# **User Manual**

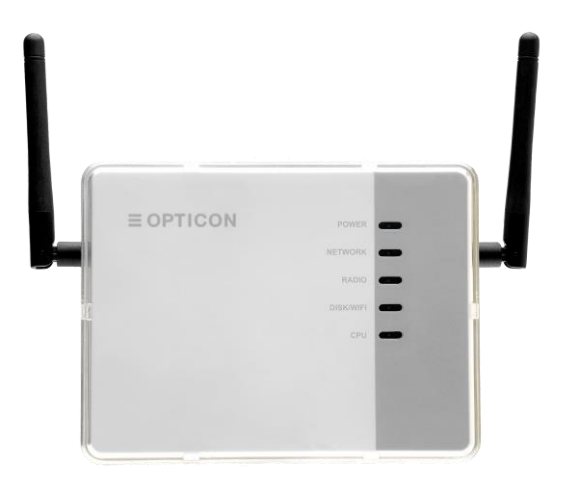

### EBS-50 Smart Base Station

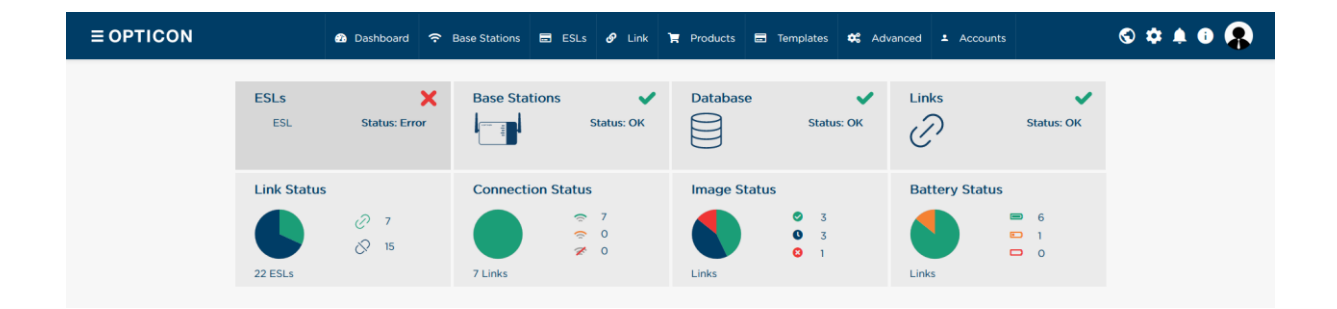

### ESL Web Server software

The information in this document is subject to change without notice.

### **Document History**

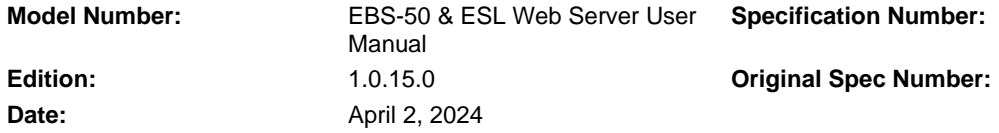

### **© 2024 Opticon. All rights reserved.**

This manual may not, in whole or in part, be copied, photocopied, reproduced, translated, or converted to any electronic or machine-readable form without prior written consent from Opticon.

### **Limited Warranty and Disclaimers**

Please read this manual carefully before installing or using the product.

### **Serial Number**

A serial number appears on all Opticon products. This official registration number is directly related to the device purchased. Do not remove the serial number from your Opticon device. Removing the serial number voids the warranty.

### **Warranty**

Unless otherwise agreed in a written contract, all Opticon products are warranted against defects in materials and workmanship for two years after purchase excluding batteries. Opticon will repair or, at its option, replace products that are defective in materials or workmanship with proper use during the warranty period. Opticon is not liable for damages caused by modifications made by a customer. In such cases, standard repair charges will apply. If a product is returned under warranty and no defect is found, standard repair charges will apply. Opticon assumes no liability for any direct, indirect, consequential or incidental damages arising out of use or inability to use both the hardware and software, even if Opticon has been informed about the possibility of such damages.

### **Packaging**

The packing materials are recyclable. Damage caused by improper packaging during shipment is not covered by the warranty.

### **Trademarks**

Trademarks used are the property of their respective owners.

Opticon Inc. and Opticon Sensors Europe B.V. are wholly owned subsidiaries of OPTOELECTRONICS Co., Ltd., 12-17, Tsukagoshi 4-chome, Warabi-shi, Saitama, Japan 335-0002. TEL +81-(0) 48-446-1183; FAX +81-(0) 48-446-1184

### **Support**

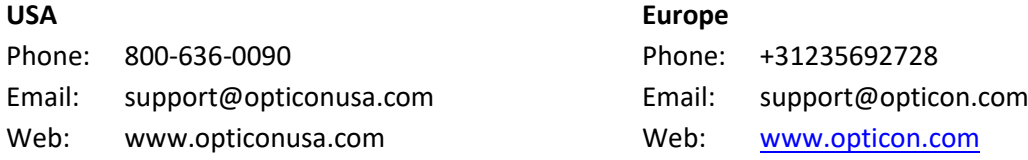

### **Contents**

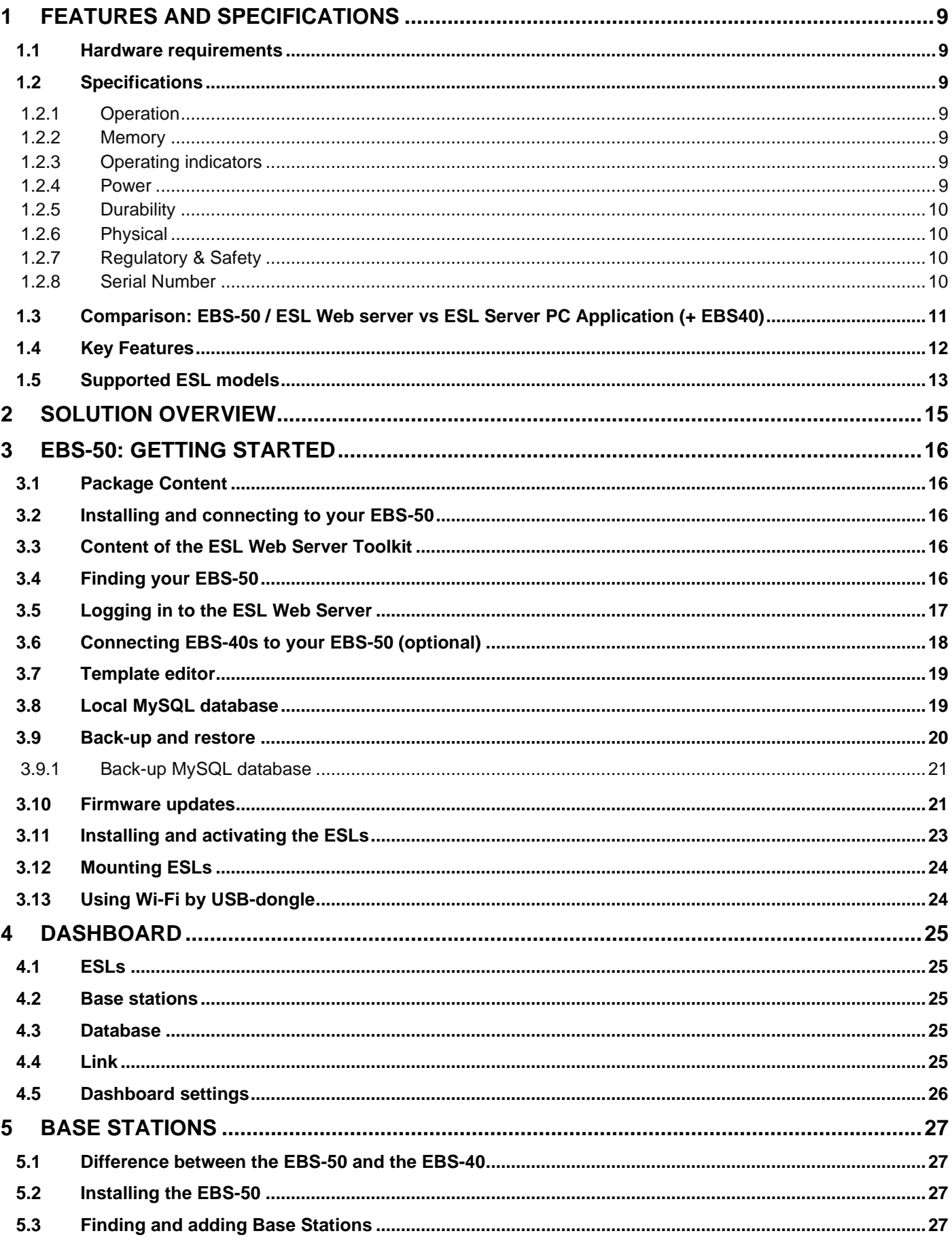

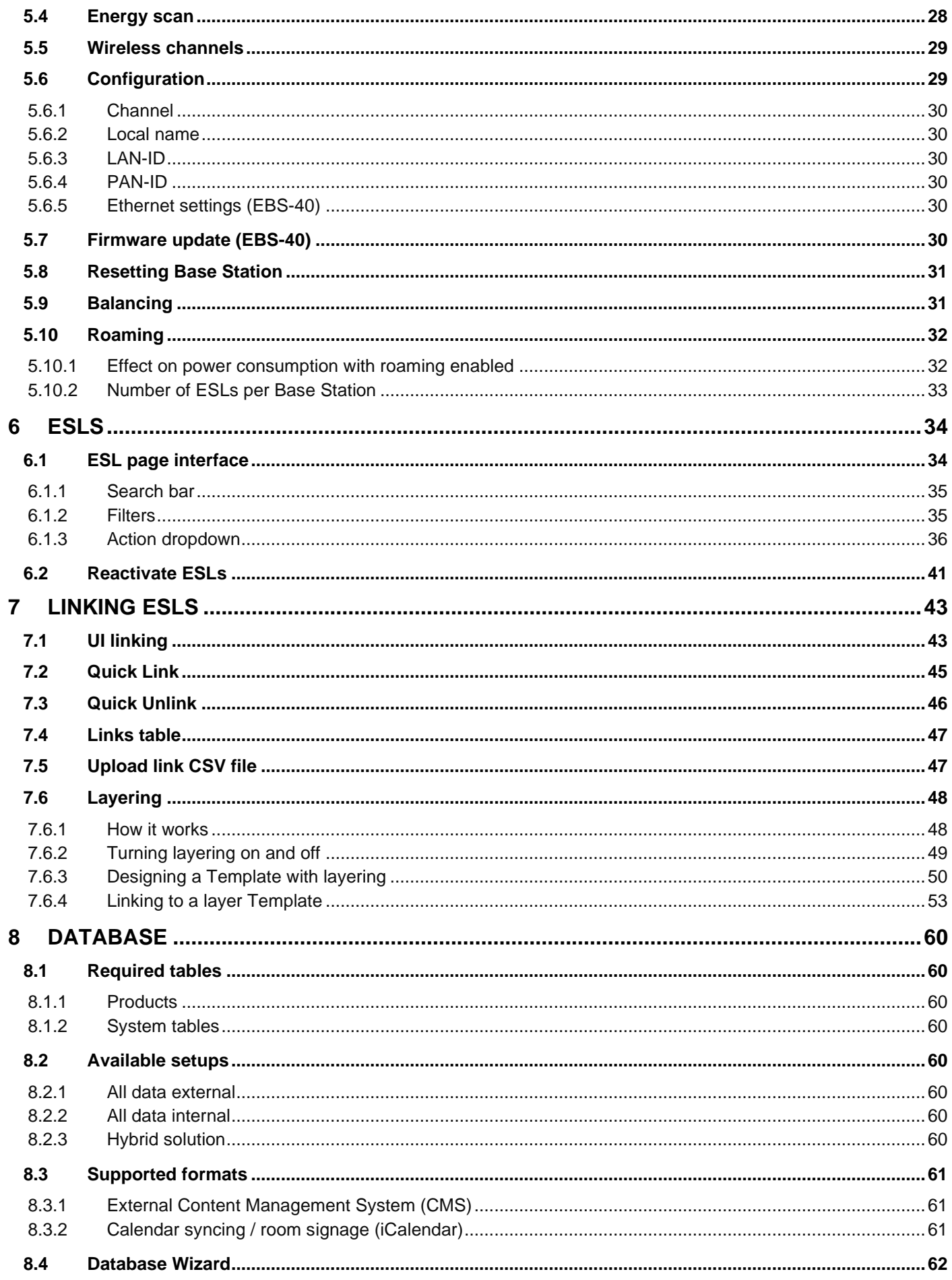

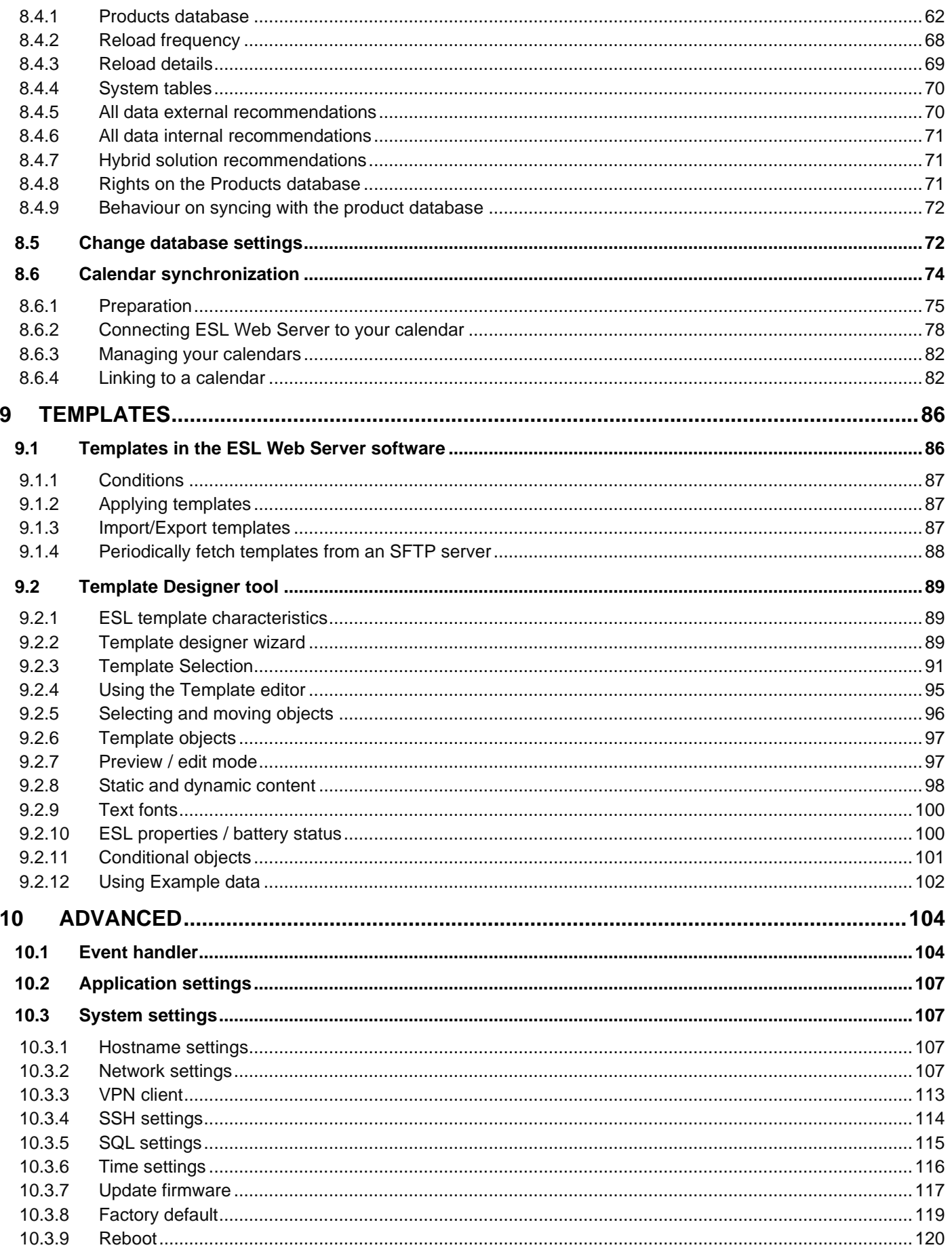

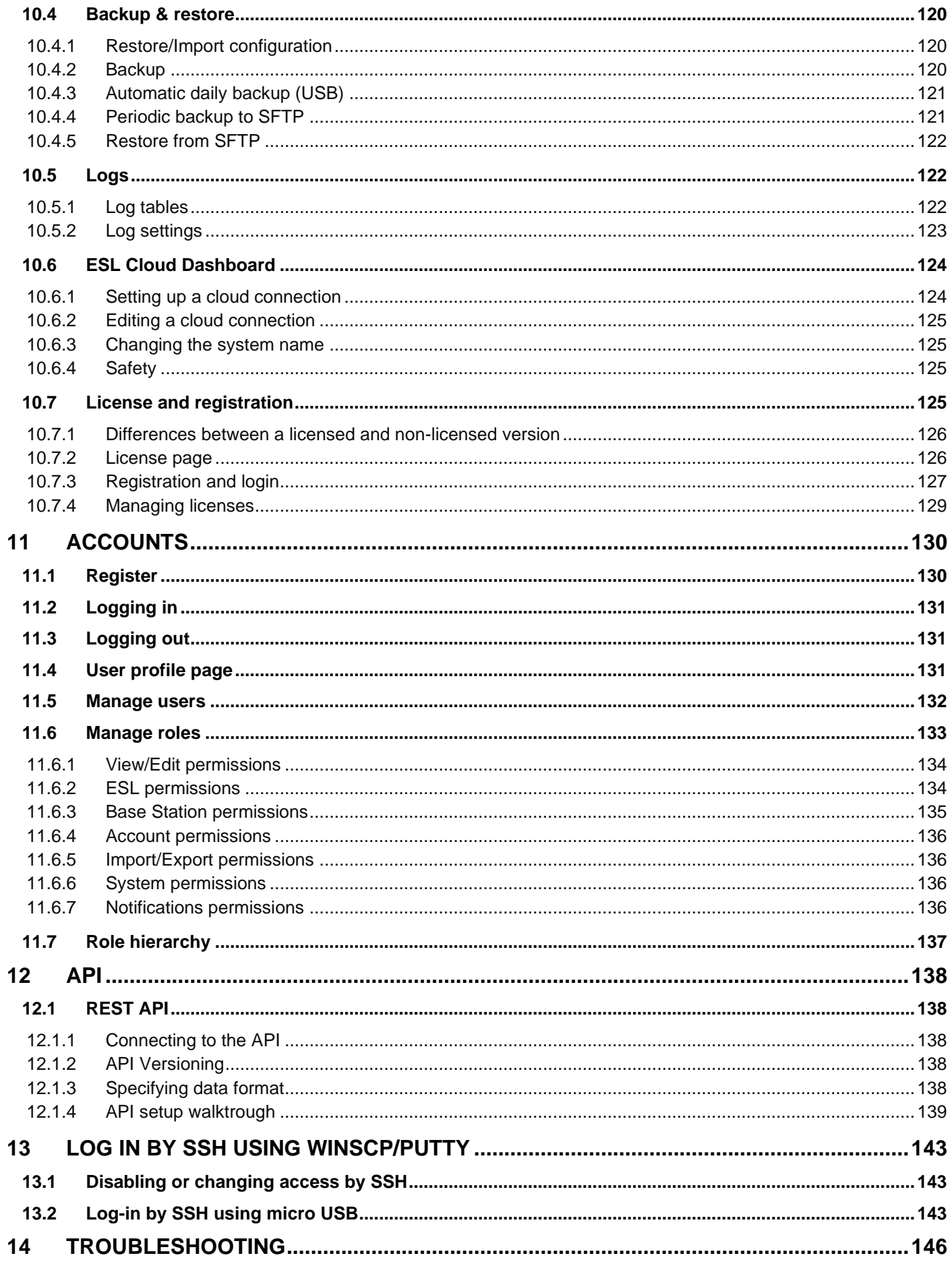

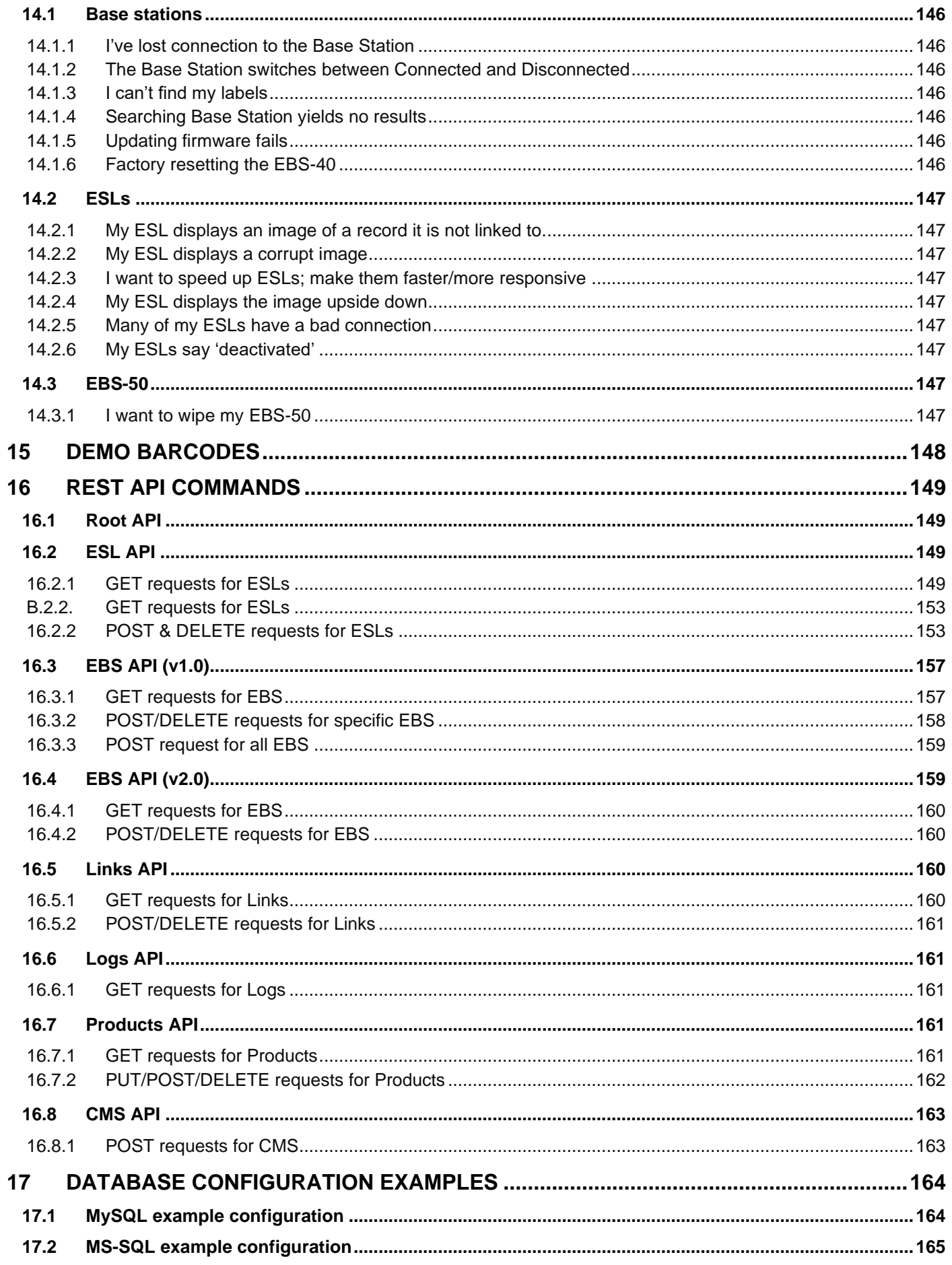

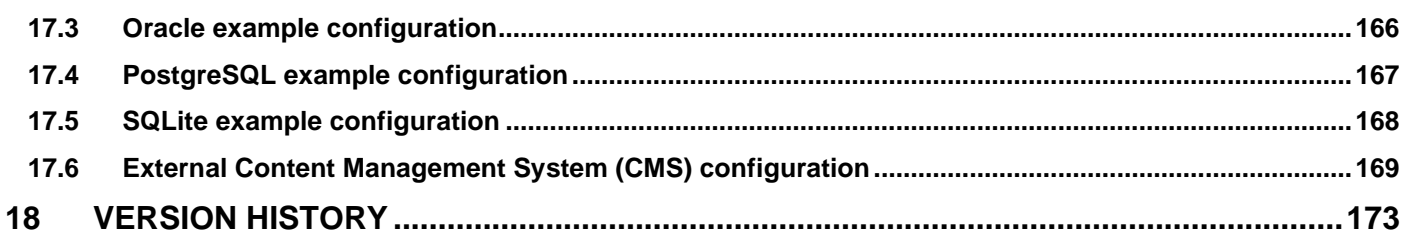

### <span id="page-8-0"></span>**1 Features and Specifications**

### **Abstract**

This manual describes the interface and setup options for the ESL Web Server software, with additional information specific to the EBS-50, including a setup guide for new users. The EBS-50 hardware and ESL Web Server software are used in the Electronic Shelf Label (ESL) system from Opticon Sensors Europe BV.

#### <span id="page-8-1"></span>**1.1 Hardware requirements**

To set-up a fully working ESL solution the following hardware is required

- EBS-50 Base Station (article no. 14828)
- ESLs (see chapter *[1.5](#page-12-0) [Supported ESL models](#page-12-0)*)
- UTP cable (article no. 12607)
- 12V Power supply (article no. 14845) or LAN with Power-over-Ethernet

#### <span id="page-8-2"></span>**1.2 Specifications**

#### <span id="page-8-3"></span>**1.2.1 Operation**

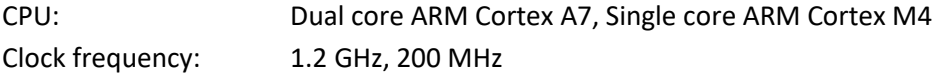

#### <span id="page-8-4"></span>**1.2.2 Memory**

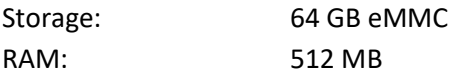

#### <span id="page-8-5"></span>**1.2.3 Operating indicators**

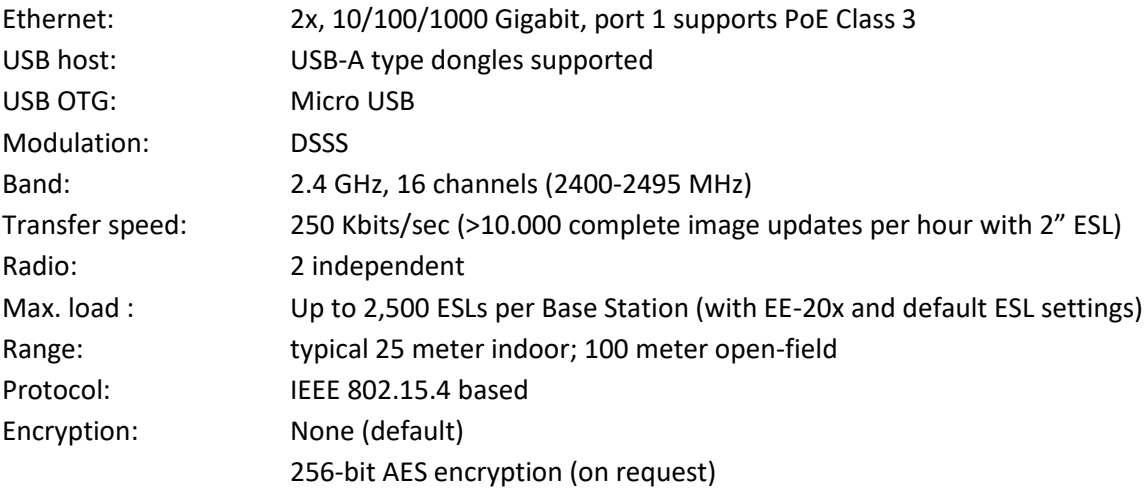

#### <span id="page-8-6"></span>**1.2.4 Power**

Voltage requirement: Min. 9V, Max 16V Current consumption: 200 mA

#### <span id="page-9-0"></span>**1.2.5 Durability**

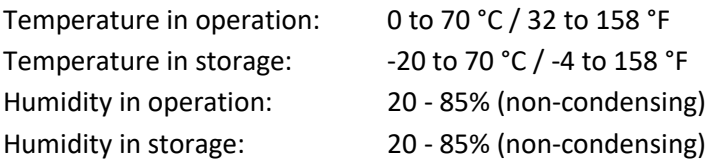

#### <span id="page-9-1"></span>**1.2.6 Physical**

Dimensions without antennas (WxHxD): 145 x 110 x 27.1 mm / 5.71 x 4.33 x 1.07 in Weight: Ca. 250 g / 8.8 oz (incl. antennas)

#### <span id="page-9-2"></span>**1.2.7 Regulatory & Safety**

Product compliance: FCC, RoHS, EN60950-1, IEC60950-1, EN55022, EN55024, CE, REACH

#### <span id="page-9-3"></span>**1.2.8 Serial Number**

The serial number can be found on the back of the EBS-50. The EBS-50 Base Stations also have a unique MACaddress which is used for both Ethernet and radio communication.

#### <span id="page-10-0"></span>**1.3 Comparison: EBS-50 / ESL Web server vs ESL Server PC Application (+ EBS40)**

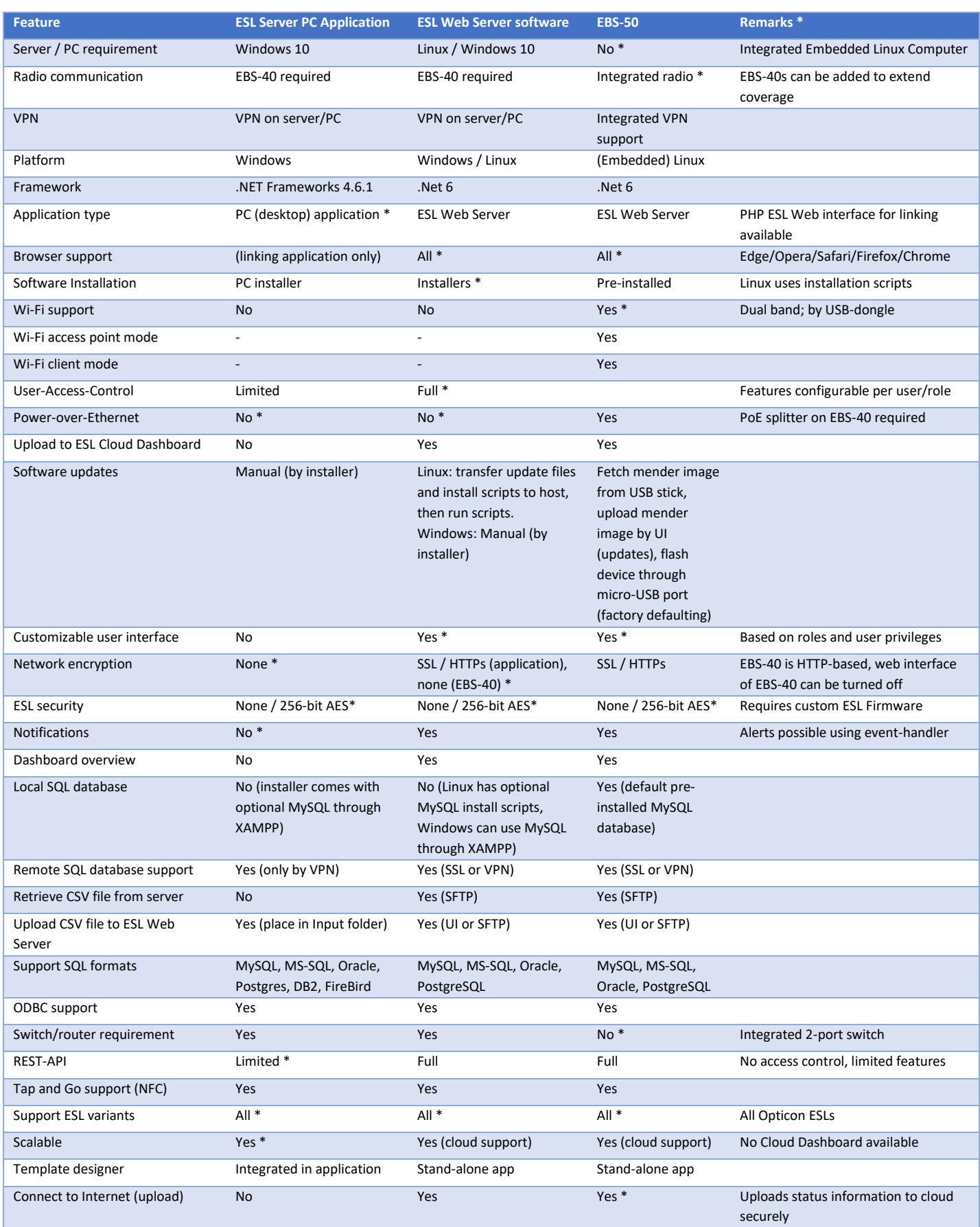

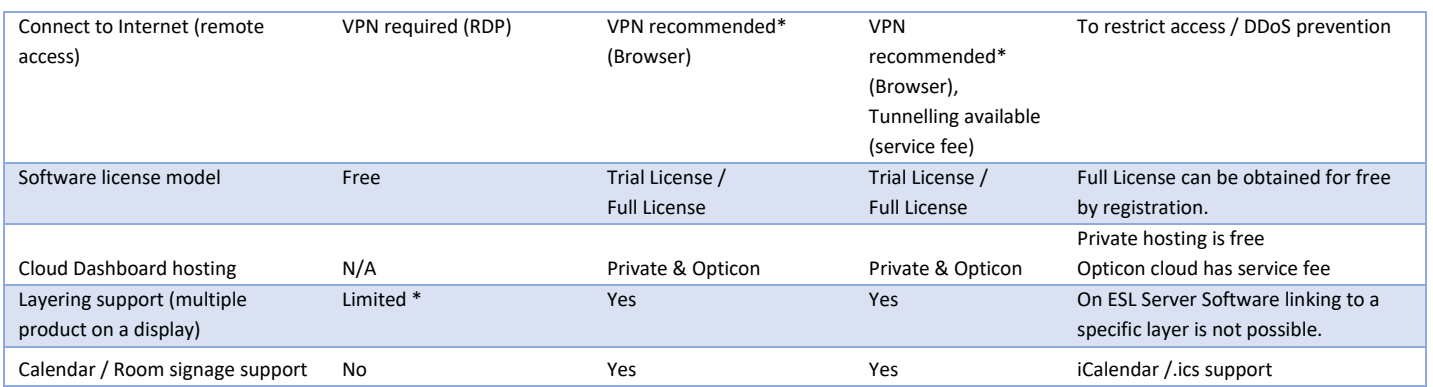

#### <span id="page-11-0"></span>**1.4 Key Features**

- Integrated Linux computer (no separate PC or server required)
- ESL Web Server (works on any device with a browser)
- Easy installation, configuration and software updates
- Perfect for small retail and multi-store installations
- Upload to the cloud for remote multi-store monitoring
- Customizable dashboard (based on roles and user privileges)
- 2-port Ethernet switch (daisy chain EBS-40s for more radio coverage)
- Power-over-Ethernet (PoE) support
- Basic and advanced network settings (including VPN support)
- Dual band Wi-Fi support (by USB-dongle; configurable as Wi-Fi access point and client)
- Integration with 3rd party software possible using a secured REST-API
- Supports almost all major database formats (CSV, MySQL, MS-SQL, Oracle, PostgreSQL, etc.)
- Support of secure (external) database connections
- Secure communication (SSL, HTTPs, VPN, AES)
- Bi-directional 802.15.4 based radio communication
- Room signage / iCalendar support
- Layering support (show multiple products on a single display)

#### <span id="page-12-0"></span>**1.5 Supported ESL models**

#### **EE-153R**

Display: e-paper b/w/r Battery: 1x CR2450 Radio protocol: IEEE 802.15.4 Number of dots: 152 x 152 Pixel pitch: 140 dpi Dimensions: 48.4 x 42.2 x 11.5 mm Product number: 14460

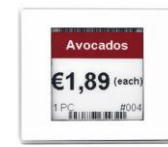

#### **EE-213R / EE-214R**

Display: e-paper b/w/r Battery: 2x CR2450 Radio protocol: IEEE 802.15.4 Number of dots: 212 x 104 / 250 x 122 Pixel pitch: 112 dpi / 130 dpi Dimensions: 69.9 x 34.7 x 11.5 mm Product number: 14471 / 15078

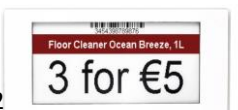

#### **EE-293R**

Display: e-paper b/w/r Battery: 2x CR2450 Radio protocol: IEEE 802.15.4 Number of dots: 296 x 128 Pixel pitch: 112 dpi Dimensions: 92.3 x 42.2 x 11.5 mm Product number: 14462

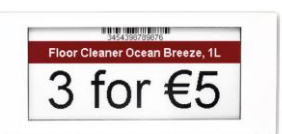

#### **EE-420R**

Display: e-paper b/w/r Battery: 2x AAA (not incl.) Radio protocol: IEEE 802.15.4 Number of dots: 400 x 300 Pixel pitch: 120 dpi Dimensions: 101.0 x 93.0 x 16.0 mm Product number: 14053

#### **EE-750R**

Display: e-paper b/w/r Battery: 4x AAA (not incl.) Radio protocol: IEEE 802.15.4 Number of dots: 640 x 384 Pixel pitch: 100 dpi Dimensions: 180.0 x 126.0 x 16.0 mm Product number: 14054

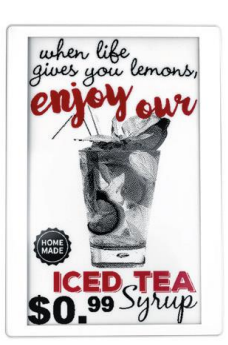

#### **EE-150R**

Display: e-paper b/w/r Battery: 1x CR2450 Radio protocol: IEEE 802.15.4 Number of dots: 152 x 152 Pixel pitch: 140 dpi Dimensions: 45.5 x 39.9 x 14.9 mm Product number: 13946

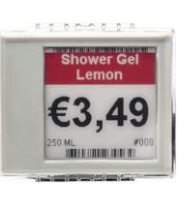

#### **EE-201 / EE-202 / EE-202R**

Display: e-paper b/w/(r) Battery: 2x CR2450 Radio protocol: IEEE 802.15.4 Number of dots: 200 x 96 Pixel pitch: 112 dpi Dimensions: 65.0 x 34.0 x 15.0 mm Product number: 13863 / 13826 / 14315

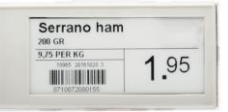

#### **EE-290**

Display: e-paper b/w Battery: 2x CR2450 Radio protocol: IEEE 802.15.4 Number of dots: 296 x 128 Pixel pitch: 112 dpi Dimensions: 88.0 x 45.0 x 15.2 mm Product number: 13841

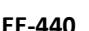

Display: e-paper b/w Battery: 2x AAA Radio protocol: IEEE 802.15.4 Number of dots: 400 x 300 Pixel pitch: 113 dpi Dimensions: 106.5 x 90.9 x 18.2 mm Product number: 13841

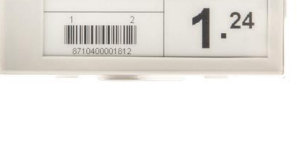

macaroni vlugkokend

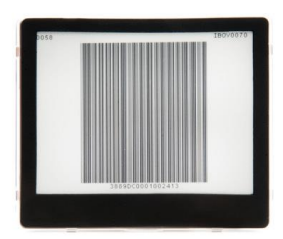

#### **PE-152**

Display: e-paper b/w Power: Over rail Radio protocol: IEEE 802.15.4 Number of dots: 152 x 152 Pixel pitch: 140 dpi Dimensions: 48.4 x 42.2 x 10.2 mm LED, NFC and sound feedback Product number: 14302

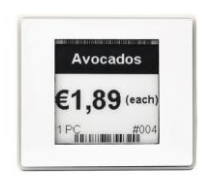

#### **RE-294** (a.k.a. PE-292B)

Bio sunflower oil<br>1 LT Display: e-paper b/w Power: Li-ion battery 1.29 PER LT Radio protocol: IEEE 802.15.4 **THE TERRITOR** Number of dots: 296 x 128 Pixel pitch: 112 dpi Dimensions: 92.3 x 42.2 x 11.3 mm LED, NFC and sound feedback, rechargeable on rail Product number: 14603

#### **ET-350**

Display: TFT Power: 5V Interface: Mini USB Ver. 2.0 Number of pixels: 320 x 240 (Ethernet support available using raspberry pi + USB-hub)

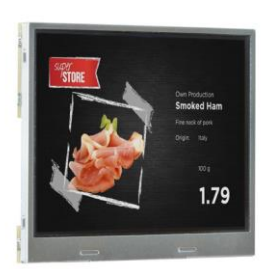

**DISCOUNT** 

 $-30%$ 

 $.29$ 

#### **PE-292**

Display: e-paper b/w Power: Over rail Radio protocol: IEEE 802.15.4 Number of dots: 296 x 128 Pixel pitch: 112 dpi Dimensions: 92.3 x 42.2 x 11.3 mm LED, NFC and sound feedback Product number: 14280

Bio sunflower oil **DISCOUNT** 1.29 PER LT  $-30%$ 29

### <span id="page-14-0"></span>**2 Solution overview**

Various solutions are currently supported by the EBS-50, which are listed below and described in more detail in chapter *[8](#page-59-0) [Database](#page-59-0)*

- **CSV-file solution**. The CSV-file based solution operates by uploading a CSV-file on the EBS-50 or by having the EBS-50 automatically download a CSV-file from a SFTP-server. Logging is done in SQL database (remote or local) or in a local SQLite data file.
- **SQL solution**. The SQL-based solution (MS-SQL, MySQL, Oracle, SQLite, or PostgreSQL) provides the feed to a multi-store ESL system with product updates using a central SQL database (or by using the integrated MySQL database). The logging can be done on the same SQL server, a separate SQL server (remote or local) or in a local SQLite data file.
- **REST API**. The ESL Web Server has a REST API, which can be used to control the fully the EBS-50 and allow easy integration with existing systems. For more information see chapter *[16](#page-148-0) [REST API commands](#page-148-0)*.

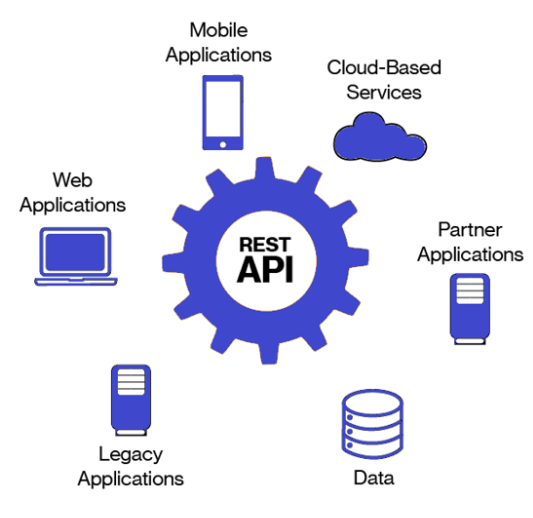

**Figure 1: REST API concept image**

**Cloud solution**. For all three solutions cloud connectivity can be enabled to automatically upload all status information securely to the cloud. This allows easy remote monitoring of multi-store installations. See chapter *[10.6](#page-123-0) [ESL Cloud Dashboard](#page-123-0)*.

### <span id="page-15-0"></span>**3 EBS-50: Getting started**

#### <span id="page-15-1"></span>**3.1 Package Content**

- EBS-50 Base Station
- Antenna (2 pieces)
- Quick Start Guide
- Safety instructions
- Lock plate

### <span id="page-15-2"></span>**3.2 Installing and connecting to your EBS-50**

- 1. Connect both antennas by screwing them on the connectors on the sides of the EBS-50
- 2. Power on your EBS-50 using a 12V power adapter \*
- 3. Connect the EBS-50 to your local network using an ethernet cable
- 4. DHCP is enabled by default, but if no DHCP server is found the EBS-50 defaults to 169.254.19.62/24.
- 5. Open an Internet browser on a device that is connected to the same network and navigate to [https://ebs50.local\\*](https://ebs50.local/)\*
- 6. Click on advanced and proceed on the security warning \*\*\*
- 7. Login with User: admin and Password: admin \*\*\*\*
- 8. The EBS-50 can now be configured through the web browser
- *\* when using Power-over-Ethernet (PoE) then step 2 is not needed*

*\*\* Some browsers, like Chrome, do not properly process this local name. Use EBSFinder Tool to discover the IP address*

*\*\*\* HTTPs/SSL requires a certificate with a registered domain. Since* [https://ebs50.local](https://ebs50.local/) *is a local-domain, the EBS-50 generates a random self-signed certificate, which will result in a security warning. An official certificate can only be installed after changing the hostname to a registered domain.*

<span id="page-15-3"></span>*\*\*\* we highly recommend changing this default as soon as possible*

#### **3.3 Content of the ESL Web Server Toolkit**

Download and extract the EBS-50 Toolkit fro[m https://opticon.com/product/ebs-50/](https://opticon.com/product/ebs-50/) The ESL Web Server Toolkit contains:

- EBSFinder tool (to locate your EBS-50's and EBS-40's on the local network)
- Latest firmware for all ESL variants and EBS-40
- Template designer (to design and alter the templates used by your EBS-50)

#### <span id="page-15-4"></span>**3.4 Finding your EBS-50**

By default, the EBS-50 can be found by opening an internet browser on a device that is connected to the same network and navigate to [https://ebs50.local](https://ebs50.local/)

It can also be found using the included EBSFinder tool. Your Base Stations should automatically be shown after starting the tool.

Double click on your EBS-50 (or right click and select the network address) to open a web browser and login to your EBS-50.

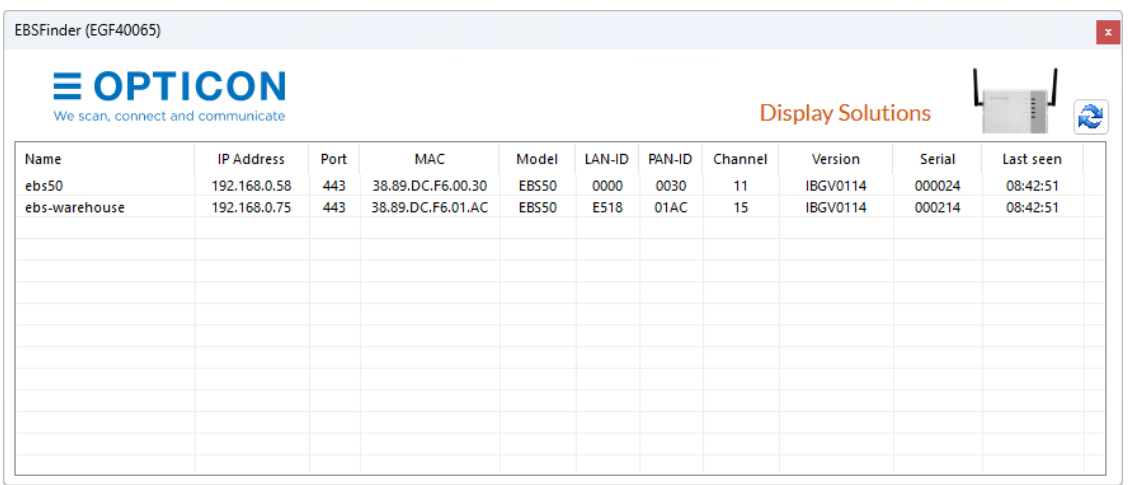

#### **Figure 2: EBSFinder tool window**

*NOTE: some devices (for instance Android) and some browsers may have an issue with finding the EBS-50 through the ebs50.local name. You can circumvent this by surfing to the IP address instead. Make sure to include the https:// specifier at the start of the address.*

#### <span id="page-16-0"></span>**3.5 Logging in to the ESL Web Server**

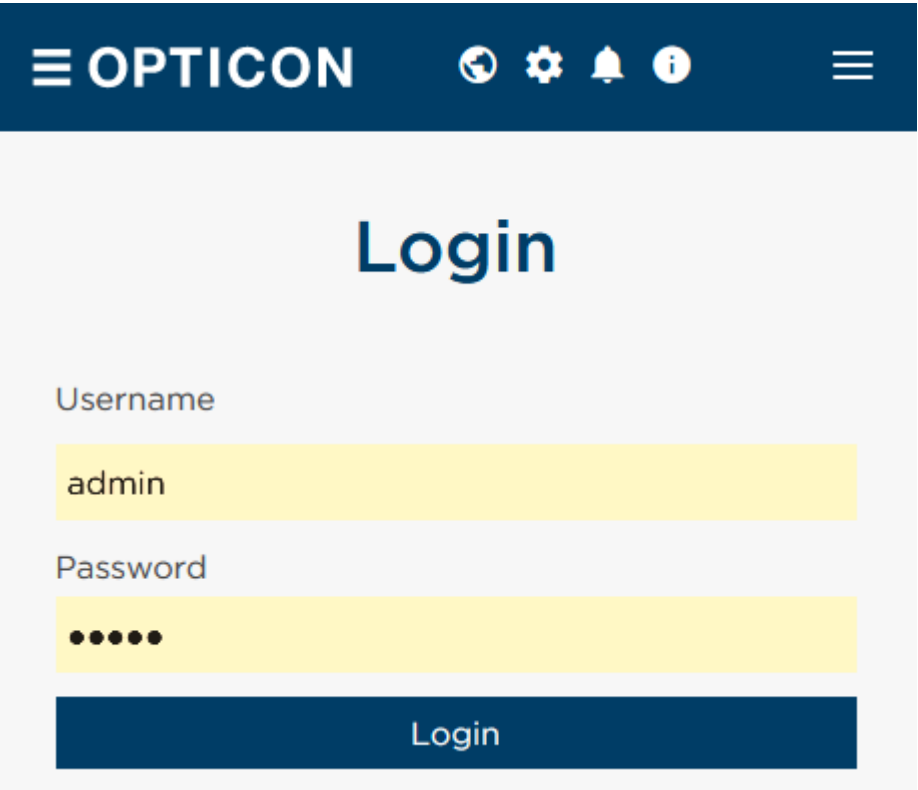

#### **Figure 3: Login screen**

By default, the login credentials to the ESL Web Servers are admin / admin. See chapter *[11](#page-129-0) [Accounts](#page-129-0)*.

#### <span id="page-17-0"></span>**3.6 Connecting EBS-40s to your EBS-50 (optional)**

To extend your radio coverage multiple EBS-40's can be added to your local network. Either directly; by daisy chaining it to your EBS-50 using Ethernet Port 2, or indirectly; by connecting it the same network switch. Log-in to the ESL Web Server and go to the Base Station menu to discover and add your EBS-40s.

| <b>Base Stations</b> |       |                   |                |                |               | $\times$             |
|----------------------|-------|-------------------|----------------|----------------|---------------|----------------------|
| Search               |       |                   |                |                |               |                      |
| <b>MAC</b> address   | Model | <b>IP</b> address | <b>Name</b>    | <b>Channel</b> | <b>Status</b> | <b>Action</b>        |
| 00.12.6A.F5.0A.55    | EBS40 | 10.10.1.231       | EBS40_0A55     | 25             | Found         | Add                  |
| 00.12.6A.F5.0A.56    | EBS40 | 10.10.1.242       | EBS40_0A56     | - 15           | Found         | Add                  |
| 00.12.6A.F5.FF.EF    | EBS40 | 10.10.1.202       | SERVER_ROOM 28 |                | Found         | Add                  |
|                      |       |                   |                |                |               |                      |
|                      |       |                   |                |                |               | $\qquad \qquad \Box$ |

**Figure 4: Base Station discovery screen**

If network discovery has been disabled by your network administrator, connect the EBS-40 through the 'Manually add Base Station' menu and supplying the IP address of the EBS-40 manually. The default communications port is '1002'.

*NOTE: When powering the EBS-50 through Power over Ethernet (PoE) on ethernet port 1, daisy chaining the EBS-40 on ethernet port 2 is not allowed.*

#### <span id="page-18-0"></span>**3.7 Template editor**

Templates are used to customize your ESL content. To alter templates on your EBS-50 you'll need to use the Template designer tool, which can be found in the ESL Web Server Toolkit.

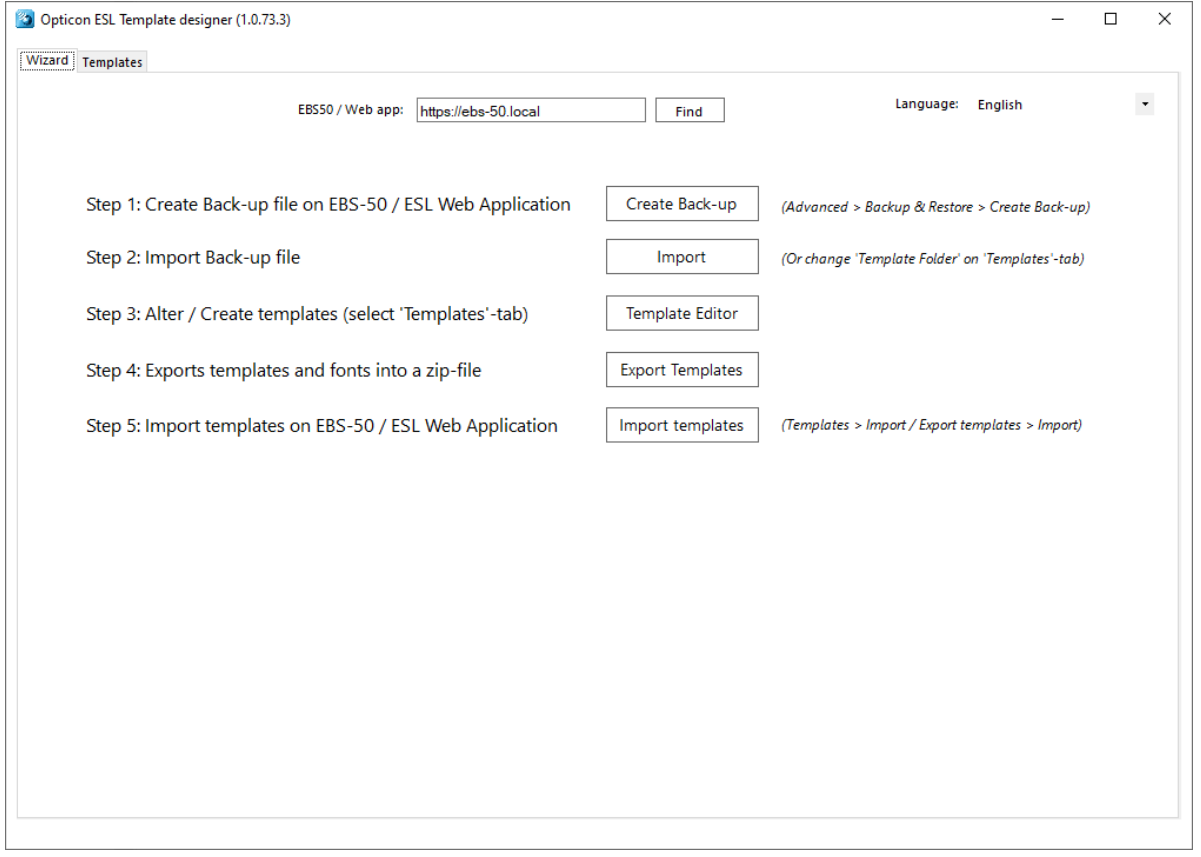

**Figure 5: Template designer main screen**

Follow the 5 steps of the template designer to alter/create templates and import them back on your EBS-50. The default templates of the EBS-50 can also be loaded (or restored) by importing the 'Default Templates.zip' file from the ESL Web Server Toolkit.

#### <span id="page-18-1"></span>**3.8 Local MySQL database**

By default, the EBS-50 uses a local MySQL database, which can only be accessed using SSH by default. To connect to this database use the SSH login credentials and the following MySQL login:

#### **user / eslpassword**

Example connection default when using MySQL Workbench:

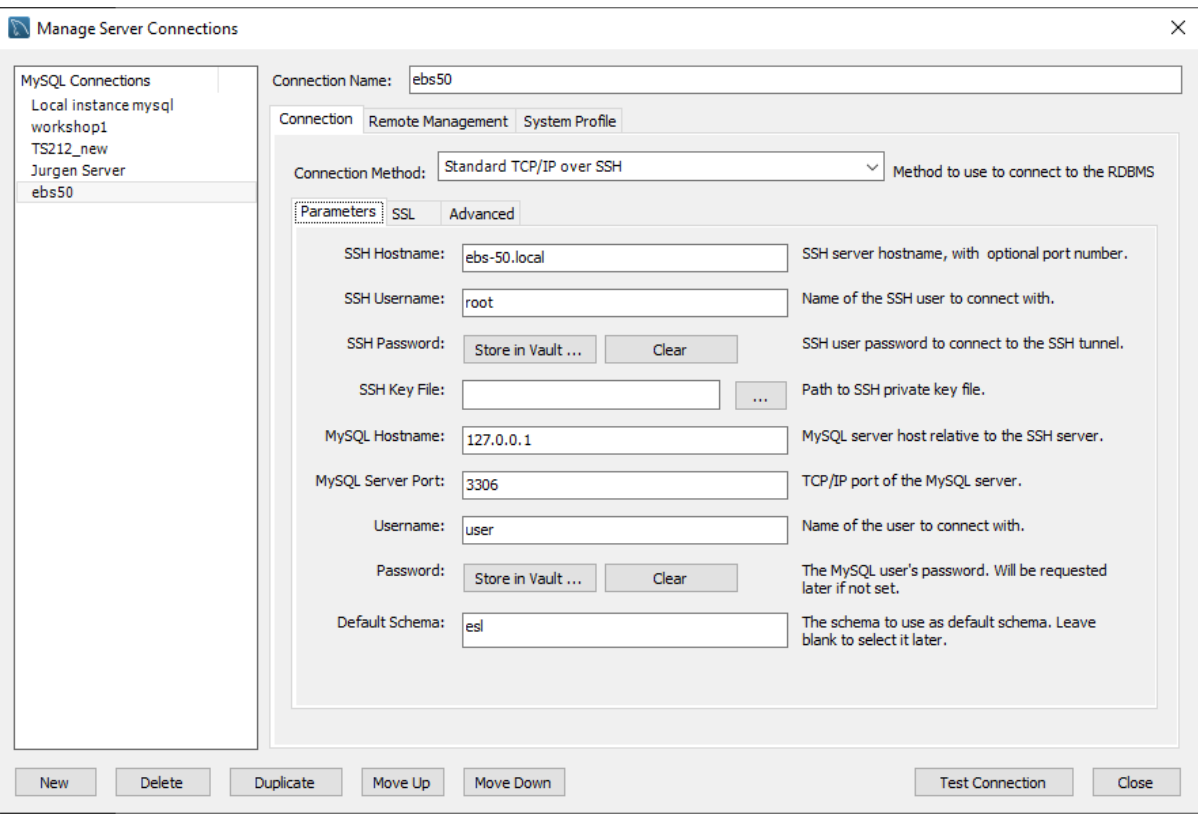

**Figure 6: MySQL Workbench default credentials example**

To disallow remote access to this MySQL database, use the ESL Web Server by going to Advanced > System Settings > Networks Settings > MySQL settings (chapter *[10.3.5](#page-114-0) [SQL settings](#page-114-0)*).

#### <span id="page-19-0"></span>**3.9 Back-up and restore**

It is possible to back-up and restore any configuration of the ESL Web Server, your templates, links, and products. Use the back-up and restore feature, which can be found under **Advanced > Backup & restore.**

This makes it possible to quickly restore your EBS-50's in case a problem occurs.

The following options are available:

- Back up to file (and restore from file)
- Back up to USB / restore from USB (EBS-50 only; manual or daily)
- Back up to SFTP / restore from SFTP (manual or periodic)

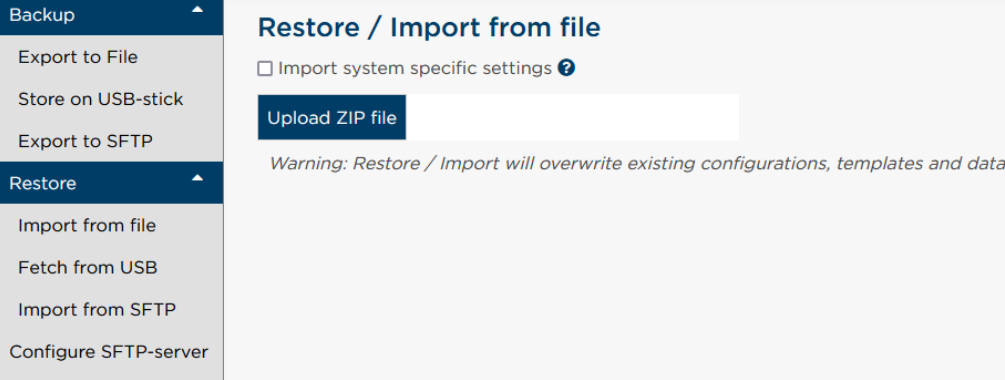

*NOTE: This feature will not back-up the structure of the local MySQL database but will export the product table and link table as CSV-file.*

#### <span id="page-20-0"></span>**3.9.1 Back-up MySQL database**

Using SSH a back-up of the complete 'esl' database can be created using the following command: **mysqldump -u"user" -p"eslpassword" esl > esl\_backup.sql**

#### <span id="page-20-1"></span>**3.10 Firmware updates**

**Important:** Before performing a firmware update it is recommended to create a back-up of your ESL Web Server settings and templates by using the following option in the ESL Web Server:

#### **Advanced > Backup and restore > Create back-up**

*NOTE: This feature will not back-up the structure of the local MySQL database, but will export the product table and link table as CSV-file*

The EBS-50 has 3 methods of installing new firmware:

- 1. Upload a mender image in the ESL Web Server
- 2. Fetching a mender image from a USB-stick (must be FAT-32 formatted) and select it in the ESL Web Server

These first two methods install a new firmware image, but maintain the data partition, so any customizations like templates, settings, database credentials and manually changed features on the Linux operating system are unaffected.

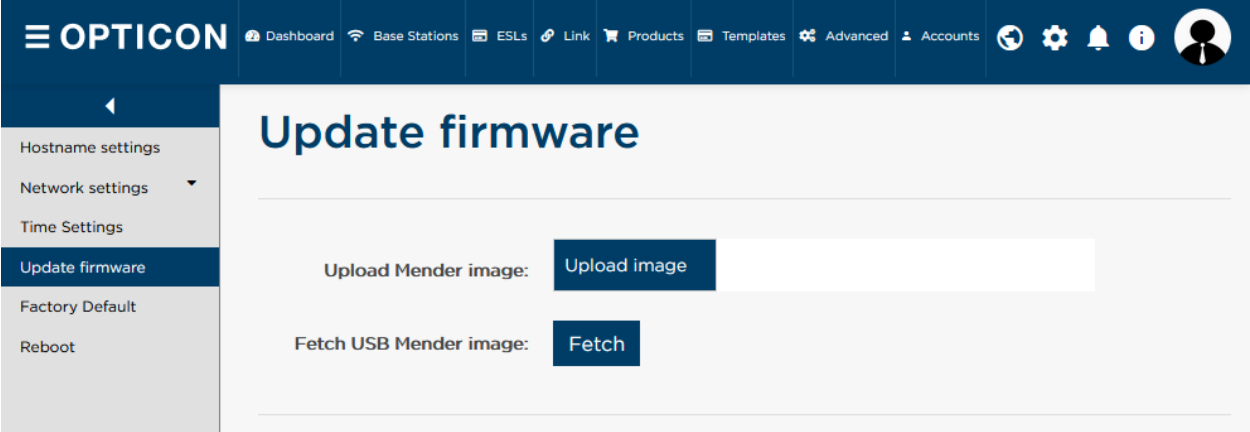

**Figure 7: Update firmware screen**

Go to Advanced > System settings > Update Firmware to update the firmware.

3. By using the Micro-USB port and internal bootloader

*Important: This method flashes the EBS-50 with the new image using UUU.exe bootloader tool (download the Mender flash tool from* <https://opticon.com/product/ebs-50>*). Any changes to your EBS-50 will be lost.* 

Step 1: Power off your EBS-50

Step 2: Connect your EBS-50 with a micro-USB cable to your PC *(Do not power on your EBS-50 yet)*

Step 3: Open a command prompt or PowerShell

Step 4: Browse to the folder containing the extracted firmware files and UUU.exe

#### **Example: cd C:\Users\%USERNAME%\Downloads\ebs-50-IBGV0101**

Step 5: Type: uuu.exe ebs-50.uuu (command prompt) or .\uuu.exe .\ebs-50.uuu (PowerShell) and press Enter.

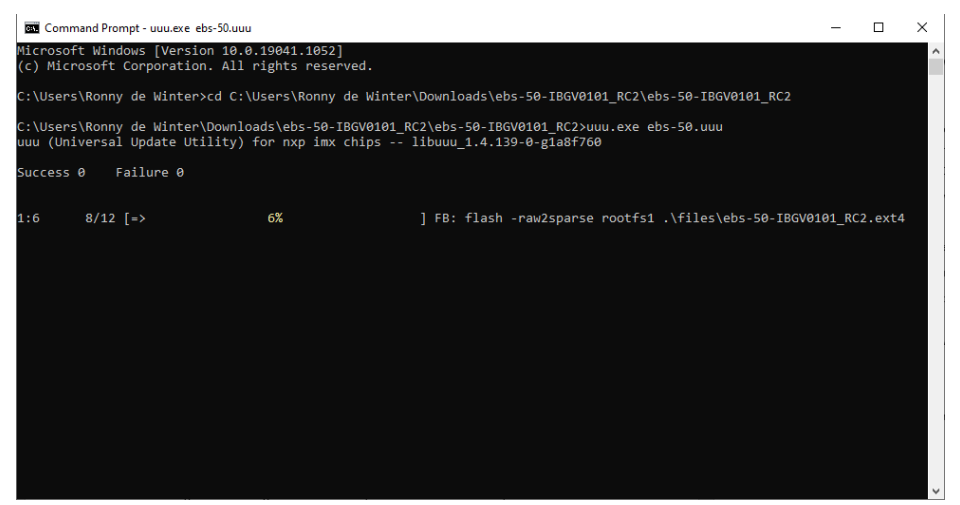

**Figure 8: Command prompt when programming the EBS-50**

Step 6: Press and hold the small button while powering on your EBS-50

Step 7: You can release the small button once the command prompt/PowerShell starts the update process

Now all you have to do is wait until the update process is finished.

The EBS-50 will now automatically reboot twice and will come available again on [https://ebs50.local](https://ebs50.local/) in a few minutes. **Do not power off the EBS-50 while the ESL Web Server is not available yet. You may corrupt the update process and need to start over. The EBS-50 will present itself as a new network device to your Windows PC once the process is fully completed.**

#### <span id="page-22-0"></span>**3.11 Installing and activating the ESLs**

On arrival the ESLs already have their batteries inserted. However, to allow safe transport by airplane, it is likely that the ESLs will show a 'DEACTIVATED' message in their left top corner. This means the ESLs do not emit any radio signals and won't be searching for Base Stations at this point.

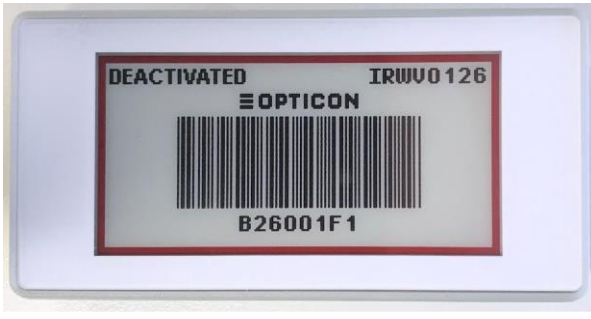

**Figure 9: Deactivated EE213R**

To reactivate these ESLs place them nearby the connected Base Station and go to ESLs > Reactivate ESLs (default [https://ebs50.local/esl/reactivate\)](https://ebs50.local/esl/reactivate)

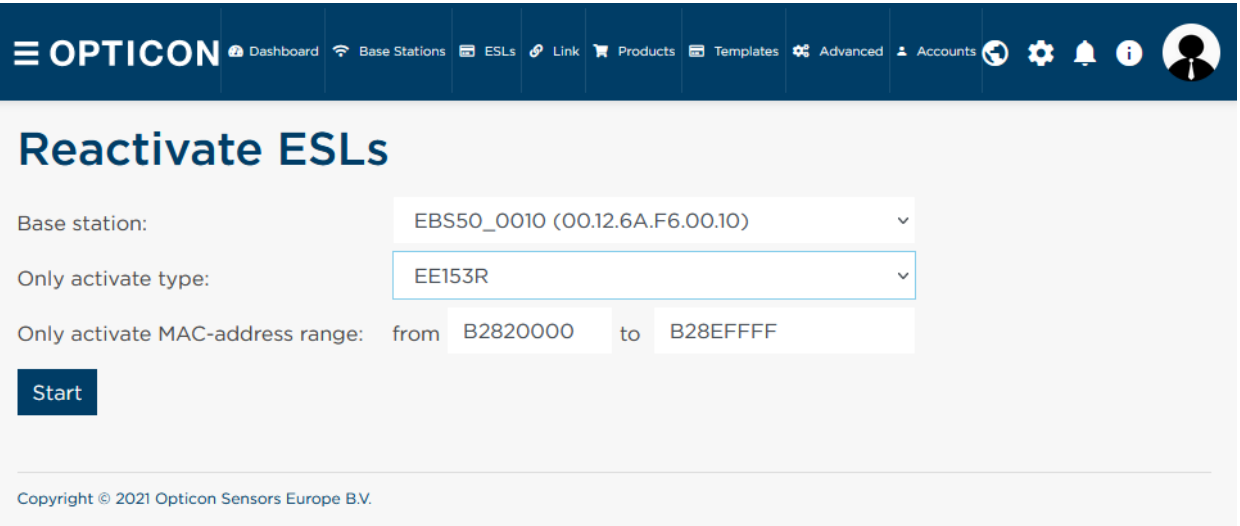

#### **Figure 10: Reactivation screen**

Select the Base Station and variant, supply the address range and press 'Start'. After pressing this button, to number of ESLs that have been reactivated so far will be shown.

Since the ESLs will only wake-up for a split second every few minutes, it can take more than 15 minutes before all ESLs have been successfully reactivated. You can verify this by checking whether the 'DEACTIVATED' message has disappeared from the screen.

Active ESLs will be periodically search for a Base Station, so as soon as a Base Station is within range, they will associate with it and start sending data requests and status information to it. When a Base Station is turned off or an ESL is moved out of range, an ESL will time out after a couple of minutes and starts seeking for another Base Station in range. See chapter *[6.1.3](#page-35-0) [Action dropdown](#page-35-0)* for more information about configuring ESLs.

It might be possible that even though the ESLs are working properly, they still don't connect to the Base Station. This might be caused by strong interference on the default RF-channel of the Base Station. To resolve this problem, see chapter *[5.4](#page-27-0) [Energy scan](#page-27-0)*.

#### **3.12 Mounting ESLs**

<span id="page-23-0"></span>Since there are many types of mounting clips to mount shelf labels to shelves, the ESLs of the demo kit are supplied without mounting clips. Please contact Opticon for more information on the mounting possibilities of our ESLs to your shelves. For simple demonstration purposes with small amounts of labels one might also consider using double sided foam tape as a temporarily solution.

#### <span id="page-23-1"></span>**3.13 Using Wi-Fi by USB-dongle**

The EBS-50 can be equipped with a Dual band USB Wi-Fi dongle. Whether your dongle can work depends on the type of network chip on the dongle and the firmware version of your EBS-50 as support for new chips can be added with future releases. Contact support@opticon.com for the latest information.

The following models have been tested:

- TP-Link Archer T2U | AC600
- TP-Link Archer T2U Nano
- TP-Link Archer T3U

### <span id="page-24-0"></span>**4 Dashboard**

The dashboard is the main page of the ESL Web Server, which gives you a quick impression on the status of the ESL system. If everything is fine, the tile is **green**. If there is a warning the tile turns **orange**. If there's an error, the tile turns red.

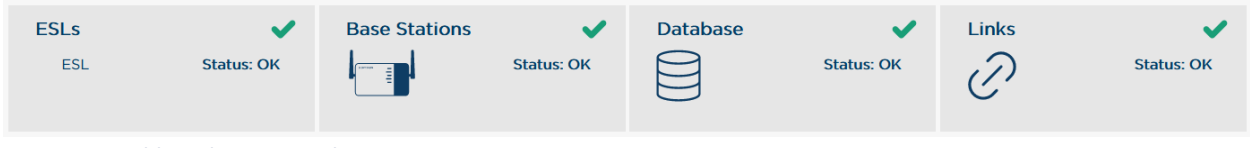

**Figure 11: Dashboard overview tiles**

In total there are 4 groups that can change status: ESLs, Base Stations, Database and Links.

#### <span id="page-24-1"></span>**4.1 ESLs**

When pressing on the ESL tile, the dashboard will expand show 4 pie charts with different status information about ESLs.

| <b>ESLs</b><br><b>ESL</b> | $\checkmark$<br><b>Status: OK</b> | $\checkmark$<br><b>Base Stations</b><br><b>Status: OK</b><br><b>Expressed</b><br>E | <b>Database</b><br>$\checkmark$<br><b>Status: OK</b> | <b>Links</b><br>v<br><b>Status: OK</b> |
|---------------------------|-----------------------------------|------------------------------------------------------------------------------------|------------------------------------------------------|----------------------------------------|
| <b>Link Status</b>        |                                   | <b>Connection Status</b>                                                           | <b>Image Status</b>                                  | <b>Battery Status</b>                  |
|                           | $\varnothing$ 5                   | 5<br>$\widehat{\mathbb{R}}$                                                        | $\bullet$<br>5                                       | $\Box$ 5                               |
|                           | ☆<br>15                           | $\widehat{\mathcal{Z}}$<br>$\circ$                                                 | $\bullet$<br>$\circ$                                 | $\Box$<br>$\overline{0}$               |
|                           |                                   | $\boldsymbol{\mathcal{Z}}$ 0                                                       | $\bullet$<br>$\circ$                                 | $\Box$<br>$\overline{\mathbf{0}}$      |
| 20 ESLs                   |                                   | 5 Links                                                                            | Links                                                | Links                                  |

**Figure 12: ESL Dashboard tile opened**

"Link status" shows how many ESLs have been linked and how many active ESLs are not linked.

"Connection status" shows the connection status of all ESLs that have been linked, which can be good, poor and disconnected.

"Image status" shows how many ESLs are showing the latest image, how many are still busy updating the image and how many failed to update (i.e. due to being disconnected or due to a hardware failure).

"Battery status" shows the battery status of the linked ESLs, which can be OK, low, or empty/disconnected.

#### <span id="page-24-2"></span>**4.2 Base stations**

The Base Station tile shows whether all Base Stations are connected. When pressing on the Base Station tile it shows the amount of connected Base Stations, which can then be viewed by clicking on it.

#### <span id="page-24-3"></span>**4.3 Database**

The database tile shows whether your database is currently connected, how many products are present in the product table and when the next synchronization will take place. If the option for staging and triggers is enabled, the tile will show a warning if (part of) these are missing.

#### <span id="page-24-4"></span>**4.4 Link**

The link tile shows how many links are present in the link table, which can be viewed by clicking on it. It also offers a shortcut to the Quick Link tool (see chapter *[7.2](#page-44-0) [Quick Link](#page-44-0)* for more information).

#### <span id="page-25-0"></span>**4.5 Dashboard settings**

Dashboard settings can be found under 'Advanced > Dashboard settings' (default [https://ebs50.local/advanced/dashboardsettings\)](https://ebs50.local/advanced/dashboardsettings).

When there is an issue with your ESLs, these are grouped into errors and warnings. Examples of errors are linked ESLs that are not online anymore, or ESLs that failed to update their image. Examples of warnings are ESLs that have a bad wireless connection, or ESLs that are low on batteries.

If you have 100 ESLs, you may want to be warned immediately if even a single ESL is showing an error. If you have 1500 ESLs, you may be okay with a dozen ESLs giving an issue before spending the time on maintenance.

The ESL status sensitivity screen allows you to set a percentage of ESLs reporting an error and ESLs reporting a warning that you find acceptable.

### **Dashboard settings**

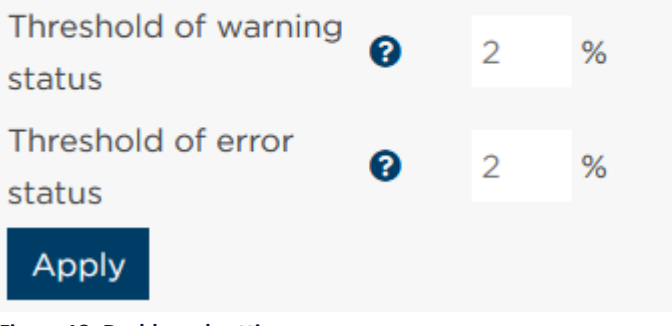

**Figure 13: Dashboard settings**

### <span id="page-26-0"></span>**5 Base Stations**

Base Stations are the link between the ESL Web Server software and the Electronic Shelf Labels, relaying commands and information between the two. ESL Web Server issues commands to a label over the wired network to the correct Base Station, which sends the command on over a wireless low-power protocol. In other words, the Base Station is a wireless access point. It has several innovative features that allow it to communicate with hundreds of labels simultaneously.

#### <span id="page-26-1"></span>**5.1 Difference between the EBS-50 and the EBS-40**

The introduction says that Base Stations are the link between the ESL Web Server software and the labels, which might sound confusing when looking at the EBS-50. This device is both a Base Station and an embedded computer running the ESL Web Server. You can consider the ESL Web Server software the brains of the operation and the Base Station as the one relaying the commands.

An EBS-40 does not contain an embedded computer, it only has the hardware to perform Base Station related tasks, including relaying commands from the ESL Web Server.

In a small setup, you will need only the EBS-50. However, if the amount of labels or the size of the store necessitates more Base Stations, the EBS-40 is added for the extra range and bandwidth.

#### <span id="page-26-2"></span>**5.2 Installing the EBS-50**

See chapter *[3.2](#page-15-2) [Installing and connecting to your EBS-50](#page-15-2)* for more information on how to install and connect to your EBS-50.

To set up a wireless connection, you will need to connect through the ethernet interface and use the ESL Web Server's interface to set up the connection. See chapter *[10.3.2](#page-106-3) [Network settings](#page-106-3)* for more information.

The EBS-50 has two ethernet ports, and can be used to daisy chain other devices when powered by an adapter. When powered with PoE, the other ethernet port cannot be used for daisy chaining.

#### <span id="page-26-3"></span>**5.3 Finding and adding Base Stations**

The EBS-50 is an unremovable Base Station that is permanently added to your ESL Web Server setup hosted on the device. You will not need to take any further steps.

The EBS-40 can most easily be found through the discovery function. Browse to the ESL Web Server. Choose "Base Stations" from the menu bar at the top (default: [https://ebs50.local/ebs\)](https://ebs50.local/ebs) and press the button "Search Base Stations". A window will appear that will start to list all of the Base Stations discovered on the network. Click on the button "Add" to add a Base Station to your list.

| $\equiv$ OPTICON  | <b>Base Stations</b> |       |             |             |                |       | $\times$           | ۰,        |
|-------------------|----------------------|-------|-------------|-------------|----------------|-------|--------------------|-----------|
| <b>Conne</b>      | Search               |       |             |             |                |       |                    |           |
| <b>MAC</b> addre: | <b>MAC</b> address   | Model | IP address  | Name        | Channel Status |       | <b>Action</b>      |           |
| 00.12.6A.F6       | 00.12.6A.F5.0A.55    | EBS40 | 10.10.1.231 | EBS40_0A55  | 25             | Found | Add                | Configure |
| Q Search Bi       | 00.12.6A.F5.0A.56    | EBS40 | 10.10.1.242 | EBS40_0A56  | 15             | Found | Add                |           |
|                   | 00.12.6A.F5.FF.EF    | EBS40 | 10.10.1.202 | SERVER_ROOM | 28             | Found | Add                |           |
|                   |                      |       |             |             |                |       |                    |           |
|                   |                      |       |             |             |                |       | $\supset \bigcirc$ |           |
|                   |                      |       |             |             |                |       |                    |           |

**Figure 14: Base Station discovery screen**

If the Base Station cannot be discovered (usually if the Base Station is not on the same subnet) you can add the Base Station manually. Click on the button "Manually add Base Station". In the new window you can supply the IP address of the Base Station you want to add, its communication port (by default 1002 for the EBS-40) and the type of Base Station. Press "Add" to add this manually added Base Station to the list. If the credentials are correct, your Base Station should soon switch its value in the column "Status" to "Connected".

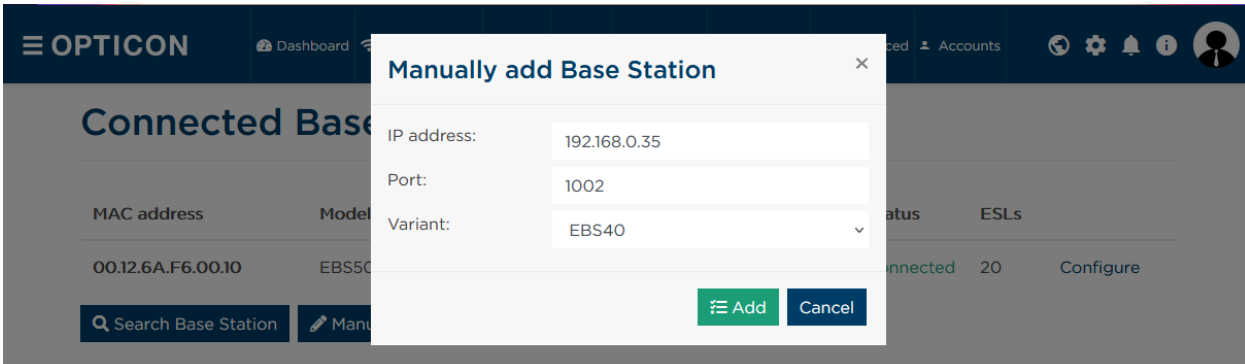

<span id="page-27-0"></span>**Figure 15: Manually add Base Station screen**

#### **5.4 Energy scan**

Energy scanning is a tool that helps you to find out how busy the radio space is. The e-paper ESLs communicate wirelessly with the Base Station on the 2.4GHz band, which may also be used by, for instance, Wi-Fi or Bluetooth. Although these protocols will not interfere with the protocol used by our labels, their transmissions may limit the reliability of the connections of your ESLs and Base Stations.

To assess the amount of energy present in each channel, the Base Station can perform an energy scan that will show you how much energy is present *at that specific Base Station*. For best results, it is recommended that you perform energy scan at each Base Station. This way, you know which wireless channels are experiencing the least interference.

To change the channel that your Base Station uses, you can edit the settings. See chapter *[5.6.1](#page-29-0) [Channel](#page-29-0)* for more information.

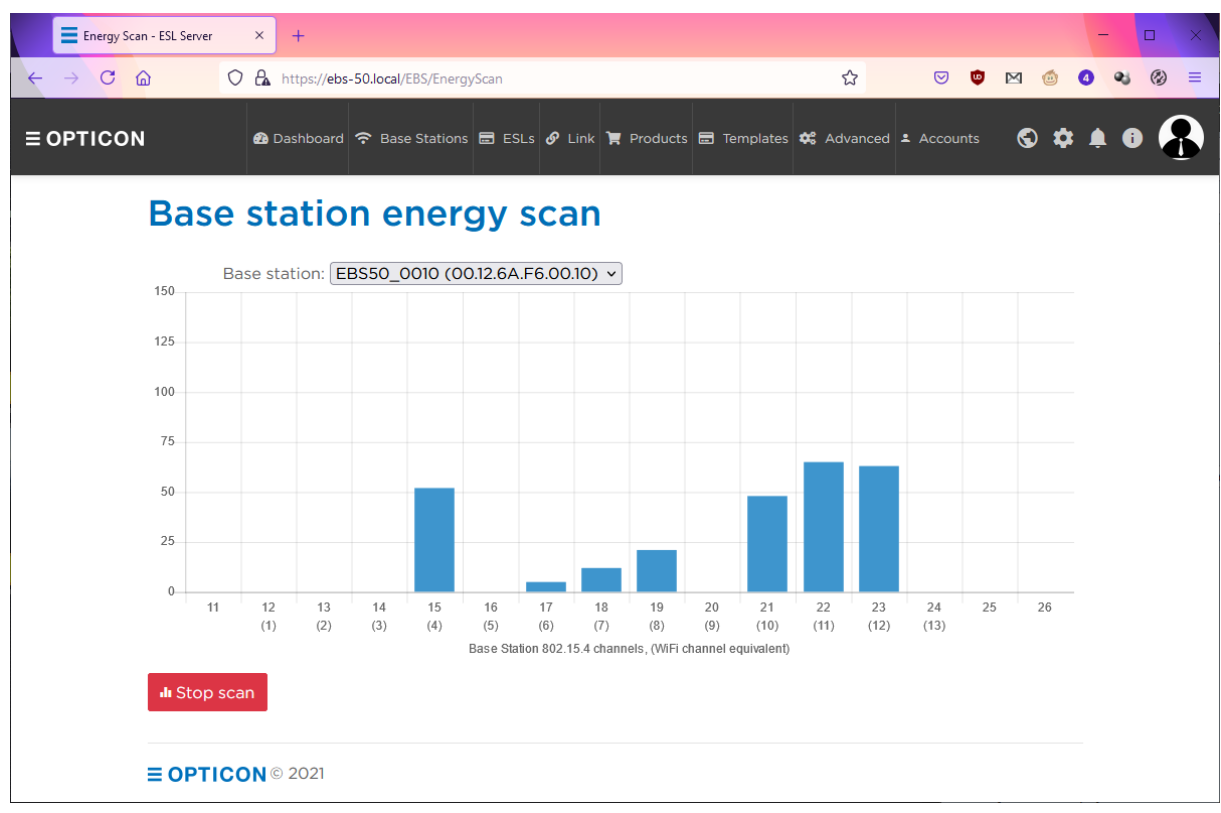

<span id="page-28-0"></span>**Figure 16: Result of energy scanning**

#### **5.5 Wireless channels**

Within the 2.4GHz band that the EBS-40 and EBS-50 use to communicate with the ESL labels there are several channels available. As with other wireless technologies, the idea behind this is that you can have multiple devices communicating simultaneously in slightly different bands that do not interfere with each other. Our ESL labels are set by default to use channels 11, 15, 20, 25 and 26.

If you want to use more than one Base Station to enhance the reliability of your communications, choosing nonoverlapping channels is paramount. This way you won't interfere with your own devices.

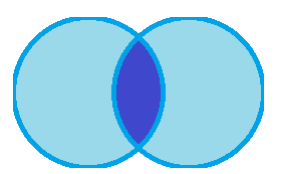

**Figure 17: Overlap, two Base Stations on the same channel interfere**

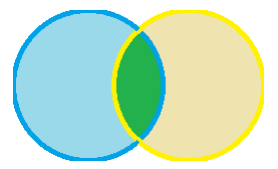

**Figure 18: No overlap, different channels can operate simultaneously**

#### <span id="page-28-1"></span>**5.6 Configuration**

Base Stations can be configured through the ESL Web Server software. Open the ESL Web Server software, open the page Base Stations and press on the "Configure" button of the Base Station you want to update.

| $E$ OPTICON                    |       | <b><i>A</i></b> Dashboard ← Base Stations ■ ESLs <i>I</i> Link ■ Products ■ Templates $\bullet$ Advanced ± Accounts |                   |                    |               |      |               |             |           |  | $\begin{array}{c c c c c} \hline \textbf{0} & \textbf{0} & \textbf{0} \end{array}$ |  |  |
|--------------------------------|-------|----------------------------------------------------------------------------------------------------|-------------------|--------------------|---------------|------|---------------|-------------|-----------|--|------------------------------------------------------------------------------------|--|--|
| <b>Connected Base Stations</b> |       |                                                                                                    |                   |                    |               |      |               |             |           |  |                                                                                    |  |  |
| <b>MAC</b> address             | Model | <b>IP</b> address                                                                                                   | <b>Name</b>       | Channel            | $\mathsf{Id}$ | LAN  | <b>Status</b> | <b>ESLs</b> |           |  |                                                                                    |  |  |
| 00.12.6A.F6.00.10              | EBS50 | 192.168.0.54                                                                                                    | EBS50 0010        | $\overline{11}$    |               | 0000 | Connected     | 19          | Configure |  |                                                                                    |  |  |
| 00.12.6A.F5.0A.56              | EBS40 | 10.10.1.242                                                                                                    | <b>EBS40 0A56</b> | - 15               |               | 0000 | Connected     | 98          | Configure |  | <b>Disconnect</b>                                                                  |  |  |
| <b>Q</b> Search Base Station   |       | Manually add Base Station                                                                                           |                   | <b>A</b> Balancing |               |      |               |             |           |  |                                                                                    |  |  |

**Figure 19: Press 'configure' to edit Base Station settings and update the firmware**

EBS-40's can also be edited through their own web page, accessible by browsing to the IP address of the EBS-40.

#### <span id="page-29-0"></span>**5.6.1 Channel**

The channel on which the Base Station communicates with ESLs. Default values that ESLs search on are 11, 15, 20, 25 and 26. Use energy scanning to find a channel with low traffic. *NOTE: Changing the channel will cause labels currently connected to this Base Station to lose their connection for roughly 400 seconds (default) as they will think this Base Station "disappeared".*

#### <span id="page-29-1"></span>**5.6.2 Local name**

The name this Base Station is known by. By default EBSyy zzzz where yy is the type number and zzzz is the last four digits of the MAC address. You can rename it to locations, like "ENTRANCE" and "SERVICE DESK".

#### <span id="page-29-2"></span>**5.6.3 LAN-ID**

By default LAN-ID is 0000, which means any ESL can connect to it. If you change the LAN-ID, only ESLs who have the same LAN-ID set (or LAN-ID '0000') can find and connect with the Base Station. Use this setting combined with setting LAN-IDs in ESLs to more permanently assign an ESL to a (group of) Base Station. *NOTE: Changing the LAN-ID will cause labels currently connected to this Base Station to lose their connection for roughly 400 seconds (default) as they will think this Base Station "disappeared".*

#### <span id="page-29-3"></span>**5.6.4 PAN-ID**

By default the PAN-ID is equal to the last four digits of the MAC address. It allows Base Stations operating on the same channel (not recommended) to be distinguished. Usually, this setting does not need to be changed. *NOTE: Changing the PAN-ID will cause labels currently connected to this Base Station to lose their connection for roughly 400 seconds (default) as they will think this Base Station "disappeared".*

#### <span id="page-29-4"></span>**5.6.5 Ethernet settings (EBS-40)**

Unlike the other settings, these properties can only be set on the EBS-40's own web page. These are more advanced settings for when you have no DHCP server or if the DHCP server is not properly resolved. You can change the default IP address, subnet mask and default gateway to manually assign the Base Station to your network. *NOTE: If you want the EBS-40 to retry resolving DHCP, apply power to the unit while pressing the reset button. Release the reset button after ten seconds. This will factory reset your EBS-40.*

#### <span id="page-29-5"></span>**5.7 Firmware update (EBS-40)**

When a new firmware file is released, you can update the firmware of the Base Station without losing any of your personalized settings (such as channel, system name, et cetera).

To update the firmware of a Base Station, move to the bottom of the page and click on "Browse file" to select the firmware file that you want to upload to the Base Station. Once the Base Station starts its upgrade, a progress bar will appear. Once this is completed, the Base Station will perform a software reset and the process is complete.

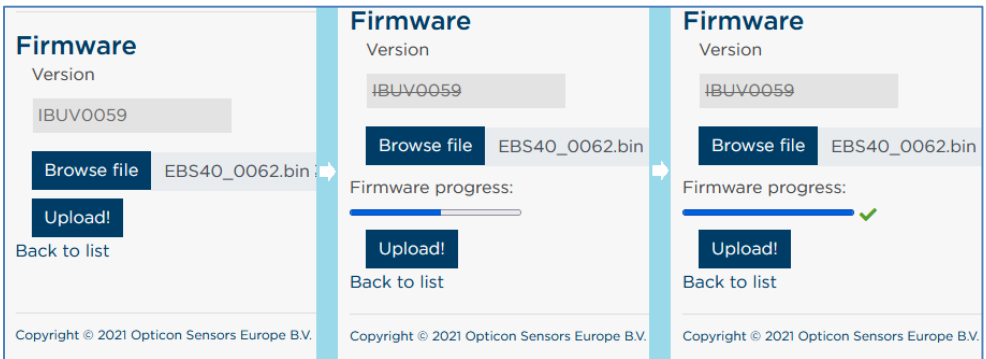

<span id="page-30-0"></span>**Figure 20: Choose firmware file, press upload, await update process**

#### **5.8 Resetting Base Station**

The last option on the Configuration page for an individual Base Station.

When a Base Station is not working as expected or has not updated its ethernet settings properly, a software reset is often enough to fix the problem. Click on the Reset button to perform a reset of the Base Station hardware.

<span id="page-30-1"></span>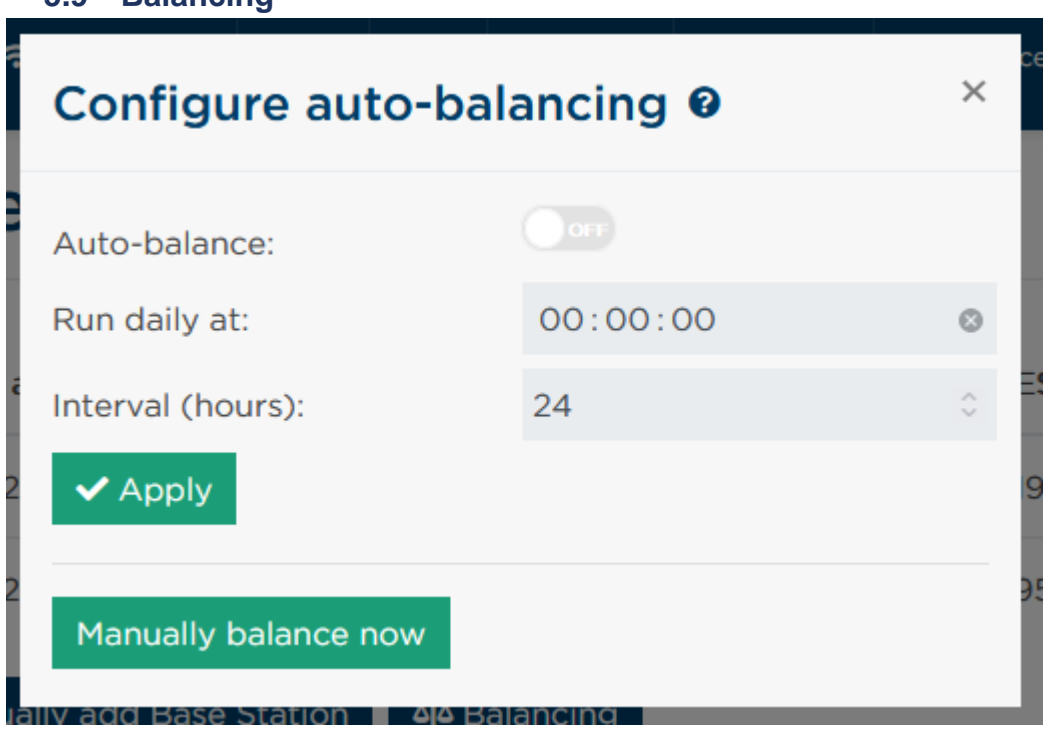

#### **5.9 Balancing**

Moving/kicking ESLs can be done manually (using the "Move from Base Station", "Kick from Base Station" and "Find Best Base Station" actions on the ESL page), but you may want to automate this process. Auto-balancing is a function that tells all Base Stations connected to the ESL Web Server software to issue a "Find best Base Station" command to all labels with an LQI (link quality index) below 10. Do not use this function when you are actively using the ESLs, because ESLs may become unresponsive for a couple of minutes.

**Figure 21: Balancing option window**

To perform balancing manually (allowed once per day) go to the Base Station page of the ESL Web Server and click the button labelled "Balancing". Press "Manually balance now" to perform balancing immediately. To perform balancing at a set time (for instance, daily at midnight) go to the Base Station page of the ESL Web Server and click the button labelled "Balancing". Fill in the requested interval and press "Save".

#### <span id="page-31-0"></span>**5.10 Roaming**

With roaming enabled, ESLs with a poor or unreliable connection regularly look for a better Base Station to connect with. This is particularly useful is ESLs are non-stationary and move around on carts or containers.

- 1. To enable roaming first change the LAN-ID of all Base Stations you want to use for roaming to a non-zero value (see chapter *[5.6.3](#page-29-2) [LAN-ID](#page-29-2)*). All Base Stations in the roaming network need to be configured to the same LAN-ID.
- 2. Set the LAN-IDs of all ESLs:
	- Deactivated ESLs will automatically set their LAN-ID during activation if the Base Station has a LAN-ID configured.
	- Activated ESLs that are not configured a LAN-ID need their LAN-ID to be set manually. Move the ESLs to the any of the Base Stations with the LAN-ID if they are not connected to it yet. Select the ESLs and perform the action "Set LAN-ID". The ESLs will now change their LAN-ID, disassociate, and search for the best Base Station signal with that LAN-ID. This can take several minutes.
- 3. Make sure the ESLs have firmware version IxxxV0164 or higher installed.

If all these steps have been taken, go to the menu bar and select "Base Stations > Roaming". Toggle the switch to enable roaming.

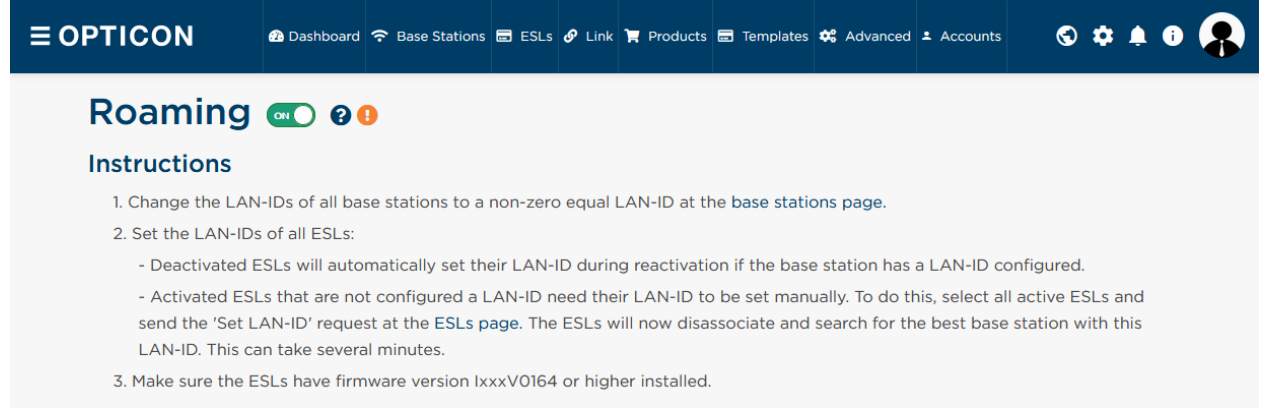

#### **Figure 22: Roaming option enabled**

#### <span id="page-31-1"></span>**5.10.1 Effect on power consumption with roaming enabled**

Enabling roaming can have both a positive and negative effect on the battery life of an ESL. This depends on the following factors:

- Connection quality:
	- $\circ$  If an ESL is connected to an EBS with a good connection, then the effect on battery life is virtually non-existing.

- $\circ$  If connection quality is poor, this has a negative effect on the battery life because more retransmissions are needed to poll for data. Since roaming generally improves the average connection quality this can have a positive effect on the battery life.
- Number of polls:

If ESLs move around and/or have a poor connection, then the ESLs will look for a better connection every 10 polls (this is determined by the 'poll timeout'-setting of the ESL).

To perform this connection lookup, ESLs use a whitelist of all available Base Stations with the same LAN-ID and send a poll to all Base Stations in this list. This is done using an interval of 60 seconds (this is determined by the 'associate interval'-setting of the ESL) divided by the number of Base Stations with the same LAN-ID. With default settings, this means that with 3 whitelisted Base Stations the amount of polls send by the ESLs is the same (60/3=20 sec interval) compared to having roaming disabled. So, battery life won't be affected negatively (or even improve due to better average connection quality).

If the number of Base Stations in the roaming pool increases, then it's recommended to change the associate interval of the ESLs to a value equivalent to **Associate interval = <Number of Base Stations> \* <poll interval (of 20 sec)>**.

This will make sure the battery life is not affected by enabling roaming. Otherwise battery life can be reduced by ~5% for each additional Base Station.

#### <span id="page-32-0"></span>**5.10.2 Number of ESLs per Base Station**

ESLs are designed to be power efficient, including in their communications. Radio communications are a large part of the power use of an ESL. Therefore, ESLs will only turn on its radio shortly to check if there are pending assignments and to let the ESL Web Server know its health (signal strength, battery, et cetera). This short transaction is called a poll. By default, an ESL will poll once every 20 seconds; this setting is called the poll interval.

To allow as many ESLs as possible on a Base Station, the Base Station may tell an ESL to increase its poll interval for a while when the Base Station detects it is nearing its maximum number of concurrent polls.

Besides small transactions, ESLs may be required to update their image, or to update their firmware. This is a large transaction that takes a longer amount of time. The more of these large transactions you have, the faster your Base Station will near its maximum number of concurrent polls.

A rule of thumb is that you can expect the best performance if you have about 25 ESLs polling a Base Station every second. With the default poll interval of 20 seconds, that amounts to 500 ESLs. Increase the poll interval to 60 seconds, and you can support 1500 ESLs on one Base Station. Lower the poll interval to 5 seconds, and you can support 125 ESLs.

### <span id="page-33-0"></span>**6 ESLs**

ESLs are the most important part of the entire system. Electronic Shelf Labels have an e-paper display that display product information. When that product information changes, the ESLs automatically update to reflect that change, removing the need to physically replace labels as you would with normal paper labels.

Because they are the focal point of the ESL ecosystem, the interface that allows you to manage the ESLs is a powerful tool. The interface was designed to be user friendly, yet capable of satisfying the needs of power users as well.

#### <span id="page-33-1"></span>**6.1 ESL page interface**

The ESL page can be found by clicking on "ESLs" in the menu bar or by clicking on any pie chart on the ESL tab of the Dashboard overview (doing so may also delimit the ESLs shown based on the type of pie chart, i.e., Linked ESLs or ESLs with an image error). The default path i[s https://ebs50.local/esl.](https://ebs50.local/esl)

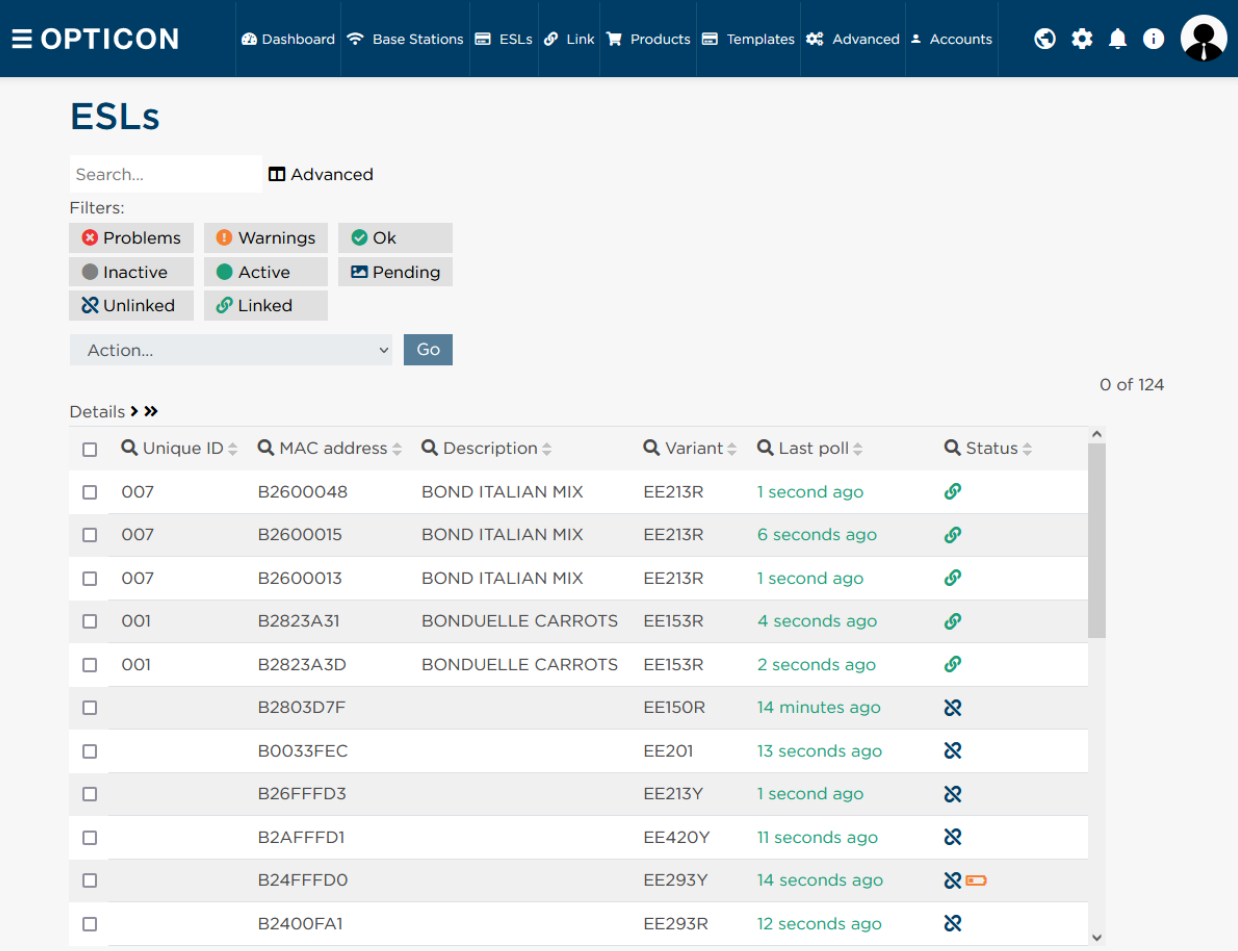

#### **Figure 23: Interface of the ESL page**

The page consists of a couple of sections, each with their own purpose. It starts with a search bar, a list of filters, a dropdown menu for actions that ESLs can perform, and the list of all ESLs that are connected to the system with their most important properties.

#### <span id="page-34-0"></span>**6.1.1 Search bar**

The first section you see is the search bar. By default, typing in any word will cause all properties of the ESL (even those not visible in the simplified list view, like the "Firmware version" column) to be searched with a caseinsensitive search that allows partial hits.

Search...

 $\Box$  Advanced  $\Box$  Case  $\odot$  Exact  $\odot$  Smaller than  $\odot$  Bigger than  $\neq$  Not contain

**Figure 24: Fully expanded search bar**

Pressing "Advanced" will give you more power over your search terms.

- "Case" allows you to force the search word to be processed case-sensitive.
- "Exact" allows only words that are an exact match with your search term to be returned (i.e., "for" returns product description "Shampoo For Men" but not "Tea Forest Fruit").
- "Smaller than" allows the search word to be parsed as a number, and then search all columns for a number of lesser value (for instance with "group number" for specific product types).
- "Bigger than" allows the search word to be parsed as a number, and then search all columns for a number of higher value.
- "Not contain" is a negation search. It returns ESLs who do not contain the search term in any of their columns.

To search on a specific column, press the magnifying glass on the column header in the ESL list and the column prefix will be filled into the search bar for you.

#### <span id="page-34-1"></span>**6.1.2 Filters**

Filters allow you to filter your list of ESLs based on their properties.

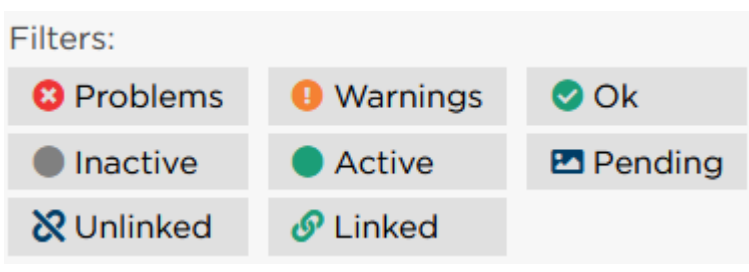

#### **Figure 25: Filter menu**

The filter menu consists of three rows, each representing different types of properties that ESLs can have.

The top row are "Problems", "Warnings" and "Ok". Every ESL has a number of properties that are determined to see what the overall health is. For instance, "Problem" could be a unit that failed to update its image but is online and polling, or a unit that hasn't been seen for a long time, but was operating fine before disappearing.

The middle row is the activity list. "Inactive" are units that were online until recently, but haven't been seen for a while, or units that have a link (i.e., it is in use) but are not online. Whether a unit is considered to be inactive depends on how many times it was supposed to poll but failed to do so. "Active" are units that have been online recently and have not missed polls. "Pending" are units who have new images waiting for them (i.e., they have work to do) but are yet to process this new image.

The bottom row is the link status. "Unlinked" means ESLs that are not linked to a product and therefore not in use by the system. These ESLs can be seen as "available for work". "Linked" means ESLs that are linked to a product and that should be showing an image. In other words; these ESLs are in use by the system.

You can select multiple filters. Say you want to know if any of the "Linked" ESLs have a health status that would put them in the "Warning" or "Problems" category, you can get that by activating all three filters.

#### <span id="page-35-0"></span>**6.1.3 Action dropdown**

When you want ESLs to perform certain actions, you first select the ESL in the ESLs list (by placing a checkmark on the row with the ESL(s) you want to edit), and then choose an action from the dropdown.

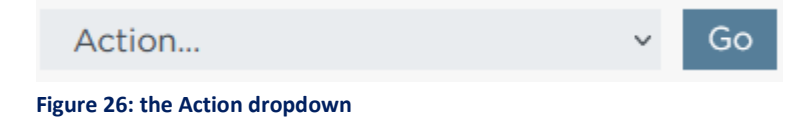

Each of these actions performs a specific action. What actions are available to a user depends on the rights of the user's role (see chapter *[0](#page-128-1)*
[Accounts](#page-128-0) for more information). The following actions are available.

#### *6.1.3.1 Link ESL*

Opens the link modal for the selected ESL(s). It allows you to link directly if you know the unique ID of the product. Pressing the pencil and pad icon next to this field opens the product viewer, allowing you to search for the exact product. Clicking on the product row you want selects the unique ID and closes the product viewer, pressing "Apply" confirms the link between ESL(s) and product. See chapter *[7.1](#page-42-0) [UI linking](#page-42-0)* for more information.

#### *6.1.3.2 Unlink ESL*

The selected ESL(s) are unlinked. This is done by removing the ESL's MAC address from the link table. If the unit is already unlinked and not present in the link table, this action will not cause any issue; the command is simply ignored.

#### *6.1.3.3 Refresh ESL image*

Over time ESLs can start to fade their image. Besides the issue of image fading, for a longer lifespan it is recommended to regularly refresh the image of an ESL. Refreshing the image causes the ESL to redraw the image it is currently displaying.

#### *6.1.3.4 Resend ESL image*

When an ESL receives its image, it does a simple error check to see if the wireless transmission sent all of the information. False positives are unfortunately still a possibility. Resending an ESL image will restart the image transmission from scratch to fix this issue.

#### *6.1.3.5 Show default ESL image*

The default ESL image consists of the MAC address of the unit in both text and barcode forms in the middle of the screen, the boot count (amount of times the unit was restarted) in the top left and the current firmware version in the top right.

*NOTE: if you unlink an ESL (which could happen erroneously, for instance by losing connection to the database with the link table), it will still show the last product image as its default behavior. To change this, visit the Template page and change the setting "Show default image on unlink" from off to on.*

### *6.1.3.6 Request ESL settings*

Each ESL has a number of settings that do not change value that often, like firmware version and battery level. It is a waste of bandwidth to report this value every time when the ESL polls the Base Station. This information is by default not sent for 39 polls, and a full status report is delivered in the 40<sup>th</sup> poll (See chapter [6.1.3.16](#page-37-0) *Change ESL poll [settings](#page-37-0)* for more information).

If you want to be sure that all information provided by the ESL is as up-to-date as possible, this option will make the ESL give a full status report.

#### *6.1.3.7 Move ESL to best Base Station*

With this option, an ESL is instructed to disconnect from its current Base Station and to search for any Base Station. The first Base Station to respond to the ESL's search command (which could be the Base Station it was already connected to) will be the new Base Station that the ESL will use as its source of wireless communications.

### *6.1.3.8 Kick ESL from Base Station*

With this option, an ESL is instructed to disconnect from its current Base Station and to search for any other Base Station. The first new Base Station to respond the ESL's search command will be the new Base Station that the ESL will use as its source of wireless communications. If no new Base Station can be found within 15 minutes, the ESL will revert to its previous Base Station.

#### *6.1.3.9 Move ESL to another Base Station*

With this option, an ESL is instructed to disconnect from its current Base Station and to connect with a Base Station of your choosing. If the ESL is incapable of communicating with this specified Base Station, it will start to search for any Base Station. The first Base Station to respond to the ESL's search command (which could be any Base Station, including the Base Station it was already connected to) will be the new Base Station that the ESL will use as its source of wireless communications.

### *6.1.3.10 Reset ESL*

This action instructs your selected ESL(s) to shut down and reboot. Once the unit turns back on, it will try to connect to the Base Station it knew. If connected to a product, it will keep showing its most recent image. Use this action when your ESL seems to act unusual. Often times, a reboot is all it needs to fix any odd behavior.

#### *6.1.3.11 Delete ESL*

ESLs that have been seen in the last 15 minutes, or ESLs that are present in the link table, may no longer be physically present in the system and can be cleared. This option will remove the selected ESL(s) from the link table and label status logs, and it will not reappear on your system unless it is once again physically present and connected to a Base Station.

#### *6.1.3.12 Set ESL to factory default*

#### *NOTE: Use with caution.*

By resetting an ESL to factory default, all of the customizable settings of an ESL will be cleared. These include: boot count, stored image in memory, image counter, connected Base Station, search channels, poll settings. Sometimes, the amount of customization may cause an ESL to be unable to communicate (for instance; search channels does not match any of the channels that Base Stations are active on). This option will wipe all of the customization and make the ESL behave as a freshly produced unit.

#### *6.1.3.13 Store current image on ESL*

Preliminary option to preload image(s) in the ESL before displaying them. The latest image will be send and then stored in the first memory slot of the ESL, but it won't be displayed after transmission. The image can be shown at a later moment using the 'Refresh ESL image' action. This feature can be useful to preload images and quickly change the image on multiple ESLs at once.

#### *6.1.3.14 Set ESL LAN-ID*

LAN-ID allows you to further narrow down what Base Stations an ESL can connect to. By default, the LAN-ID is set to '0000', which means the an ESL can communicate with any Base Station, no matter what the LAN-ID of that Base Station is. If you want to keep an ESL assigned to a (group of) Base Station(s) with a specific LAN-ID, this option will instruct the ESL to change its LAN-ID to the LAN-ID of the Base Station.

*NOTE: An ESL with its LAN-ID set can only communicate with Base Stations with the same LAN-ID, or LAN-ID '0000'. If you are missing an ESL, configure a Base Station to use channel 11 and LAN-ID '0000' to create a catch-all Base Station.*

#### *6.1.3.15 Clear ESL LAN-ID*

If you have an ESL with its LAN-ID set, it will only be able to communicate to Base Stations with the same LAN-ID or with LAN-ID '0000'. Clearing the LAN-ID of the ESL will revert the ESL to use LAN-ID '0000', which allows it to communicate with any Base Station.

#### <span id="page-37-0"></span>*6.1.3.16 Change ESL poll settings*

This action allows you to change poll settings for the selected ESL(s).

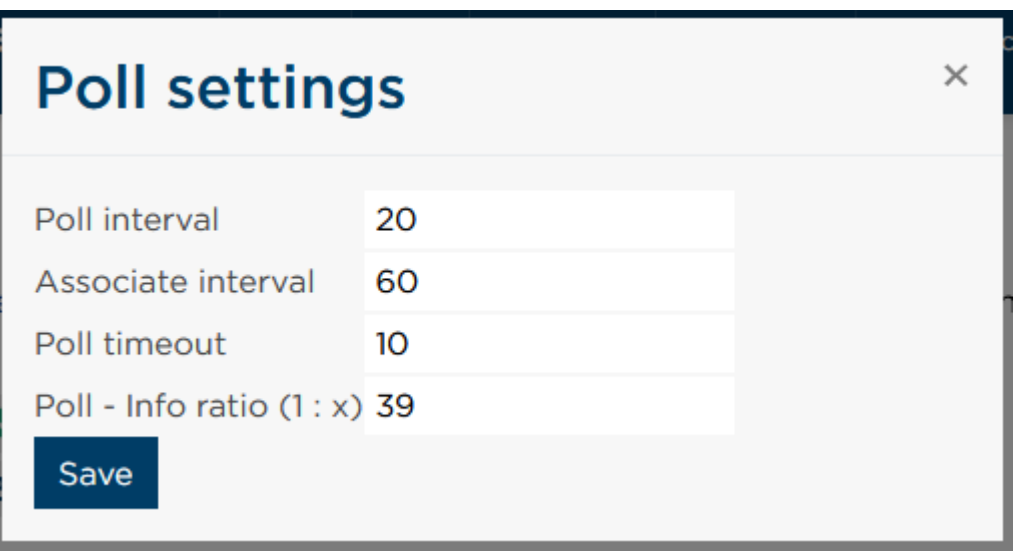

**Figure 27: Poll settings screen**

- Poll interval: number of seconds that an ESL waits between polls. Lowering this number will improve responsiveness, but increase power use and therefore shorten battery life (e.g.: lowering from 20 seconds to 5 seconds interval will triple power usage). Increasing the number will allow more ESLs to be served by a single Base Station.
- − NOTE: If the Base Station has a lot of ESLs, it may instruct labels to poll less frequently than their poll setting. If the Base Station can handle the traffic, the ESLs poll setting will be honored.
- − Associate interval: number of seconds between search operations. If an ESL is not yet or no longer connected to a Base Station, it will search on all of its configured scan channels once every interval. The longer a unit is disconnected, the less frequently the search will take place, up to a 15 minute interval. If an ESL is connected, this setting is moot.
- − Poll timeout: the number of times an ESL will try to poll its known Base Station before assuming it is not present any more (i.e. the Base Station was removed, or its channel setting changed). Once the ESL assumes a Base Station as gone, it will switch to association mode and search for a new Base Station.
- Poll to Info ratio: the number of "simple" polls an ESL performs before sending a complete health status to the Base Station. Simple polls are polls where settings that don't often change (i.e. battery level, firmware version) are not reported. As this health status uses some processing power of the ESL and more bandwidth in the radio space, this setting is a tradeoff between up-to-date status information and available radio bandwidth for other tasks.

#### *6.1.3.17 Change ESL display options*

If you have mounted an ESL sideways, or upside down, the image that is sent to the unit may need to be flipped 180 degrees to be the right way up. This option allows you to change the display mode of your selected ESL(s) to "Normal", "Flipped" and "No display".

*NOTE: The option "No display" will ignore hardware errors of ESLs without displays or ESLs with broken displays*

#### *6.1.3.18 Set ESL scan channels*

This setting instructs ESLs on what channels they can expect to find Base Stations to be operating. If an ESL is not connected to a Base Station (anymore) it will use these set channels to send out a search request to nearby Base Stations to establish a new connection.

*NOTE: By default, the scan channels are 11, 15, 20, 25 and 26. These channels have been chosen to lower the amount of unintended overlap and therefore data collisions between adjacent channels. NOTE: Channel 11 is a fail-safe. It cannot be turned off.*

### *6.1.3.19 Deactivate*

#### *NOTE: Use with caution*

Deactivating a unit is meant for units that will travel by air, or for units that are to be stored for an extended period of time. Deactivated units will no longer poll, will not display product images and will not respond to requests from ESL Web Server. Reactivating a unit will therefore require a special activation mode on the Base Station. See chapter *[6.2](#page-40-0) [Reactivate ESLs](#page-40-0)* for more information.

#### *6.1.3.20 Firmware update*

Over time, improvements to the firmware are able to lengthen battery life, increase reliability or add new features. This option allows you to update the selected ESL(s) in one go. For each type of ESL there is a different type of firmware, so selecting an incorrect firmware file will cause the ESL to ignore the command as the firmware file is not applicable to it.

After selecting this action and pressing "Go" you are prompted to upload the appropriate firmware file. The latest firmware for ESLs is available through the ESL Web Server Toolkit.

As updating the firmware is a process that takes both a lot of bandwidth (which means only a finite number of ESLs are capable of receiving the large file from the Base Station simultaneously) and processing time (after reception of the firmware file, the ESL needs to upgrade itself) it is recommended to update the firmware only when the ESLs are not immediately needed.

*NOTE: The Base Station is configured to store only one type of firmware in memory. If you want to update several types of ESLs, you can do so sequentially.*

#### *6.1.3.21 Program MAC address*

This option is for units reporting a Factory MAC address, which should only occur during production. If your ESL is reporting a factory MAC address, please contact Opticon.

*6.1.3.22 Rf Test* Not applicable.

*6.1.3.23 Update waveform*

Not applicable.

### **6.2 Reactivate ESLs**

<span id="page-40-0"></span>On arrival the ESLs already have their batteries inserted.

However, to allow safe transport by airplane, it is likely that the ESLs will show a 'DEACTIVATED' message in their left top corner. This means the ESLs do not emit any radio signals and won't be searching for Base Stations at this point.

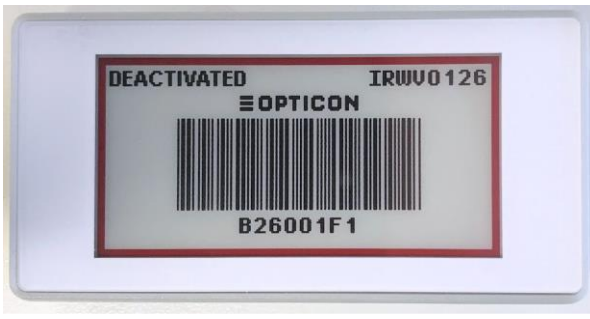

**Figure 28: Deactivated EE-213R**

To reactivate these ESLs place them nearby the connected Base Station and go to ESLs > Reactivate ESLs (default: [https://ebs50.local/esl/reactivate\)](https://ebs50.local/esl/reactivate).

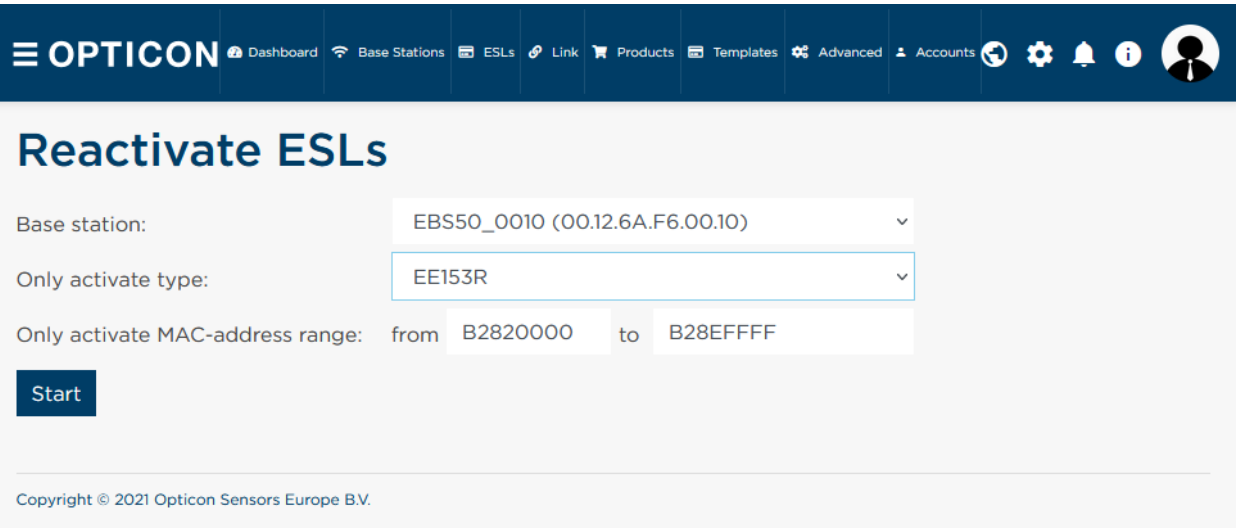

#### **Figure 29: Reactivation page**

Select the Base Station, variant and address range and press 'Start'.

After pressing this button, to number of ESLs that have been reactivated so far will be shown. This number may be incorrect, as the activation signal may drown out the confirmation message from the ESLs. This is expected behaviour and will not cause any issues for the ESLs.

Since the ESLs will only wake-up for a split second every few minutes, it can take more than 15 minutes before all ESLs have been successfully reactivated. You can verify this by checking whether the 'DEACTIVATED' message has disappeared from the screen.

Active ESLs will be periodically search for a Base Station, so as soon as a Base Station is within range, they will associate with it and start sending data requests and status information to it. When a Base Station is turned off or an ESL is moved out of range, an ESL will time out after a couple of minutes and starts seeking for another Base Station in range. See chapter *[6.1.3](#page-35-0) [Action dropdown](#page-35-0)* for more information about configuring ESLs.

It might be possible that even though the ESLs are working properly, they still don't connect to the Base Station. This might be caused by strong interference on the default RF-channel of the Base Station. To resolve this problem, see chapter *[5.4](#page-27-0) [Energy scan](#page-27-0)*.

## **7 Linking ESLs**

Linking of ESLs is the process of telling the system which product should be shown on which ESL. In a store environment this is usually done by scanning (or typing in) the MAC address barcode on the ESL label followed by scanning (or typing in) the unique ID of the product.

The unique ID can be anything: an EAN code, article number, location, room number, etc. As long as it's a unique identifier in the database, it can be linked to an ESL.

### <span id="page-42-0"></span>**7.1 UI linking**

UI linking is great for linking multiple ESLs at the same time and allows easy management of your ESLs when using a large screen device.

The ESL page of the ESL Web Server (default: [https://ebs50.local/esl\)](https://ebs50.local/esl) offers the option to manually link your ESLs to products. There are two ways to open the link helper.

- Click/tap on a single ESL in the list
- Select one or more ESLs with the checkmark in the leftmost column, select the action "Link ESL" and press  $^{\prime\prime}$ Go"

Once the link helper opens, you'll see that the MAC address(es) of the ESL(s) are already filled in.

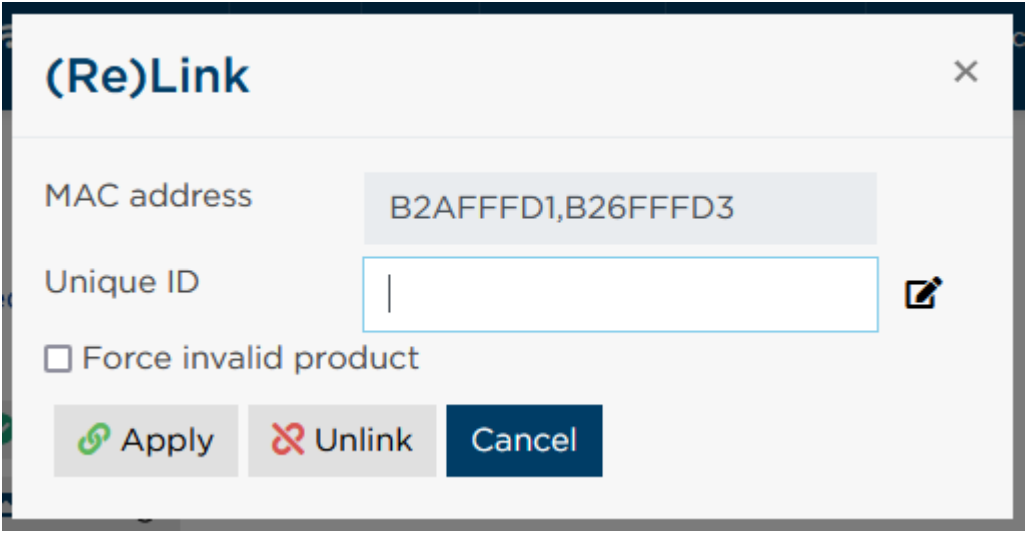

**Figure 30: Link helper**

In the field "Unique ID" you can supply a UID, barcode or description.

You can open a product selector by pressing the pencil and paper icon to the right of the input box.

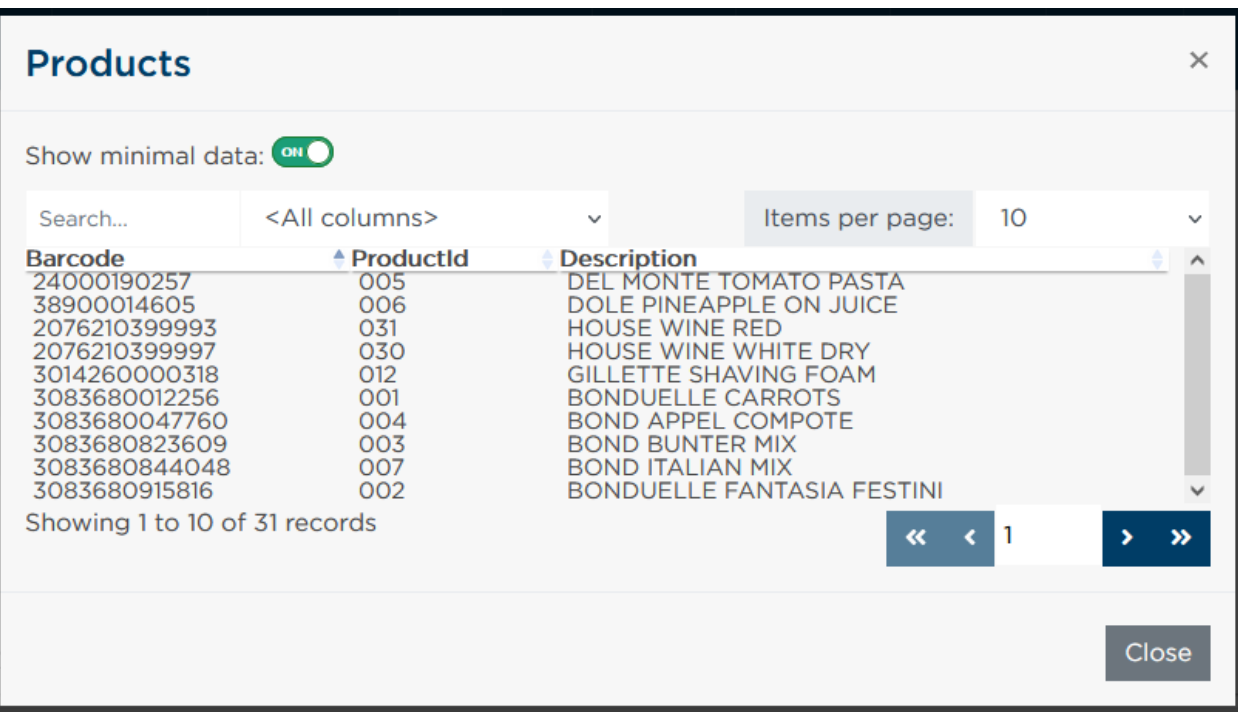

**Figure 31: Product helper**

In the product helper you can search for products. Click any row in this screen to select the product you want to link to.

You can also supply a search word in the "Unique ID" textbox of the link helper, which will then search on the UID, barcode and description fields of your product table. Press "Apply" to perform the linking action.

*NOTE: If the value entered in the "Unique ID" textbox yields more than one result after a search on the database, you'll be prompted to select the product you want from the list of results.*

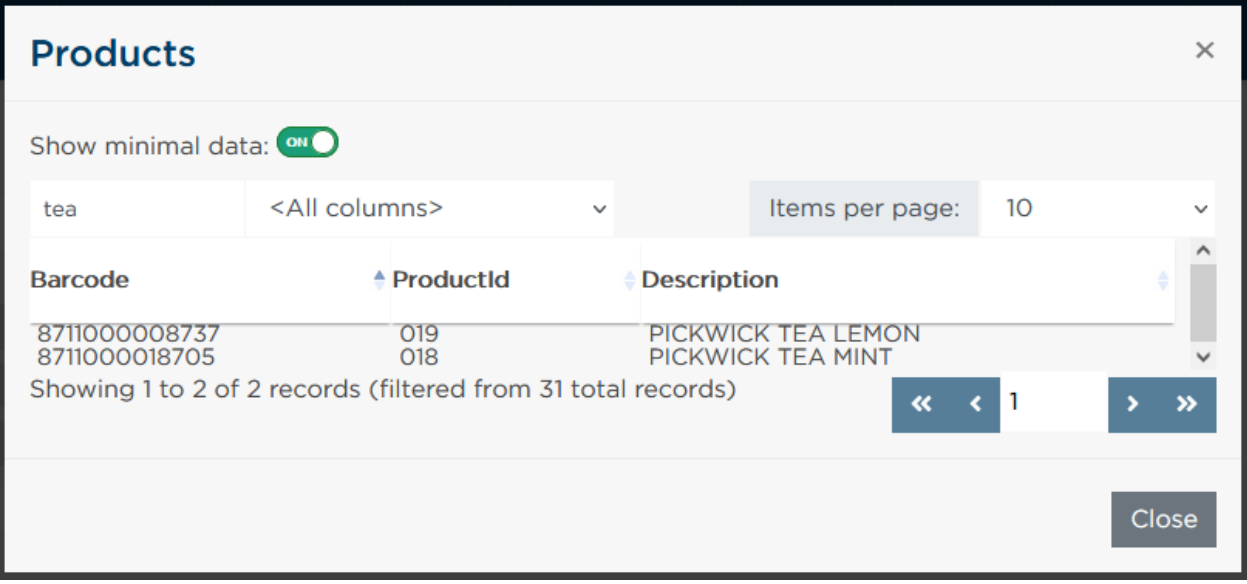

**Figure 32: Ambiguous result for product "tea"**

If the link is unique, then the ESL and product are linked, and you receive a prompt informing you of the successful link.

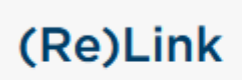

×

Link established! 2 ESLs have been successfully linked to the product with ID 018.

#### **Figure 33: Link successful**

If you supply a barcode or UID that does not exist in the database (yet), you can force the link. This means that, although ESL Web Server can't find the product, you can still add it to your link list. Until the product is added to the database, the ESL will display the "Product not Found" template.

Type the value in the "Unique ID" textbox, and place a checkmark at "Force invalid product". Press "Apply", and the link will be added.

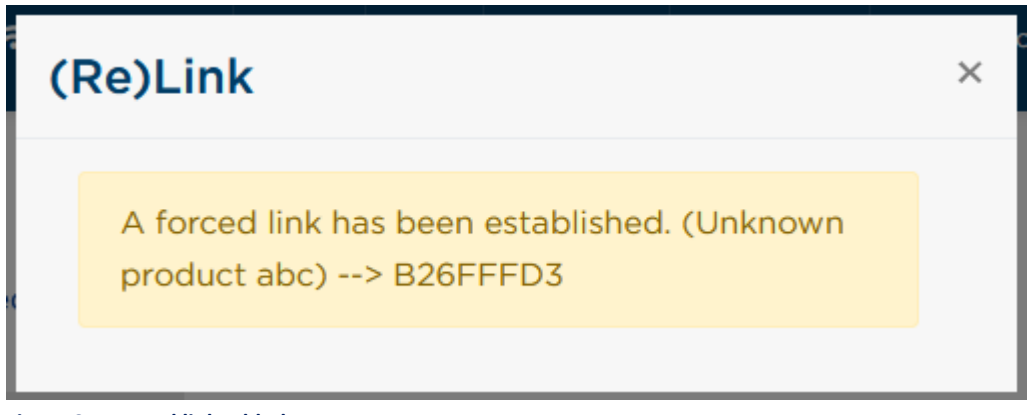

**Figure 34: Forced link added**

<span id="page-44-0"></span>Once this missing product is added to your product table, the ESL will automatically update its image.

### **7.2 Quick Link**

Quick linking is great when using a handheld device, especially if this device has a barcode scanner built in or attached. The Quick Link screen allows you to provide the MAC address of the ESL and the unique ID/barcode/product name in order to create a link. You can open the page through the menu: Link > Quick Link (default[: https://ebs50.local/link/quicklink\)](https://ebs50.local/link/quicklink).

Scan (or type) the MAC address of the ESL. When using a scanner, configure it to simulate pressing the "Enter" key after performing the scan. This will switch the input to the other text box.

Scan (or type) a UID, barcode or description into the textbox and press "Enter" (again, configure your scanner to simulate pressing "Enter" after scanning).

If both boxes are filled in, the link will be applied.

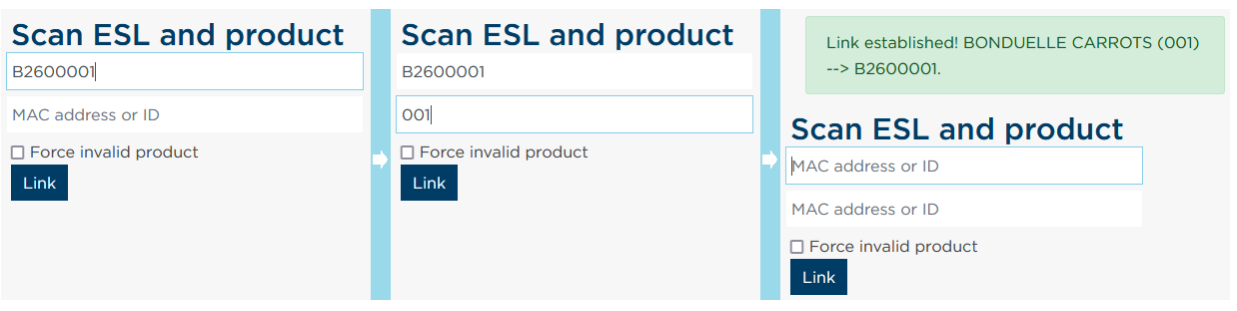

#### **Figure 35: Quick linking step by step**

You can scan the MAC address and UID/barcode/description in any order. If there is an issue with either (MAC address not found, product not found) you will receive feedback on the issue. If more than one product is found, you're given a list of possible options to choose from.

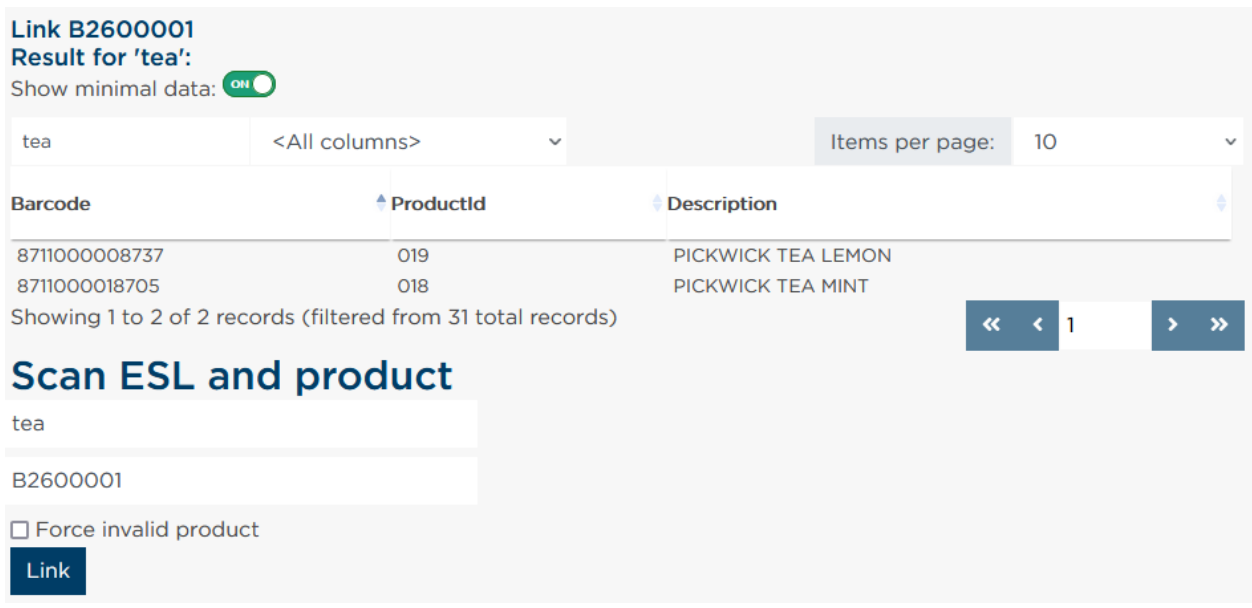

**Figure 36: Quick link ambiguous result**

<span id="page-45-0"></span>After linking a product, you can immediately continue with the next product, offering you a steady workflow.

### **7.3 Quick Unlink**

Quick unlinking allows you to provide the MAC address of the ESL you want to unlink. When using a device with a barcode scanner attached to or built in to it, unlinking ESLs is even faster.

Go to the menu item "Link > Unlink" to open the quick unlink page (default [https://ebs50.local/link/unlink\)](https://ebs50.local/link/unlink).

Scan the MAC address, or type it in. When using a scanner, configure it to simulate pressing the "Enter" key after performing the scan. After "Enter" has been pressed, the MAC address is searched in the link tables and, if found, the entry is removed unlinking the ESL.

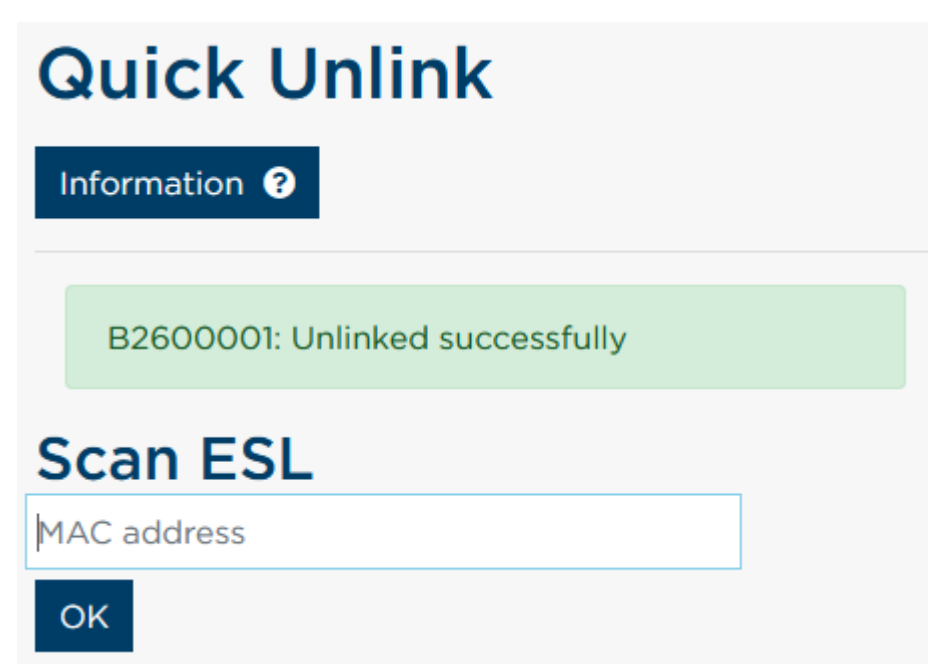

**Figure 37: Quick unlinking successful**

#### **7.4 Links table**

For an overview of your links, as well as some manual editing/removing of links, you can use the links table.

Select the menu item "Link > Links" (default [https://ebs50.local/link\)](https://ebs50.local/links) to view the table. You can use the search bar to find links, and use the column selector to focus your search on a specific column. Once you find the record you want to edit, you can click the icons in the "Action" column to change the MAC address (i.e., link the product to a new ESL), to relink the ESL (i.e., link the ESL to a new product) or remove the link altogether.

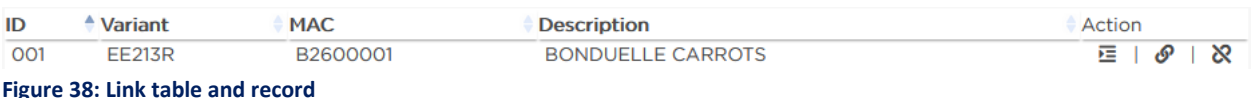

### <span id="page-46-0"></span>**7.5 Upload link CSV file**

As links are stored in a links table, it is possible to express this table as a CSV file. In the ESL Web Server Toolkit, under "Examples/CSV" you can find an example of such a CSV file. The default syntax is <Action>;<UID>;<Variant>;<MAC>

"Action" is a single letter, to specify what you want ESL Web Server to do with the rest of the line. "I" for insert (overrides existing MACs if applicable), "R" for replace (if MAC is non-existent, inserts it as a new line), D for delete (removes the link for a given MAC address if applicable).

*NOTE: the Action parameter can be skipped, then each line will be treated as an insert.*

"UID" is a value in the column specified as the Unique ID in your product database. This value is unique to the product you want to link the ESL to. If this value can't be resolved to a product, the link is not added.

"Variant" is the type of ESL you are linking to, e.g. "EE213R" or "PE292".

"MAC" is the MAC address of the ESL. Can be a 8, 11 or 16 character long hexadecimal address (i.e. B2600001, B000260001 and 3889DC0002600001 all refer to the same ESL)**.**

### **7.6 Layering**

Layering is an optional function, where you can link a single ESL to multiple products. This function allows you to create all kinds of interesting setups, for instance an ESL with an overview of an entire shelf or an ESL in between two products that shows information on the products on either side. Or, when combined with a Calendar setup (see chapter *[8.6](#page-73-0) [Calendar synchronization](#page-73-0)*), you can have room signage that shows the next two upcoming events of a calendar, or the first upcoming event of multiple calendars.

In order to use layering, the link table needs to be updated and you will need to create Templates that support multiple layers. This chapter gives an overview of the new functionality in the linking and template designing UI.

### **7.6.1 How it works**

Normally, an ESL is linked to a product in a one-on-one fashion; each ESL has a unique MAC address and can only appear in the link table once. If you link a new product to the same MAC address, the old product link is overwritten. This is the default behavior.

A linked ESL displays an image that is created by combining the Template (a blueprint for the image shown on the ESL, see chapter *[9](#page-85-0) [Templates](#page-85-0)*) with the product information from the database. This Template, by default, is designed to display product information from a single product.

For layering to work, we will add layers to the Template. Each layer displays a single product, and the layer can be given a specific name in order to make linking easier. For example; if you place an ESL between two products, you may want a Template with a layer on the left side called "Left", and a Template with a layer on the right side called "Right".

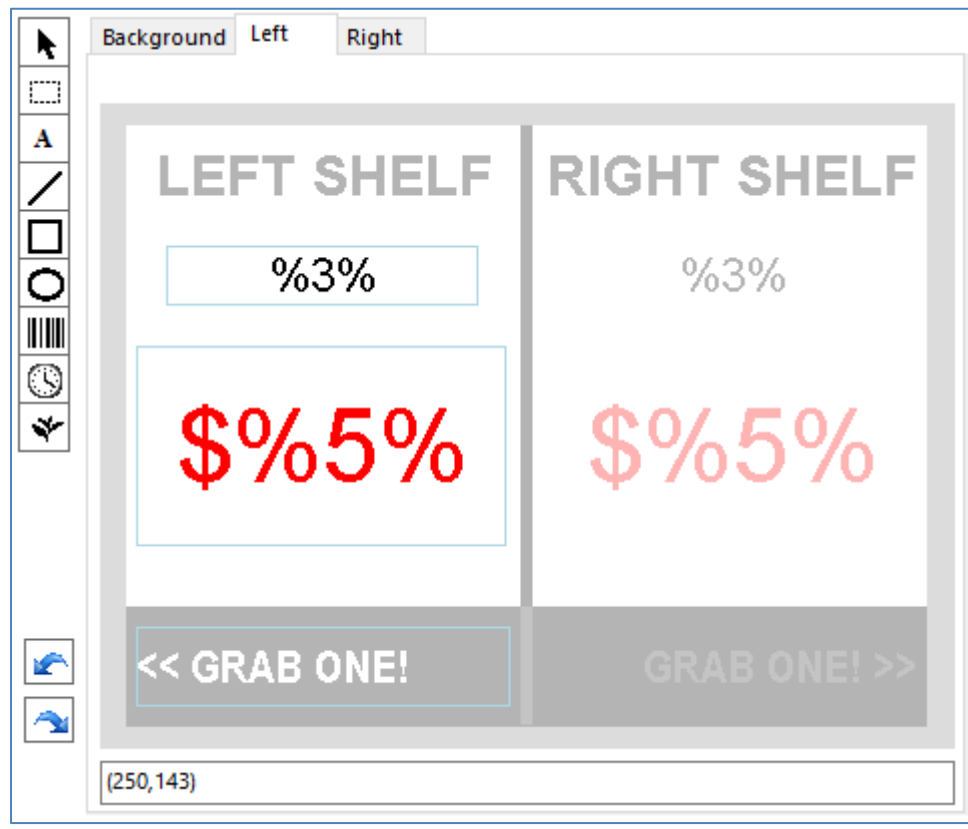

**Figure 39: Template with layers**

Now you need to update the link table in the database, so we can link a product to a specific ESL by MAC address and to a specific layer by layer name.

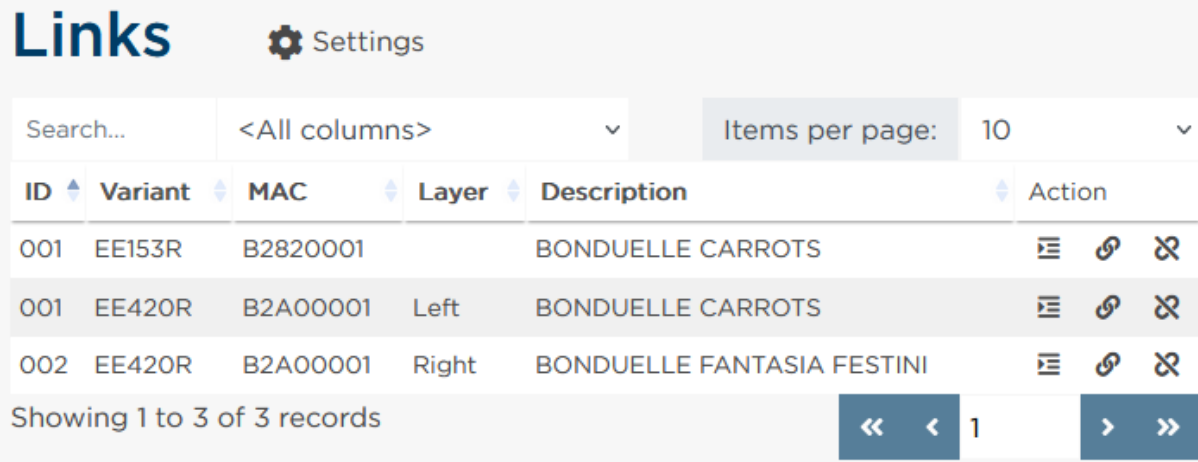

#### **Figure 40: Link table with layering enabled**

The resulting image for the ESL will now display information from two products simultaneously. If the product information of either link updates, the ESL will automatically reflect this new information.

### **7.6.2 Turning layering on and off**

To use layering, the link table needs to be updated. Go to the Link table page (menu Links, Links table) and press on the settings wheel icon at the top to open the settings menu. Here you can toggle between layering on and off.

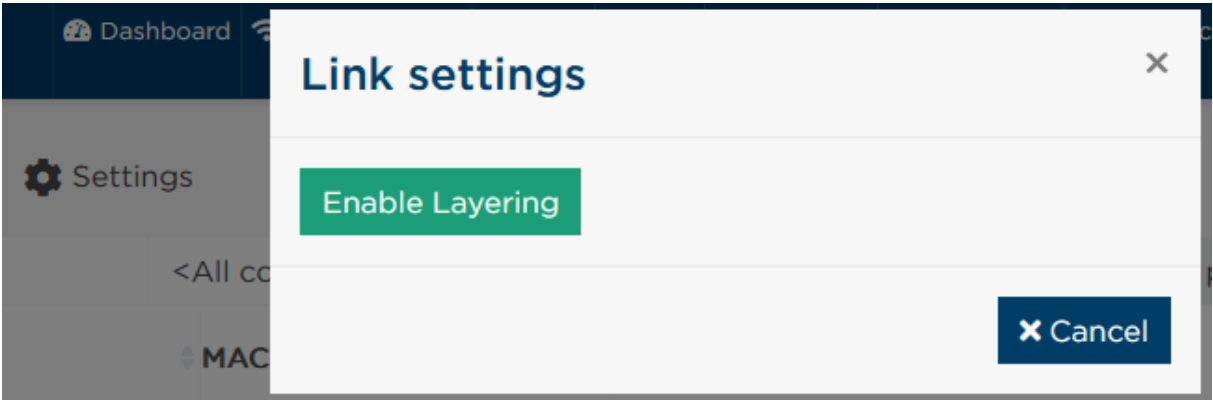

**Figure 41: Pressing the settings wheel icon (left) opens the Link settings menu**

Turning layering on simply adds a layer column to the link table, and all your existing links are ported to the new table with an empty value in the layer column. This means that your existing links that were not using layers, are left unchanged; they still are links that don't use layers.

Turning layering off removes the layer column from the link table, and here you may lose links (the link settings page will show a warning) because in a non-layer setup each MAC address can only appear once. If an ESL has links to multiple products and layers, all layers will be removed and only the first product will remain linked to the ESL.

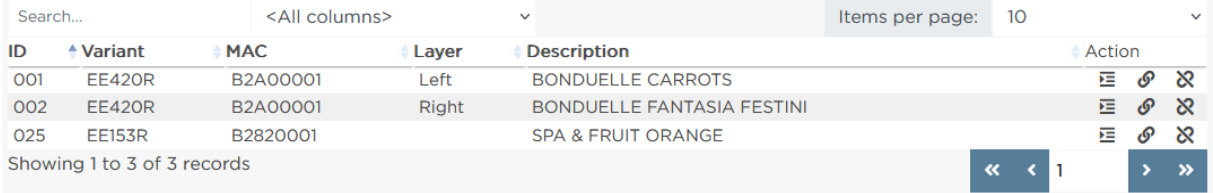

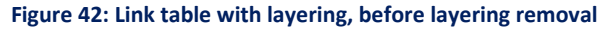

| Search                                           |                     | <all columns=""></all> | $\checkmark$                  | Items per page: | 10 |        |   | $\checkmark$  |
|--------------------------------------------------|---------------------|------------------------|-------------------------------|-----------------|----|--------|---|---------------|
| ID                                               | $\triangle$ Variant | <b>MAC</b>             | <b>Description</b>            |                 |    | Action |   |               |
| 001                                              | <b>EE420R</b>       | B2A00001               | <b>BONDUELLE CARROTS</b>      |                 |    | 三 ぷ    |   | ୪୧            |
| 025                                              | <b>EE153R</b>       | B2820001               | <b>SPA &amp; FRUIT ORANGE</b> |                 |    | 样。     | ு | ିଧ            |
| Showing 1 to 2 of 2 records<br>$\alpha$<br>- < - |                     |                        |                               |                 |    |        |   | $\rightarrow$ |

**Figure 43: The same Link table without layering, after layering removal**

### **7.6.3 Designing a Template with layering**

This chapter does not cover everything about Template design, please refer to chapter *[9.](#page-85-0) [Templates](#page-85-0)* if you are unfamiliar with Templates.

For an ESL to show product information for more than one product, you will need a Template with a blueprint for more than one product. Each of these "Templates in a Template" is called a layer.

Each layer within a Template can be linked to a product. The layers can be given names, so you have more control over the exact layer a product will be linked to.

In addition, there is also the option to create a background layer. This is a layer that will always show up, even if you link only a single product to the ESL. A good use case is with an ESL showing a shelf layout; no matter how many products you want to show, the shelf always needs to be visible. The background layer is intended for this purpose.

### *7.6.3.1 Creating a layered Template*

In order to create a new layered Template, open the Template Designer tool and create a new Template.

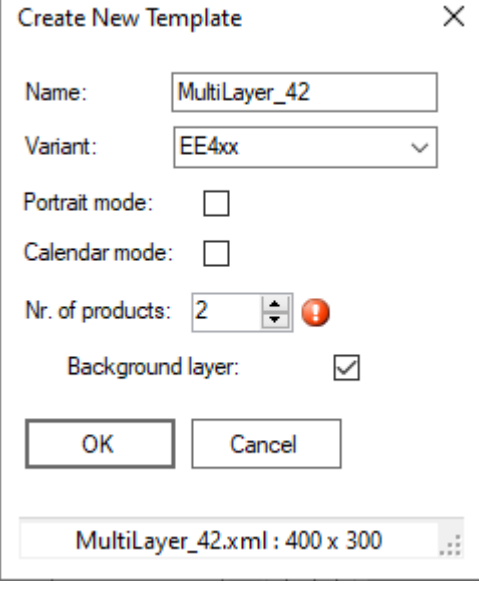

**Figure 44: Creating a layered Template**

Give the Template a name, choose the ESL variant you want to design for, and select how many products you want and if you want to add a background layer. You can add/remove product layers and the background layer at a later stage as well.

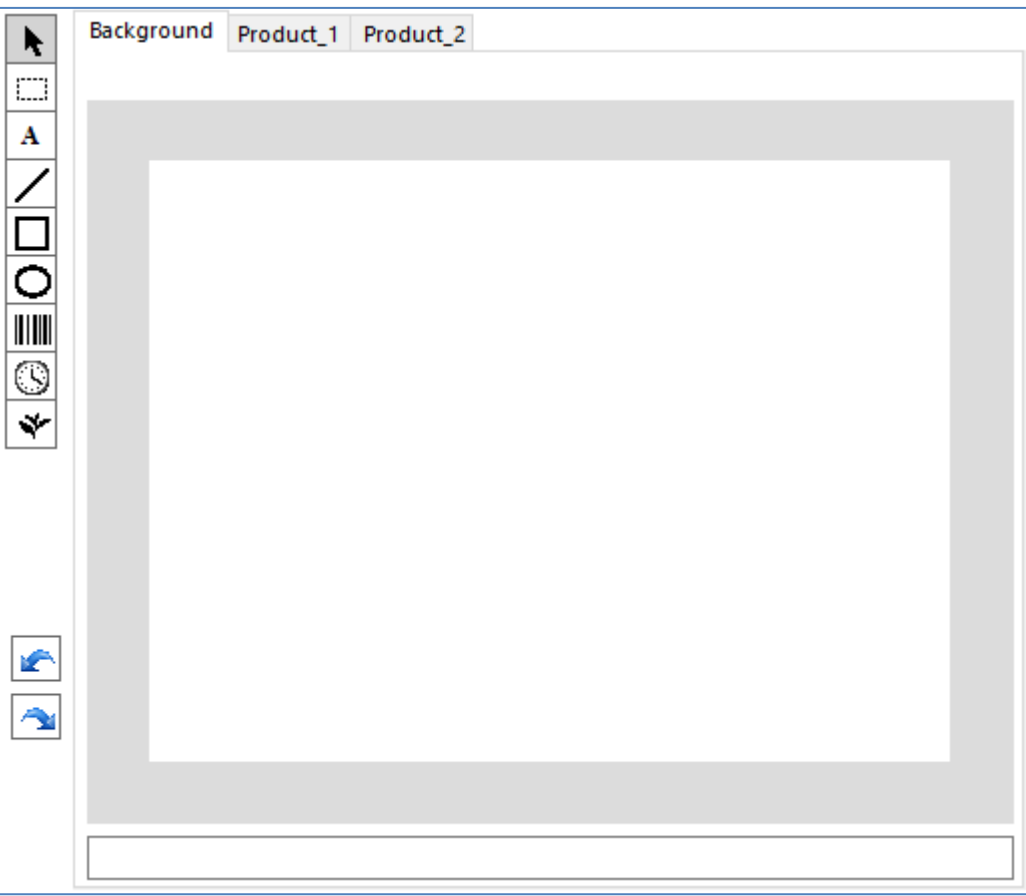

**Figure 45: Blank Template created**

Your Template will be automatically generated with the requested layers. The layers are named, with the product layers called "Product\_1" and counting up. To rename them, simply double click on the name and type in a new one. After some designing, a Template with a background layer is done!

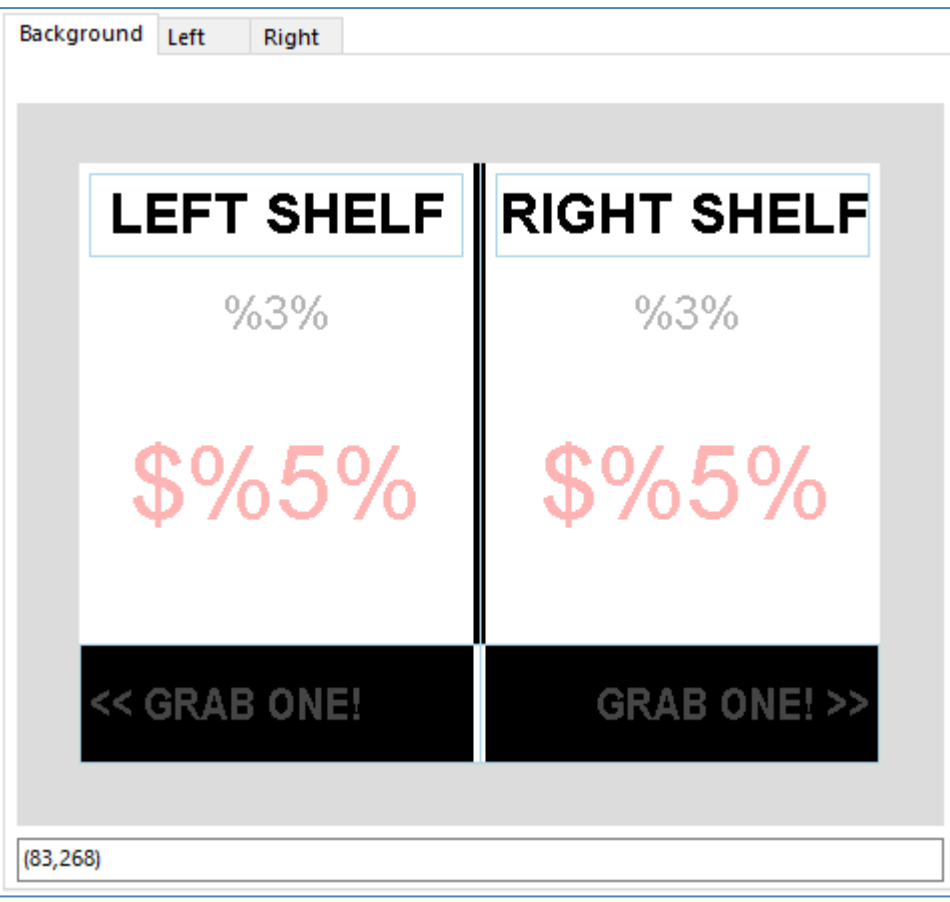

**Figure 46: Example Template with two product layers and a background layer**

The example in Figure 46 shows the background template selected, which consists of the words "Left shelf" and "Right shelf", with a dividing line in the middle and a black bar at the bottom.

The designs of the layers "Left" and "Right" are seen in semi-transparent mode. They both show the product name (column 3 in the database) and the article price (column 5 in the database) with a promotional "Grab one" message beneath.

| <b>LEFT SHELF</b>   | <b>IRIGHT SHELF</b> | LEFT SHELF   RIGHT SHELF          | LEFT SHELF                                  | <b>IRIGHT SHELF</b>        |
|---------------------|---------------------|-----------------------------------|---------------------------------------------|----------------------------|
| BONDUELLE CARROTS   |                     | <b>BONDUELLE FANTASIA FESTINI</b> | BONDUELLE CARROTS                           | BONDUELLE FANTASIA FESTINI |
| \$0,95              |                     | \$0.99                            | \$0,95                                      | \$0.99                     |
| <b>SK GRAB ONE!</b> |                     |                                   | GRAB ONE! $>> \rightharpoonup$ << GRAB ONE! | GRAB ONE! >>               |

**Figure 47: Left to right; link on layer "Left", link on layer "Right", links on both layers**

To reiterate; the background layer will always be shown when a link is created. This layer will show when "Left" is linked, "Right" is linked, or when both "Left" and "Right" are linked.

In the example in Figure 47 you can see this behavior in action.

### *7.6.3.2 Making sure the Template works on layered links only*

In order to properly use a Template with layering, you will need to add a conditional to the Template (see chapter *[9.2.3](#page-90-0) [Template Selection](#page-90-0)*) that ensures the Template is only selected for use when a link has a layer assigned to it. Simply add the condition "Use if Layer is not empty". This conditional statement can be combined with other statements as well.

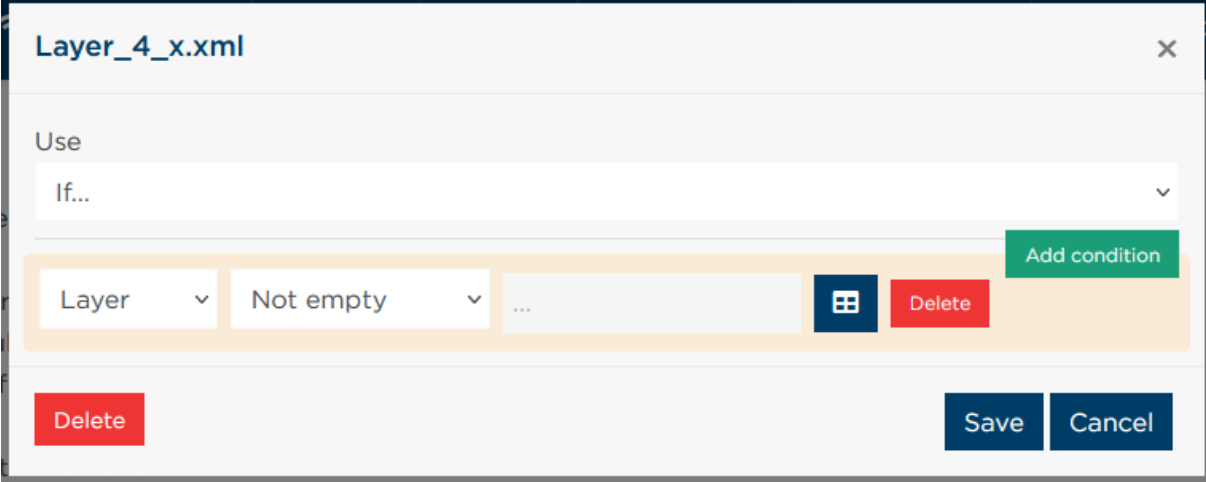

**Figure 48: Layering conditional**

### **7.6.4 Linking to a layer Template**

Now that we have created a Template with layers, we will want to add links with layers. When linking is enabled on the Link table page, all three link/unlink pages will update. These are:

- Link modal (which opens when you click on an ESL on the ESL page, or when you select the "Link ESL" action in the dropdown menu on the ESL page, or when you click on "Relink ESL" on the Link table page)
- Quick Link page
- Quick Unlink page

#### *7.6.4.1 Link modal*

The Link modal is the menu that appears when you click on an ESL in the overview list on the ESL page. This menu shows you a preview of the current image on the ESL (when linked to a product) and the information of the link (product ID, product name).

With layering enabled, a third line appears; the layer whose link you are currently editing.

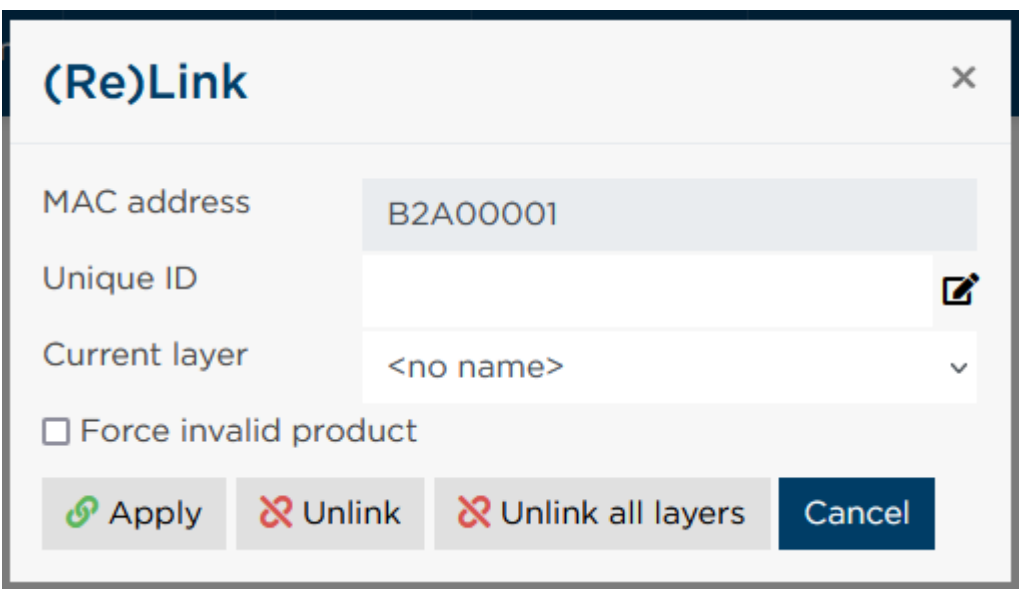

**Figure 49: Non-linked ESL shows layer selector**

If the ESL has no links yet, you can directly choose which layer you want to link to. The dropdown menu allows you to select the layer to link to. The layer "<no name>" means that you do not want to use a layer, but simply use a default Template that has no layers in it.

Pressing "Apply" will save the link.

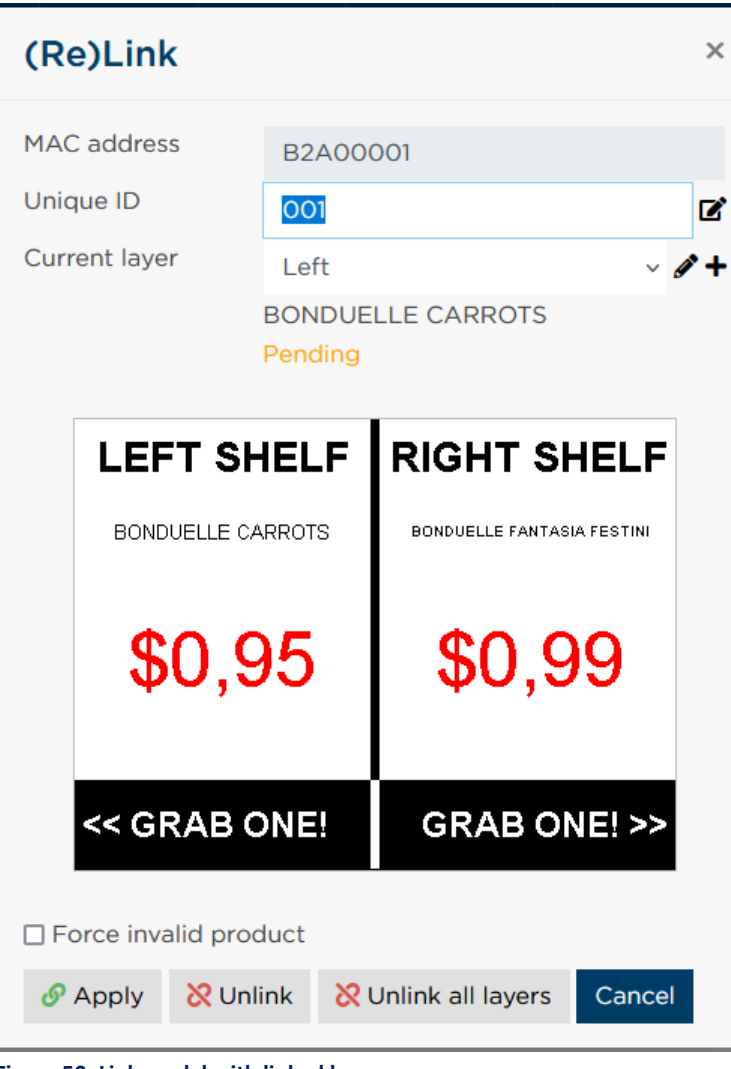

**Figure 50: Link modal with linked layers**

If the ESL already has one or more links, the dropdown menu is filled with the layers currently in use. Selecting a layer now will update the modal with the details of the link of that particular layer.

Pressing the Unlink button will unlink only the layer you are currently viewing. To unlink all of the layers, press the Unlink all layers button.

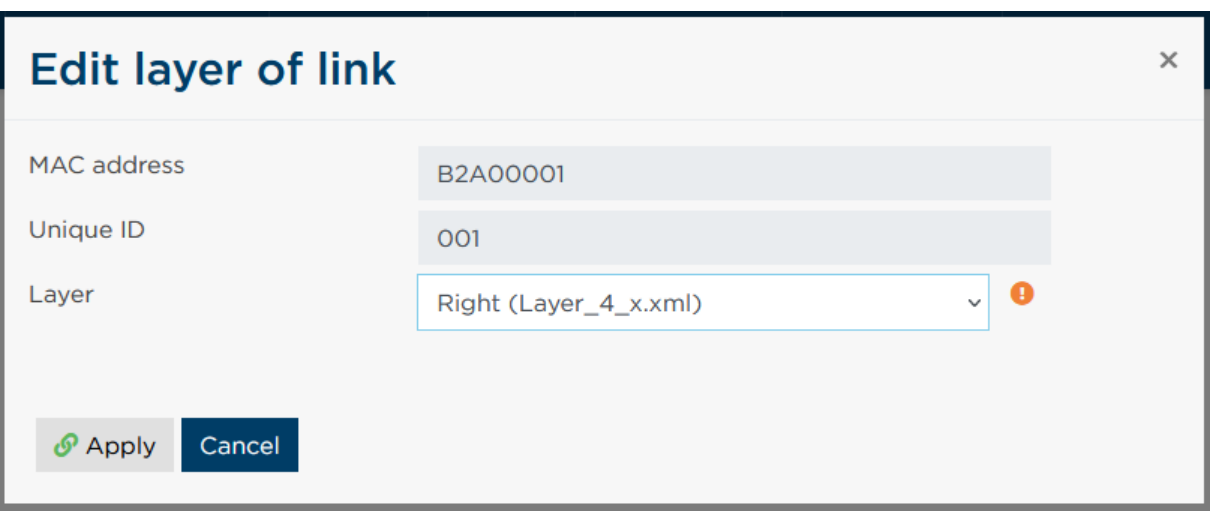

**Figure 51: Moving the product from the "Left" layer to "Right"**

When you are working with an ESL with an active link, you can move which layer it is in by pressing the  $\blacktriangleright$  symbol next to the layer dropdown. In the new menu that appears you can select a layer to move the existing link to.

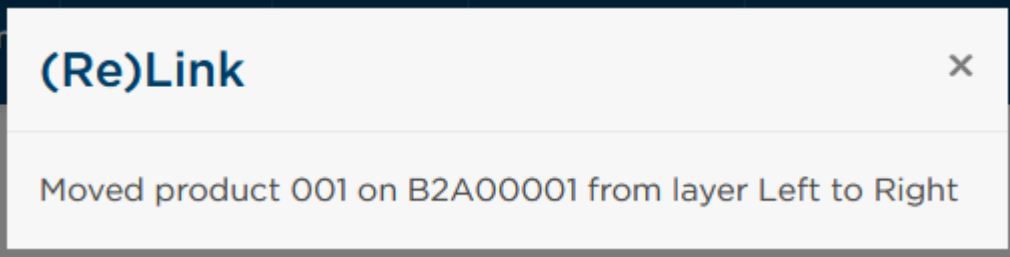

#### **Figure 52: Layer editing success message**

After pressing Apply, the link will be moved and a success message will appear.

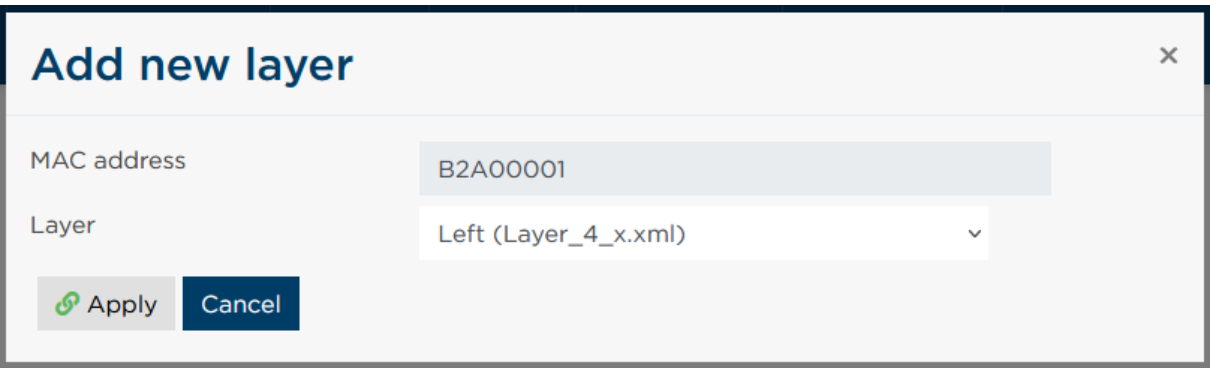

**Figure 53: Adding a layer to an existing link**

If you want to add a new layer to an ESL, you can press the  $\bigstar$ -symbol next to the layer dropdown. In the new menu you can select the layer you want to link a new link to.

#### *7.6.4.2 Quick Link*

When layering is enabled, the Quick Link page (menu bar Link -> Quick Link) is slightly updated. For information on the default Quick Link page, read *[7.2](#page-44-0) [Quick Link](#page-44-0)*.

# **Quick Link @**

## **Scan ESL and product**

- B2A00001
- 3083680012256
- □ Force invalid product
- **V** Use default layer <sup>●</sup>

Link

#### **Figure 54: New "Use default layer" checkbox on Quick Link page**

On the page a new option is added: "Use default layer". When this box is checked, any MAC + Product ID input will be processed and linked to the default (nameless) layer. The workflow here is as quick as in the original; scan an ESL, scan a product and the link is done.

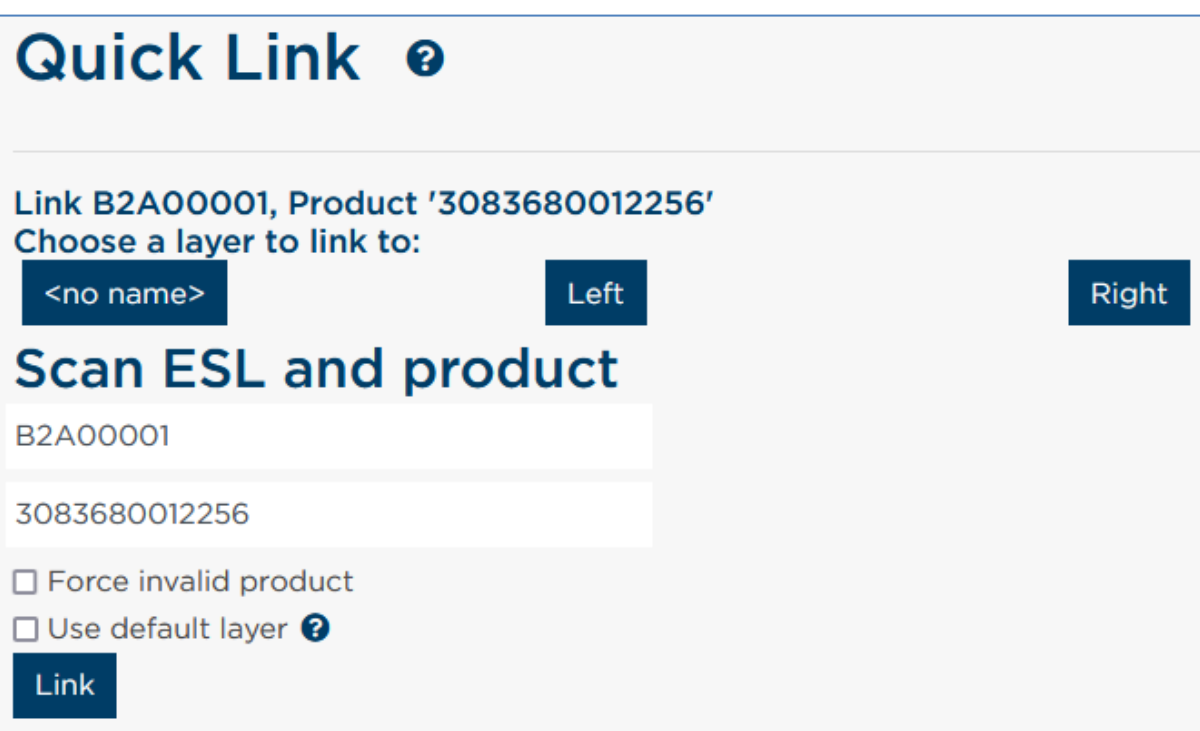

#### **Figure 55: Layer selector when multiple layers are available**

If you uncheck this box, after processing the MAC + Product ID input you will be presented with all layer names present in the Templates for the ESL variant you want to link to. If there are only default layers available, the link will automatically be applied to the default (nameless) layer. Pressing the button with the layer name you want to link will apply the link to that layer.

### *7.6.4.3 Quick Unlink (layers)*

When layering is enabled, the Quick Unlink page (menu bar Link -> Quick Unlink) is slightly updated. For information on the default Quick Unlink page, read chapter *[7.3](#page-45-0) [Quick Unlink](#page-45-0)*.

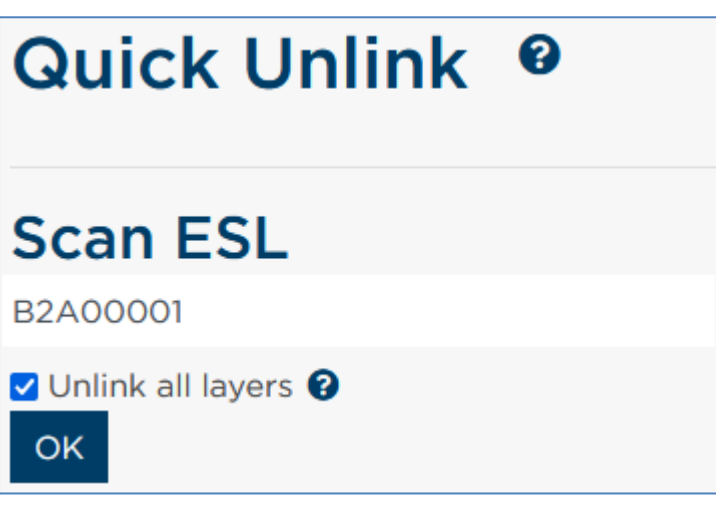

**Figure 56: Unlink all layers option added**

On the page, a new option is added; "Unlink all layers". When this box is checked, all links of an ESL are unlinked simultaneously.

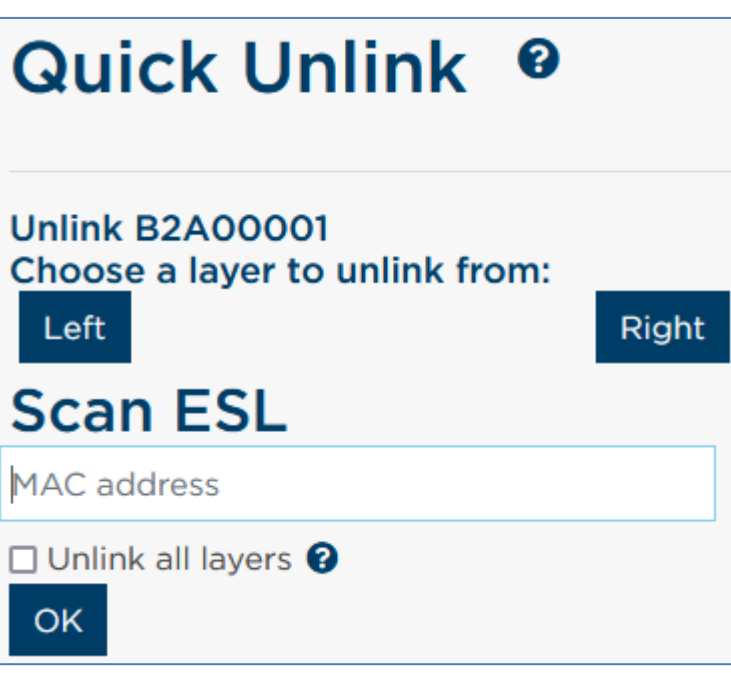

#### **Figure 57: Unlinking from specific layer**

If the box is left unchecked and more than one layer is known for this ESL, you can specify exactly which layer you wish to unlink.

When only one link is available for this ESL, this prompt is not needed and unlinking is performed without any further input.

### *7.6.4.4 Upload link file*

With layering enabled, the syntax for uploading CSV link files changes too. For information on the default CSV file, see chapter *[7.5](#page-46-0) [Upload link CSV file](#page-46-0)*.

The normal syntax is <Action>;<UID>;<Variant>;<MAC>, and layering simply adds a column "Layer" to the end of this file. A default layer can be specified by leaving the Layer column empty. A named layer can be specified by this name. There is no check on validity of the Layer name, so be careful with creating links that might fail due to missing Templates.

#### Example:

I;025;EE153R;B2820001; I;001;EE420R;B2A00001;Left I;002;EE420R;B2A00001;Right

This input creates two layered links on an EE420R (as seen in previous layering examples in this chapter) as well as a link on an EE153R on the default layer.

## **8 Database**

### <span id="page-59-0"></span>**8.1 Required tables**

### **8.1.1 Products**

In order to display the appropriate data on the ESLs, you need a table that contains the data that you want to link to ESLs. If you use ESLs in a store, this will be a table containing information about the products. If you use ESLs for room reservations, this will be a table containing information about the rooms. No matter what kind of information you want to display on the ESLs, this table is known as the "product table" for abstraction.

### <span id="page-59-2"></span>**8.1.2 System tables**

The ESL Web Server also uses other tables to keep track of everything, examples are the Links table (what ESL is connected to what 'product'), the ESL status table (latest received information of every ESL ever connected to the system) or Event log table (logs changes to the system, or errors encountered during operation). These tables are automatically created by the ESL Web Server and are known as "system tables".

### <span id="page-59-1"></span>**8.2 Available setups**

As chapter *[8.1](#page-59-0) [Required tables](#page-59-0)* shows, there is a logical divide in the data tables that the ESL Web Server uses. The product table consists of data that you, the customer, wants to show on your ESLs. The system tables are used by your EBS-50 (or by your ESL Web Server software hosted on any other system) to store all information relevant to that specific instance.

*NOTE: For more information of configuring the setups mentioned here, please read chapter [8.4](#page-61-0) [Database Wizard.](#page-61-0)*

### **8.2.1 All data external**

This setup can be used if you want to store all information on your existing database server. Your ESL Web Server software only needs read access on the product table, but will need write access on all the system tables (and, if the tables do not exist, write permission to create these tables on the database server).

*NOTE: If you use multiple EBS-50's (or host multiple instances of ESL Web Server software) then each of these needs their own set of system tables, so be sure to create a separate table in your database for each instance (see chapter [8.4.4](#page-69-0) [System tables\)](#page-69-0).*

### **8.2.2 All data internal**

This setup allows you to store all information on the EBS-50 (or on whatever system you are using to host the ESL Web Server software). The EBS-50 is equipped with a locally running MySQL database, or it can store data in a SQLite data file.

You can supply the product database with information from CSV files hosted on an SFTP server (see chapter *[8.4.1.1.2](#page-61-1) [Downloading CSV from SFTP server](#page-61-1)*), CSV files posted to the EBS-50 in the Input folder with an SFTP manager like WinSCP (see chapter *[13](#page-142-0) Log [in by SSH using WinSCP/PuTTY](#page-142-0)*), providing product data through the REST API (see chapter *[12.1](#page-137-0) [REST API](#page-137-0)*), or by manually adding new lines to the database through the products table (default [https://ebs50.local/products\)](https://ebs50.local/products).

### **8.2.3 Hybrid solution**

This setup allows you to keep your product table on your existing database server, and lets the EBS-50 store all of its system tables in a different database. This can be the internal MySQL or SQLite database of the EBS-50, or a different database on the same external database server.

You may allow the ESL Web Server read/write access, so changes made to the products table on the ESL Web Server (through UI editing, API commands or CSV files) are persisted in the external product table as well.

You may disallow ESL Web Server write access, so changes made to the products table on ESL Web Server is stored in a local shadow database containing overrides to the original data. Through the database setup you can define what to do when the ESL Web Server syncs its data with the external products table. You can either remove all overrides when synchronizing, remove overrides when the external data has changed, or never remove a local override.

This hybrid setup is great for a multi-store setup when each of the stores relies on the same central database, but you want each EBS-50 to work as a local instance with all links and logs specific for the store itself.

### **8.3 Supported formats**

The ESL Web Server supports many database formats to store its product table and system tables:

- CSV types:
	- o Local CSV
	- o CSV from SFTP server
	- o CSV from API server
- SQL types:
	- o MySQL
	- o MS-SQL
	- o Oracle
	- o PostgreSQL
	- o SQLite

When working with a hybrid solution, any combination of the CSV or SQL formats is supported. For example, your data table can be in a MySQL database, while the logging tables are in a SQLite database, or you can have a CSV data table with Oracle logging tables.

In addition to the default setup of working with products and Templates, the ESL Web Server also offers:

- External Content Management System (CMS)
- Calendar syncing / room signage (can be used in addition to a product table)

### **8.3.1 External Content Management System (CMS)**

Using an External Content Management System (CMS) means a 3rd party system will supply images and XML-files to the ESL Web Server Application by placing them into the Input-folder or uploading them to the API. For more information see [17.6](#page-168-0) [External Content Management System \(CMS\)](#page-168-0) configuration

### **8.3.2 Calendar syncing / room signage (iCalendar)**

When using a setup with products and links (in other words, when not using a CMS setup) you can add calendars as an additional data source. This data source is separate from the product database and can work with any setup you have. The latest calendar information is stored in a local SQLite database on your device, and links you make to events from the calendar are stored in the link table you already have.

The concept of linking remains the same; but where a normal link is between an ESL and a product ID referencing a product from the product table, a calendar link is between an ESL and a calendar event referencing an event from a calendar.

Please read chapter *[8.6](#page-73-0) [Calendar synchronization](#page-73-0)* for information on setting up synchronization with a calendar.

#### <span id="page-61-0"></span>**8.4 Database Wizard**

The database wizard is a step-by-step process to configure your products and system tables. As mentioned in chapter *[8.2](#page-59-1) [Available setups](#page-59-1)* you can specify the location of your required tables for a flexible setup, allowing the product table to reside on one database, and system tables either on the same database or a different database. Steps 8.4.1 through 8.4.3 are related to setting up the product table, and 8.4.4 onwards on setting up the system tables.

### **8.4.1 Products database**

The very first step of configuring your connection is by specifying the type of database that your database resides in. For help with setting up a default product database for testing, please refer to chapter *[17](#page-163-0) [Database configuration](#page-163-0)  [examples](#page-163-0)* to get your preferred database type up and running.

#### *8.4.1.1 CSV Database*

#### 8.4.1.1.1 Uploading CSV file

If you want to use a CSV database that you have stored in a file, the first step is started by selecting the menu option Products > Upload CSV file (default [https://ebs50.local/database/csv\)](https://ebs50.local/database/csv) and uploading that database file to start from. Press Next and proceed to *[8.4.1.1.4](#page-63-0) [Configuring the database with the supplied CSV](#page-63-0)*.

#### <span id="page-61-1"></span>8.4.1.1.2 Downloading CSV from SFTP server

If you want to use a CSV database that is stored on an SFTP server, the first step is started by selecting the menu option Products > Configure SFTP Connection (default [https://ebs50.local/database/sftp\)](https://ebs50.local/database/sftp). First you provide the credentials of the SFTP server, and press "Next" to establish a connection.

*NOTE: The credentials can be a simple user + password, but also a user + keyfile and (optional) keyfile password.*

## **Configure SFTP connection**

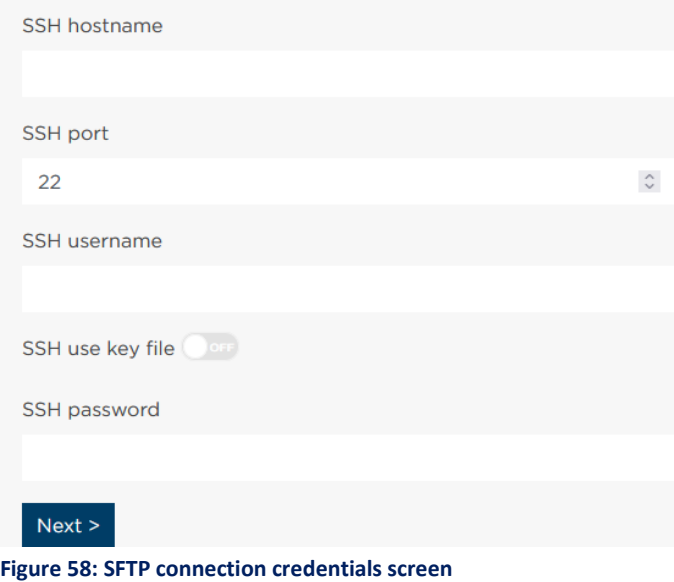

Once the connection is established, you will be shown a file command window.

## **Configure SFTP connection**

Please select the CSV file.  $\mathbf{G}$  $h$ ome/opti/

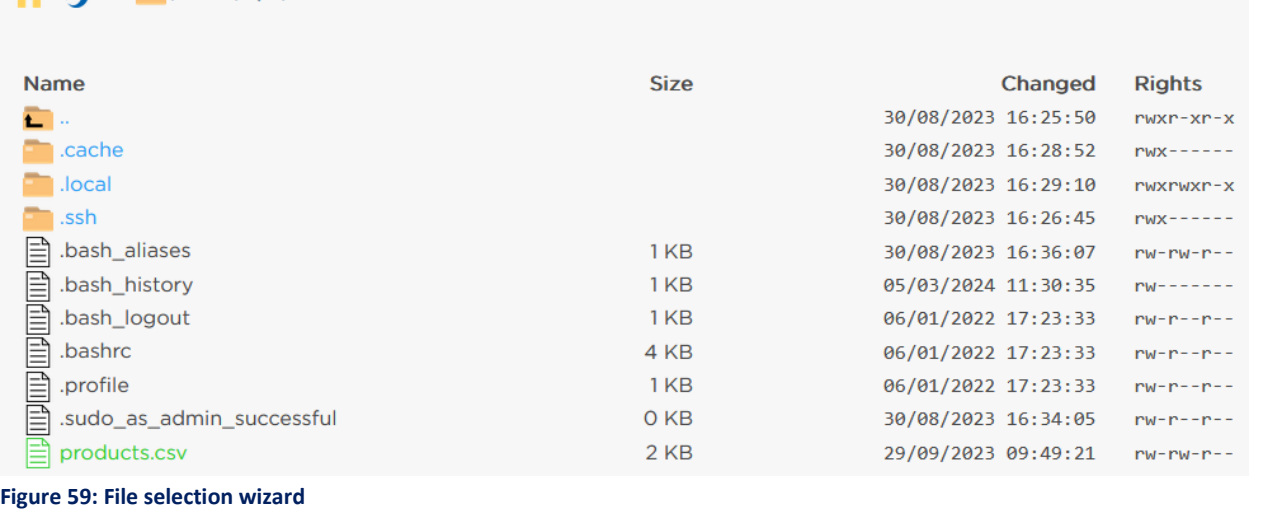

Select the correct file through the file selection wizard. Once you've selected the file, the path to the file will be remembered for future synchronizations.

As a data-saving measure, the file will only be downloaded during reload if the timestamp of the file is different than the last synchronization. The synchronization interval is decided later on in the database wizard, and is explained in chapter *[8.4.2](#page-67-0) [Reload frequency](#page-67-0)*.

Note that you can only select a single file. If your database becomes very large, it will have an impact on the network data use and processing time required for each reload. In that case, API CSV might be interesting to consider.

Press Next and proceed to *[8.4.1.1.4](#page-63-0) [Configuring the database with the supplied CSV](#page-63-0)*.

#### 8.4.1.1.3 API CSV connection

CSV downloaded from an API connection is similar to SFTP in the sense that an external server is the host to the database files, but it offers more functionality that can be optionally added.

To get started with API CSV, select the menu option Products > Configure API Connection (default [https://ebs50.local/database/apicsv\)](https://ebs50.local/database/apicsv).

## **Configure CSV from API connection**

### **Edit connection**

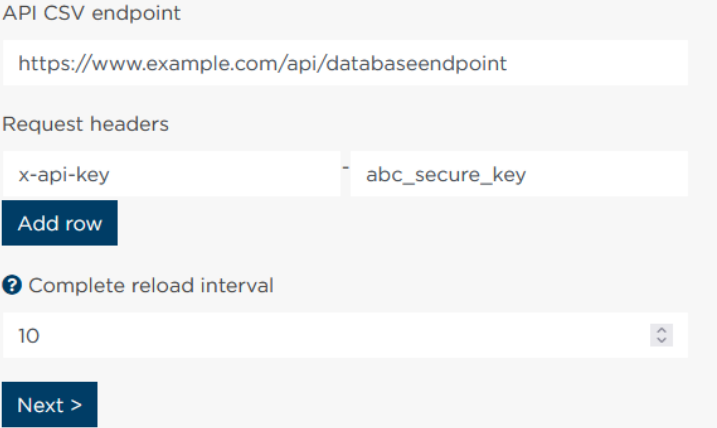

#### <span id="page-63-1"></span>**Figure 60: API-CSV connection wizard**

In *[Figure 60](#page-63-1)* you can see the configuration page. There are three components:

- API CSV endpoint
- Request headers
- Complete reload interval

The API CSV endpoint is an http or https address that can be reached by the ESL Web Server, and the endpoint should return data as text in a CSV-format.

Request headers are optional. These are key-value pairs that are added to the request, and in an HTTPS connection they are encrypted. A common use for request headers is adding an API key that ensures only trusted parties can access the data. You can even make the key function as an identifier, so that a key created for store A will only return products valid for store A.

Complete reload interval is something that sets API CSV apart from SFTP CSV. With SFTP, only a single file representing an entire database can be selected. If the database becomes large, this will make each synchronization use more network data and processing time because the entire database will be downloaded and processed. API CSV adds a date-time stamp that echoes the API server time of the last synchronization, which the API server can use to give back a CSV file containing only the changes made since that time. The server time is formatted as ISO 8601, the sortable datetime pattern, yyyy-MM-ddTHH:mm:ss. Example: 2024-02-27T21:45:50. This timestamp is added to the request headers under the key "modified\_since", and as a query string that appends "&modified\_since=2024-02- 27T21:45:50" to the endpoint URL.

To ensure that any missed changes between the ESL Web Server and the database are automatically fixed, every nth synchronization will be a request for the full database, meaning that the "modified\_since" parameter is not sent along. The value for "complete reload interval" decides how many partial synchronizations will take place before a full database reload is performed.

Press Next and proceed to *[8.4.1.1.4](#page-63-0) [Configuring the database with the supplied CSV](#page-63-0)*.

#### <span id="page-63-0"></span>8.4.1.1.4 Configuring the database with the supplied CSV

No matter the source, the supplied CSV will be parsed. The single character delimiter will be automatically determined: valid delimiters are comma (','), semicolon (';'), tab ('/t'), pipe ('|'), colon (':') and circumflex ('^')).

Besides determining the delimiter, the parser will try to find a header row that contains the names for the columns. Normally, the pound symbol ('#') is used for comments, so the parser will look if there are lines with the pound symbol as its first character. If there are comment lines, each line of commentary will be parsed using the

delimiter character. If one or more lines contains as many columns as there are in your actual data lines, the last applicable row will be used to automatically fill in the column names.

## **Configure SFTP connection**

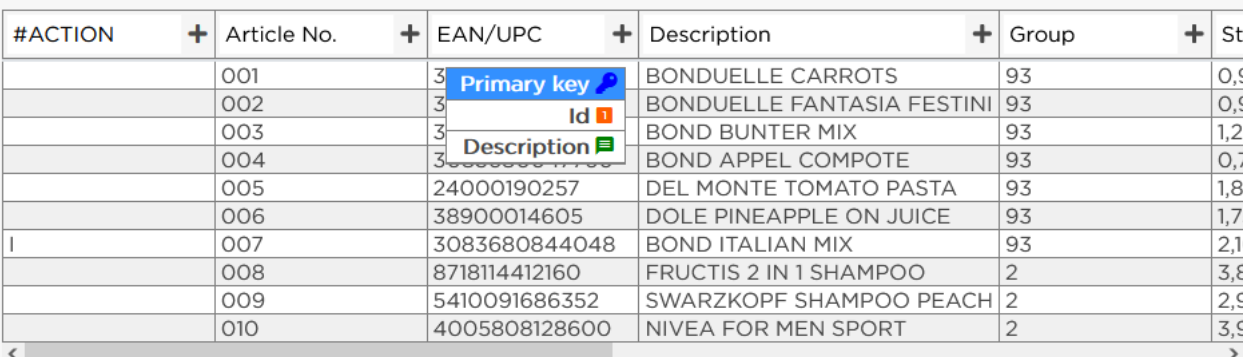

Does everything look correct? Then click the confirm button. If the file was not read correctly, you can make changes using the Edit button.

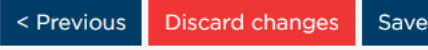

<span id="page-64-0"></span>**Figure 61: Configuring CSV file**

As seen in *[Figure 61: Configuring](#page-64-0) CSV file*, after uploading the products.csv example file, we see that the file is correctly parsed, and that the header row (starting with the pound symbol '#') is present.

Now we need to press the plus-sign ('+') on the columns that contain the primary key of this database, the unique ID of the product and the column containing the description of the product.

Primary key and unique ID are two separate values. In our demo product table it is to allow duplicate ID's for products that may have multiple valid barcodes. That means that EAN/UPC is the key (completely unique per row) and Article No. is the unique ID (unique per product, not necessarily per row). Of course, you can also assign both the primary key and unique ID to the same column.

## **Configure SFTP connection**

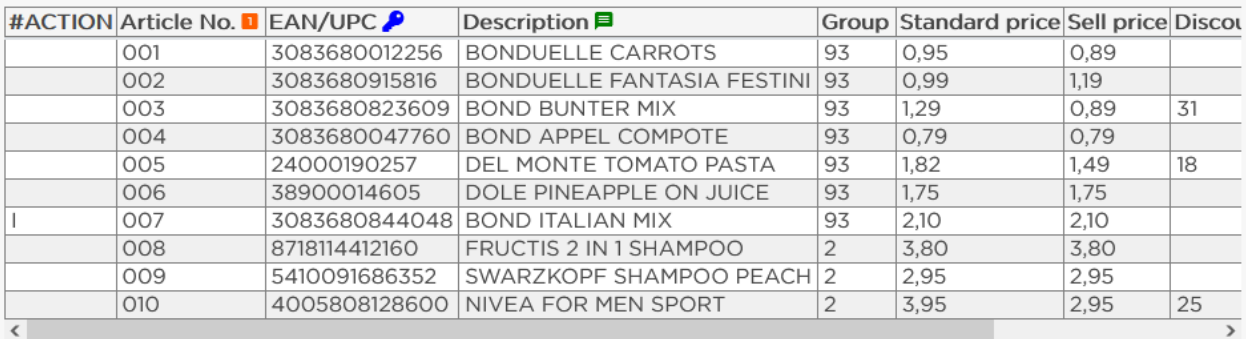

Does everything look correct? Then click the confirm button. If the file was not read correctly, you can make changes using the Edit button.

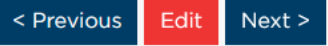

#### **Figure 62: CSV columns assigned**

Once you have assigned the columns containing the primary key, unique ID and description, press "Save". Press "Next >" if you are happy with these settings.

Please refer to paragraph *[8.4.2](#page-67-0)* for the next configuration steps.

#### *8.4.1.2 SQL database*

If you want to use any kind of SQL database format, the first step is started by selecting the menu option Products > Configure SQL connection (default [https://ebs50.local/database/sql\)](https://ebs50.local/database/sql) to open the SQL connection setup screen. Fill in the credentials to your database (make sure that the database is accessible from the EBS-50, or from the system that hosts the ESL Web Server software), and press "Next >" to test the connection.

## **Configure SQL connection**

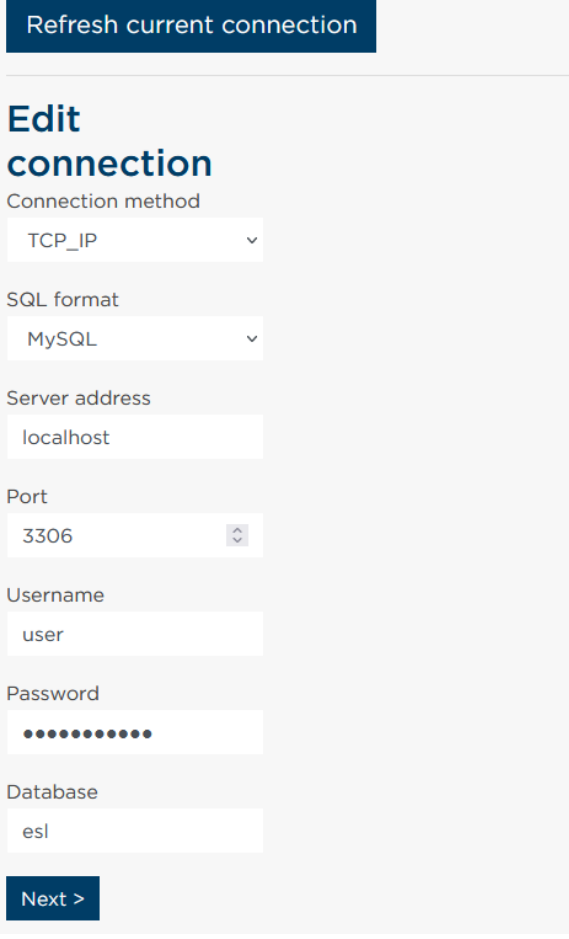

**Figure 63: MySQL over IP example**

*NOTE: When you want to use SQLite on your local system, press the button labelled "Next" to test your setup. If the connection can be made, you'll go to the next step in the connection wizard. See [17.6](#page-168-0)*

*[SQLite example](#page-166-0)* configuration *for more information on these steps. Leave "server address" empty to make ESL Web Server look for the database file named "esl.sqlite3" in your 'Output' folder present in your ESL Web Server's running folder. Only the "database" parameter needs information.*

*NOTE: Se[e 17](#page-163-0) [Database configuration examples](#page-163-0) for information on setting up a default product database in the SQL format of your choosing.*

Once your connection could be made, the tables of your database will become available in the database wizard. By default, the first table containing the word "product" (or the first table if no table containing that word can be found) will be shown. Use the dropdown menu at the top to select the correct database.

## **Configure SQL connection**

**Product table** 

products

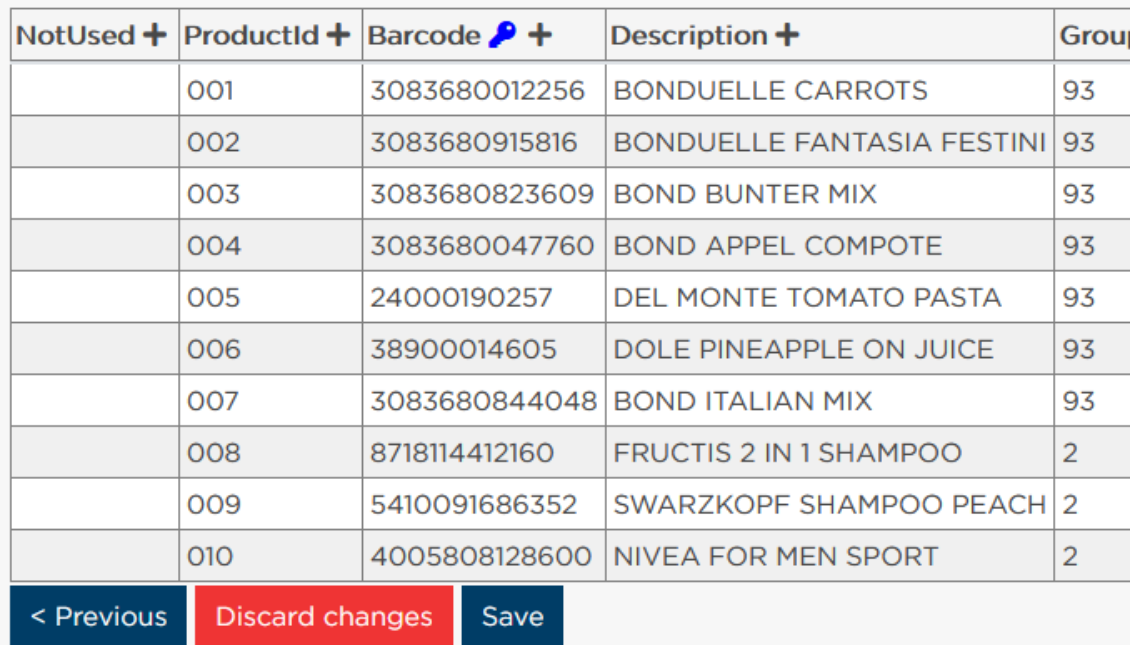

**Figure 64: Connection made to external MySQL database, showing table 'products'**

The primary key(s) is automatically selected from the table's primary key property, if available. Now we need to press the plus-sign ('+') on the columns that contain the unique ID of the product and the column containing the description of the product.

Primary key and unique ID are two separate values. In our demo product table it is to allow duplicate ID's for products that may have multiple valid barcodes. That means that 'Barcode' is the key (completely unique per row) and 'ProductId' is the unique ID (unique per product, not necessarily per row). Of course, you can also assign both the primary key and unique ID to the same column.

## **Configure SQL connection**

#### Product table

| products            |     |                  | $\checkmark$                      |      |
|---------------------|-----|------------------|-----------------------------------|------|
| NotUsed ProductId 1 |     | Barcode <b>P</b> | Description <b>目</b>              | Grou |
|                     | OO1 | 3083680012256    | <b>BONDUELLE CARROTS</b>          | 93   |
|                     | 002 | 3083680915816    | <b>BONDUELLE FANTASIA FESTINI</b> | 93   |
|                     | 003 | 3083680823609    | <b>BOND BUNTER MIX</b>            | 93   |
|                     | 004 | 3083680047760    | <b>BOND APPEL COMPOTE</b>         | 93   |
|                     | 005 | 24000190257      | <b>DEL MONTE TOMATO PASTA</b>     | 93   |
|                     | 006 | 38900014605      | DOLE PINEAPPLE ON JUICE           |      |
|                     | 007 | 3083680844048    | <b>BOND ITALIAN MIX</b>           | 93   |
|                     | 008 | 8718114412160    | <b>FRUCTIS 2 IN 1 SHAMPOO</b>     |      |
|                     | 009 | 5410091686352    | SWARZKOPF SHAMPOO PEACH           | 2    |
| 010                 |     | 4005808128600    | NIVEA FOR MEN SPORT               | 2    |
| Edit<br>< Previous  |     | Next >           |                                   |      |

**Figure 65: UID and Description columns selected**

Once you have selected the columns, press "Save" to store your settings and then "Next >" to move on to the next step.

### <span id="page-67-0"></span>**8.4.2 Reload frequency**

As your database is likely hosted on a different device, outside users may be editing the information stored in the database. To enable ESL Web Server to stay up to date with these external updates to the information, you can configure to frequency at which ESL Web Server reloads the information from the database.

*NOTE: In the next step, you can more precisely set up the amount of data each reload uses, if you are concerned about the size of your products database and therefore bandwidth use.*

## **Configure SQL connection**

How often do you want to reload the data?

Every 3 Hours

Starting 2021/10/01 18:00

√ Immediately update ESLs and the database when changes to the data are made in the ESL server.

< Previous Save

**Figure 66: Product data reload configuration**

The first parameter allows you to set up how often (and at what interval) you want to reload the data, the second parameter allows you to set up when this interval starts.

You can place a checkmark on the first row to specify if you want to update your ESLs and the products table in the database immediately on change, or if you want these changes to remain in a work queue until the next reload occurs.

Press "Save" when you are done with this step to move on to the next one.

### **8.4.3 Reload details**

To make a more precise setup of the reload strategy, you can lessen the strain on your (external) database and the use of bandwidth. To enable this, there are 2 different options available to you.

## **Configure SQL connection**

If your data table has many records, and the reload time is small, this could put a big load on the database and the network. To prevent this, you can choose one of the following options to save data. If the reload time is large, or if the data usage is not a concern, you can just choose the default setting.

#### ○ Basic

The esl server will reload and compare the entire data table every time. This can put a big load on the database, network and cpu, but if this is no concern in your scenario, this option is the simplest.

#### ○ Staging + Triggers (recommended)

If you want to update your data frequently without taxing the network / database too much, you can add triggers and a staging table to your database. These triggers will automatically copy any changes to the data table to the staging table. The ESL server will only retrieve the staging table. This significantly reduces the load, since it doesn't have to retrieve and compare all records if nothing changed.

#### Load full product table in memory

Data/memory usage:  $\blacksquare$ 

Data usage:

Data usage:  $\blacksquare$ 

If your product table isn't large, then caching your product table in memory will make searching for products faster. However, if your product table is large, then this option will use more time and bandwidth at start-up and may cause your device to run out of memory.

< Previous Choose

#### *8.4.3.1 Basic*

This setup lets ESL Web Server simply reload all the information in the products table with each reload interval. If you are working with a local database, or a small database, this is the easiest option to implement. You'll always have access to all of the information in your product table, making linking and searching for products in the product table very smooth with no noticeable lag.

#### *8.4.3.2 Staging + triggers*

ESL Web Server will attempt to set up an additional table with a similar construction as the product table, with an extra column (named "DELETE", to allow for deletion of records). This table is named "<product table>\_staging" and is best understood as a "to do list" for changes to the product table on your ESL Web Server. Once this table is added to your database, it will add triggers on your product table too. Every change (edit, insert, delete) made to the original product table will cause the trigger to send a copy of the action to the staging table. ESL Web Server will only read the records from the staging table and delete them once retrieved. This way you massively reduce the amount of data retrieved from the database during synchronizations, which allows for more frequent reloading of data as a consequence.

*NOTE: If more than one ESL Web Server instance uses the same product table and you want to use staging and triggers, you will need a separate staging table or separate database per instance of the ESL Web Server.*

#### *8.4.3.3 Load full product table in memory*

By default, the ESL Web server will load the entire product table in memory during start-up. This will make the searching for products in your database very smooth. However, if your product table is very large, then this option will use more time and bandwidth at start-up and may even cause your device to run out of memory. Unchecking this option will disable the caching of the product table in memory. Searching for a product will become a bit slower, because each search request will send to the SQL server.

### <span id="page-69-0"></span>**8.4.4 System tables**

As mentioned in more detail in chapter *[8.1.2](#page-59-2) [System tables](#page-59-2)*, the system tables hold all information that are important to this instance of ESL Web Server. As mentioned in more detail in chapter *[8.2](#page-59-1) [Available setups](#page-59-1)*, the location of these system tables is flexible. This step of the database wizard allows you to implement your preferred setup.

O Local

Save the tables to a local SQLite server

○ Same SQL server

Save the tables to a database in your server

Database esl

### ○ Another SQL server

Save the tables to a database on a different SQL server

#### **Figure 67: System tables location selector in the SQL Wizard**

The first option, "Local", stores all your system tables in a SQLite database on the EBS-50 itself (or on the device hosting the ESL Web Server).

The second option, "Same SQL server", stores your system tables on the same database server that you used for your Products. You can supply a different database name than where your products are stored. This way, you can serve multiple ESL Web Server instances efficiently.

*NOTE: This option is not available when you uploaded a CSV file as your database.*

The third option, "Another SQL server", can be used to store your system tables on a different database server altogether. This can be an external database, or the internal MySQL database hosted on the EBS-50.

### **8.4.5 All data external recommendations**

If you are interested in hosting an "All data external" setup, you would want to choose between "Same SQL server" or "Another SQL server".

When choosing "Same SQL server" we highly recommend using different databases for different instances of ESL Web Server. If multiple EBS-50's are reading and writing into the same link tables and log files, you can cause racing conditions. Debugging also becomes problematic, as all problems from several instances are logged into the same log tables.

When choosing "Another SQL server" the same rule applies; make sure to have dedicated databases or database servers available for each instance of the ESL Web Server.

### **8.4.6 All data internal recommendations**

If you want to store all data internally, you could choose any of the options.

Choose "Local" to store all system tables in a SQLite data file on the EBS-50 itself (or in the folder that ESL Web Server is running from when hosting it on another device).

*NOTE: If your product database is a local SQLite file, this option creates a secondary SQLite file used only for the system tables, keeping product and system tables separate.*

Choose "Same SQL server" to store the data on the same server that you used for products (on the EBS-50; either the SQLite database file or the local MySQL database).

Choose "Another SQL server" when you want to store your data in a different database server than your products. On the EBS-50 this would mean a SQLite product database and a MySQL system database. When hosting on your own hardware, you could have a MySQL database running for your products, and a PostgreSQL for your system tables.

### **8.4.7 Hybrid solution recommendations**

If you want a hybrid solution, you can choose "Local" or "Another SQL server". The "hybrid" in this context means "some data is external, some is internal", so the option you'll want for storing your system tables is dependent on the option you chose for storing your product table.

Choose "Local" to store all system tables in an SQLite data file on the EBS-50 itself (or in the folder that ESL Web Server is running from when hosting it on another device).

Choose "Another SQL server" to store your system tables on a database server that is separate from the source of your product tables.

### **8.4.8 Rights on the Products database**

In the next step of the wizard, you will need to instruct ESL Web Server how it should respond to changes made to product data from the ESL Web Server itself. Do you want to allow these changes to be forwarded to the database with the original product table? Or do you want to keep these changes locally? If changes are kept locally, how should ESL Web Server behave during a synchronization with the original product table?

*NOTE: The product table viewer (menu bar: "Products", default* <https://ebs50.local/products>*) allows you to edit product information.*

### ○ Read-only

Changes to the data made in the ESL server are not made to your table, but saved locally.

○ Read-write Changes to the data made in the ESL server are also made to your table.

#### **Figure 68: Rights on the product table**

The first option, "Read-only", informs ESL Web Server that it is not allowed to make edits to the original product table. Choose this when you want your product tables to stay intact. Any changes made in ESL Web Server will only be stored (and used) by this particular instance of ESL Web Server.

The second option, "Read-write", allows ESL Web Server to push edits to the original product table. Choose this when you want to ensure that your database is up to date with changes, and when you are certain that the people

with the right to edit products (see chapter *[11](#page-129-0) [Accounts](#page-129-0)* for more information on user rights in ESL Web Server) can be trusted. This option removes any possible disparity between the original and the ESL Web Server.

### **8.4.9 Behaviour on syncing with the product database**

*NOTE: This option is only shown when you set the product table in a read-only mode.*

If your product table is not to be touched by ESL Web Server, you can still edit products on a local level. However, you will also need to instruct ESL Web Server how to behave when synchronizing with the original product table. *NOTE: You can recognize local edits by the yellow highlight on the row when viewing the product table in the ESL Web Server software.*

There are three options available.

○ Replace if remote data changes Overwrite local changes only when the reloaded data has changed

Never overwrite local changes with reloaded data

### O Always replace

O Never replace

Always overwrite local changes with reloaded data

#### **Figure 69: Behavior options on syncing with product table**

The first option, "Replace if remote data changes", will replace any of your local edits when the record has been edited in the original product table. Say you changed product 'A' from €3 to €2, and the original product table now reports "product 'A' changed from €3 to €2,50", then your local edit will be removed and the external edit takes precedence.

The second option "Never replace" will never replace any of your local edits during synchronization. *NOTE: To recover the original row, simply remove your edited product (go to the product table, and click on the garbage can icon) and either await synchronization or force synchronization (click the button "Refresh" on the product table page).*

The last option, "Always replace", will remove any edited product rows when synchronizing. This option will ensure that during a synchronization the ESL Web Server will be identical to the original product table. Edited rows that are not present in the original product table (unicity check is made on the column containing the unique ID) will not be overwritten.

### **8.5 Change database settings**

Once you have set up your database through the database wizard, you may want to edit some of the settings without walking through the entire wizard again. For this, you can edit the database settings. Select Products > Change database settings (default [https://ebs50.local/database/settings\)](https://ebs50.local/database/settings) to open the settings page.
### **Change database settings**

### New data source

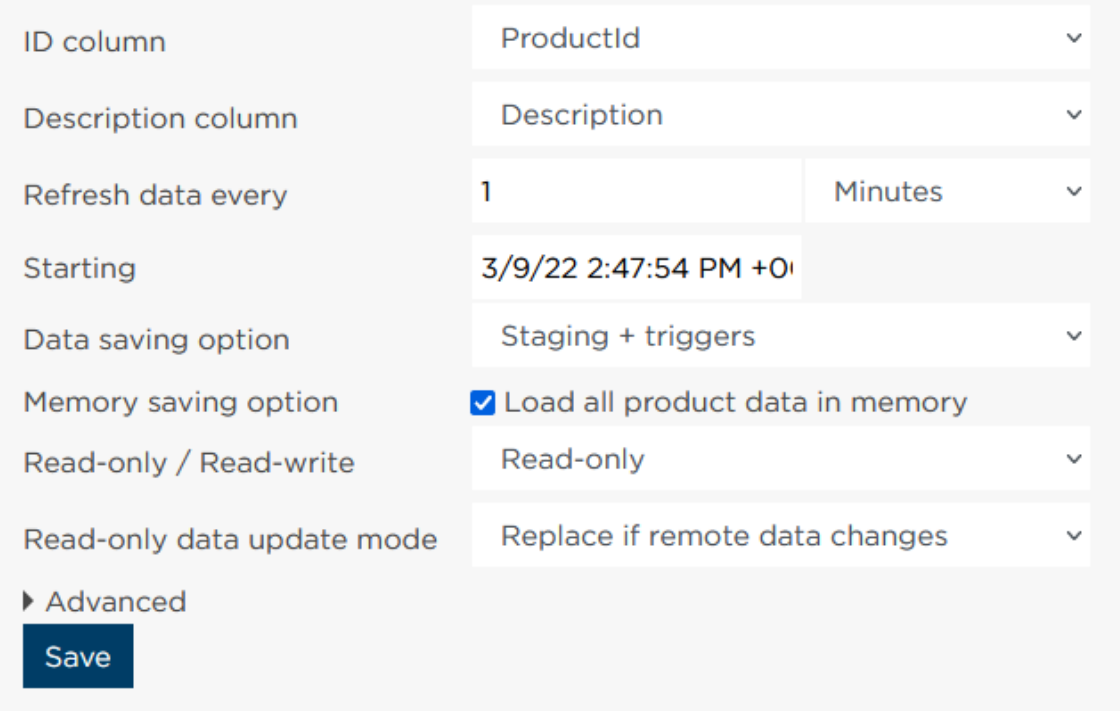

#### **Figure 70: Change database settings page**

The configurable options are:

- Changing the column containing the Unique ID in the product table
- Changing the column containing the Description in the product table
- The frequency of synchronizing with the original product table
- Starting time of synchronizing with the original product table
- Which option (see chapter *[8.4.3](#page-68-0) [Reload details](#page-68-0)*) you want to use when synchronizing with the original product table
- Whether you want the ESL Web Server to load the product table in memory
- Whether you want to give ESL Web Server read-only, or read-write access to the original product table/database.

The "Advanced" dropdown opens up to show you the names of all the system tables that ESL Web Server uses. These are more advanced options, allowing you to make a backup of a table, and create a new empty table that ESL Web Server can work with through a database editor. Through the Advanced dropdown you can switch ESL Web Server from the current table to the new table.

NOTE: You can't change which database(s) your product table and system tables reside in. To change these options, you need to walk through the database wizard again to set up these large changes. Press the 'new data source' button to select your desired database format.

### **Change database settings**

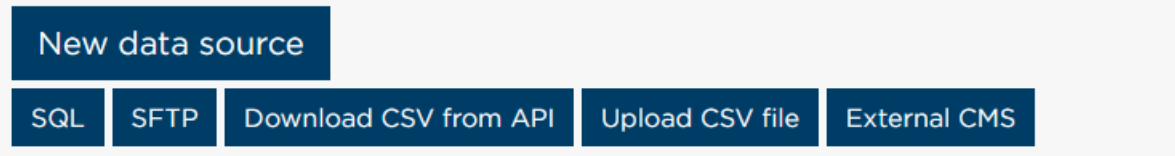

#### **8.6 Calendar synchronization**

The calendar synchronization option allows you to use calendars as a data source. This data source is separate from the product and system tables setup you have.

To use the calendar synchronization option, you will need a specific type of calendar export; an iCalendar (.ics) file that can be pulled from a URL.

The iCalendar is a text-based format that represents a calendar and the events within that calendar. This is an example of the iCalendar format:

BEGIN:VCALENDAR VERSION:2.0 PRODID:-//ZContent.net//Zap Calendar 1.0//EN CALSCALE:GREGORIAN METHOD:PUBLISH BEGIN:VEVENT SUMMARY:Abraham Lincoln UID:c7614cff-3549-4a00-9152-d25cc1fe077d SEQUENCE:0 STATUS:CONFIRMED TRANSP:TRANSPARENT RRULE:FREQ=YEARLY;INTERVAL=1;BYMONTH=2;BYMONTHDAY=12 DTSTART:20080212 DTEND:20080213 DTSTAMP:20150421T141403 CATEGORIES:U.S. Presidents,Civil War People LOCATION:Hodgenville\, Kentucky GEO:37.5739497;-85.7399606 DESCRIPTION:Born February 12\, 1809\nSixteenth President (1861-1865)\n\n\n \nhttp://AmericanHistoryCalendar.com URL:http://americanhistorycalendar.com/peoplecalendar/1,328-abraham-lincoln END:VEVENT END:VCALENDAR

Practically all calendar providers offer an option to import such files, and many also offer the option to export them. Calendars that are stored online often offer the option to share a link, where the most up-to-date export can be downloaded by others. This last option is what makes it possible for the ESL Web Server to connect with a calendar and show upcoming events on an e-paper.

### **8.6.1 Preparation**

As stated in the introduction, the calendar synchronization leans on the ability to automatically retrieve a read-only copy of your calendar(s) from a URL. Getting this URL depends on your calendar tool.

### *8.6.1.1 ICS URL from Office 365*

To retrieve the ICS URL to your own calendar, log in to your Office 365 account (i.e. [https://portal.office365.com\)](https://portal.office365.com/) and open Outlook [\(https://outlook.office.com\)](https://outlook.office.com/). In the top right, press on the settings wheel to open the Settings menu.

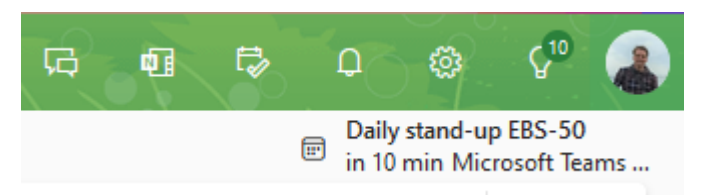

#### **Figure 71: Settings wheel in the Outlook menu bar**

In the menu on the left, select "Calendar" (could be listed under 'All settings'). Then choose "Shared calendars", and under "Publish a calendar" select the calendar from your account you wish to share (each calendar gets its own URL), the type of output (choose "Can view all details" for a complete copy) and note the ICS link. The ICS link ends with ".ics".

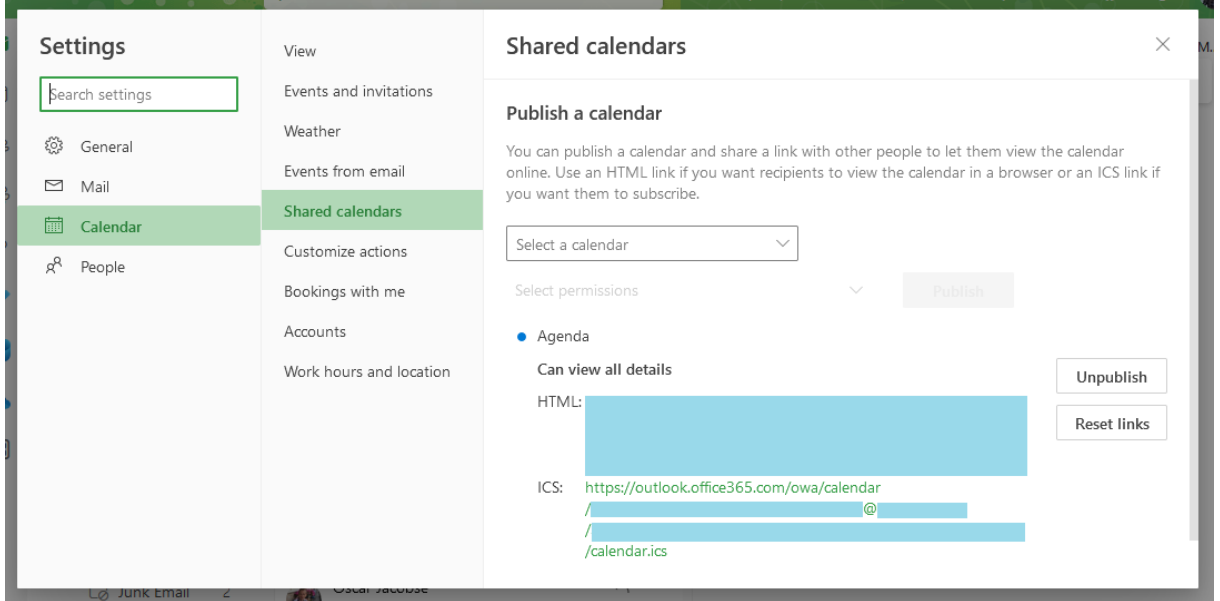

**Figure 72: Location of the ICS sharing URL**

Click on the ICS link to copy the URL. Once you have this ICS URL, your preparation is ready. Proceed to chapter *[8.6.2 Connecting ESL Web Server to your calendar](#page-77-0)*.

### *8.6.1.2 ICS URL from Google Calendar*

To retrieve the ICS URL to any of your Google calendars, visit [calendar.google.com](https://calendar.google.com/) and log in to your account. On the left side of the screen, hover over the name of the calendar you want to share (the top one in the list is usually your main calendar) and click on the menu button.

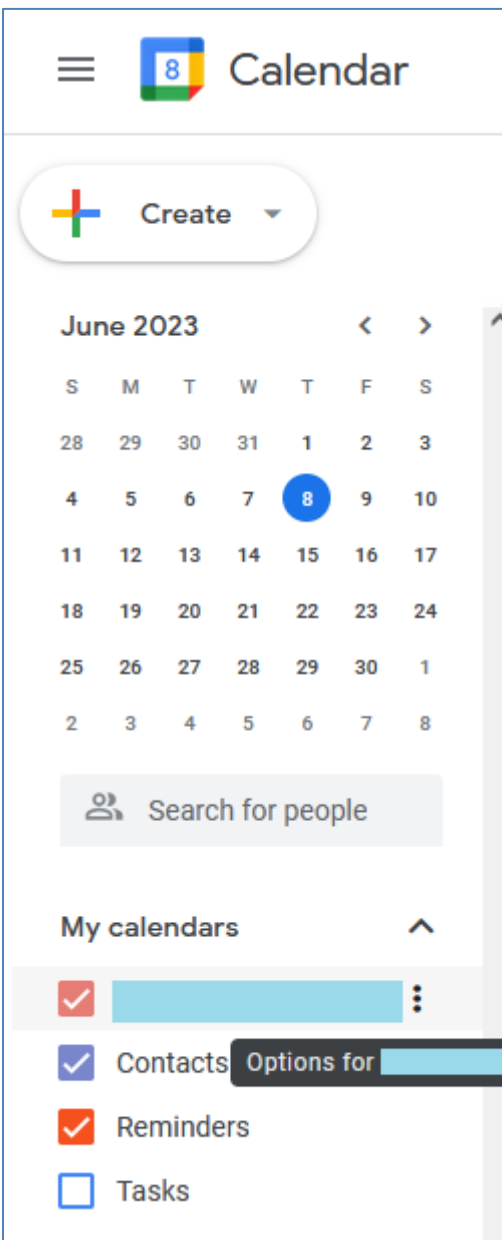

In the menu, select "Settings and sharing". Scroll down in the list until you see "Secret address in iCal format"

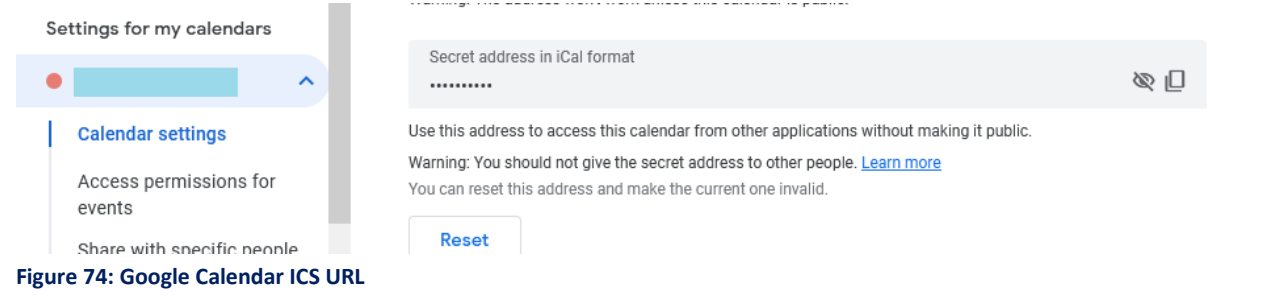

Press the copy button to retrieve the URL. Your preparation for Google Calendar is done, proceed to chapter *[8.6.2](#page-77-0)  [Connecting ESL Web Server to your calendar](#page-77-0)*.

**Figure 73: Google Calendar menu**

### *8.6.1.3 Apple iCloud Calendar*

Go to [icloud.com/calendar](http://www.icloud.com/calendar) and log in with your Apple iCloud account. On the left of the screen you can see your calendar list. Press the icon to the right of the name to open the sharing menu. Place a checkmark at "Public Calendar" to generate a URL.

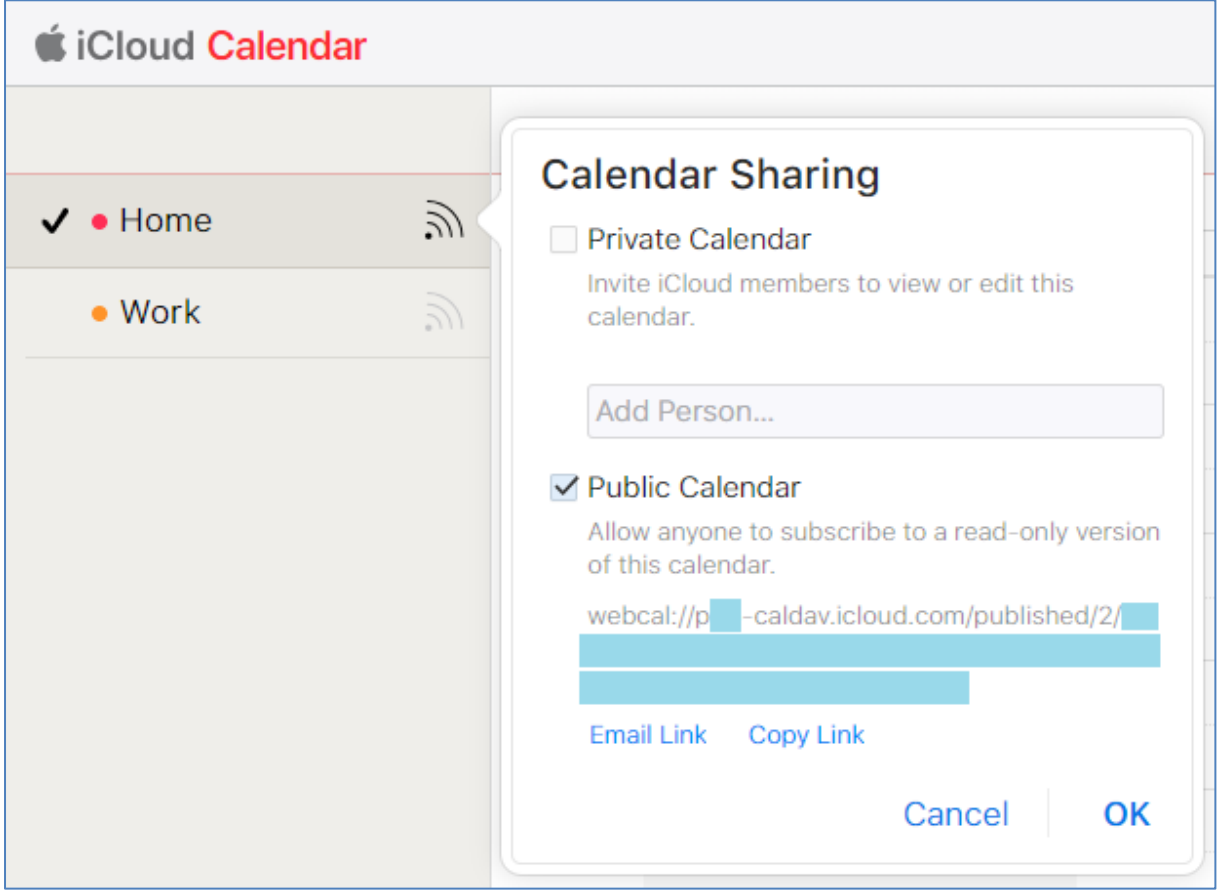

**Figure 75: iCloud Calendar web interface**

Press "Copy Link" to get the ICS URL. Now that you have this URL you can proceed to chapter *[8.6.2 Connecting](#page-77-0)  [ESL Web Server to your calendar](#page-77-0)*.

#### <span id="page-77-0"></span>**8.6.2 Connecting ESL Web Server to your calendar**

Browse to your ESL Web Server and log in. Under Products select the option "Configure syncing with Calendar". You will be presented with your current list of calendars (if applicable) and any issues with the setup (if applicable).

#### *8.6.2.1 Setting up a prefix*

#### 8.6.2.1.1 First prefix

When you connect the ESL Web Server to your calendar for the very first time, you will need to perform a little bit of extra configuration. At the top of the page, change the switch from OFF to ON, and you will be prompted to create a unique calendar prefix.

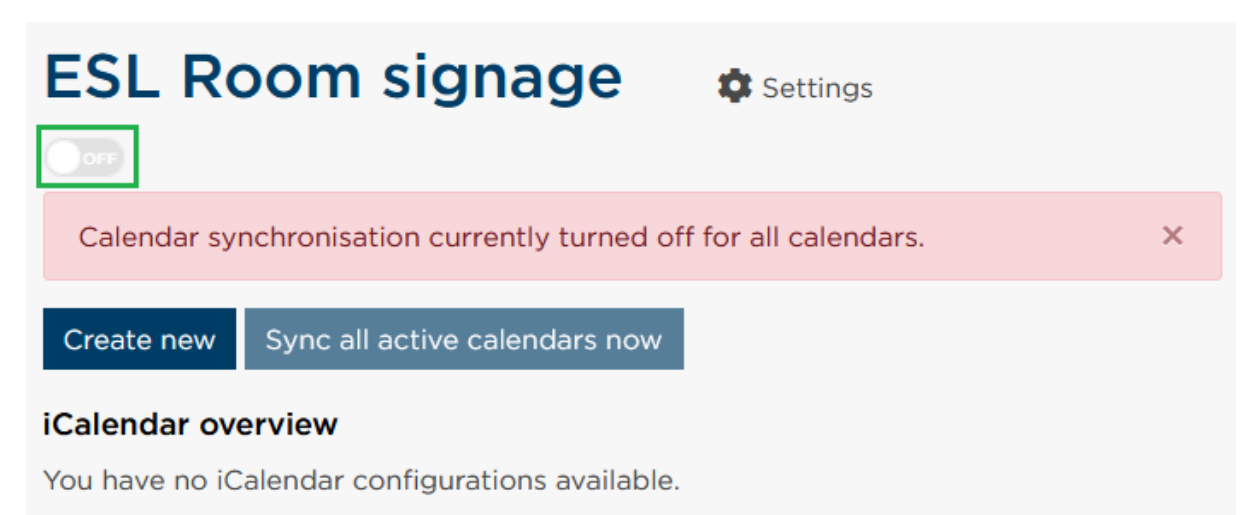

#### **Figure 76: Pill switch**

The prefix is needed to ensure that ESL Web Server understands which links in the link table should use a calendar as the source of its information, rather than the product table. ESLs are linked to the value in the column that has been assigned the "Product ID". Therefore your prefix needs to be a value that is not present in your product table's Product ID column, and the calendar configuration page offers you an easy way to test this.

## **ESL Room signage**

### Edit calendar prefix @

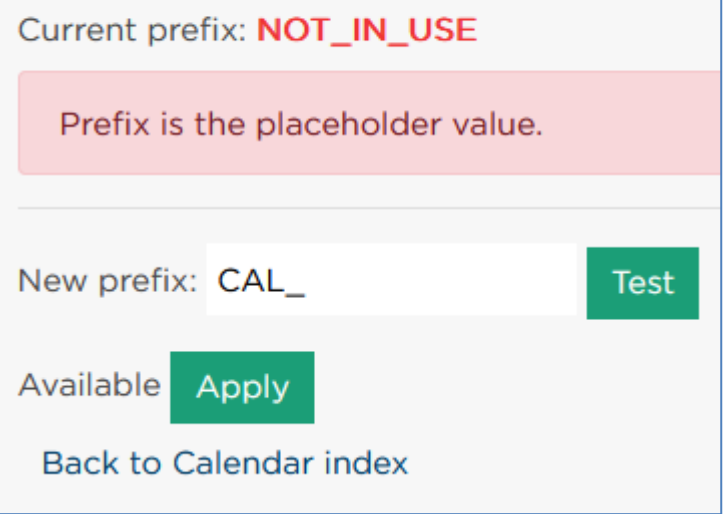

**Figure 77: Calendar prefix configuration page**

Fill in a prefix that you want to use. Something easily recognizable like "CAL\_" is recommended. Press "Test" to see if the prefix you want is available. If it is, the "Apply" button becomes available. Press it to set this prefix.

### 8.6.2.1.2 Changing existing prefix

To change the existing prefix, go to the Calendar overview page (Products -> Configure syncing with Calendar) and press the small settings wheel icon at the top of the screen to open the settings menu. It will show the current prefix and offers an Edit button.

### *8.6.2.2 Setting up a calendar*

On the calendar overview page (Products -> Configure syncing with calendar) you can start the connection wizard to set up a new calendar. Press the "Create new" button at the top of the screen, and the first step of the wizard appears on screen.

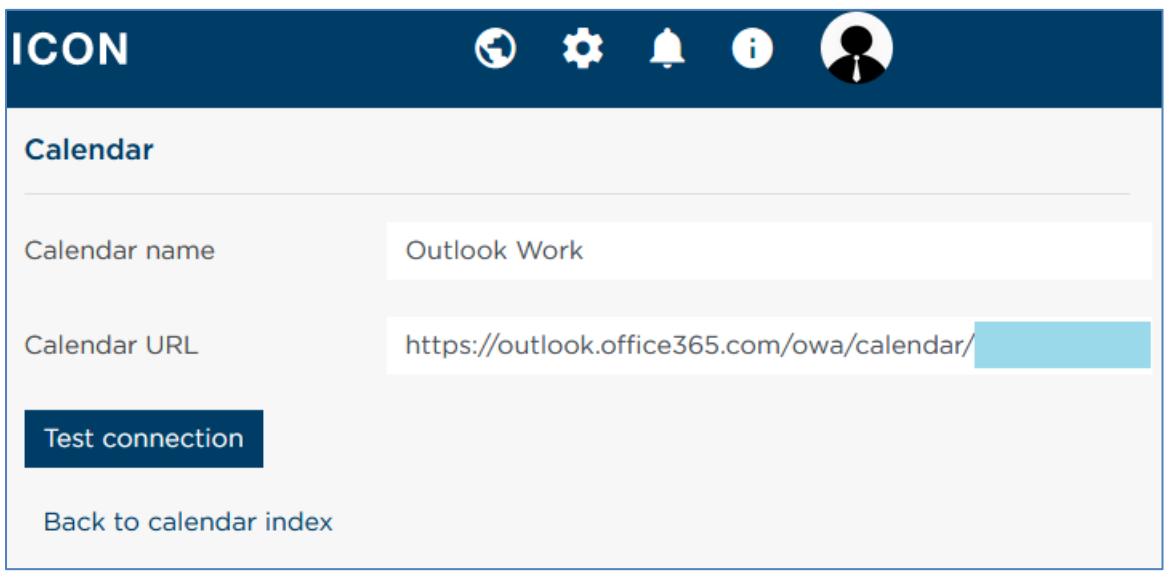

**Figure 78: Setup wizard first step**

The calendar name box is the identifier for this specific calendar. You will find your calendar under this name when you link ESLs to an event in this calendar.

The URL is the link to the calendar that you retrieved in the preparation step.

When you press "Test connection", the ESL Web Server will try to pull information from this calendar and process it.

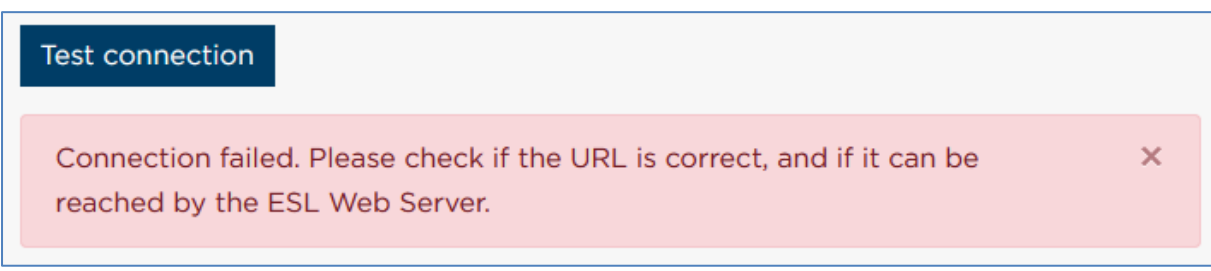

#### **Figure 79: Warning when the connection fails**

If the connection fails, you are warned about it. Make sure that the URL is correct and that your EBS-50 (or the server hosting the ESL Web Server software) can connect to the URL.

| enoar                       | wa/calendar   |  |  |  |  |
|-----------------------------|---------------|--|--|--|--|
| <b>Test connection</b>      |               |  |  |  |  |
| <b>Upcoming event</b>       |               |  |  |  |  |
| <b>UID</b> <sup>Q</sup>     | 040000008     |  |  |  |  |
|                             | 00D0C3070     |  |  |  |  |
|                             | 00000405E     |  |  |  |  |
| Class $\boldsymbol{\Theta}$ | <b>PUBLIC</b> |  |  |  |  |

**Figure 80: Connection successful, previewing first upcoming event**

If the connection succeeds, it will automatically search for the first event coming up in the next 30 days. If the connection succeeds but there are no events in the upcoming period, it will expand its search scope and warn you about it.

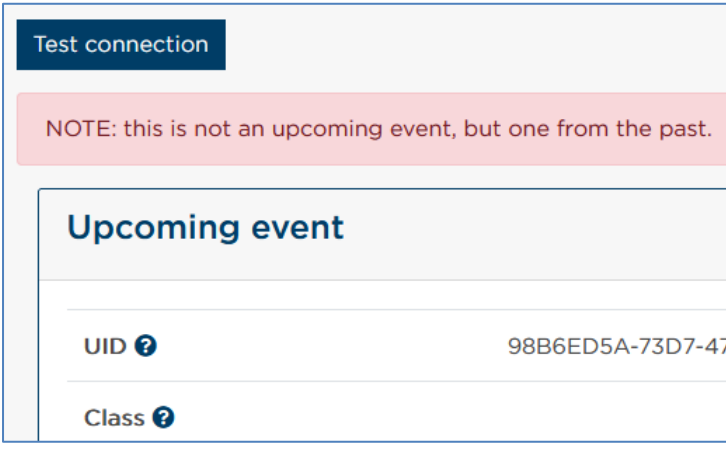

**Figure 81: Previewing an event outside of the normal search scope**

Continue to the next page by pressing the button "Complete setup >"

On this page you can specify how far ahead into the future you want to scrape events, how many upcoming events you want to store for use on ESLs and how often you want to scrape data.

Press "Apply" when you have filled in these elements.

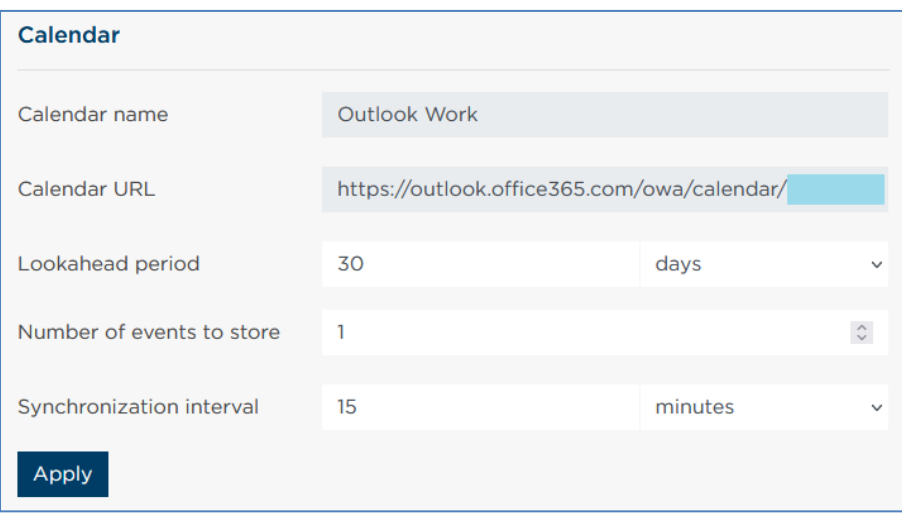

**Figure 82: Calendar configuration settings**

### **8.6.3 Managing your calendars**

When you visit "Products -> Configure calendar connection" you are shown a list of calendar configurations that are currently available, along with their most important settings. Each entry in this list has a button that you can press to edit that calendar configuration, as well as a button to delete that configuration.

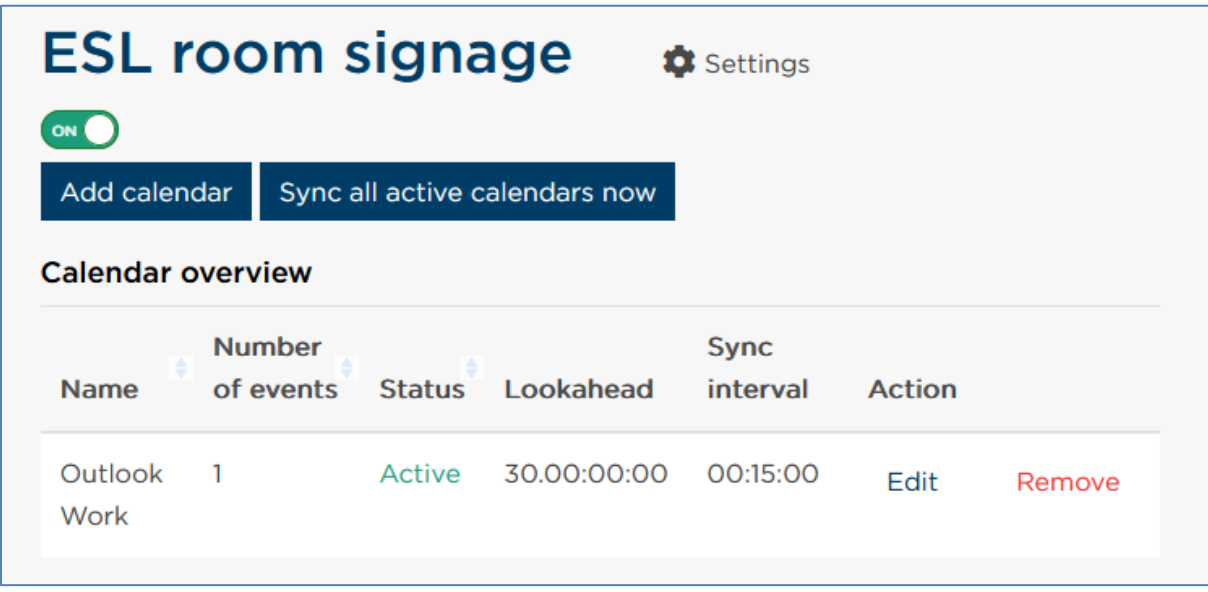

**Figure 83: Overview page of calendar configurations**

Pressing "Edit" shows you the settings of the calendar, as well as its first upcoming event. If there are no events in the calendar for the specified lookahead period, the event will be filled with dummy data.

#### **8.6.4 Linking to a calendar**

For linking to a calendar you need a template designed specifically for calendars. Refer to chapter *[9](#page-85-0) [Templates](#page-85-0)* for Templates in general, and chapter *[9.2.8.1](#page-98-0) [Dynamic content on calendar templates](#page-98-0)* specifically for information on how to display data from a calendar event on an ESL.

The names used in the Template Designer for the calendar elements are also displayed as tooltips on the preview of events. Depending on the calendar software some elements may be unused, so it is recommended to have a preview present while designing.

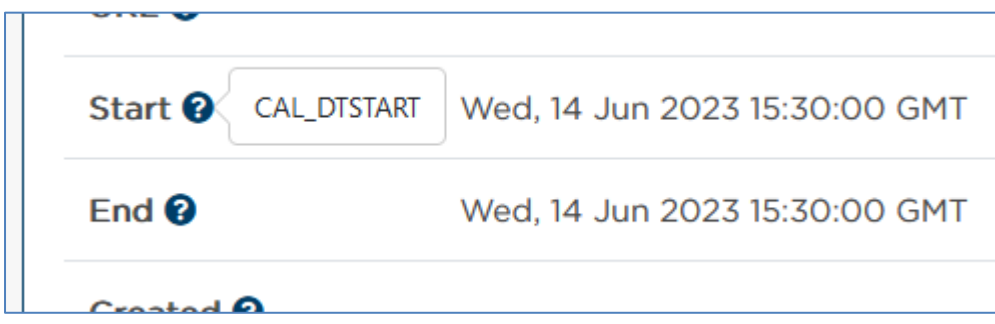

**Figure 84: Preview of an event, in the Edit page of a calendar**

Once you have a calendar template available on your system for your variant of ESL, you can start linking ESLs to calendar events.

#### *8.6.4.1 Manual linking to calendar events*

Click on an ESL to open the Link screen, or place a checkmark at the ESL(s) you want to link and select the action "Link ESL".

Press on the calendar icon  $(\mathbf{H})$  to open the calendar selection. Select a calendar and an event in this calendar. Click apply, watch the preview, and if you're happy with it, press "Link".

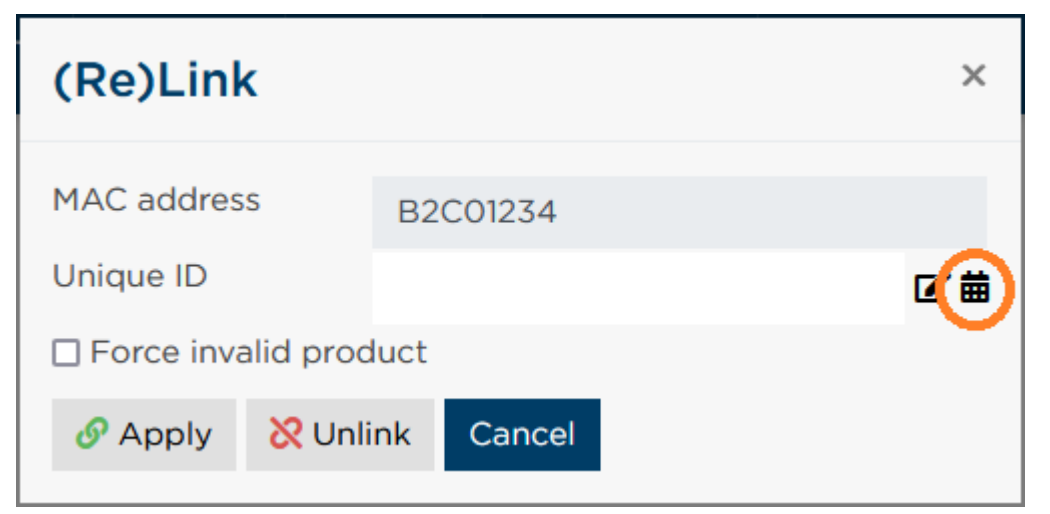

**Figure 85: Opening the calendar selector**

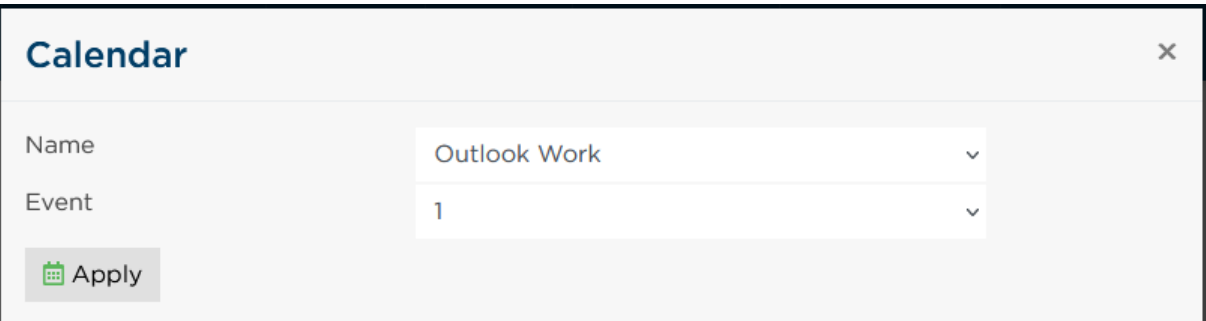

#### **Figure 86: The calendar selector menu**

The link's Unique ID will start with the prefix you specified, so you can easily find calendar links by using the search bar on the ESL page and search for your prefix.

In the description column you will see the name of the calendar, and the event within that calendar that the ESL is linked to.

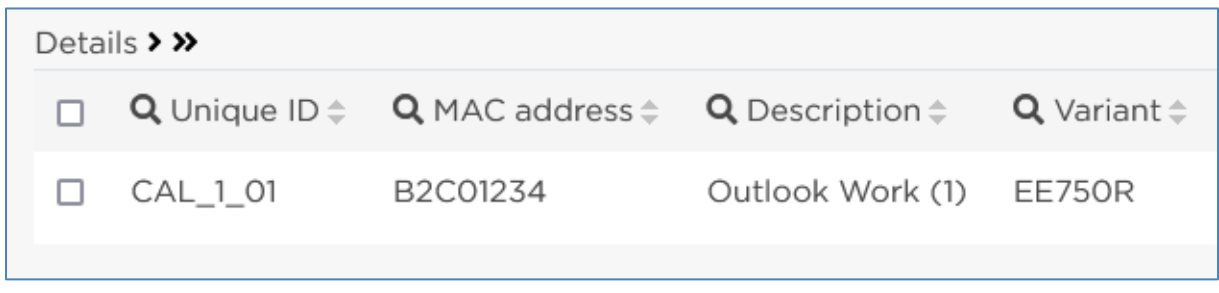

**Figure 87: ESL linked to a calendar**

### *8.6.4.2 Quick Link to calendar events*

Should you want to link ESLs in bulk, you can use the Quick Link option.

Go to the Quick Link page (Link -> Quick Link) and at the top of the page a new icon is added next to the "Scan ESL and Product" header.

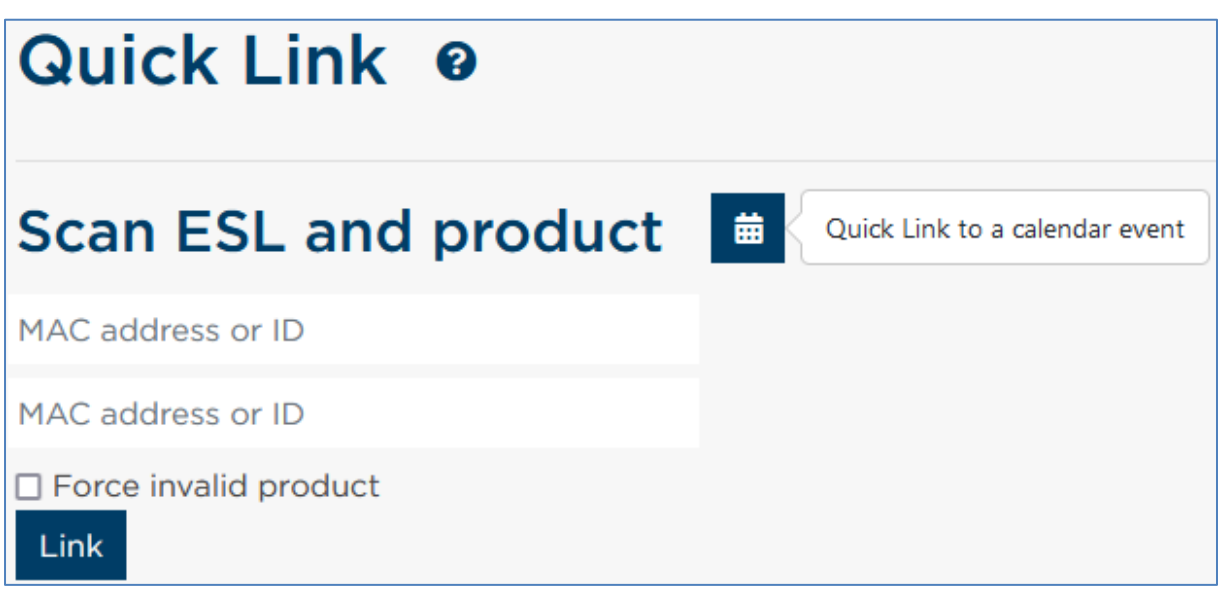

**Figure 88: Quick Link to a calendar option added**

Pressing the  $\frac{d}{dt}$ -icon will send you through to the Quick Link calendar page.

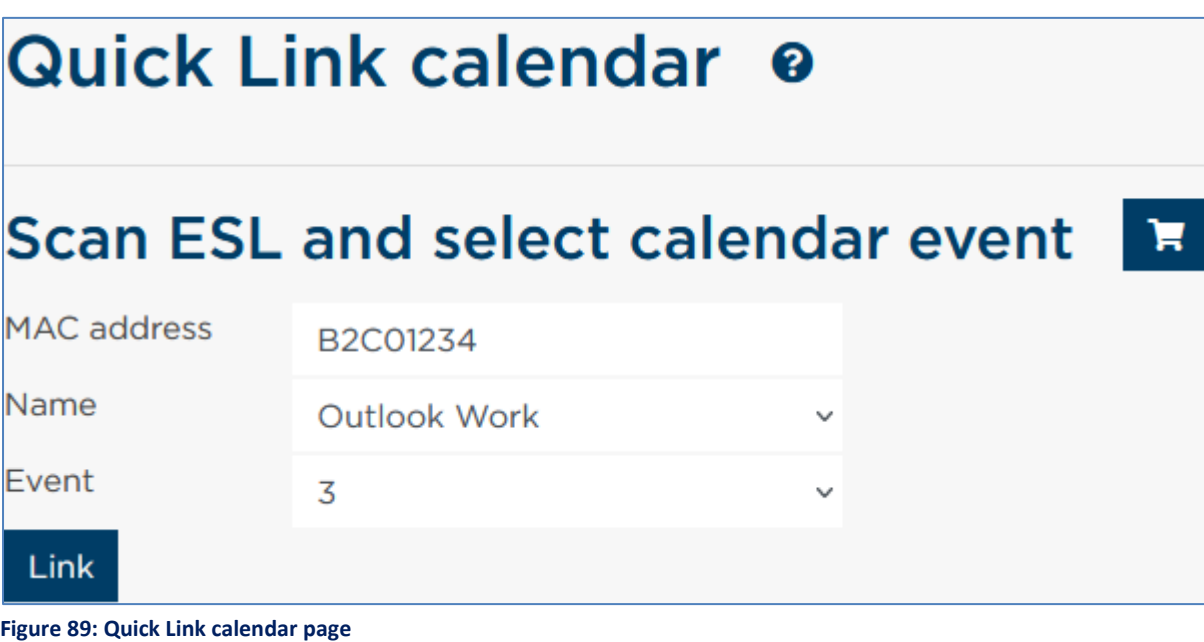

Using the page is straightforward. Type or scan the MAC address of an ESL, select the name of the calendar containing the event you want to link, then select the requested event and press "Link".

To go back to the default Quick Link for products, press the  $\blacksquare$ -icon.

### <span id="page-85-0"></span>**9 Templates**

Probably the most important step in the customization process of the ESL system is specifying the images that should be displayed on the ESLs. Editing and creating templates is done in the *Opticon ESL Template* Designer which is available to download on the Opticon website, throug[h https://opticon.com/product/ebs-50.](https://opticon.com/product/ebs-50)

Template editing consists of 2 parts:

- Template selection Determines which template should be shown on which ESL variant and under which conditions (i.e. discount or no discount).
- Template editing Determines the layout of the image that will be shown on the ESL.

**Template editing** requires the Template designer tool, which can be found in the ESL Web Server Toolkit. **Template selection** can be done both on the EBS-50 and using the Template designer tool.

### **9.1 Templates in the ESL Web Server software**

The current templates can be found at the template page of the ESL Web Server software. To see the templates for a certain ESL variant, simply open the select box and click on the desired ESL variant.

#### **Templates D** Settings

Please download the Template Designer at the Opticon website to create and alter templates.

ESLs first evaluate all conditional templates  $\left( \bigcirc \right)$ , in order from left to right. If none of the conditions are met, it looks for a default template (O). If you have multiple default templates it will always use the first one. You can order templates by dragging them. If an ESL is linked to a product that is not in the product table, the notfound template is used.  $($ 

Make sure to click the Apply button to apply the changes to the ESLs.

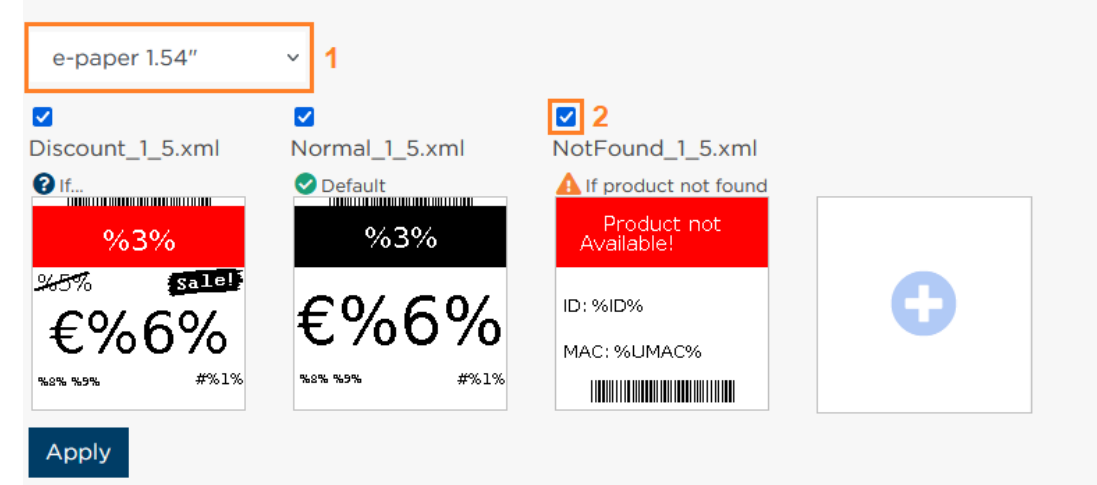

#### <span id="page-85-1"></span>**Figure 90: Template overview**

The ESL variant select box is highlighted with '1' in *[Figure 90: Template overview](#page-85-1)*.

To enable or disable a template, click on the checkbox of the template highlighted with '2' in *Figure 90: Template overview*.

The template candidates for ESL links are evaluated as described in the templates description in *Figure 91: Template conditional editor*.

To change the evaluation order of the templates simply drag a template to the left or to the right from its current position.

To add a template, click on the plus button to the right of the templates and then upload the desired template *xml* file.

### **9.1.1 Conditions**

It is also possible to change the conditions of when a template should be used. This is done by clicking on the desired template to open the template properties window.

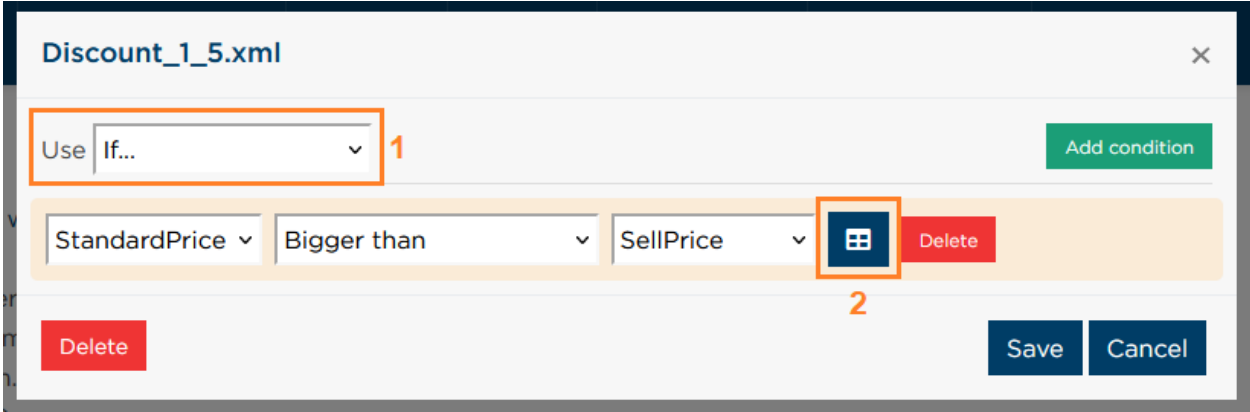

<span id="page-86-0"></span>**Figure 91: Template conditional editor**

In the properties window you can change the type of the template to `Default`-template, `Not found`-template or Conditional template by selecting the desired type in the '*Use'* select box highlighted with `1` in *[Figure 91: Template](#page-86-0)  [conditional editor](#page-86-0)*.

If the Conditional template type is selected, you can add conditions by pressing the green *`*Add condition`-button. If any of the template conditions is true, the template will be selected. The right-hand operand of conditions can contain either a dynamic or a fixed value.

If a dynamic value is used, you should select the desired value type in the right-hand operand select box.

If you wish to use a fixed value, press the button at the right of the condition select boxes, highlighted with `2` in *[Figure 91: Template conditional editor](#page-86-0)*. Then you will be able to enter the value in the right-hand operand input box.

After you are done with changing the template properties, click on the *Save* button at the bottom right corner. You are also able to delete conditions by clicking on the *Delete* button to the right of the condition. If you wish to delete the entire template, click on the *Delete* button at the bottom left corner. Be aware that this is irreversible.

### **9.1.2 Applying templates**

After changing templates and conditions, press the "Apply" button on the template page to apply the changes. This is the moment at which the ESL Web Server will re-process all linked ESLs using the new templates to check if any ESLs need to be updated with a new image. If many ESLs are linked, this can take a few minutes.

### **9.1.3 Import/Export templates**

Under Templates > Import/Export templates (default<https://ebs50.local/template/importexporttemplates>) you'll find the main interface between the Template Designer tool and the web interface of the EBS-50.

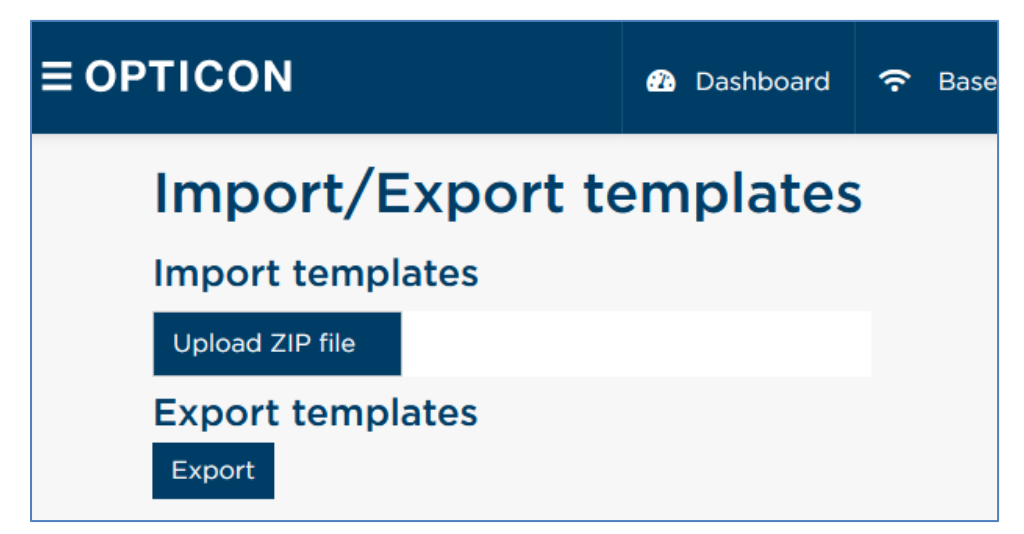

**Figure 92: Template importer**

Import allows you to import a .zip file containing the template and conditions that you've made using the Template Designer.

Export allows you to export the current templates and conditions from this ESL Web Server into a .zip file, so you can edit them in the Template Designer or upload them to another ESL Web Server.

### **9.1.4 Periodically fetch templates from an SFTP server**

To automatically update templates, it is possible to fetch templates (in a .zip file) from a remote SFTP server. In the menu choose Templates > Configure SFTP server.

To configure the periodic downloading of templates from a remote SFTP server. Follow the instructions on the 'SFTP auto-fetching' page.

and press

- Fill in the connection details to login to the SFTP server
- Go to the directory to download the template-file from
- Set the time frequency at which the server will check for updated templates

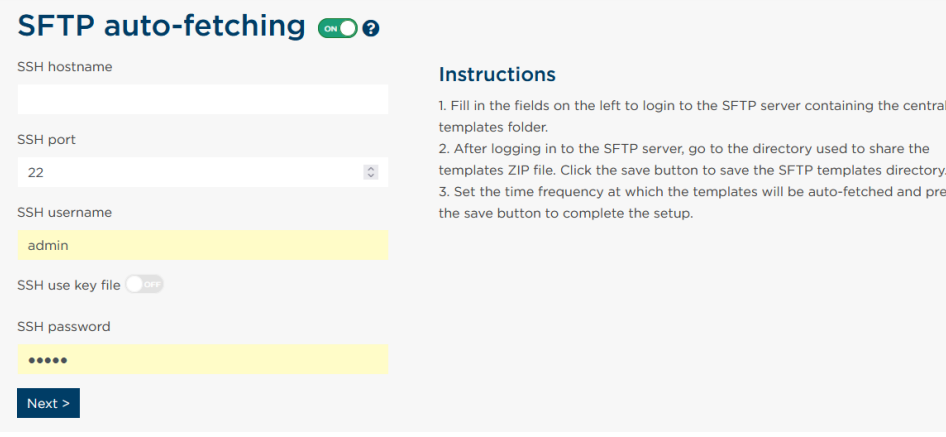

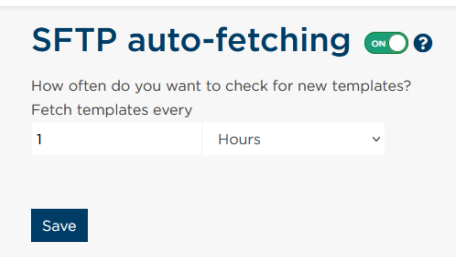

### **9.2 Template Designer tool**

Currently the template designer is a stand-alone application. The nature of ESL images (images with limited color depth and no anti-aliasing) makes it difficult to create templates using a web browser.

The template designer tool can be found in the ESL Web Server Toolkit and can be installed on basically any Windows PC.

#### **9.2.1 ESL template characteristics**

When designing the layout of an e-paper ESL it is important to know the limitations of what can and what cannot be displayed on an ESL.

The main characteristics of an ESL are:

- Fixed resolution (i.e. 200 x 96 pixels for the EE20x).
- Monochrome images (for black & white ESLs) or black/white with red and/or yellow images (for BWR and BWRY ESLs).
- No anti-aliasing can be used on fonts (limiting the number of available fonts).
- Black and white (and if applicable red/yellow) company logos or other images can be added to the layout.
- 1D- and 2D-Barcodes can be added using information from the database.
- Texts, images and barcodes can be rotated in steps of 90°.
- Dynamic texts, using information from the database and status information of the ESLs can be added and aligned as desired.

#### <span id="page-88-0"></span>**9.2.2 Template designer wizard**

The main page of the *Opticon ESL Template designer* shows five steps describing the process of exporting templates from the ESL Web Server to the Template Designer and back.

The location of the EBS-50 can be entered at the top of the Wizard as shown in the image below. You can also use the *find* button to launch the *EBS Finder* tool that scans the network for Base Stations. Simply click on the correct EBS-50 and the address will be entered in the Template designer. When the URL of the ESL Web Server is entered, it is easier to perform certain steps, as you will be automatically directed to the right locations within the ESL Web Server.

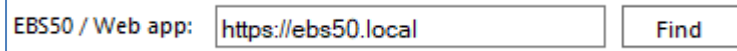

#### **Figure 93: Top bar in Template Designer wizard**

#### *9.2.2.1 Step 1: Create a back-up of the EBS-50*

This step is intended to make a copy of the current templates of your EBS-50. If the entered address of your EBS-50 is correct, you will be re-directed to the back-up page of the EBS-50 when you press the 'Create back-up' button.

If you don't want to start editing from the current templates on your EBS-50, but rather use an existing template file, then this step can be skipped.

#### *9.2.2.2 Step 2: Import the back-up on the EBS-50*

By pressing the 'Import' button, you can import the back-up file that you've created in Step 1 or you can import another Template-file (i.e. the 'Default Templates.zip' file from the ESL Web Server Toolkit)

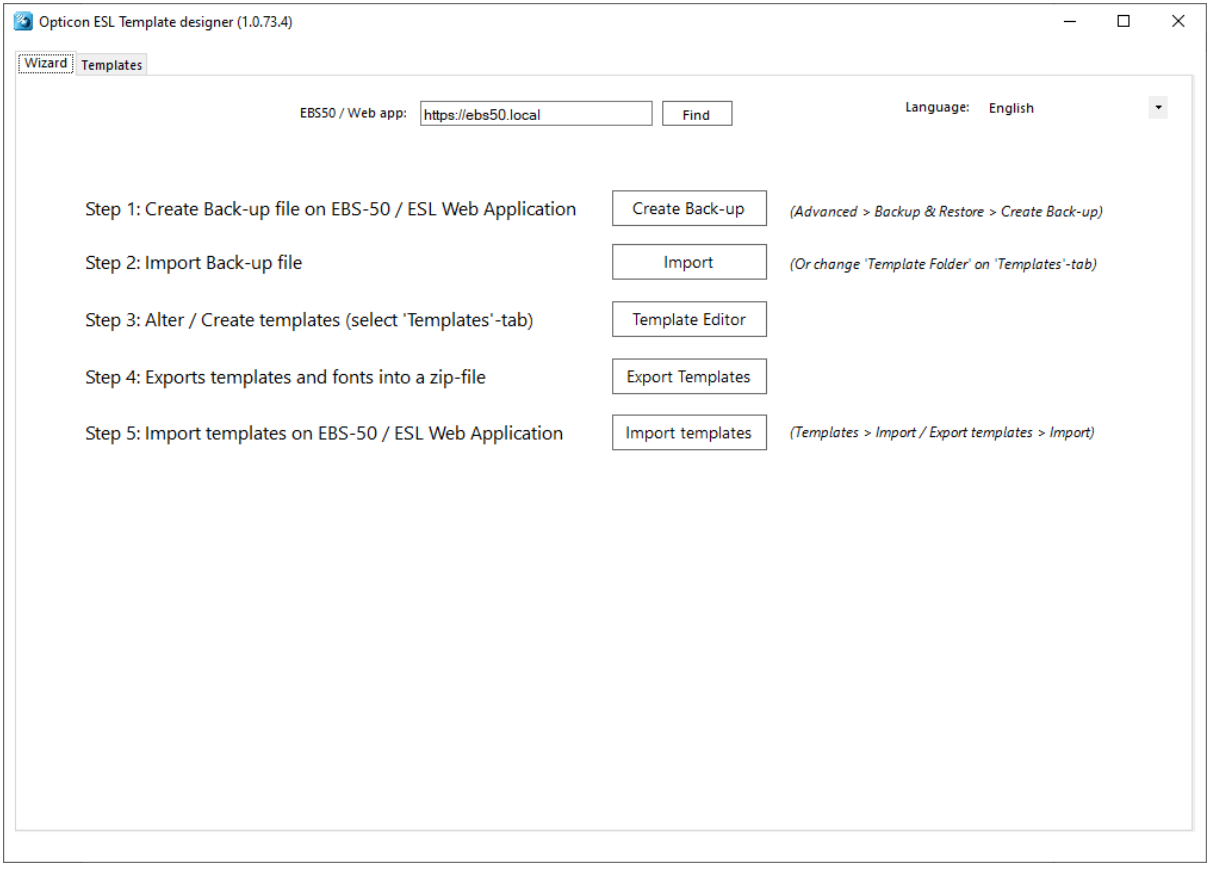

**Figure 94: Template designer wizard**

#### *9.2.2.3 Step 3: Alter / Create templates*

Pressing the 'Template editor' button will redirect you to the Templates-tab at which you can alter the conditions and add/alter/delete templates.

See chapter *[9.2.2](#page-88-0) [Template designer wizard](#page-88-0)* and chapter *[9.2.3](#page-90-0) [Template Selection](#page-90-0)* for more details on how to design templates.

#### *9.2.2.4 Step 4: Export templates and fonts to a file*

When you're done editing the templates, you can save the templates and fonts using the 'Export templates' button. This will create a .zip file that can be imported on any EBS-50.

#### *9.2.2.5 Step 5: Import templates and fonts on the EBS-50*

Pressing the 'Import templates' button will re-direct you to the page on the EBS-50 at which you can import the templates and fonts on the EBS-50.

If new fonts were installed after importing the ZIP-file in the ESL Web Server software, a restart of the EBS-50 is required before they can be used by the templates in the ESL Web Server software.

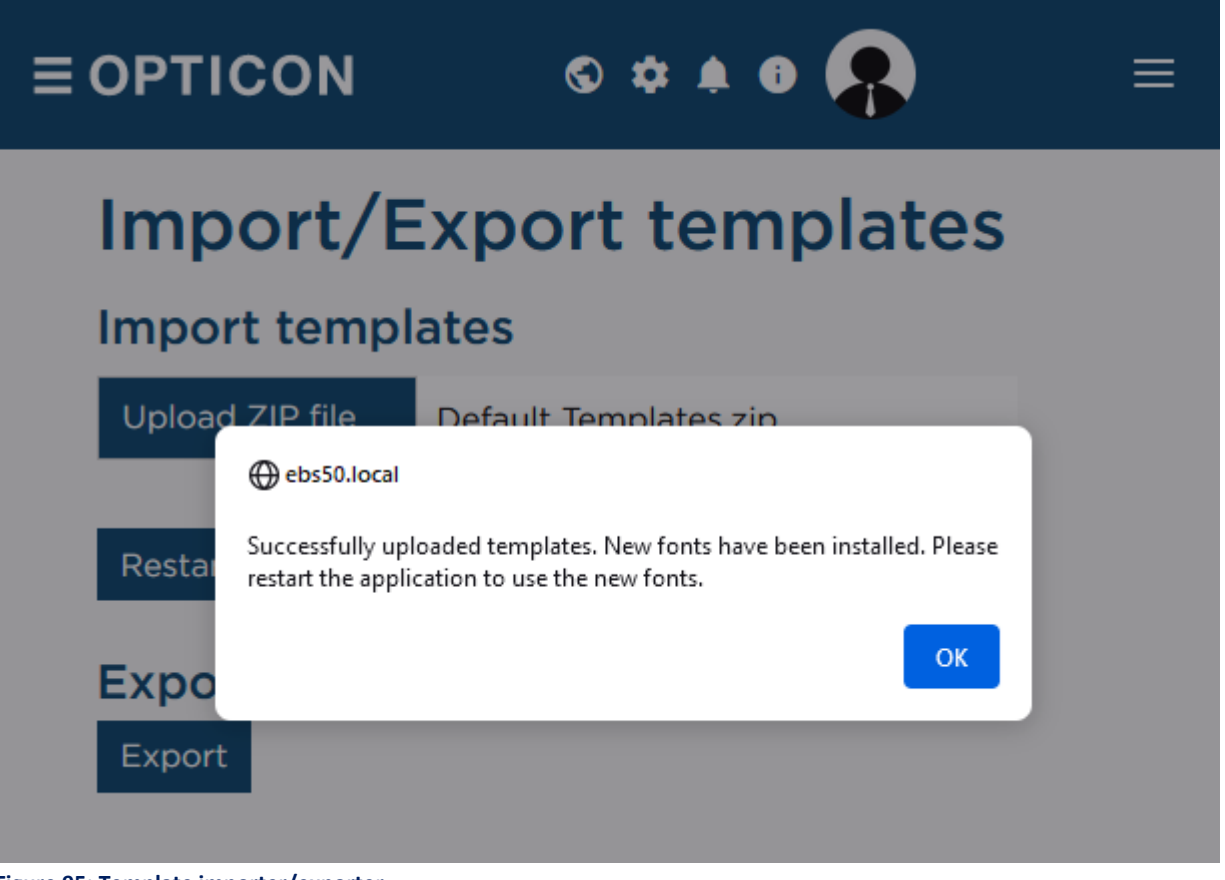

**Figure 95: Template importer/exporter**

#### <span id="page-90-0"></span>**9.2.3 Template Selection**

Template selection determines which image template is used under which conditions.

The template selection area lists all the found templates in the specified 'Template folder' and shows if the template is currently enabled and, if so, under which condition it must be used.

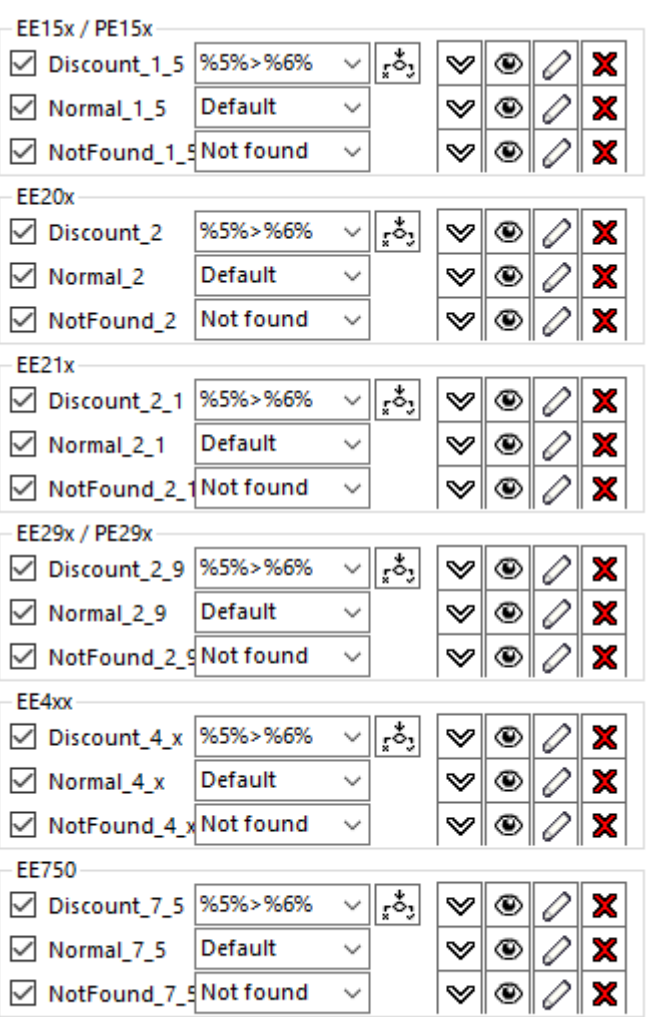

#### **Figure 96: Template selection window**

To make it possible to use different templates under different conditions, a template can be configured as:

- 
- 'Default'- template Used if an ESL is linked to a **known** product.
- 'Not found'-template Used if an ESL is linked to an **unknown** product.
- 
- Conditional template Used when the specified condition is TRUE.

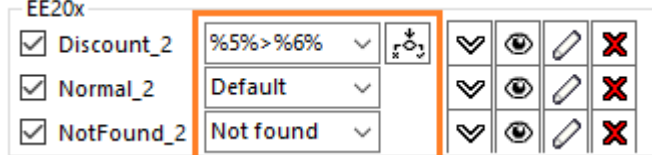

**Figure 97: Template selection of the 2.0" ESLs**

Conditional templates can be configured by selecting <Conditional> in the dropdown-list or can be edited by pressing the *Condition editor* icon as shown below.

| FF20x             |                      |  |      |   |
|-------------------|----------------------|--|------|---|
| $\vee$ Discount 2 |                      |  | ∾∥ຜ∥ | x |
| Normal_2          | Default<br>Not found |  |      |   |
| NotFound_2        | Conditional>         |  |      |   |

**Figure 98: Template selection; condition selector**

The condition editor allows you to specify up to 4 conditions under which the template should be used.

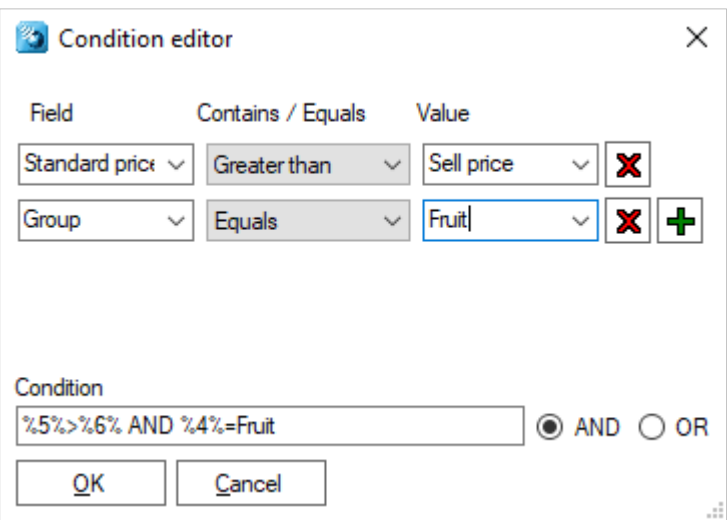

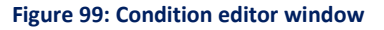

Press OK to apply the condition for this template.

#### *9.2.3.1 Hints and tips*

- Conditional templates will be listed first, because the first template with a matching condition will be used.
- If none of the conditions were met, it looks for the first available default template.
- If none of the conditions were met and no default template was found, the 'Not found'-template will be used.
- Use the  $\leq$  button to change the template sequence.
- Use the  $\boxed{\textcircled{\tiny{\textcirc}}}$ -button to preview a template.
- Use the  $\mathcal{L}$ -button to edit a template.
- Use the  $\mathbf{x}$  -button to **permanently** delete a template.
- When done editing the template selection, press the 'Save' button to save the template selection.
- Use 'Reset' to revert all changes in the template selection. *NOTE: deleted templates cannot be reverted!*

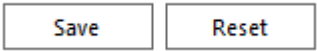

**Figure 100: Save and Reset buttons under template selection**

• To create a new template, press the  $\Box$  New template  $\Box$ -button, after which the 'Create New Template'-dialog will appear to create a new template for a specific type of ESL.

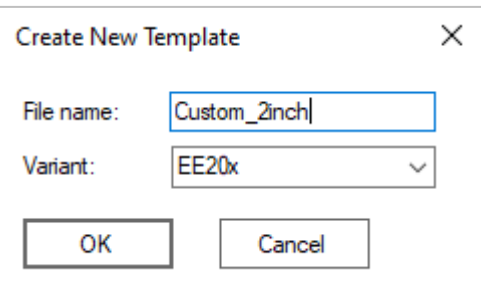

**Figure 101: New template creation window**

After pressing the 'OK'-button a new template is created, which you can start editing immediate. Please note that this new template is **disabled** by default after creation to prevent accidentally sending an unfinished template to linked ESLs.

### **9.2.4 Using the Template editor**

Templates can be created and edited to design your own label layout.

To edit an image layout template, press the  $\geq$  button to the right of an existing template or press the

New template -button to create a new template.

The opened template will be displayed on the right.

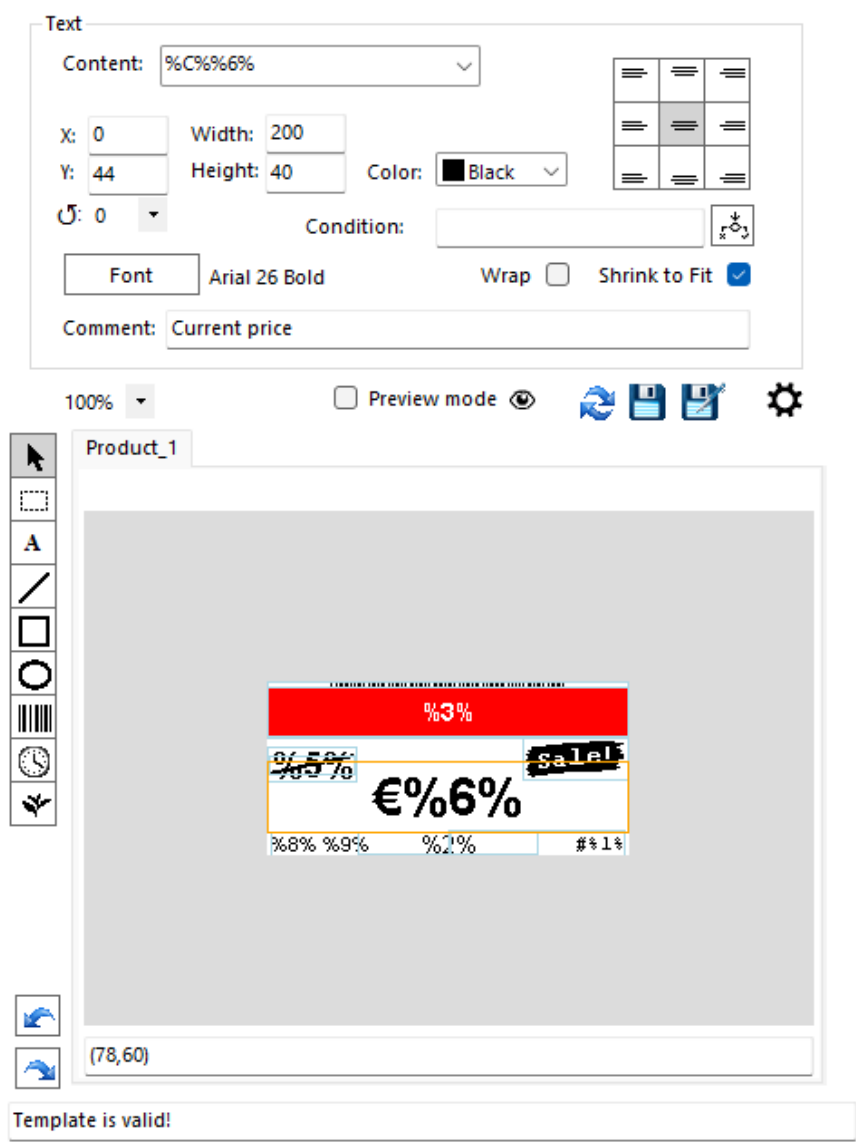

**Figure 102: Template loaded into template editor**

### **9.2.5 Selecting and moving objects**

When selecting the black arrow on the left  $\blacktriangle$ , you can click on an existing object in the template to edit its properties. Press and hold the Control-key to select multiple objects.

To select an area with one or more objects, select the dotted rectangle and draw a rectangle around the object(s)) that you wish to select. Objects can also be moved by dragging and resized by selecting an object and dragging its borders.

*NOTE: The arrow keys can also be used to move a selected object.*

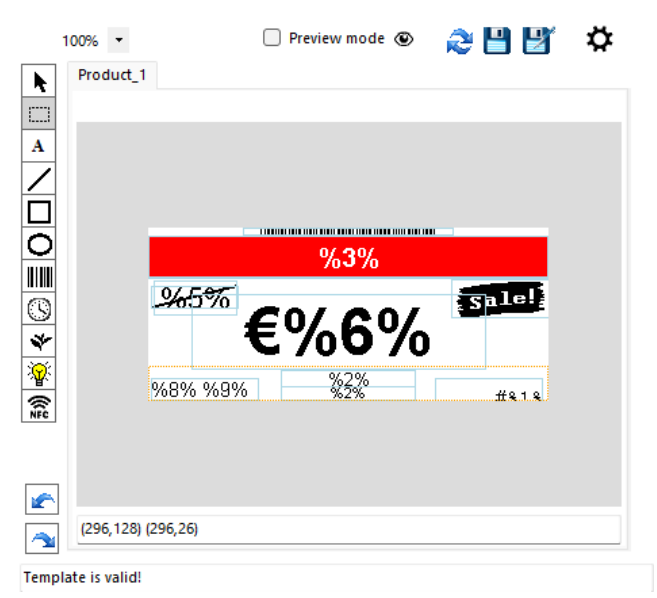

**Figure 103: Selecting (multiple) objects using the area selection**

### **9.2.6 Template objects**

Image templates currently support 7 types of objects that can be added to design the ESL layout:

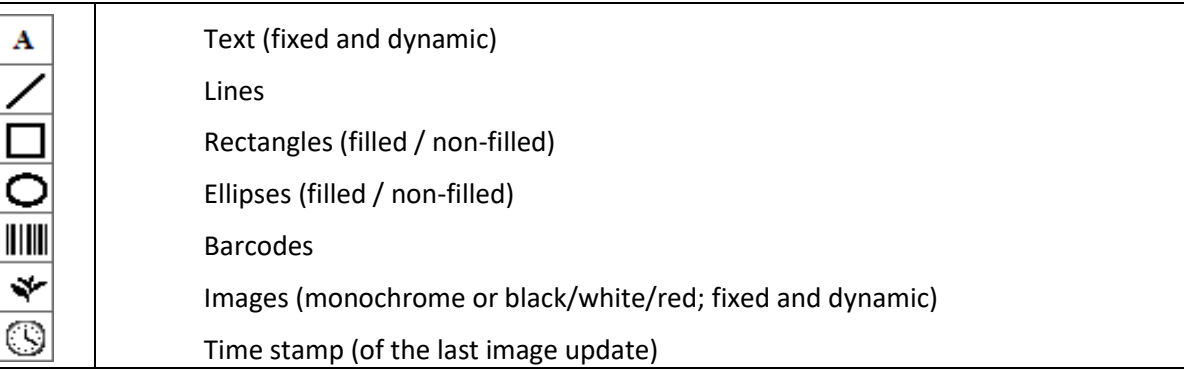

To add an object to the template, select the type of the object that you want to add by pressing the corresponding button and draw a rectangle on the image to indicate the position of the new object. After drawing the object, its properties can be changed as desired.

To edit an existing object, press the  $\Box$  button and left click on the object that you want to edit.

#### **9.2.7 Preview / edit mode**

To preview the template, enable  $\Box$  Preview mode  $\degree$  to get a realistic view of the end result. See chapter [9.2.12](#page-101-0) *[Using Example data](#page-101-0)* on how to use Example data to get an even better preview.

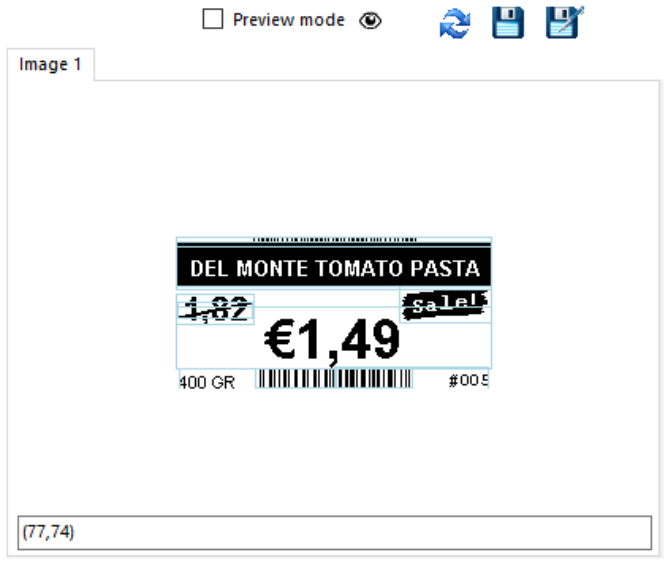

**Figure 104: Default editor (guides visible)**

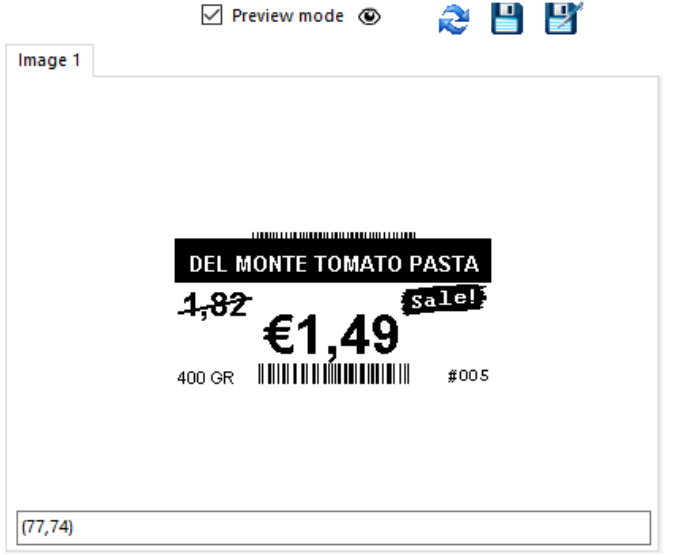

**Figure 105: Preview mode (actual image as it would be displayed by ESL)**

#### **9.2.8 Static and dynamic content**

Static content of barcodes, images and text can be added by typing in the content-box.

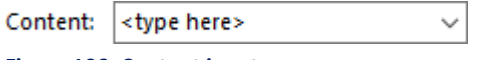

**Figure 106: Content input**

Dynamic content is added by specifying a column from your product database using the dropdown-list of the content-box:

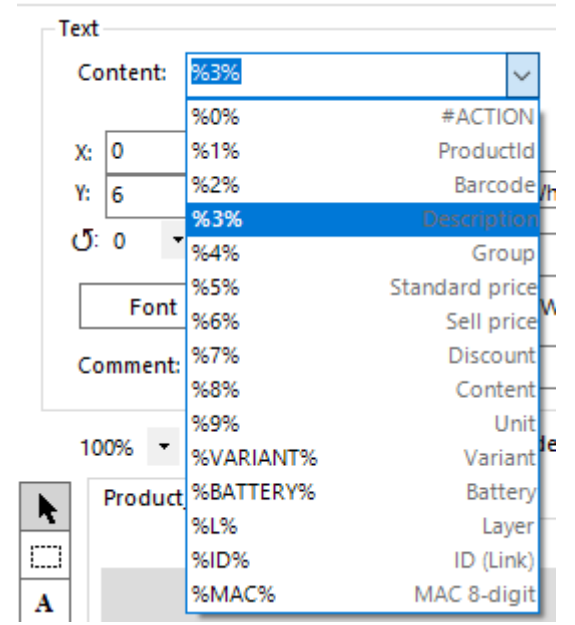

**Figure 107: Dynamic content selector**

It is also allowed to combine static context and/or multiple dynamic contents.

To add a certain column of a database record to your template, add the column number between two '%' characters in the content field of the object.

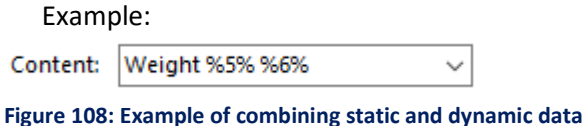

#### <span id="page-98-0"></span>*9.2.8.1 Dynamic content on calendar templates*

To design a template for a calendar event, create a new template in Template Designer and place a checkmark in the "Calendar mode" box.

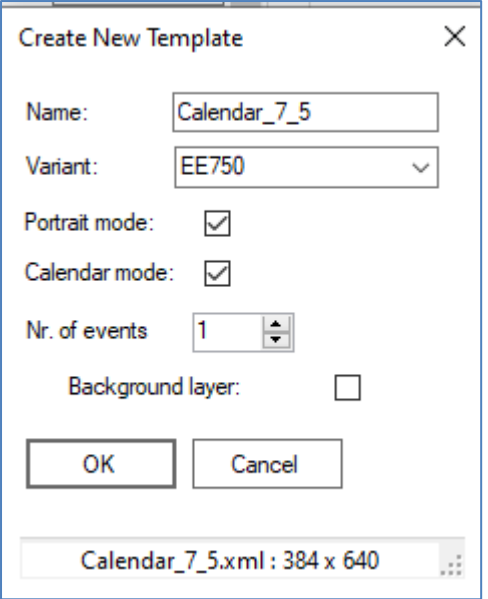

**Figure 109: Example of creating a calendar template**

When you do, the content-dropdown will give you the option to select dynamic data from an event in the calendar instead of columns in a product database.

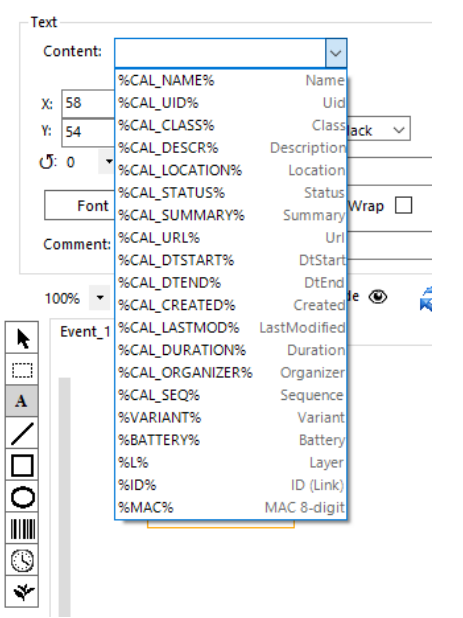

**Figure 110: Content dropdown menu for calendar templates**

Please note that depending on the provider you're using to manage your calendar, some dynamic data fields may be empty or truncated. Go to your calendar and click the "Edit" button of your configuration to see the first upcoming event and which fields are used by your calendar provider.

One special note is with regards to the CAL\_DTSTART and CAL\_DTEND fields. These represent an instant in time, typically the complete date and time of the day that the event starts and ends respectively.

You can use the Comment box in the Template Designer to add your own formatting, allowing you to print out the data in the way you want to view it. A good resource to use i[s https://www.c-sharpcorner.com/blogs/date-and](https://www.c-sharpcorner.com/blogs/date-and-time-format-in-c-sharp-programming1)[time-format-in-c-sharp-programming1,](https://www.c-sharpcorner.com/blogs/date-and-time-format-in-c-sharp-programming1) which has an overview of the various ways you can format a string. Example: you have an event starting on May 23<sup>rd</sup> 2023, at a quarter past two in the afternoon. If you want only the start time, and you want that in a 12 hour notation with AM/PM, you can use "h:mm tt" to show the time as "2:15 PM". If you want a leading zero use "hh:mm tt" for "02:15 PM". If you want 24 hour notation without a leading zero, use "H:mm" for "14:15".

### **9.2.9 Text fonts**

When using a text object, you can select a font from the fonts list as shown in *Figure 111: Font picker*. The fonts list contains all fonts available on the system. However be aware that, as anti-aliasing is not supported for fonts, not all fonts are suitable. When saving a template all of the used fonts are stored in the templates directory. This makes it possible to install the used fonts on the EBS-50 when importing the templates directory.

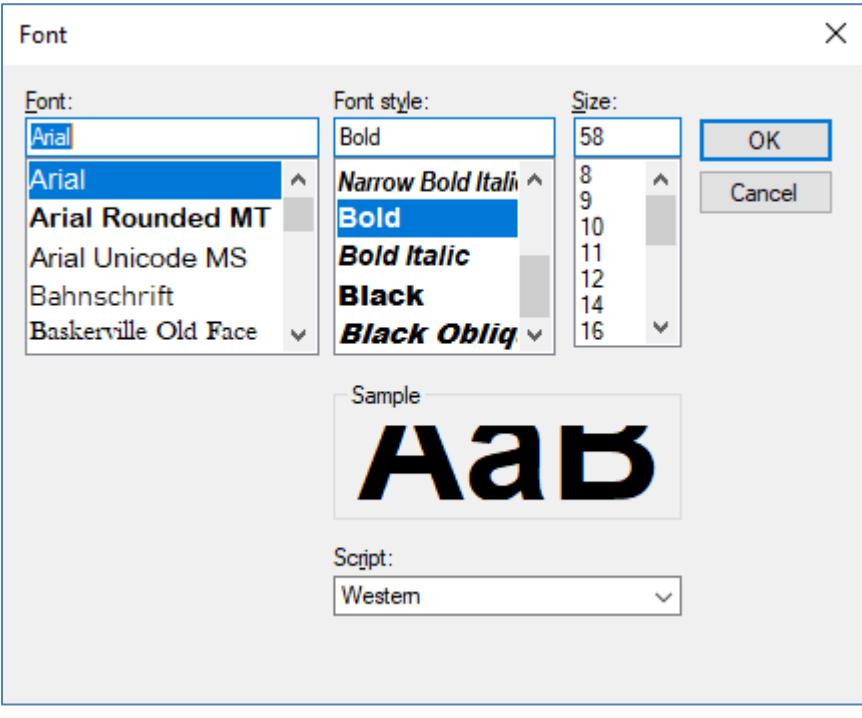

**Figure 111: Font picker**

#### **9.2.10 ESL properties / battery status**

It is possible to add properties of an ESL to a template. For example: the battery voltage of the ESL.

The ESL will display the status of this property at the time the image was last generated.

Please note that the ESL Web Server will NOT automatically update the ESL when the battery status (or any other property) changes to avoid increased battery consumption. So, the displayed battery status is the battery status at the time the ESL was last updated.

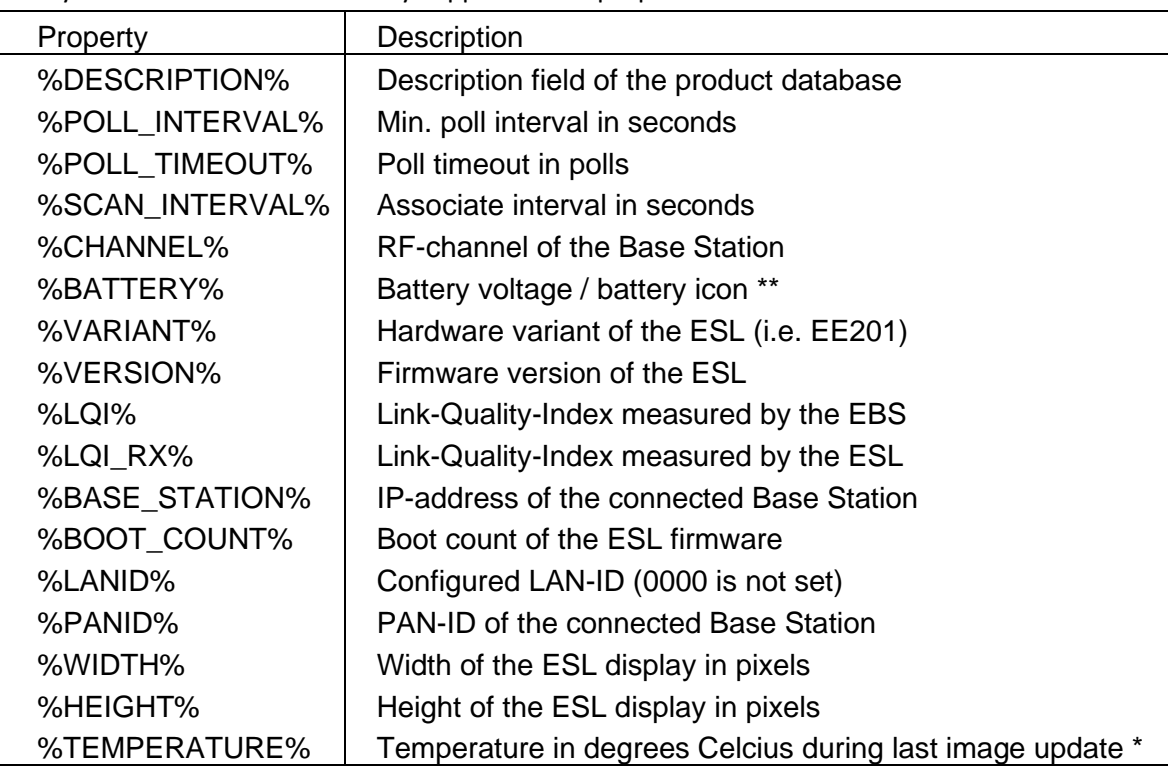

Below you will find a list of currently supported ESL properties.

*\* The reported temperature is the temperature that was measured by the ESL during the latest image update, so it is not necessarily the current room temperature.*

*\*\* The accuracy of the measured battery voltage depends on the hardware variant and temperature. Small ESLs (1.5", 2" and 2.9") only have a 0.17V accuracy and use coin cells that will stay at ~3.0V most of their battery life. Larger ESLs with AA or AAA batteries have a more accurate battery voltage and a more linear voltage drop.*

### **9.2.11 Conditional objects**

Any type of object can be made conditional, meaning that it is only shown in the resulting image if specified condition is matched (i.e. a certain column contains a certain value).

This can be done by pressing the  $\left[\frac{1}{k} \right]$ -button next to the 'Condition'-textbox to open the condition editor.

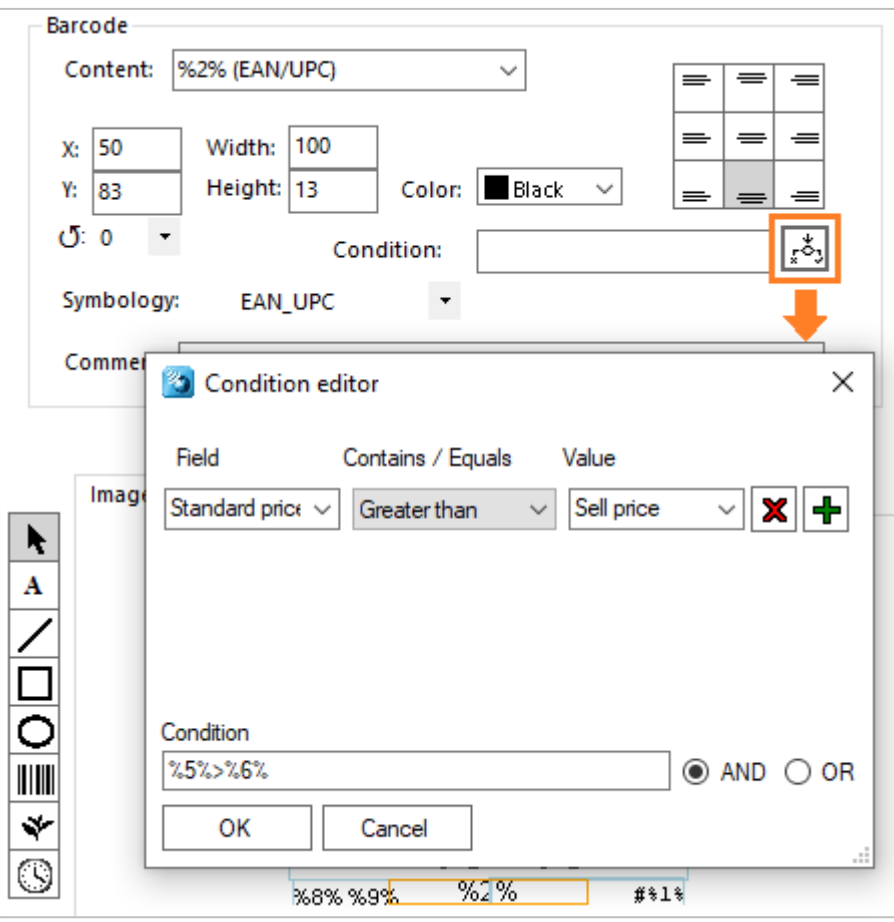

**Figure 112: Condition editor on a template element**

#### <span id="page-101-0"></span>**9.2.12 Using Example data**

The 'Example data' area next to the Template selection provides the possibility to preview the image template with actual product data.

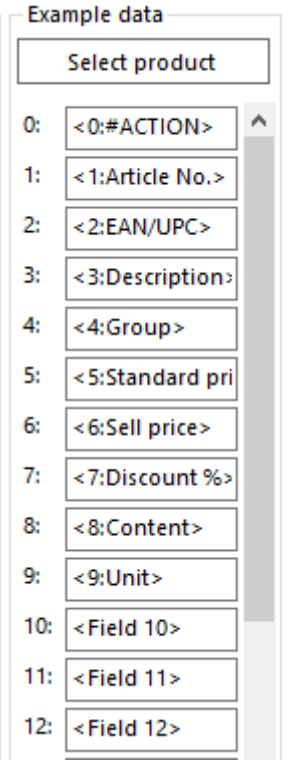

**Figure 113: Example data screen**

If you leave these 'Example data' fields empty, then the preview of the Image template will show its text 'as is' in the previewer. You can either change the 'Example data' manually or you can select one product from the product

database by pressing the  $\Box$  Select product  $\Box$  button. This way you can be sure the generated image will be correct.

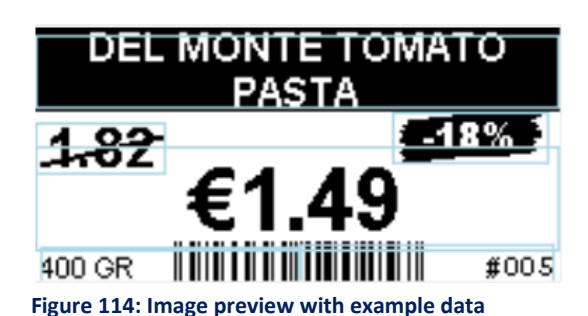

### **10 Advanced**

The Advanced menu gives you access to settings you can use to configure your system's behavior, beyond the settings that you have encountered in ESLs, Base Stations, links and products.

### **10.1 Event handler**

The event handler is a tool that can be used to make ESL Web Server pass information to other systems. One example is the NFC capabilities of the PE-range ESLs. Since the reaction expected from a tap can be very different (do you want to verify the user's account? Add an item to a virtual basket? Both?) you would forward all information to a customer's own Back Office system.

The event handler page can be reached through the menu bar Advanced > Event handler (default [https://ebs50.local/eventhandler\)](https://ebs50.local/eventhandler).

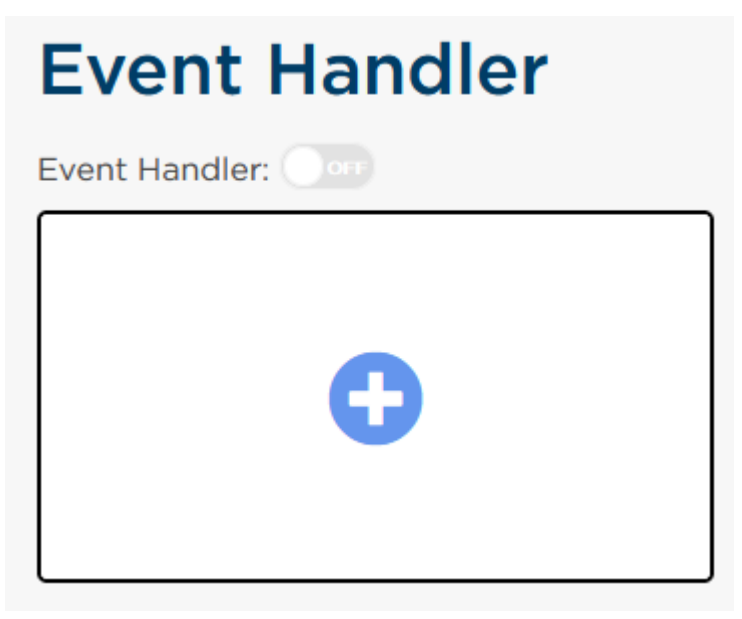

#### **Figure 115: Event handler page**

At the top of the page is a switch to turn all event handlers on or off simultaneously, which is useful for maintenance, or for preparing a system to go live with a single switch.

To create a new event handler, click on the large card decorated with the plus sign. This will open the event handler creation window.

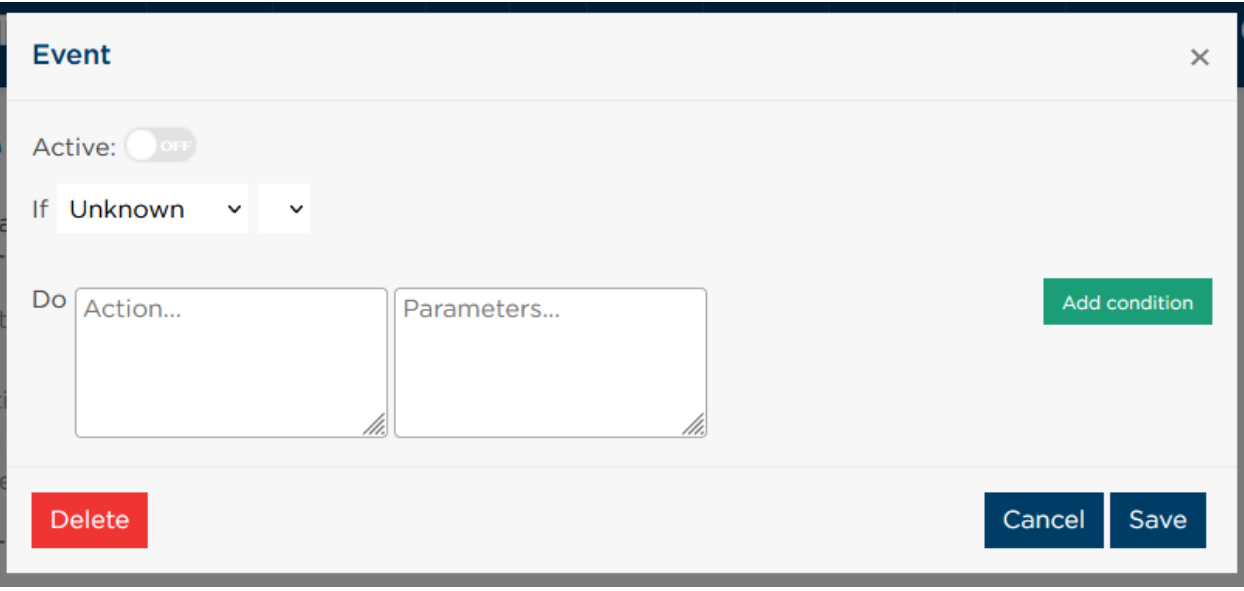

**Figure 116: Event handler creation window**

The very first option is a switch that designates whether this particular event is active. *NOTE: this switch is ignored if the global switch controlling all events, located on the main event handler page, is switched to off.*

The second option is a set of dropdowns, the left one regarding the source of the event, and the right one regarding the specific trigger within that event source you want to respond to. The following sources and triggers are available:

- ESL
	- Any; which means any of the following triggers happened.
	- Reset; the ESL received the command to shut down and reboot.
	- Battery empty; the voltage reported by the ESL indicates the battery is empty.
	- Hardware failed; the ESL was asked to perform a task (like showing an image) and an unknown error occurred.
	- Image update failed; the ESL was asked to update the image shown on its screen and this task did not succeed.
	- Image update OK; the ESL was asked to update the image shown on its screen and has reported it did so successfully.
	- Firmware update failed; the ESL was asked to update its firmware and this task did not succeed.
	- Firmware update OK; the ESL was asked to update its firmware and has reported it did so successfully.
	- Online; the ESL has associated with a Base Station and is now available to perform tasks.
	- Offline; the ESL has disassociated from a Base Station and is no longer available to perform tasks.
	- Exception; an unknown error, separate from those listed above, has occurred.
	- Linked; the ESL now has a product from the database associated to it.
	- Unlinked; the ESL is no longer associated to a product from the database.
- **Base Station** 
	- Any; which means any of the following triggers happened.
	- Online; the Base Station is connected to the ESL Web Server and communications with the ESLs on this Base Station are available.
	- Offline; the Base Station is disconnected from ESL Web Server, all ESLs on this Base Station are no longer available.
	- Modified; reserved for future use.
	- Exception; an unknown error, separate from those listed above, has occurred.

- **Button** 
	- All actions are reserved for future use.
- Application
	- Any; which means any of the following triggers happened.
	- Started; the ESL Web Server has completed starting up and is ready for use.
	- Stopped; the ESL Web Server received the command to shut down.
	- Warning; a non-fatal exception occurred, was intercepted, and has been added to the Event log.
	- Exception; an unexpected exception occurred and has been added to the Event log.
	- User action; a change to the system (Base Station added, API command received) was performed by a user and added to the Change log.
	- Message; a noteworthy but non-fatal problem (like a table missing in the database, or an uploaded file was unusable) was encountered by ESL Web Server, has been dealt with, and has been added to the Log Messages log..
- **Scheduled** 
	- Time; at a specific time every day (or, by checking a checkbox, every minute) this event is triggered automatically.
	- *NOTE: Can't be stacked with other conditions*
- NFC
	- Any; which means any of the following triggers happened.
	- Entered; an NFC card entered the detection field of the ESL and the contents have been read and sent to ESL Web Server.
	- Read; the previously detected card has left the detection field of the ESL within a short time period (a "tap")
	- Long read; the previously detected card was still within the detection field after a short time period ended (an "untap").

The third option consists of two textboxes; the action to perform and the parameters to send to the action. Valid actions are an API endpoint (make sure the URL is prepended with "http"), a path to an XML file (present on the host device) to execute, a path to a SQL file (present on the host device) to execute or a path to any other type of executable (present on the host device) to be performed.

Parameters are variables that you want to supply to the performed action. These can be static, or read from the event (and therefore dependent on the type of event) like "%UMAC%" for the 8-digit long MAC address of the ESL raising the event, or %ID% for the UID of the product the ESL raising the event is linked to. Parameters on an API endpoint action are added to the URL query string, for the other actions they are supplied as parameters appended to the command line tool calling the action.

Besides the trigger source and event selected in the dropdown, you can specify another condition before the action is performed. This condition can be used to narrow down the specific event you want to react to. For instance, an ESL that has an empty battery is only an issue if the ESL is linked to a product.

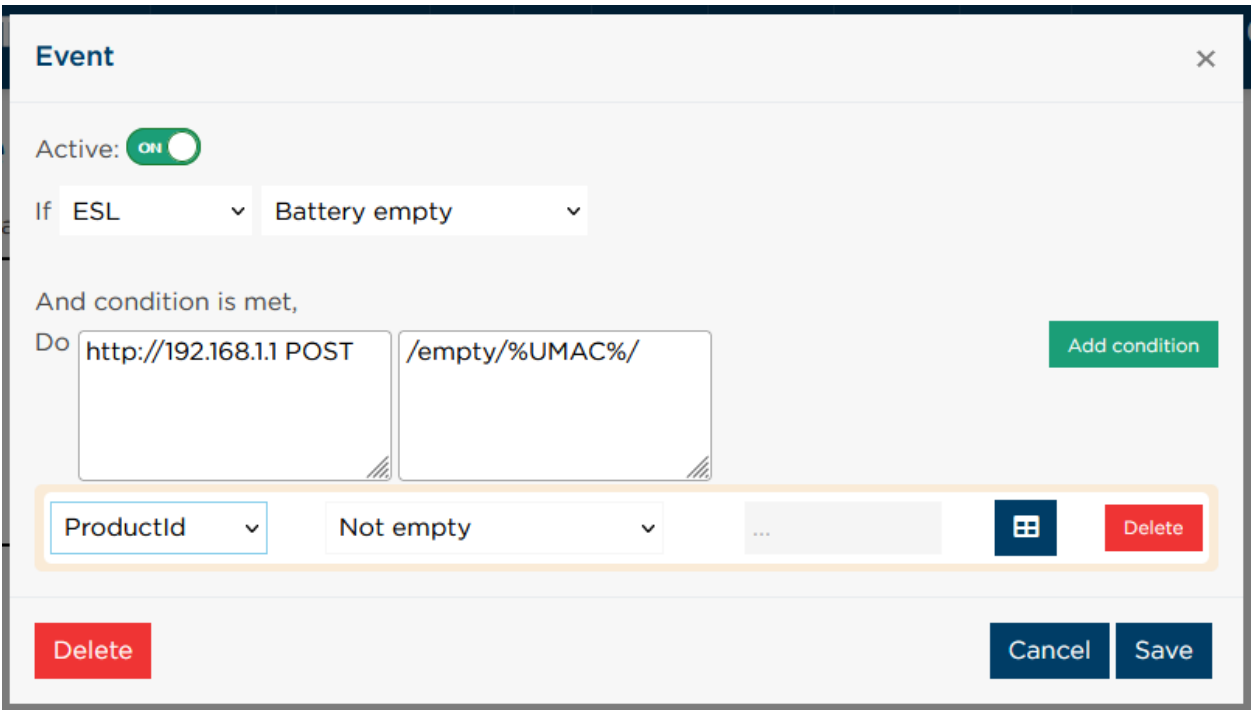

**Figure 117: Event that calls an endpoint when a linked ESL is empty**

With the help of a (set of) conditionals, you can specify the exact issue you wish to react to.

#### **10.2 Application settings**

This is a collection of settings that are normally found spread out over multiple pages. For Power Users, this screen acts as an overview of these settings. If you don't know what you are doing, it is best to leave it alone. When you need help with debugging any issue, the information available on this page may be requested from you.

#### **10.3 System settings**

#### *NOTE: Applies to the EBS-50 only.*

System settings are configuration options for the Linux microcomputer embedded in the EBS-50, such as network settings and firmware updating.

#### **10.3.1 Hostname settings**

By default, the EBS-50 is available on your network through [https://ebs50.local.](https://ebs50.local/) Changing the hostname to a different value, will change the URL too.

#### **10.3.2 Network settings**

The network settings configure how your EBS-50 connects to your network.

#### *10.3.2.1 Ethernet*

You can change the EBS-50 from its default setting (DHCP for automatic configuration) to a static IP. Configure these settings to the local properties provided by your network manager.

#### *10.3.2.2 Wi-Fi*

Your EBS-50 can be configured as a Wi-Fi client or a Wi-Fi server. The Wi-Fi capabilities need to be provided by a compatible third party Wi-Fi dongle connected on the USB port of the EBS-50. Contact [support@opticon.com](mailto:support@opticon.com) for more information on the compatibility of your preferred Wi-Fi dongle.

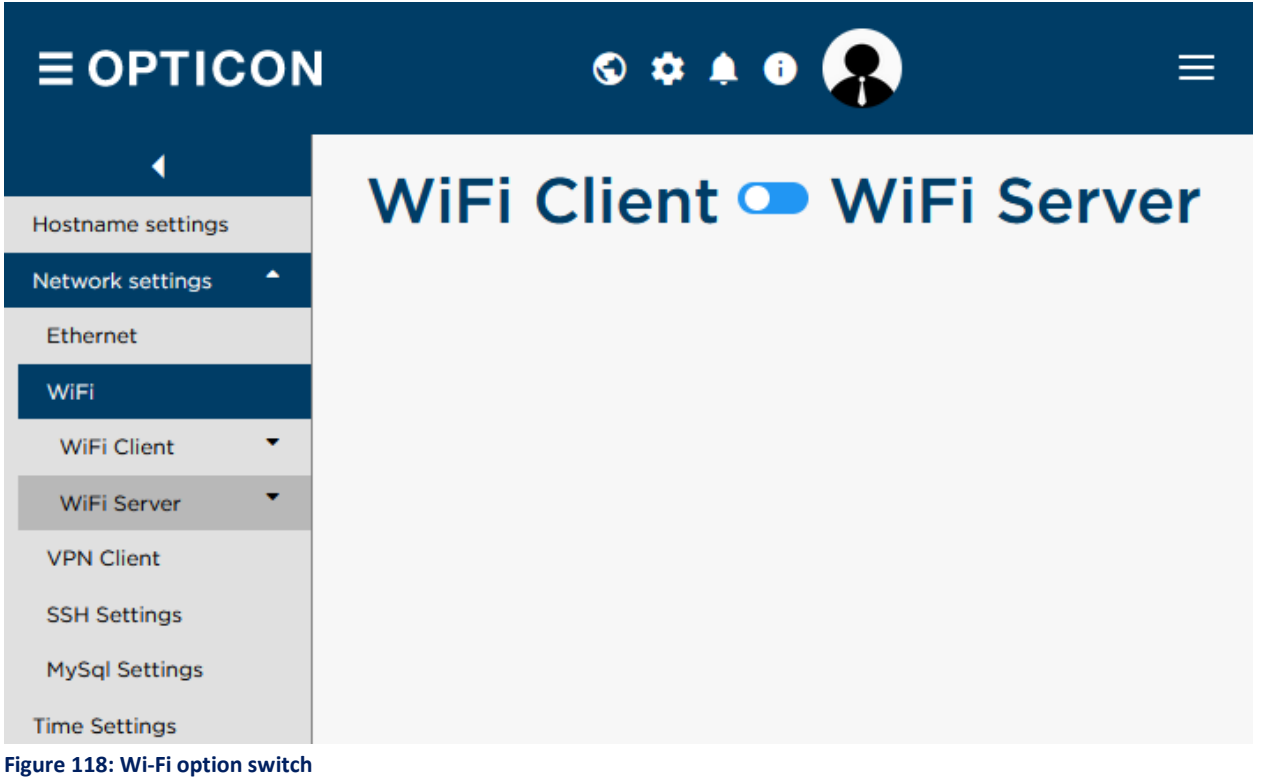

#### 10.3.2.2.1 Wi-Fi client

When the EBS-50 is a Wi-Fi client, it connects to an existing Wi-Fi network in order to wirelessly join a network and (if applicable) get an internet connection. The Wi-Fi dongle will be instructed to scan for public networks in the vicinity and list them with the network names sorted by signal strength.
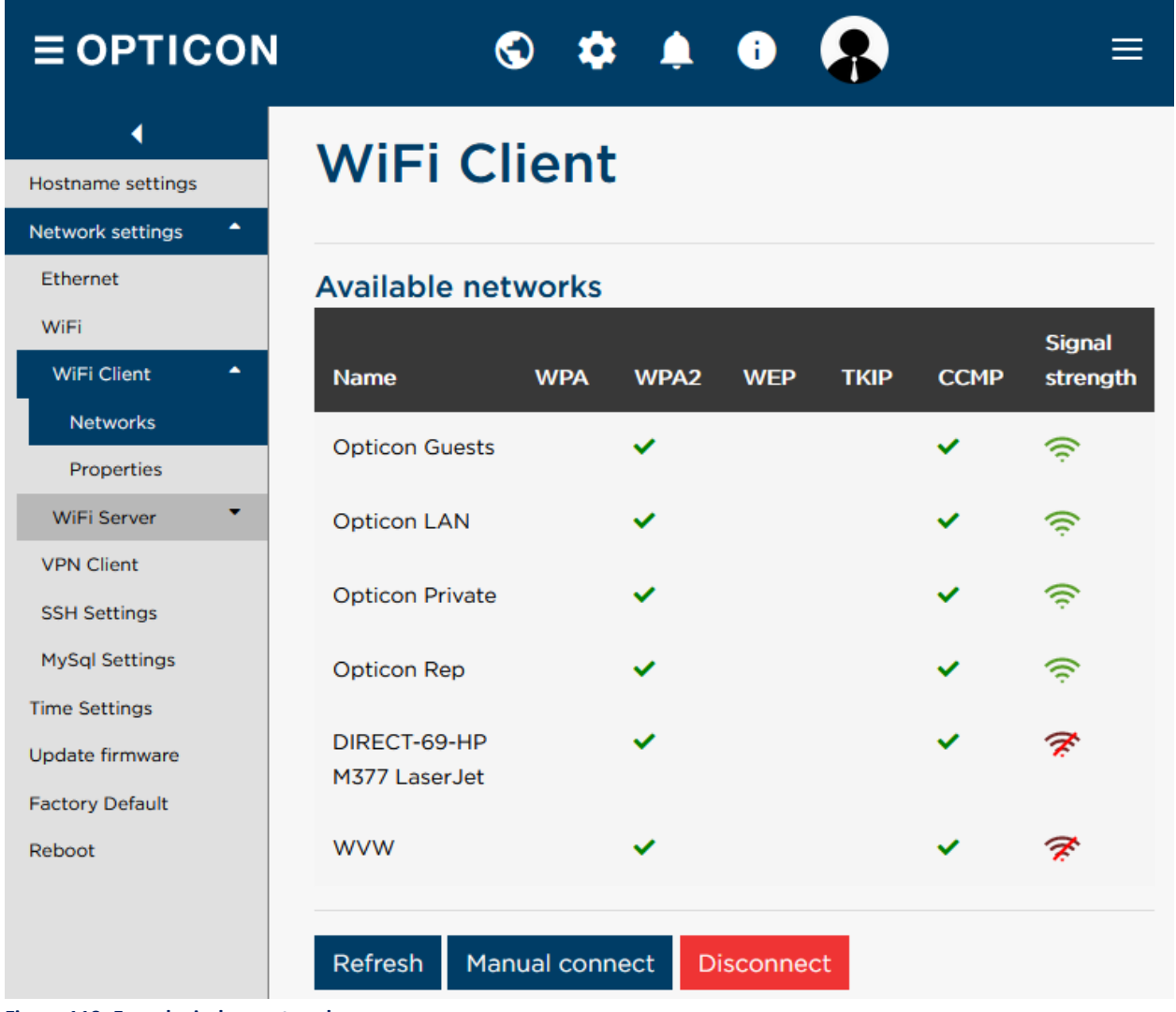

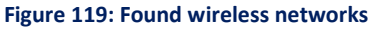

When you select a network, you will be prompted to supply the password and the EBS-50 will attempt to join the network with these credentials.

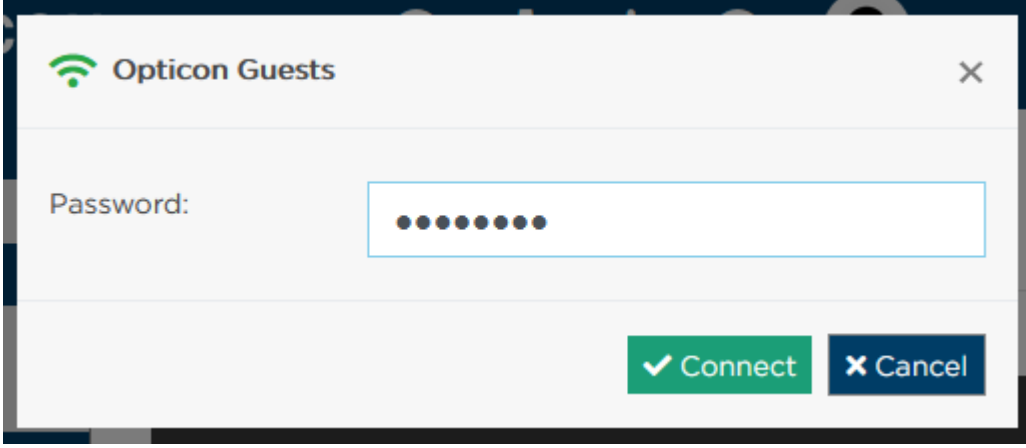

**Figure 120: Password prompt**

If the connection succeeds, the Wi-Fi status page will show all information on the EBS-50 (like IP-address) which you can use for accessing the EBS-50 from other devices in the network.

| <b>WiFi Client</b>    |                              |                       |
|-----------------------|------------------------------|-----------------------|
|                       | <b>Hostname settings</b>     |                       |
|                       | ۰<br><b>Network settings</b> |                       |
| <b>Properties</b>     | Ethernet                     |                       |
| Status:               | WiFi                         | <b>Connected</b>      |
|                       | ۸<br><b>WiFi Client</b>      |                       |
| SSID:                 | <b>Networks</b>              | <b>Opticon Guests</b> |
| Network band:         | Properties                   | 5 Ghz                 |
| Network channel:      | <b>WiFi Server</b>           | 44                    |
|                       | <b>VPN Client</b>            |                       |
| IP address:           | <b>SSH Settings</b>          | 10.54.128.143         |
| Subnet mask:          | <b>MySql Settings</b>        | 255.255.255.0         |
| Default gateway:      | <b>Time Settings</b>         | 10.54.128.1           |
|                       | Update firmware              |                       |
| <b>Primary DNS:</b>   | <b>Factory Default</b>       | 10.54.128.1           |
| <b>Secondary DNS:</b> | Reboot                       |                       |
|                       |                              |                       |
| Reload                |                              |                       |

**Figure 121: Properties of the EBS-50 as a Wi-Fi client**

#### 10.3.2.2.2 Wi-Fi server

When you choose for the Wi-Fi server option, you can host your own wireless network that other devices can connect to. The configuration is split into three parts.

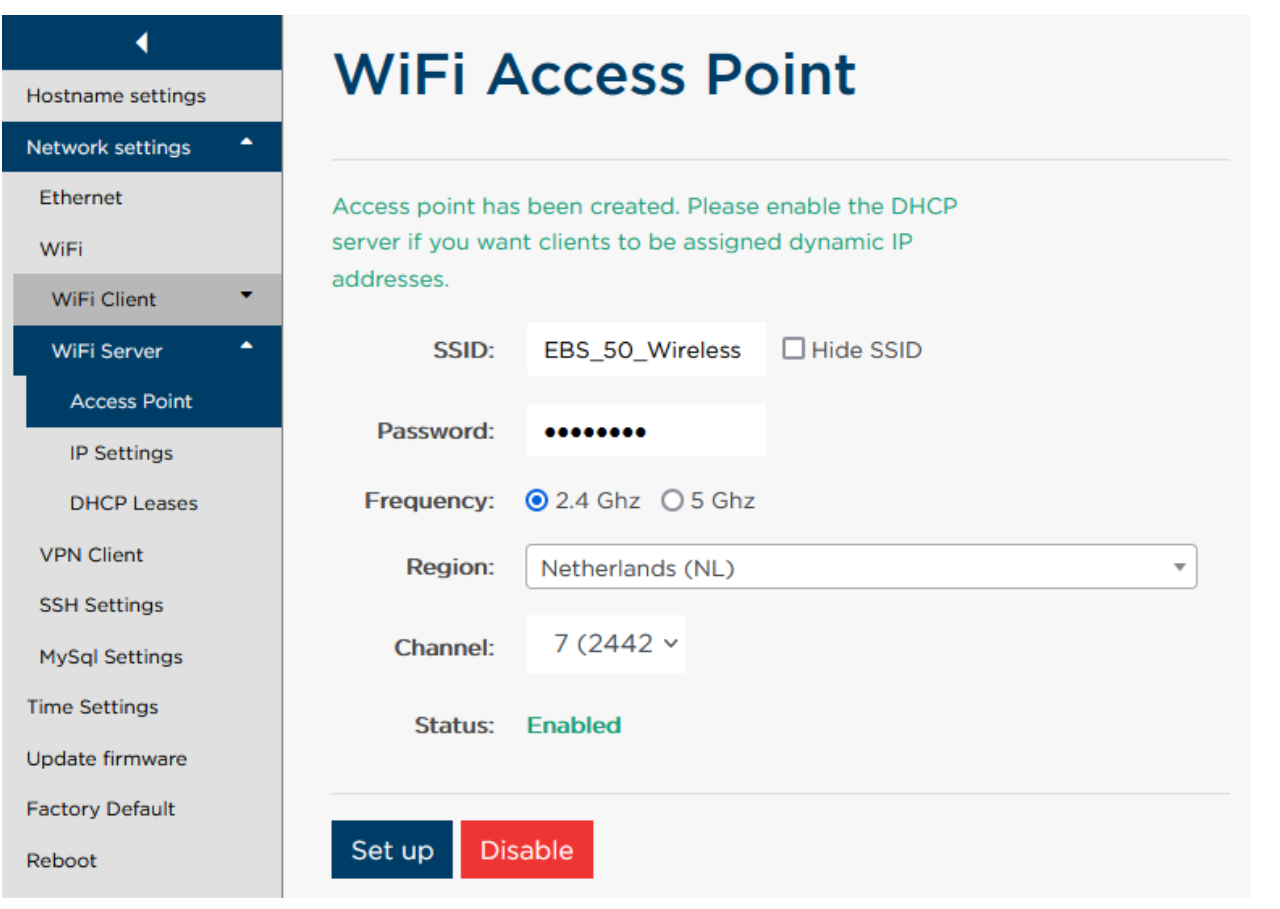

The first section is the Wi-Fi Access Point screen. Here you can specify the SSID of the network (you can optionally hide this, so it isn't broadcast), the password (WPA2/PSK), and the wireless frequency and channel to broadcast on, where the chosen region specifies which frequencies and channels are available. The SSID and password are required for other devices to connect to the EBS-50.

**Figure 122: Access Point configuration screen**

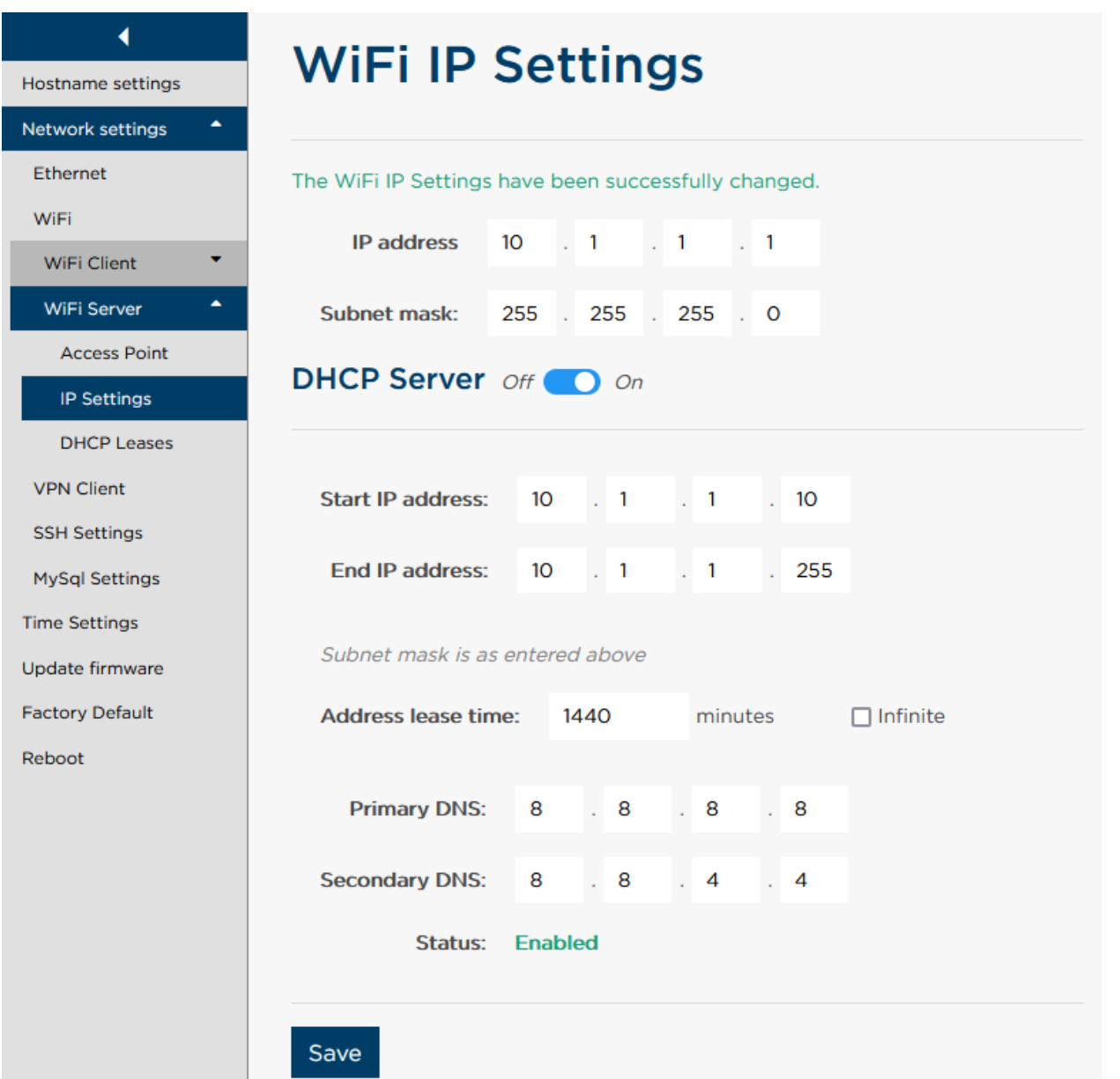

**Figure 123: Wi-Fi IP settings screen**

The second screen is the Wi-Fi IP settings screen. Here you can specify on what IP-address your EBS-50 is available when you connect. The subnet mask can be used to limit the range of static IP addresses that are available to client devices.

You can turn on a DHCP server as well, to avoid having clients set up a connection with a static IP address and instead let the EBS-50 provide the client with a dynamic IP. To make DHCP Server work, you will need to provide a range of valid addresses, lease time on the addresses, and a couple of DNS servers. The EBS-50 will not bridge the Wi-Fi and ethernet ports, so DNS is not critical, only required. Any valid IP address will do.

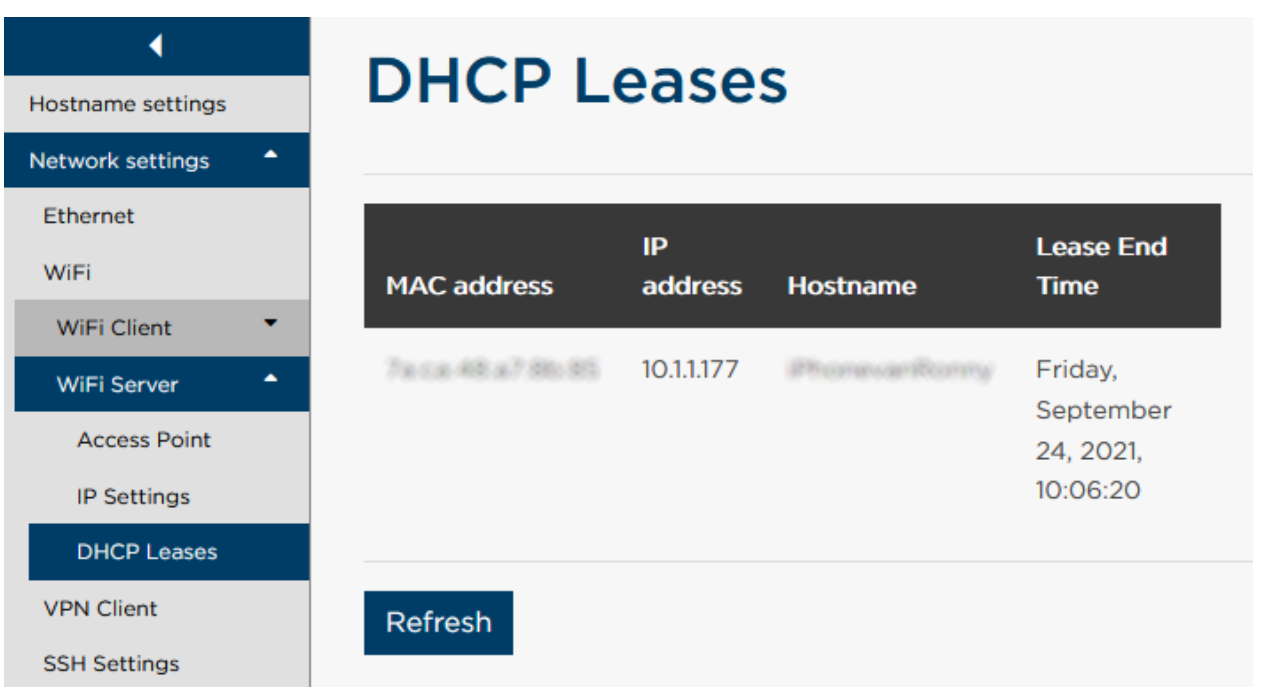

**Figure 124: DHCP Lease screen**

The last screen is the DHCP Lease screen. On this screen you can see which devices are connected to the wireless network of your EBS-50 and the IP-address assigned to them.

#### **10.3.3 VPN client**

With a VPN (virtual private network) you can let the EBS-50 log in to a separate network as though it were a local member. You can use this, for instance, to allow multiple EBS-50's that are physically separate to connect to the main office's network so you can manage your ESLs from a central location.

To set up an OpenVPN client connection on the EBS-50, a ZIP file containing the OpenVPN client connection profile must be uploaded from the OpenVPN section in the network settings page.

When using the open source project of OpenVPN the client connection profile often consists of a .conf or .ovpn configuration file, the certificate files and the key files. The configuration file contains the required OpenVPN directives and references the required certificate files and key files. A client connection profile could for example consist of the following files:

- CACert.pem
- cert.pem
- client.ovpn
- private.key

Nowadays, if you use OpenVPN Access Server, it is possible to generate a configuration file incorporating all the referenced certificate and key files. To fetch the DNS servers addresses from the *dhcp-option DNS options* passed by the OpenVPN server, a script is used. This script comes with the OpenVPN package and runs when the VPN connection goes up, and when it goes down. To use this script, simply add the following instructions at the bottom of the OpenVPN client configuration file:

script-security 2 up /etc/openvpn/update-resolv-conf down /etc/openvpn/update-resolv-conf

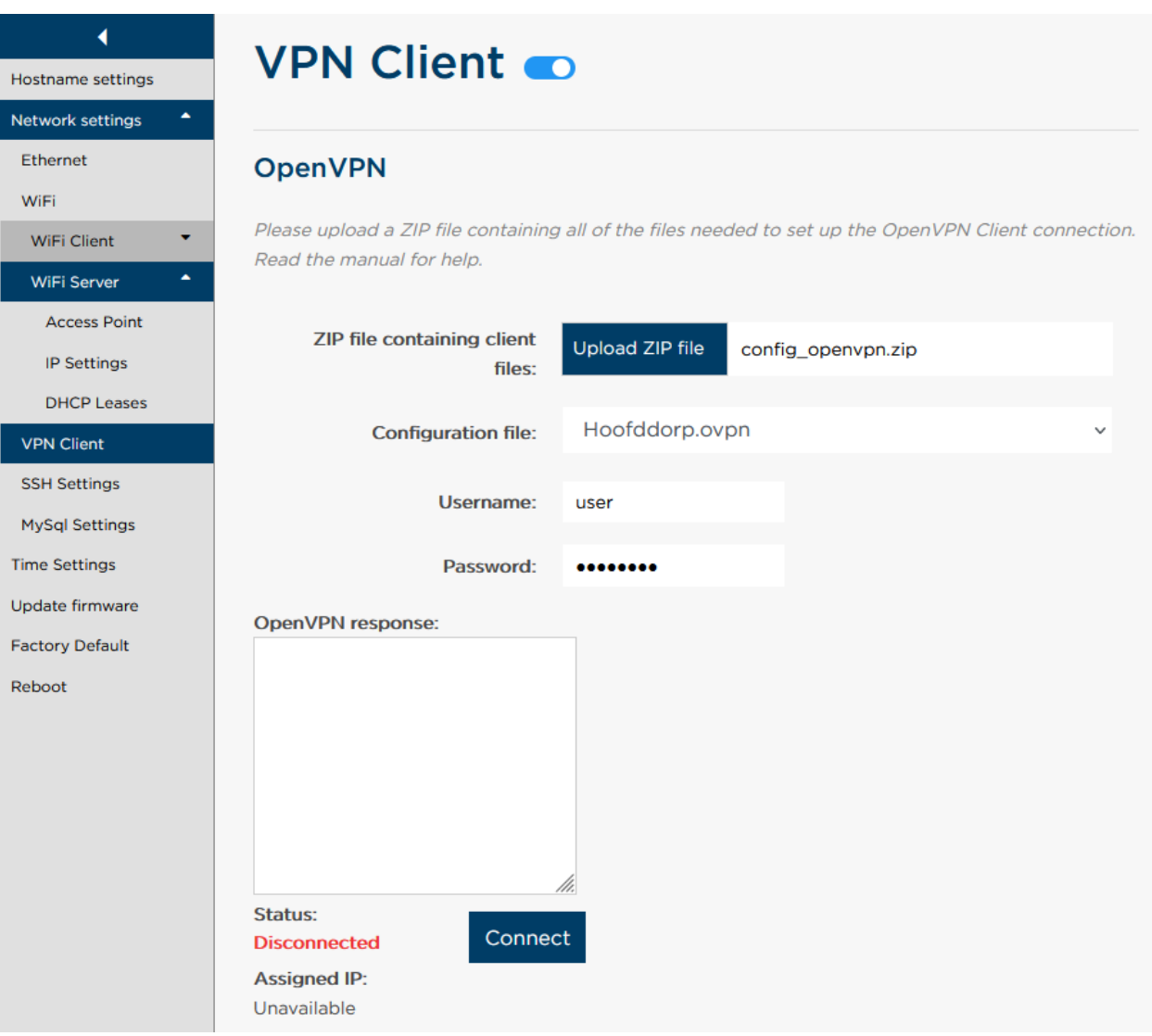

**Figure 125: VPN Client setup screen**

After uploading the ZIP file containing the client connection profile, the configuration file must be selected from the ZIP contents. Finally, the user credentials must be entered, which will be used for authentication when setting up the OpenVPN client connection. When the connect button is pressed, OpenVPN tries to set up the client connection with the given client files and credentials. The response of this will be shown in the OpenVPN response area. If OpenVPN was able to connect successfully, the status will be changed to "Connected" and the assigned IP address will be shown.

*NOTE: The connection can be verified by using the ifconfig command in the EBS-50 terminal as root. A tun0 network adapter should be in the list. See chapter [13](#page-142-0) Log [in by SSH using WinSCP](#page-142-0)*/PuTTY *for more information.*

#### <span id="page-113-0"></span>**10.3.4 SSH settings**

With SSH, you can connect to the EBS-50 for low-level access to the hardware. By default, the username is "root" and the password is "admin". In *chapter [13](#page-142-0) Log [in by SSH using WinSCP](#page-142-0)*/PuTTY these credentials are used to leverage the possibilities of hardware access.

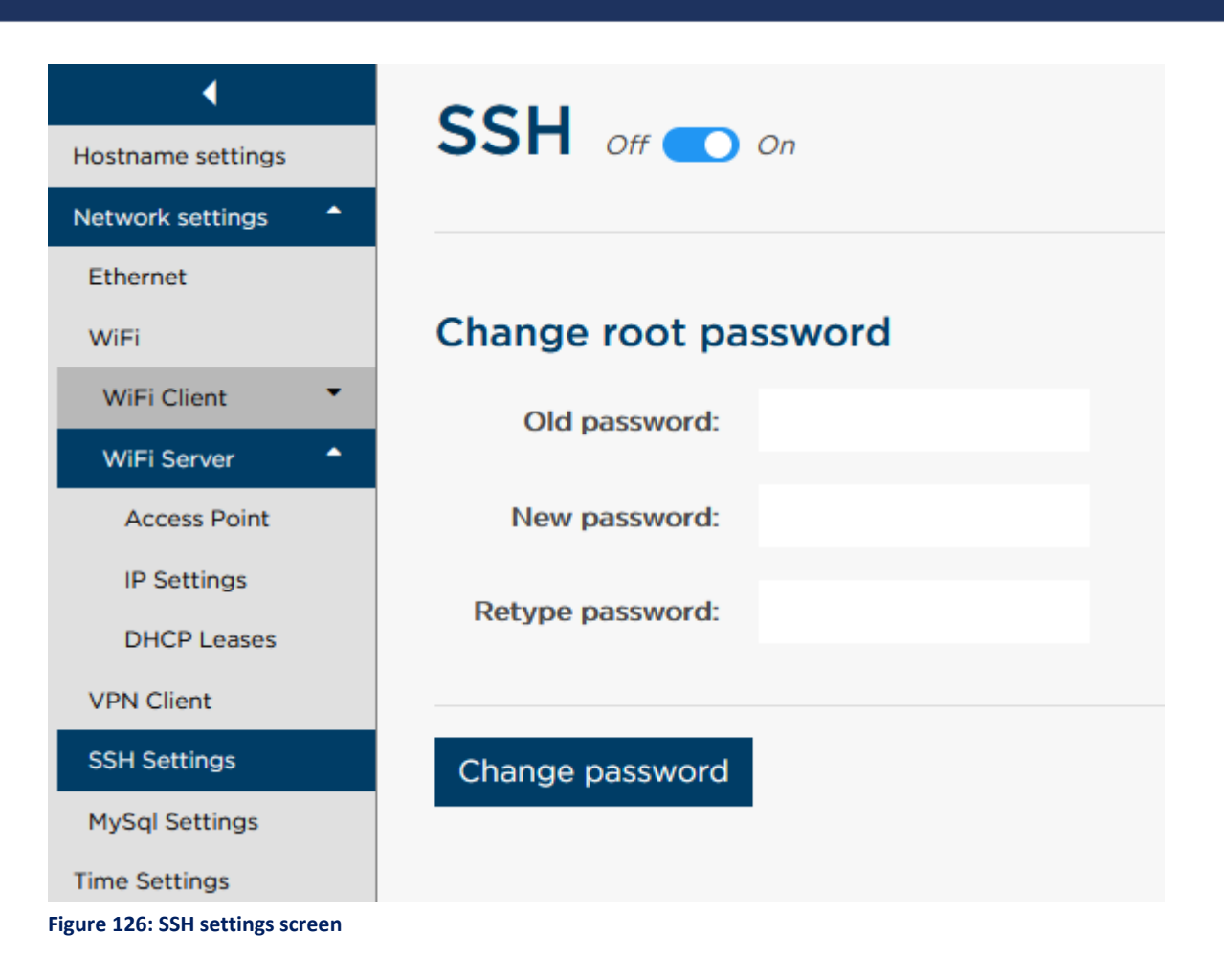

Through the SSH settings screen you can turn off the SSH port completely, disallowing access over the network. You can also change the password for the user "root" to a new password.

*NOTE: low-level access through the micro USB port will always be available as a fallback option when the software crashes and the SSH port is closed.*

### **10.3.5 SQL settings**

| ◀                            |                                                 |
|------------------------------|-------------------------------------------------|
| <b>Hostname settings</b>     | <b>MySql Settings</b>                           |
| ٠<br><b>Network settings</b> |                                                 |
| Ethernet                     |                                                 |
| WiFi                         | Remote access disabled<br>Remote access enabled |
| ▼<br><b>WiFi Client</b>      |                                                 |
| ۰<br><b>WiFi Server</b>      |                                                 |
| <b>Access Point</b>          |                                                 |
| <b>IP Settings</b>           |                                                 |
| DHCP Leases                  |                                                 |
| <b>VPN Client</b>            |                                                 |
| <b>SSH Settings</b>          |                                                 |
| <b>MySql Settings</b>        |                                                 |
| <b>Time Settings</b>         |                                                 |

**Figure 127: SQL settings screen**

The MySQL settings screen is very simple; you can either allow or disallow remote access over IP to the database. With the switch set to "enabled" you can connect to the internal MySQL database with a standard TCP/IP connection on port 3306, with the username/password combination of "user" and "eslpassword".

When you set the switch to "disabled" no external communications are allowed by MySQL. Using a TCP/IP over SSH connection, you can still communicate with the database, but the SSH tunnel adds security compared to standard TCP/IP.

To change the credentials of the MySQL database itself, you will need to use management tools like MySQL Workbench or the command line tool.

### **10.3.6 Time settings**

For time-sensitive tasks, like logging messages, the EBS-50 needs to know the time. By default, it will try to synchronize with a time server on the internet. If an internet connection is not available, the EBS-50 can be supplied manually with the correct time information.

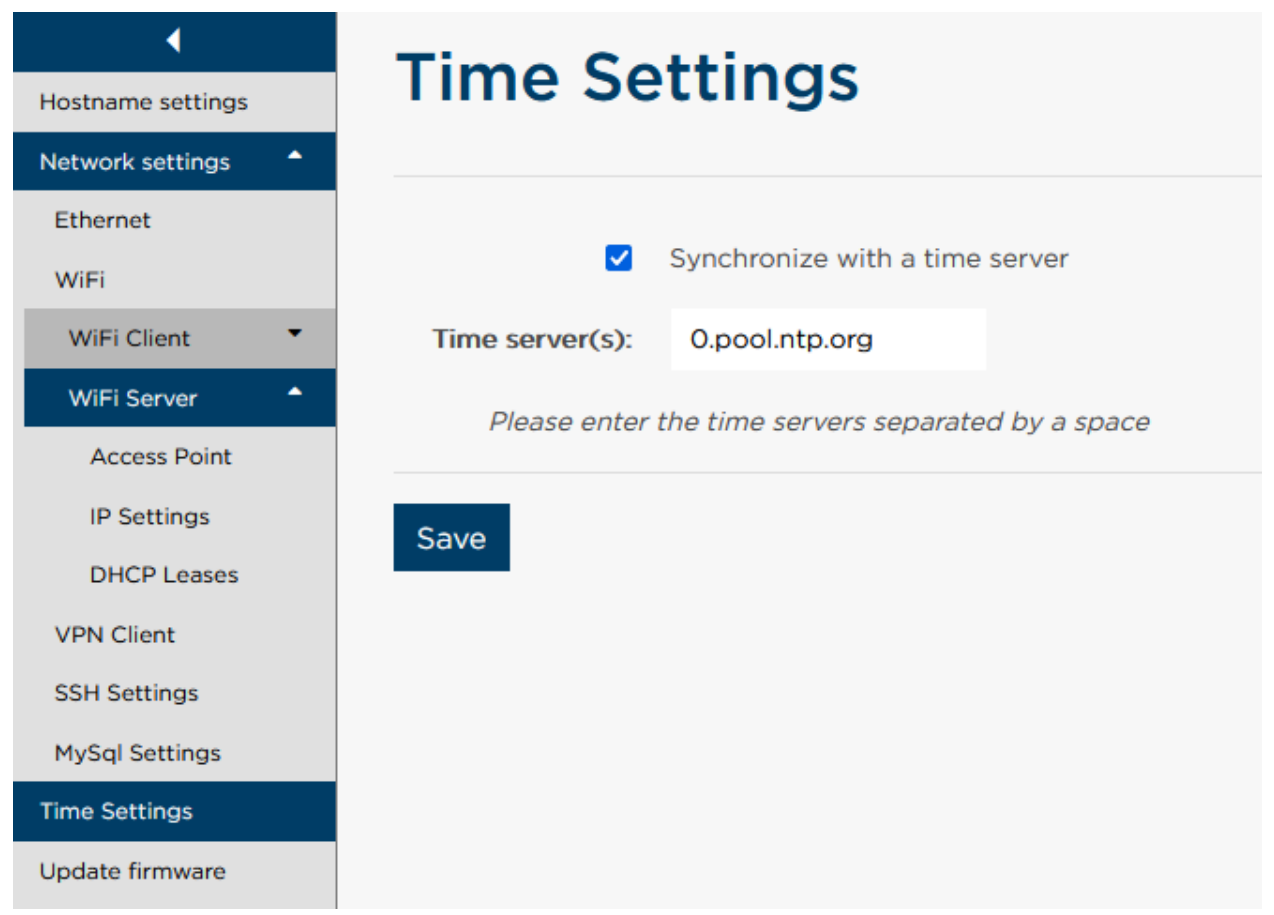

**Figure 128: Time settings screen when synchronizing with a time server**

When synchronizing with a time server, you will need to supply a valid time server that the EBS-50 can reach over the network.

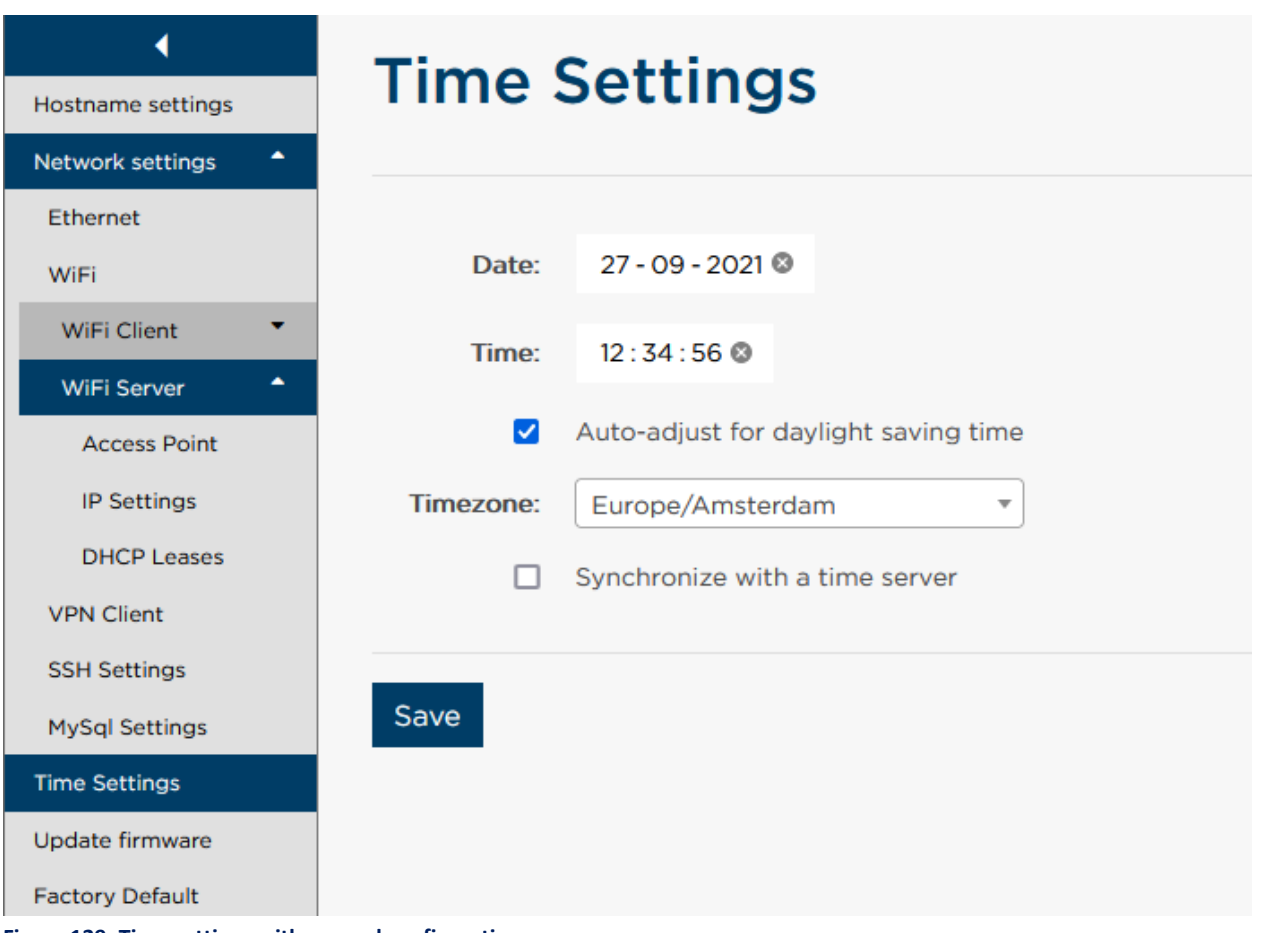

**Figure 129: Time settings with manual configuration**

When you remove the checkmark on "Synchronize with a time server" you can supply the correct date and time, as well as an optional checkmark to allow automatic adjustment for daylight saving time based on your locale.

#### **10.3.7 Update firmware**

Through the Update firmware screen you can update the firmware of your EBS-50, which updates both the EBS-50 hardware platform as well as the ESL Web Server software running on the device.

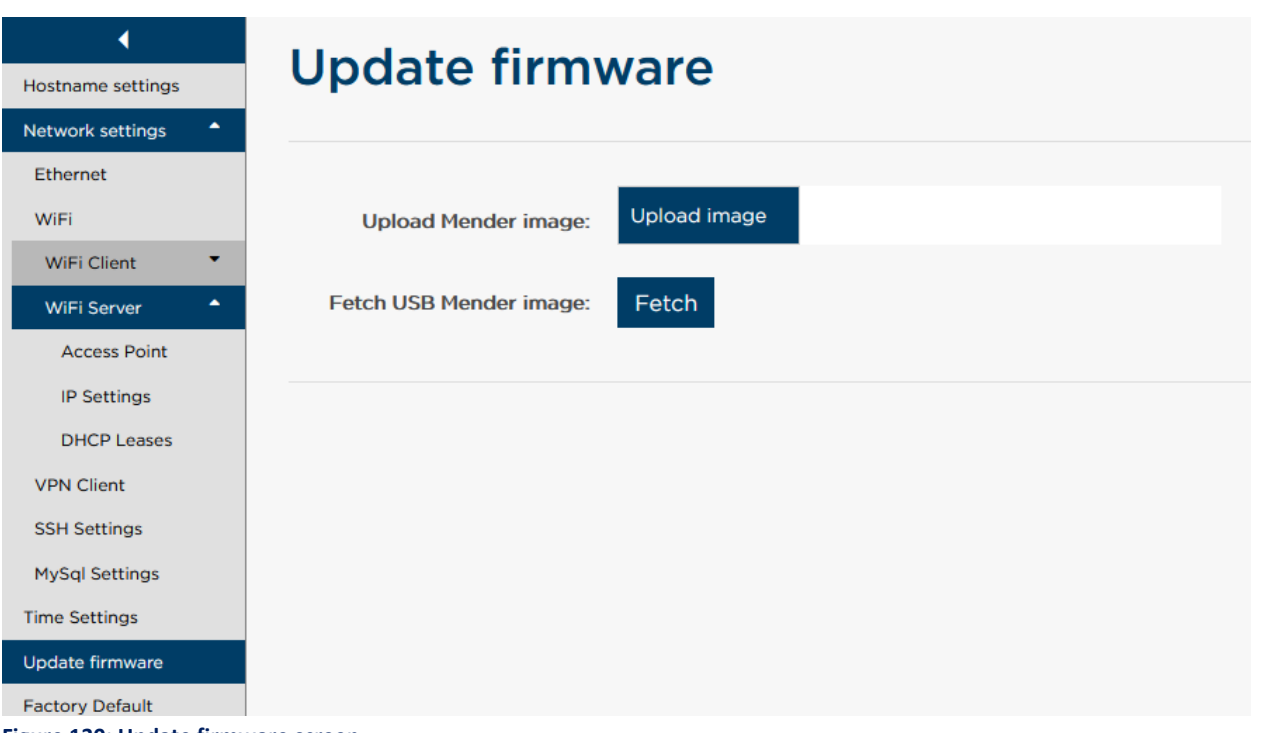

**Figure 130: Update firmware screen**

On this screen you see the two available options; uploading a Mender image containing the update to the device, or by fetching it from a USB-stick that has the Mender image on it.

First you will need to download the Mender image from Opticon's website ([https://opticon.com/ebs-50\)](https://opticon.com/ebs-50) to your computer for distribution to your EBS-50 device(s). Unpack the zip file after downloading.

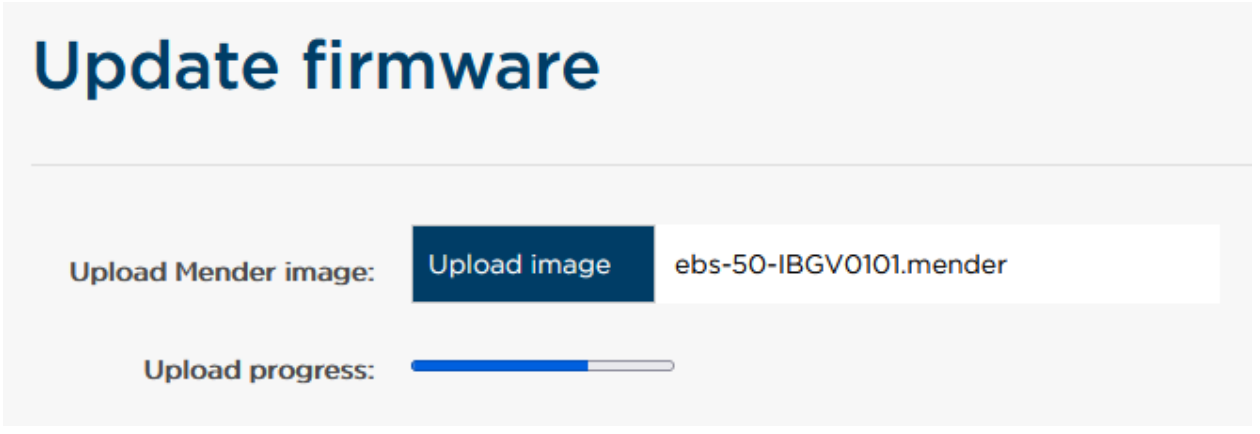

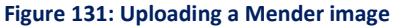

With the option "Upload Mender image" you will need a network connection between your computer and the EBS-50. Select and upload the file from your device to the EBS-50. After the upload is completed, the update will start.

With the option "Fetch USB Mender image" you will need to create a usable USB drive. This drive must be formatted as NTFS, and the Mender image needs to be placed in the root of the device (so do not place it in a folder on the USB drive). Plug the USB drive into your EBS-50 and click on "Fetch". Once the image is found, the update will start.

### **Update firmware** The firmware installation has started. This can take a while. **Upload image** ebs-50-IBGV0101.mender **Upload Mender image: Upload progress:**

**Figure 132: Updating in progress**

### **Update firmware** The firmware update has been completed. Please reboot the system for the changes to take effect. **Upload image** ebs-50-IBGV0101.mender **Upload Mender image: Upload progress: Reboot:** Apply

**Figure 133: Updating completed**

Once updating has been completed, you will be prompted to reboot the system to finalize the update process. The EBS-50 will take roughly 30 seconds to reboot, though it is not uncommon for it to take longer. *NOTE: It is recommended to update the EBS-50 outside of operating hours.*

### **10.3.8 Factory default**

Factory defaulting allows you to revert all of the system settings to the factory defaults. Your database, links, connected base stations, user accounts et cetera will all remain intact.

*NOTE: Only your system settings will be reverted to factory defaults. To completely wipe all data on your device, please refer to chapte[r 14.3.1](#page-146-0) [I want to wipe my EBS-50](#page-146-0) for help.*

The factory defaults for all your settings are as follows:

- Hostname reverts to ebs50 (and the local address t[o https://ebs50.local](https://ebs50.local/) as a result).
- Ethernet settings reverts to dynamic (DHCP).
- Wi-Fi reverts to "Client" mode and the network it was connected to (if applicable) is forgotten.
- All VPN files and settings supplied (if applicable) are removed from the system.
- SSH port is disabled, and the user/password combination reverted to "root/admin".
- MySQL external access is disabled.
- Time setting will revert to make the EBS-50 synchronize with the default NTP time server.

#### <span id="page-119-0"></span>**10.3.9 Reboot**

Through this menu you can easily instruct your EBS-50 to gracefully shut down its operating system and subsequently restart the device.

*NOTE: After pressing "reboot", the device will take roughly 30 to 60 seconds to reboot the hardware and restart the ESL Web Server software.*

### <span id="page-119-1"></span>**10.4 Backup & restore**

When you have created your first customized EBS-50 that is just the way you want it, you'll want to be able to easily transfer this setup to other EBS-50's when expanding to other locations. Or perhaps you want to make sure that all your hard work won't be lost when your EBS-50 is stolen, destroyed or otherwise crashed and unrecoverable. The backup and restore menu in the advanced options is the tool you want.

### **10.4.1 Restore/Import configuration**

The following restore options are available:

- Import/ from file
- Fetch from (EBS-50 only; manual or daily)
- Import from SFTP

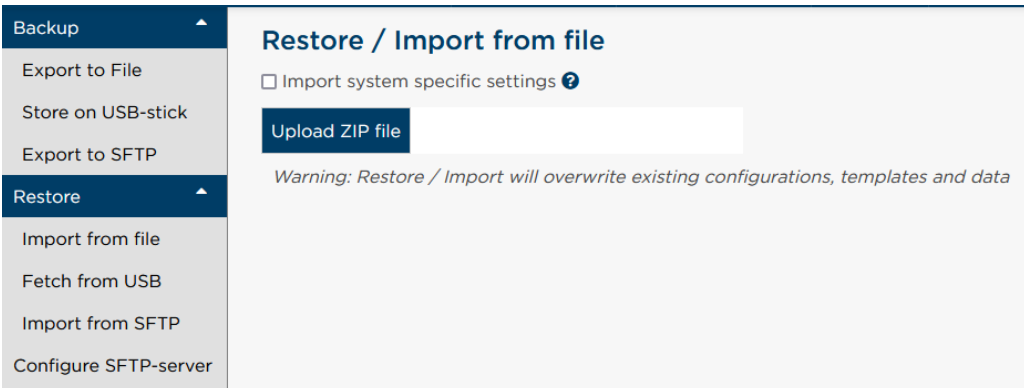

**Figure 134: Restore/import screen**

By default, "Import system specific settings" is turned off. These settings include VPN credentials and Cloud Dashboard credentials, which would make your EBS-50 an exact clone of another device, making them practically indistinguishable. If you wish to recreate an EBS-50 that has been removed, turn this setting on to make a carbon copy of the original.

*WARNING: Cloning VPN credentials will cause your VPN connection to be granted to the first EBS-50 that tries to log in, and others may be unable to log in. Cloning credentials for the Cloud Dashboard will cause multiple EBS-50's reporting their statuses under the same system name, with Cloud Dashboard only granting access to the first EBS-50 that posts its status.*

#### **10.4.2 Backup**

The following backup options are available:

- Backup to file (download to the device you're browsing from)
- Backup to USB-stick (EBS-50 only; manual or daily)
- Backup to SFTP (manual or periodic)

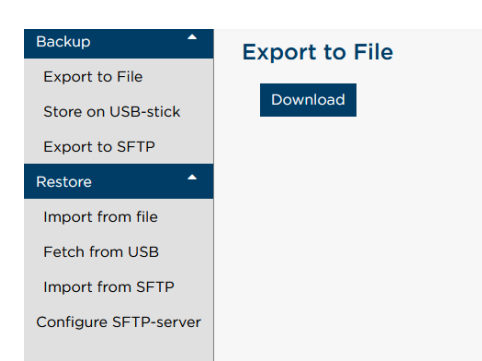

#### **Figure 135: Backup screen**

The output file will be a zip-file consisting of the following sections:

- Templates (includes conditionals, fonts and static images)
- Copy of the product database
- Copy of the local system tables (if applicable)
- Links
- System settings (i.e., network settings)
- Application settings (i.e., currency symbol, behavior of ESLs on unlinking)
- Database settings (configuration of internal or external database sources; location of product tables and system tables)
- OpenVPN configuration and credentials (if applicable)

The file will by default have a name corresponding to the time of creation.

### **10.4.3 Automatic daily backup (USB)**

By pressing the  $\bullet$ -icon after selecting 'Store on USB-stick' you can enable a daily back-up to USB (at midnight)

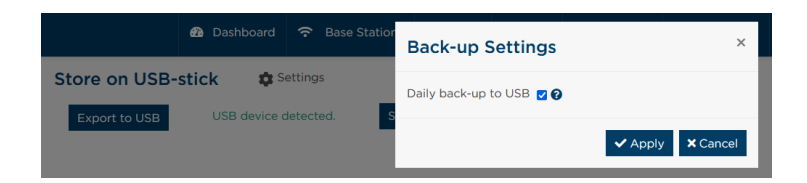

#### **10.4.4 Periodic backup to SFTP**

To configure a periodic backup to a remote SFTP server. Follow the instructions on the 'Configure SFTP-server' page.

- Fill in the connection details to login to the SFTP server
- Go to the directory used to upload the backup file to.
- Set the time frequency at which the backup will be created

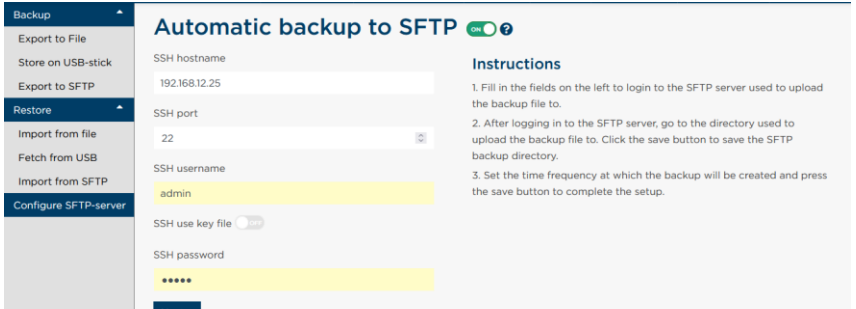

### Automatic backup to SFTP

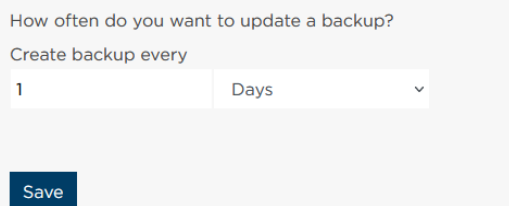

#### **10.4.5 Restore from SFTP**

To restore a specific backup from an SFTP server, press the 'Download from SFTP' button to list all available back-ups on the SFTP server.

Select the backup file and press 'Start' to restore the selected configuration.

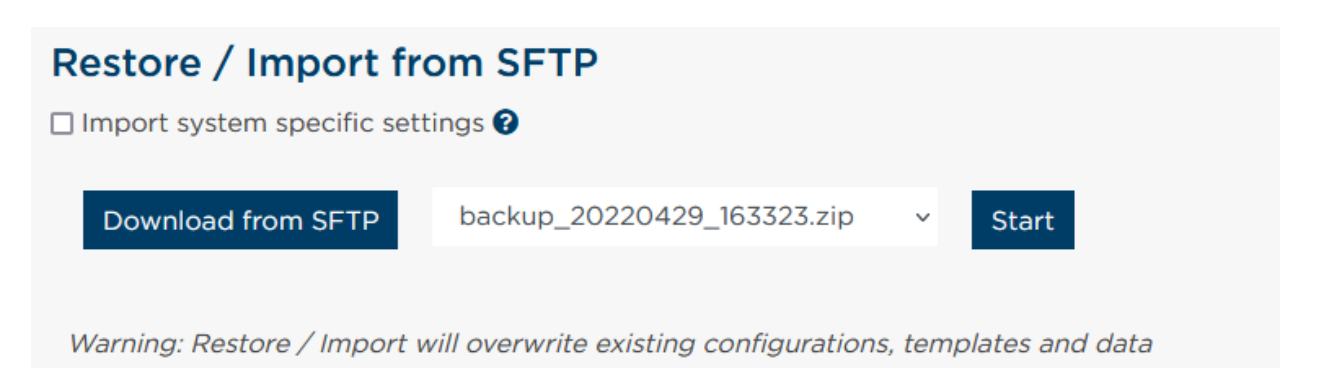

#### **10.5 Logs**

When the ESL Web Server encounters an issue, or when someone makes a system change (connecting a new database, connecting a new Base Station) these events are logged. If an issue is causing problems, the logs are a great starting point to find the root cause.

### **10.5.1 Log tables**

#### *10.5.1.1 Event log*

The Event log tracks all events, both fatal and non-fatal. These include ESLs reporting an image update failure, Base Stations switching between offline and online status, but also the ESL Web Server software starting up or someone adding/removing a Base Station.

#### *10.5.1.2 Change log*

The Change log tracks events that are a change to the current setup. These include linking ESLs, importing new product data or templates, and adding/removing a Base Station.

#### *10.5.1.3 Log messages*

The Log messages contain exceptions and issues that occur in the actual code of ESL Web Server. These may not be fatal issues, but could point out underlying issues that may become fatal if not dealt with. Messages in this log may seem cryptic, as they may also print out environment variables that the code of ESL Web Server was trying to process when an exception occurred.

#### *10.5.1.4 Label status*

The Label status log contains a record of every single ESL that has ever been part of the ESL Web Server software. These are ESLs that are, or have been, online on your Base Stations and are ESLs that are, or have been, present in your Link tables (and are not necessarily units that have been online). Each record contains information on the ESL type, last reported poll time (if applicable), firmware version, image name (if applicable) and many more. If you have labels that have gone offline, this log will provide you with all of their most recent information that may help you troubleshoot (i.e.; it reported a low battery when last seen)

#### *10.5.1.5 Base Station status*

The Base Station status log contains a record of every single Base Station that has ever been connected to the ESL Web Server software. The log contains all the settings of the Base Station when it was last seen, like IP address, firmware version et cetera.

### **10.5.2 Log settings**

You can change which messages are logged by clicking the "Settings" button on the Logging page. This will open the settings popup.

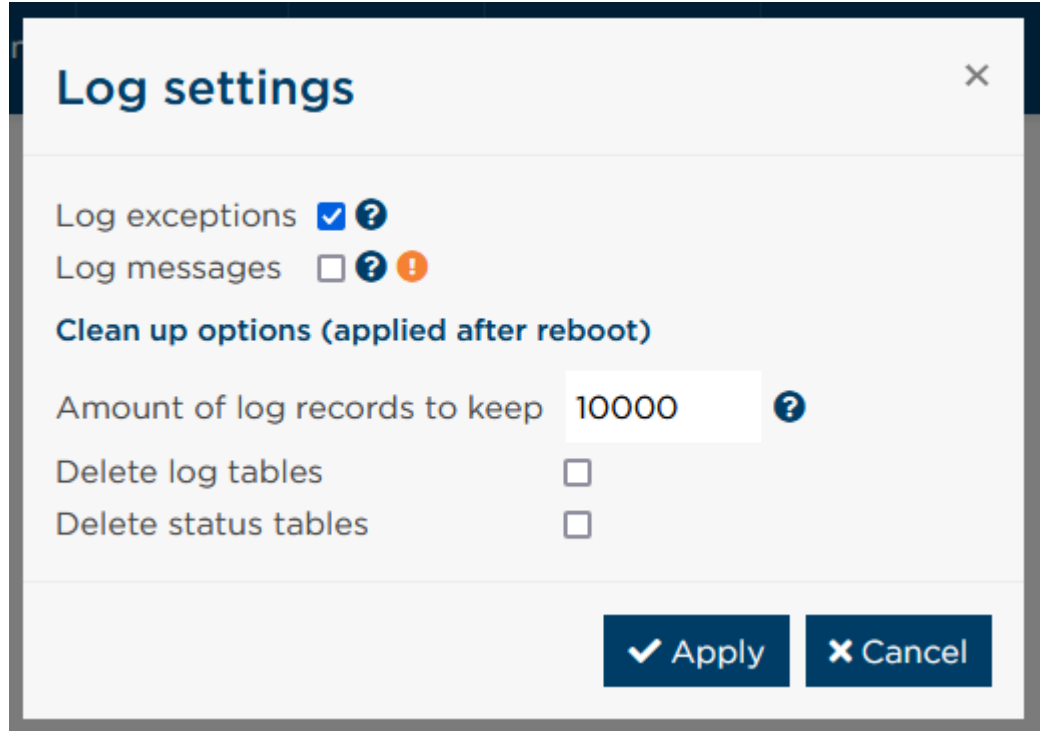

#### **Figure 136: Log Settings**

You can log exceptions; errors that were unexpected. This feature is turned on by default. You can also log messages; warnings and informational messages. These can help you pinpoint where any uncaught errors or breaking issues are taking place. As this feature puts a lot of strain on your database connection it is turned off by default for normal use.

Clean up options allow you to limit the number of records to keep in the logs, and whether you want to completely empty your log tables (Event log, Change log and Log messages) and/or your status tables (Label status and Base Station status). Changes to these options are applied after a reboot of the ESL Web Server software. See chapter *[10.3.9](#page-119-0) [Reboot](#page-119-0)* on how to reboot your EBS-50.

#### **10.6 ESL Cloud Dashboard**

The optional ESL Cloud Dashboard allows you to periodically upload the information visible in ESL Web Server's dashboard to be uploaded to a central Cloud Dashboard that can be used to monitor several ESL Web Server instances from a single page.

Once your ESL Cloud Dashboard is set up and online, you will need to register your ESL Web Server with the help of this interface.

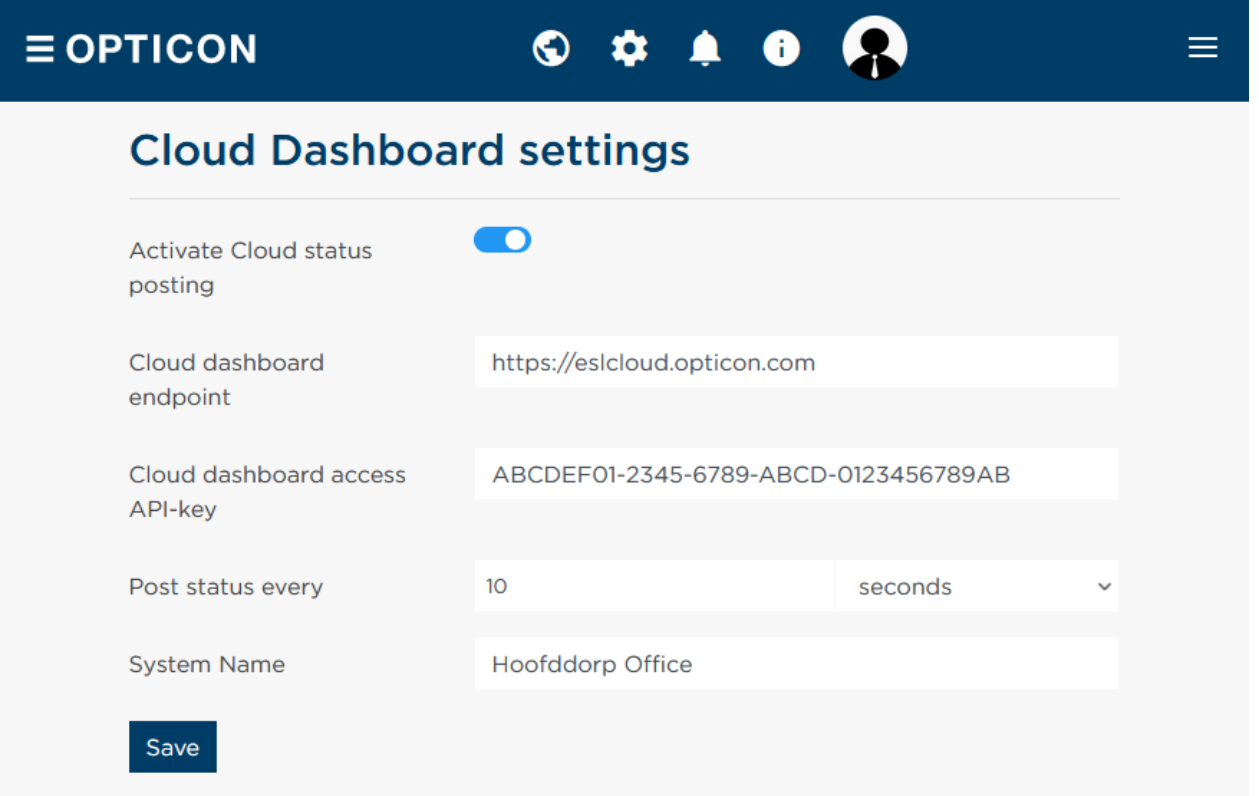

**Figure 137: Cloud Dashboard connection interface**

The first option, "Activate cloud status posting" allows you to easily switch posting to the cloud on and off.

The second option, "Cloud Dashboard endpoint: is the fully specified web address on which the Cloud Dashboard website is hosted.

*NOTE: if the specifier http:// or https:// is missing, the ESL Web Server can't assert which type of connection it should use.*

The third option, "Cloud Dashboard default API-key", is the key that will allow you access to post data to the ESL Cloud Dashboard. This is a non-optional safety feature that helps protect the Cloud Dashboard website from abuse.

The fourth option, "Post status every x minutes/hours/days", allows you to specify how often you want the health status of this ESL Web Server to be posted. It is also used by the Cloud Dashboard to keep track of missed polls from ESL Web Servers, which in itself is also indicative of the health.

The fifth option, "System name", is the name under which this ESL Web Server will post its status to the Cloud Dashboard. This name is checked on uniqueness during the first connection setup. Once the name is verified, this field becomes uneditable except through the edit button (see chapter *[10.6.3](#page-124-0) [Changing the system name](#page-124-0)*)

### **10.6.1 Setting up a cloud connection**

Ensure that the externally hosted Cloud Dashboard website is running and can be accessed from the network that the EBS-50 (or the device hosting the ESL Web Server software) is connected to.

Fill in the Cloud Dashboard endpoint, its API key (known by the administrator of the Cloud Dashboard), the posting interval and the preferred system name. Press "Save" to start the handshake. If any step fails, ESL Web Server will provide you with an error message indicating what went wrong and how to resolve the issue. If all steps succeed, your ESL Web Server will immediately send the Cloud Dashboard site its current health status and from then on keep sending it at the specified interval.

### **10.6.2 Editing a cloud connection**

If you want to change the interval with which you post updates, or if the Cloud Dashboard changes its endpoint or API key, you can easily change these in the same interface that you used to set up the cloud connection. Simply fill in the new settings and press the "Apply" button. The handshake will be performed to check if the new settings are applicable. If any step fails, the UI will provide you with an error message indicating what went wrong and how to resolve the issue. If all steps succeed, your ESL Web Server will immediately send the Cloud Dashboard site its current health status and from then on keep sending it at the specified interval.

#### <span id="page-124-0"></span>**10.6.3 Changing the system name**

Changing the system name of the ESL Web Server is a bit more complicated, as you may want to keep the history of this ESL Web Server instance intact, but ported to the new name. Press the "Edit" button next to the grayed out system name to start the rename wizard.

It will set up a connection to the Cloud Dashboard and double check your current credentials. If they are correct, you will be asked if you want to retain the history. Then it will ask you for a new system name that will be checked on uniqueness. Based on your answers, you will either continue your history under a new name, or clear the Cloud Dashboard of the old information and start a new history.

#### **10.6.4 Safety**

The Cloud Dashboard is designed to allow external users to view the health status of ESL Web Server instances without requiring them to connect with the ESL Web Server itself. This might infer that the Cloud Dashboard opens a back door to edit these ESL Web Server instances too. It is important to note that only the health status is posted, and that the initiative to post it lies with ESL Web Server. The Cloud Dashboard has no access to the ESL Web Server settings, its database, links, products or labels. All of these important properties are secure on the ESL Web Server software. The only thing Cloud Dashboard does is show the health, but to fix issues, you will need access to the ESL Web Server that has those issues.

#### **10.7 License and registration**

For users that have purchased an EBS-50 or other Opticon base stations, a full license for the ESL Web Server software is included and can be activated by a one-time registration

*NOTE: before 2023, the EBS-50 and licenses for the ESL Web Server software were offered as 2 separate items.* 

### **10.7.1 Differences between a licensed and non-licensed version**

Until the license of an ESL Web Server has been activated, the system is able to connect to a single Base Station (in the case of the EBS-50, it can only connect to the built-in Base Station) and can manage 20 labels of 2.9" screen diameter and below, or 3 labels above 2.9" screen diameter. After activating the license, there are no limitations.

If your license has not been activated yet, the ESL server will show a warning in the top left corner. To enter the license page, either press on the warning or go to 'Advanced' > 'License'

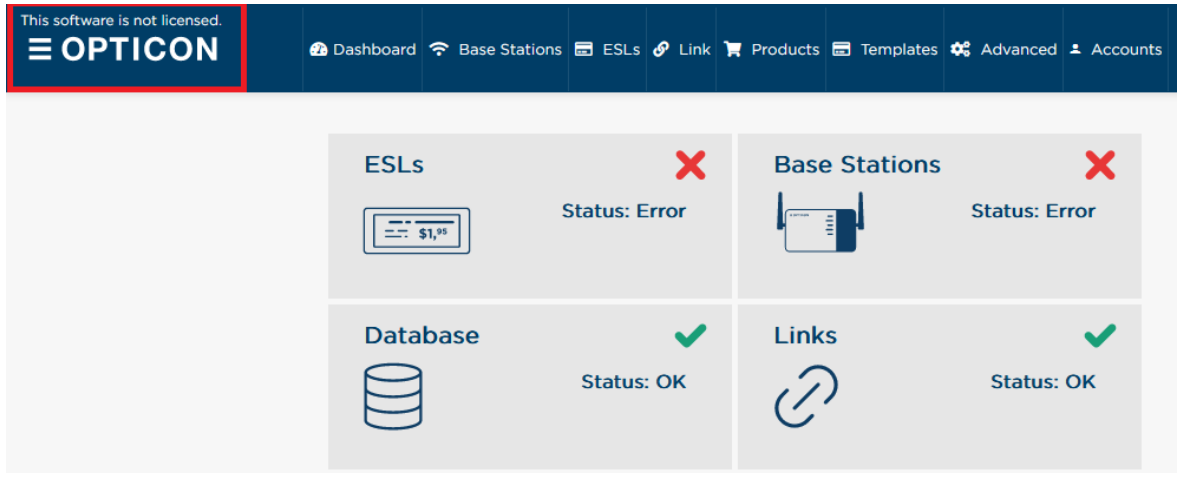

**Figure 138: ESL Web Server 'Not licensed' warning**

#### **10.7.2 License page**

On the license page, you can see the correct status of your license. If it's already licensed previously, then it will show the current license expiry date.

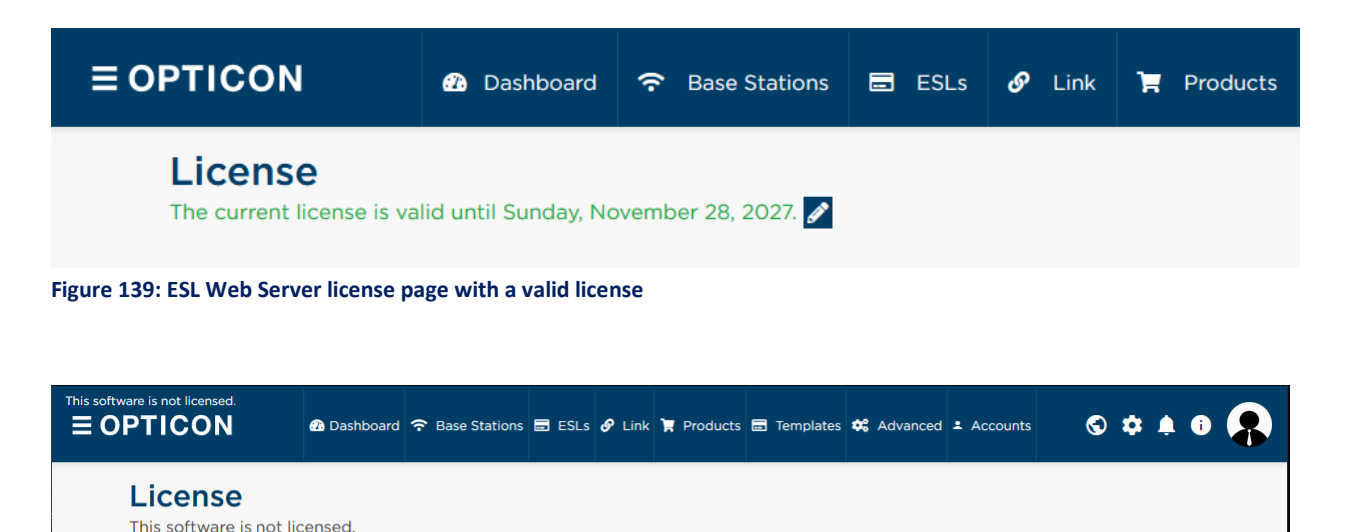

Confirm

Hardware ID: YixhttmL

Register online

If you already have a license key, then it can be entered or copied here manually.

To request a new license, press on the 'Register online' button to visit to registration portal at

[https://registration.opticon.com.](https://registration.opticon.com/)

*Note: Previously activated licenses o[n dashboard.opticon.com](https://dashboard.opticon.com/) will maintain valid and have been automatically transferred t[o https://registration.opticon.com.](https://registration.opticon.com/)* 

If your EBS-50 or ESL Web Server is connected to the internet, then it will automatically retrieve the license if it has been previously registered or has just been created.

If your EBS-50 or ESL Web Server does not have a connection to the internet, visit

[https://registration.opticon.com](https://registration.opticon.com/) with a device that does to retrieve the license code and copy it to your clipboard, or send it to your email address. Enter it on your ESL Web Server manually.

### **10.7.3 Registration and login**

After pressing the 'Register online' button, you'll be redirected to the registration web site.

- If you previously registered o[n https://registration.opticon.com](https://registration.opticon.com/) then fill in your credentials and log in.
- If you don't have an account yet, press the 'Sign up' button and follow the registration process.
- If you've already had an account on *[dashboard.opticon.com,](https://dashboard.opticon.com/)* your account has been migrated. However you will have to reset your password using the 'Forgot your password' option, because passwords can't be migrated.

After login, you are automatically shown the "Request license" page. Here you can fill in the unique ID for your system (which is shown on your ESL Web Server's license page, and is automatically filled in for you when you clicked on the "Register online" button there) and the label.

### $\equiv$  OPTICON

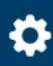

### **Request license**

Enter the unique ID of the ESL Web Server that you want to license.

You can find this ID at the License page under the Advanced menu in the ESL Web Application.

|                | Yixhttml                                     |                 |
|----------------|----------------------------------------------|-----------------|
|                | Must be 8 characters long.                   |                 |
|                | Hoofddorp store                              |                 |
|                | Adding a custom label to a license makes it  |                 |
|                | easier to find your license in the future.   |                 |
| <b>Request</b> |                                              | Manage licenses |
|                | Copyright © 2022 Opticon Sensors Europe B.V. |                 |

**Figure 141: Request license page**

With the ID and label filled in, simply press "Request" to get your system's key, which will show at the bottom of the page.

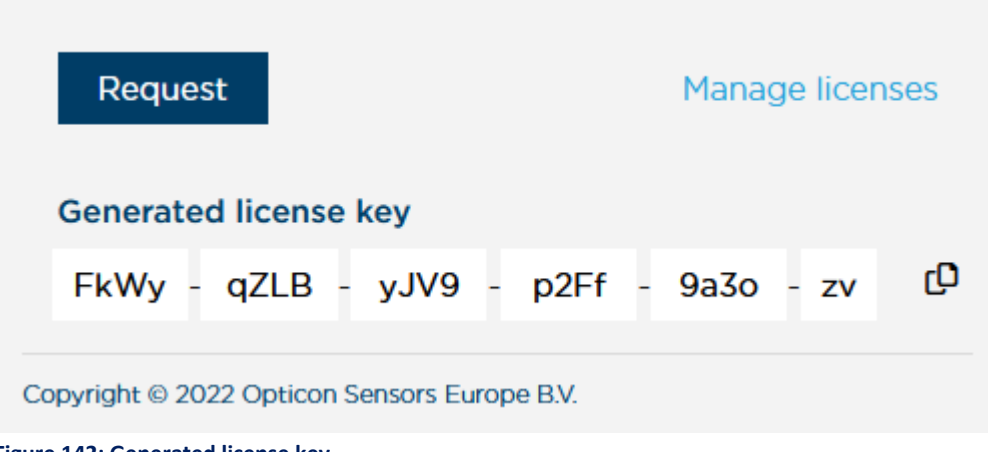

#### **Figure 142: Generated license key**

You will also receive an email with your registration info, which you can use to back up your info safely.

### **10.7.4 Managing licenses**

If you don't want to generate a new license, but rather review your existing licenses that are part of your account, click on "Manage licenses" on the bottom right of the form.

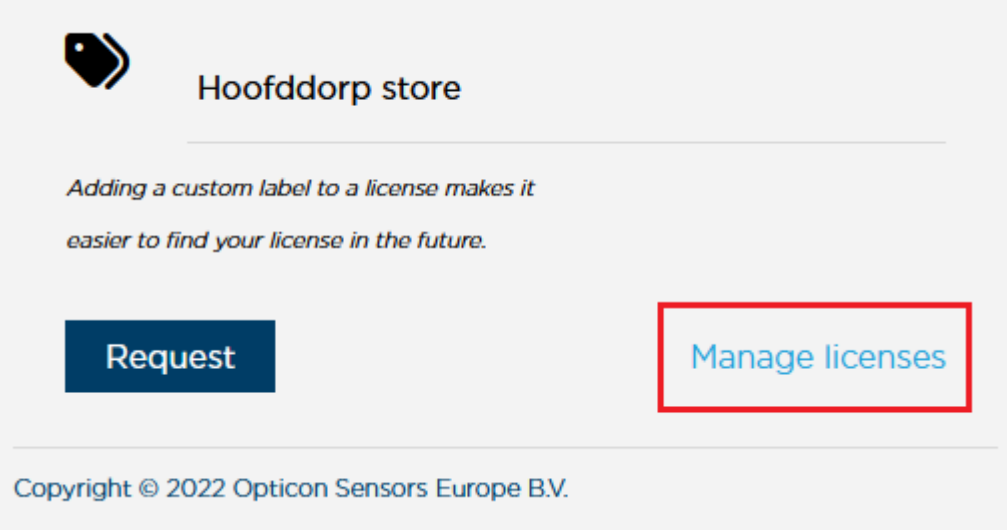

#### **Figure 143: Manage licenses button**

This leads you to a page with an overview of your licenses. Here you can check the expiry date, recover license keys if needed, and edit the label. Once a key expires, you can click the renew icon to generate a new license key that will be valid for five years.

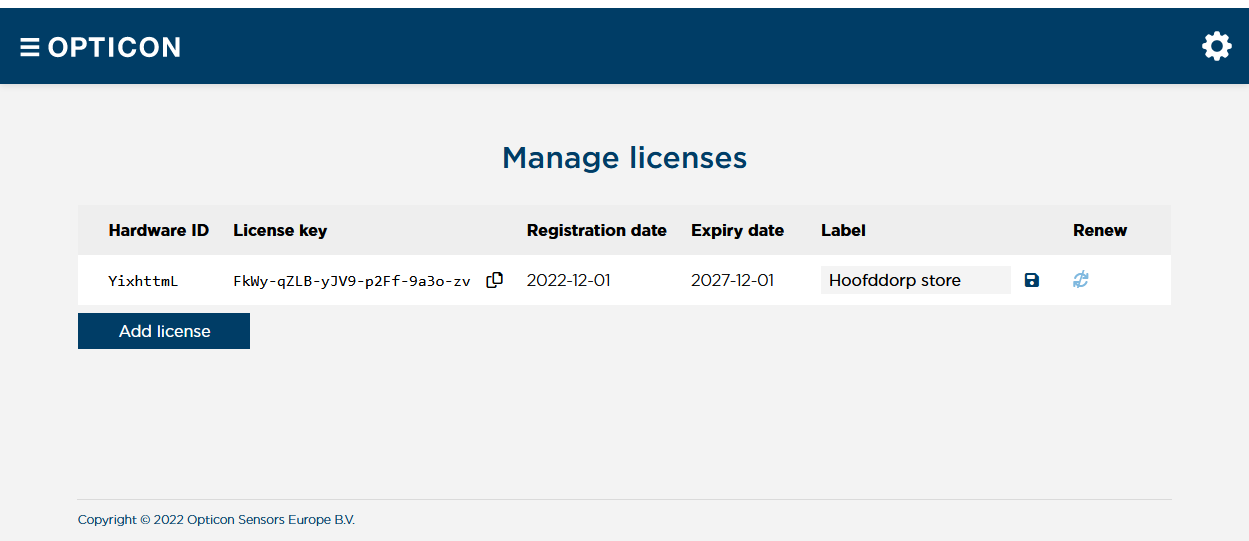

#### **Figure 144: License management page**

To copy the license key of a system to your clipboard, click on the copy symbol  $\left(\Box\right)$  next to the key. To change the label of your license, type in a new label and click on the save icon ( $\Box$ ) next to the label. To renew the license (only activates once the license expires), click the renew icon  $\left(\frac{1}{n}\right)$ .

### <span id="page-129-0"></span>**11 Accounts**

The ESL Web Server software contains a user and role system with which you can control what users can and cannot do in the application. For example, you can have an admin role with full permissions and another role for a stock clerk user that only has the minimal required permissions for his position within the store. Every user in the application has exactly one role assigned to it.

### **11.1 Register**

At the Register page you can register a new user (default [https://ebs50.local/account/register\)](https://ebs50.local/account/register). Registering new users is allowed for users with register permissions. To register a new user, enter a username and a password and select the role to be assigned to the new user.

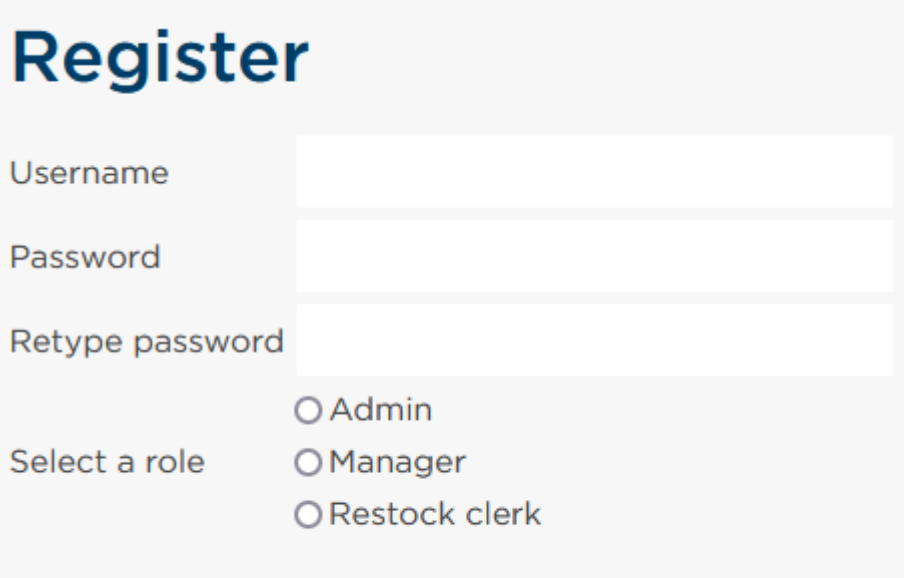

### Register

#### **Figure 145: Register screen**

The logged-in user that is registering the new user can select a role that is either equal to his role, or a role that has strictly fewer permissions than his role. See chapter *[11.7](#page-136-0) [Role hierarchy](#page-136-0)* for more information. When the application is started for the first time, only the user "admin" with password "admin" exists and this user has all permissions. It is therefore important to register a new admin user secured with a custom password. After the first user has been registered the default Admin user is not usable anymore.

*NOTE: if all the of the users are removed, the default "admin/admin" account becomes available again.*

### **11.2 Logging in** Login

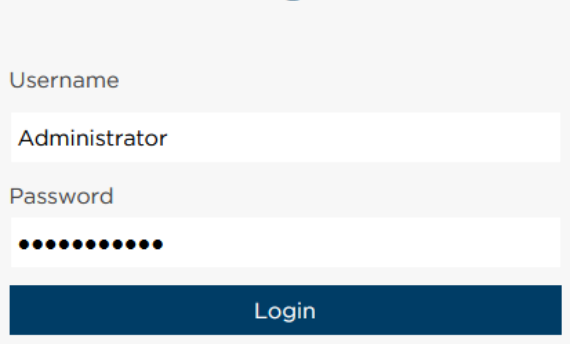

**Figure 146: Login prompt**

By default, the first screen you encounter when opening the ESL Web Server is the login screen. Provide your credentials and you will be logged in.

*NOTE: After logging in you will remain so until you log out, or after 16 minutes of inactivity. Logging out will redirect you back to the login screen.*

#### **11.3 Logging out**

Logging out is done by clicking on the profile picture at the right upper corner in the header, and then clicking on the Logout button.

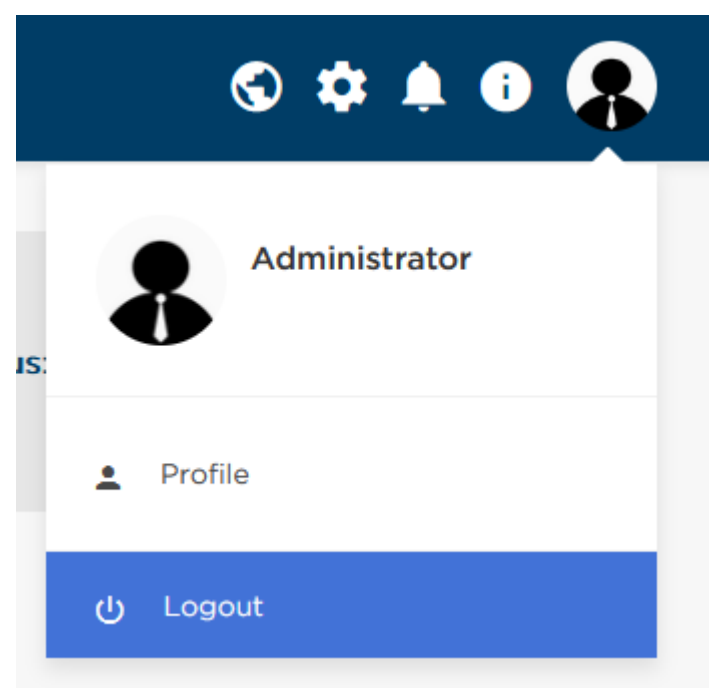

**Figure 147: User menu opened**

*NOTE: Users are automatically logged out after 16 minutes of inactivity.*

#### **11.4 User profile page**

When a user is logged in, the option "Profile" is added to the account menu.

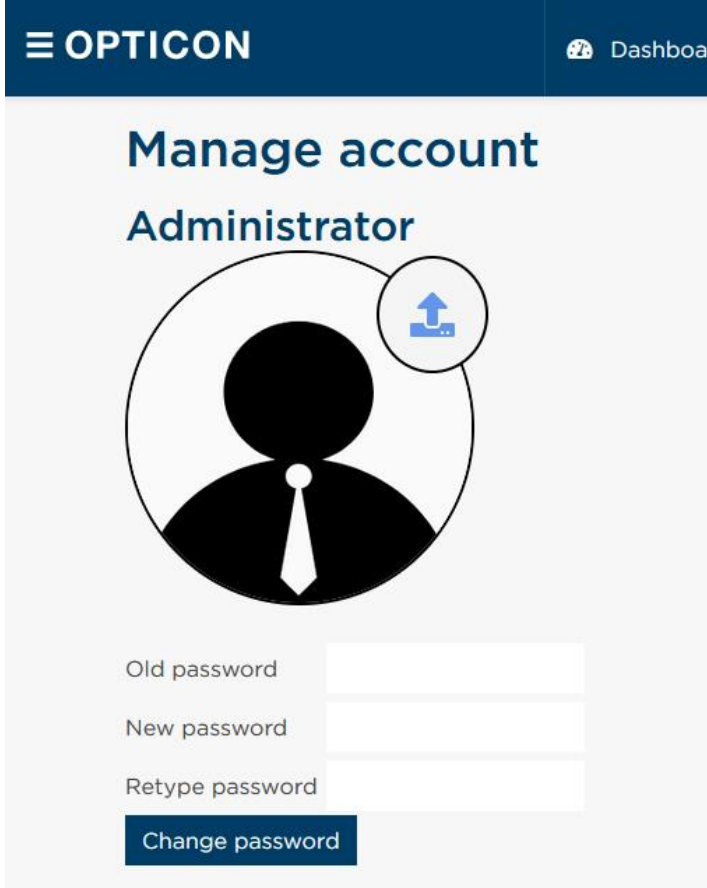

#### **Figure 148: Account profile screen**

Opening this page (Accounts > Profile, default [https://ebs50.local/account\)](https://ebs50.local/account) allows the user to change their profile picture and password (if these actions are allowed by the role the user is in).

#### <span id="page-131-0"></span>**11.5 Manage users**

The manage users page (Accounts > Manage users, defaul[t https://ebs50.local/account/manageusers\)](https://ebs50.local/account/manageusers) gives you an overview of all users on the system.

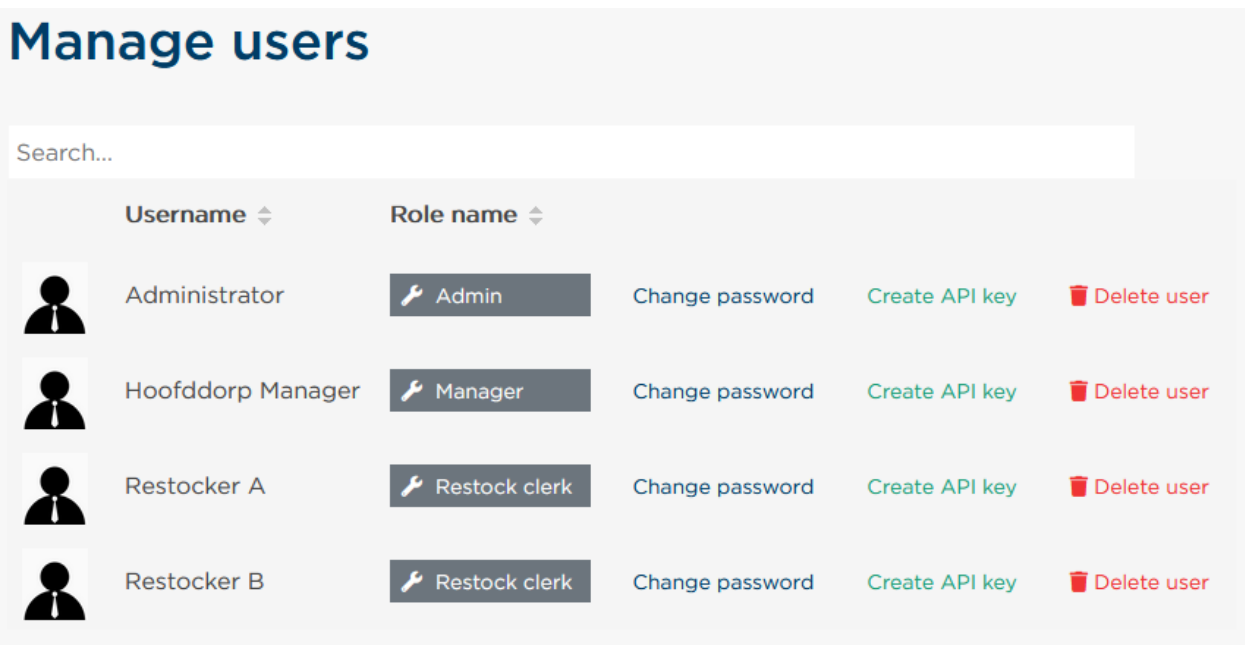

**Figure 149: Manage users screen**

A user is only able to change a certain attribute of another user if their role gives them the permission to do so. For the permissions required for these actions see chapter *[11.6](#page-132-0) [Manage roles](#page-132-0)*. The following operations are supported:

- Changing roles of users
- Changing passwords of users
- Creating and revoking API keys of users
- Permanently deleting users

<span id="page-132-0"></span>To perform a certain operation, simply click on the according button for the desired user.

### **11.6 Manage roles**

At the Manage roles page you can create, modify, and delete roles. Role permissions are divided into the following seven categories:

- View / Edit
- ESL
- Base Stations
- **Account**
- Import/Export
- System (only available on the EBS-50)
- **Notifications**

### **Manage roles**

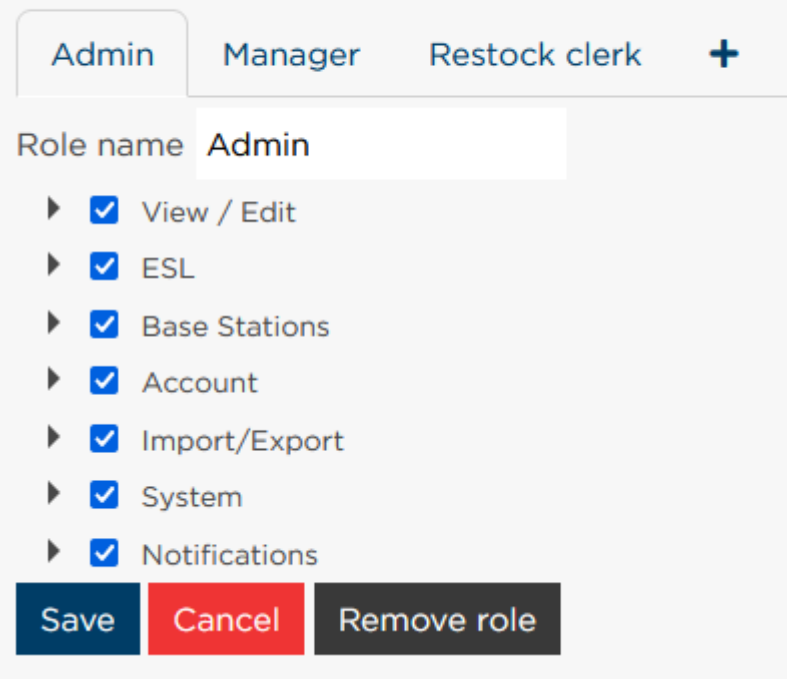

#### **Figure 150: Manage roles screen**

To create a new role, click on the plus button to the right of the roles in the header.

To delete a role, select it in the header, then click the "Remove role" button.

*NOTE: Removing a role causes all users that have this role assigned to them to suddenly have a non-existent role. As a result, this disables all the permissions for these users, and an existing role should be assigned to these users at the manage users page by a user with the permissions to do so.*

#### **11.6.1 View/Edit permissions**

Under View / Edit permissions you can set view permissions and edit permissions for different pages in the application. View permissions allow users to see the corresponding page of the item. Edit permissions are write permissions and allow users to make permanent changes to the data of the page.

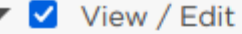

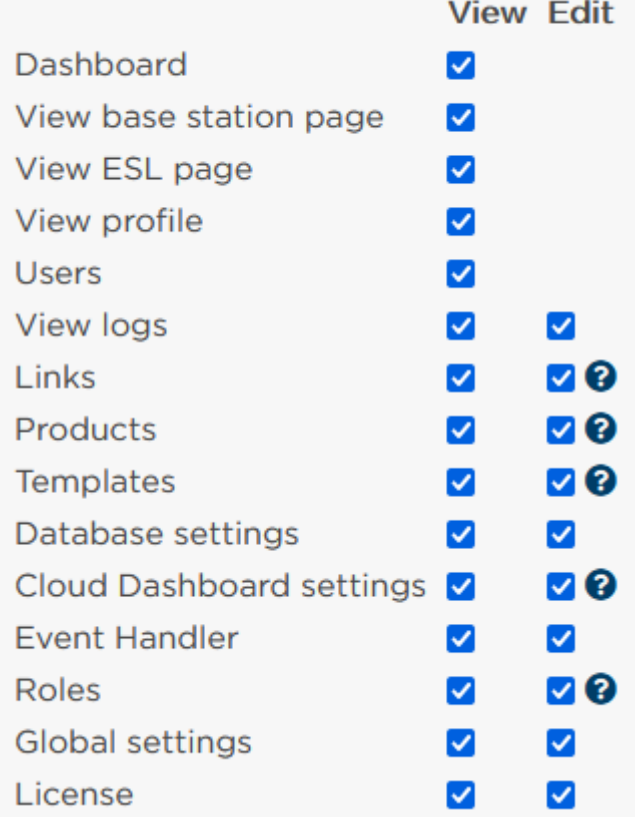

#### **Figure 151: View/Edit permission options**

For more information on what "Edit" rights precisely entail for a specific type, you can read the information bubble by hovering over the "?" icon.

Due to their extended options, the ESL page, Base Station page and Users (account) page have their own role permissions categories, they do not have an edit permission option under the View / Edit category.

Furthermore, all users have edit rights for their profile page, so a role edit permission for this page is unnecessary.

Finally, the dashboard page and logs page only contain read-only data, so an edit permission is not applicable for these pages.

*NOTE: Be aware that if a user has edit permissions for the roles page, the user is able to create, edit and remove roles, even their own role. So, users that have edit permissions for roles are admins in the application.*

#### **11.6.2 ESL permissions**

Under the ESL permissions category, you can set the permissions for operations to perform on ESLs.

- $\blacktriangledown$   $\blacktriangledown$  ESL
	- **V** Reactivate ESLs <sup>**O**</sup>
	- **Z** Link ESL <sup>O</sup>
	- **Z** Force Link ESL <sup>O</sup>
	- **V** Unlink ESL
	- V Upload Link CSV File
	- Refresh or resend ESL image
	- Show default ESL image
	- ✔ Store current image on ESL
	- Reset ESL
	- Delete ESL<sup>O</sup>
	- Set ESL to factory default
	- V Request ESL settings <sup>●</sup>
	- Kick or move ESL from base station
	- Change ESL LAN ID <sup>0</sup>
	- O Deactivate ESL
	- ESL firmware update
	- ☑ ESL factory actions
	- Change ESL poll settings
	- **▽** Change ESL display options <sup>●</sup>
	- $\triangleright$  Set ESL scan channels  $\odot$
	- ☑ Buzzer and LED actions <sup>●</sup>

#### **Figure 152: ESL permission options**

The operations are explained in more detail in chapter *[6.1.3](#page-35-0) [Action dropdown](#page-35-0)*.

#### **11.6.3 Base Station permissions**

The Base Stations permissions category contains the permissions for all the operations that can be performed on Base Stations.

- $\blacktriangleright$   $\blacktriangleright$  Base Stations
	- Connect to base station
	- Disconnect from base station
	- **V** Load balancing **◎**
	- Roaming <sup>0</sup>
	- Base station firmware update
	- ☑ Base station energy scan <sup>●</sup>
	- **▽** Changes base station settings

#### **Figure 153: Base Station permission options**

To read more about these operations, please refer to chapter *[5](#page-26-0) [Base Stations](#page-26-0)*.

### **11.6.4 Account permissions**

The account permissions category contains the permissions for operations to be performed on accounts.

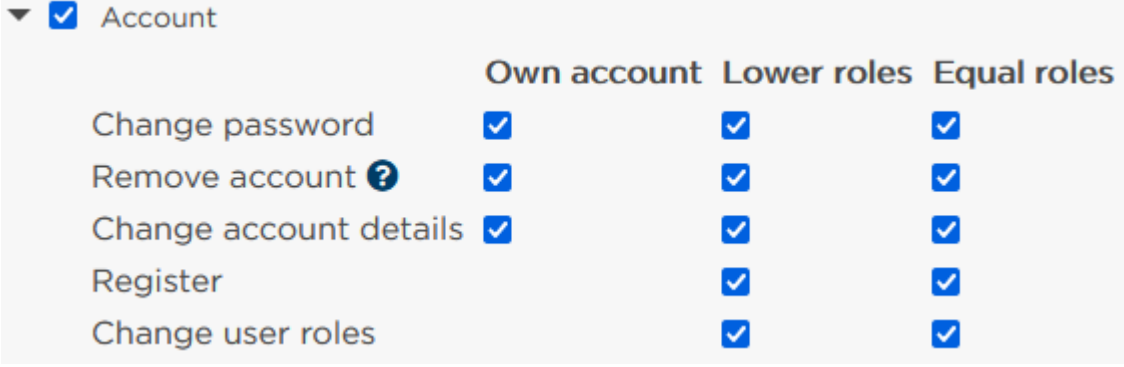

#### **Figure 154: Account permission options**

The permissions are divided in permissions for your own account, for accounts of users with lower roles, and for accounts of users with the same role. To define what role(s) are lower, please refer to chapter *[11.7](#page-136-0) [Role hierarchy](#page-136-0)*.

#### **11.6.5 Import/Export permissions**

- $\blacktriangleright$  Import/Export
	- Back-up<sup>Q</sup>
	- **7** Templates

#### **Figure 155: Import/Export permission options**

The Import/Export permissions category allows you to set the permission for importing and exporting a back-up of the entirety of the ESL Web Server (see chapter *[10.4](#page-119-1) [Backup & restore](#page-119-1)*) and importing/exporting the templates used by the ESL Web Server (see chapter *[9.1.3](#page-86-0) [Import/Export templates](#page-86-0)*).

#### **11.6.6 System permissions**

The system permissions are a set of permissions that apply specifically to the configurability of the EBS-50.

- $\blacktriangledown$  System
	- System settings
	- SSH network settings
	- MySql network settings
	- **Z** Firmware update

#### **Figure 156: System permission options**

System settings allows the user to change the network options of the EBS-50 like hostname, ethernet settings and Wi-Fi settings.

SSH network settings allows the user to configure the SSH options of the EBS-50.

MySQL network settings allows the user to configure external access to the EBS-50's built-in MySQL database.

Firmware update allows the user to update the EBS-50's firmware to a newer version.

All these options are explored in depth in chapter *[10.3](#page-106-0) [System settings](#page-106-0)*.

#### **11.6.7 Notifications permissions**

The notification permissions define what type of alerts are notified to users in this role.

### $\blacktriangleright$   $\blacktriangleright$  Notifications

- **Z** ESLs offline
- Base station is offline
- Users with nonexistent roles
- ☑ Cloud Dashboard connection error

#### **Figure 157: Notification permission options**

When an issue is raised and a notification is in order, users will receive individual updates. As these notifications are on a per-user basis, any user will be alerted of issues that may have occurred while they were not logged in.

### <span id="page-136-0"></span>**11.7 Role hierarchy**

To define seniority based on a user's role you can use the role hierarchy screen. You can find this screen through Account > Role hierarchy (defaul[t https://ebs50.local/account/rolehierarchy\)](https://ebs50.local/account/rolehierarchy).

# **Role hierarchy**

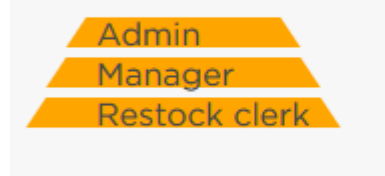

#### Save

#### **Figure 158: Role hierarchy screen**

Simply drag and drop the individual roles to define the seniority. In the example, the Admin has the right to edit Manager and Restock clerk roles, but not the other way around. If you are happy with your edits, press the "Save" button to persist your changes.

### **12 API**

### **12.1 REST API**

The ESL Web Server software has a REST API that communicates over a set of HTTP endpoints. Using the correct verbs (GET to receive information, PUT for new information, POST for changes to information, DELETE for removal of information) this API allows you to manage the ESL Web Server software programmatically without use of the web interface that you would use for manual operation. All of the actions that you can perform on the API and the way you specify that action are listed in chapter *[16](#page-148-0) [REST API commands](#page-148-0)*.

### **12.1.1 Connecting to the API**

The EBS-50 is a network device and is accessible through any device with a browser that can communicate on this network. This applies to both the web interface and the API. If you can communicate to your device (by default; [https://ebs50.local\)](https://ebs50.local/) then you should also be able to see that the API is online by requesting from <https://ebs50.local/api/>

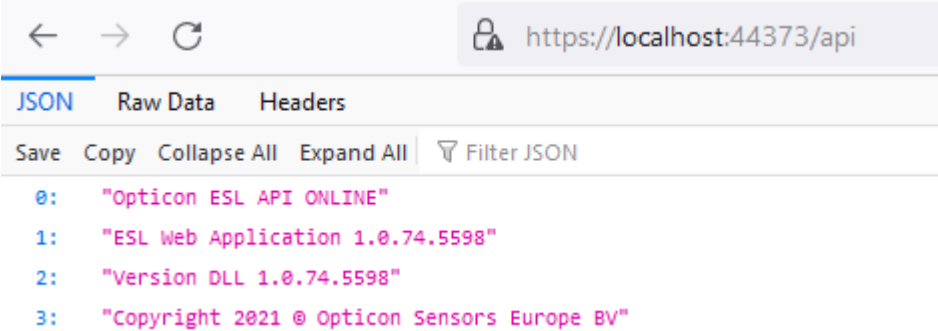

#### **Figure 159: API endpoint "is alive" message**

As the EBS-50 is protected by a user/password system, the API uses a similar authentication scheme but with API keys. The API key is used to verify that you are allowed in the system, and that you are allowed to perform the action.

See chapter *[11.5](#page-131-0) [Manage users](#page-131-0)* and *[11.6](#page-132-0) [Manage roles](#page-132-0)* for the creation of users, and assigning them to roles. A role allows the system administrator to set boundaries on what actions users are allowed to perform. For instance, you'll want to allow an external party to change the links between ESLs and products, but not allow them to modify the product database itself. In the role required for each of the endpoints is specified. You can create a specific role for an API user through the Manage roles page on the web interface. Once you have created the role, you'll need to assign a (new) user to this role.

### **12.1.2 API Versioning**

To enable future expansion, the API is versioned. API version can be set through the request header (with key "apiversion") or through the URI (i.e. [https://ebs50.local/api/v1.0\)](https://ebs50.local/api/v1.0). If both request header and URI contain a version request, then the URI is leading. If no API version is specified in either, version 1.0 is selected by default.

### **12.1.3 Specifying data format**

As this REST API communicates over an HTTPS connection, it can serialize to some of the main formats used on the web. By default the API returns data in the JSON format. XML can be requested through the header (key "Accept") or through the URI (append ?format=xml). JSON formatting can be turned from implicit to explicit using the same points. URI parameter is leading, followed by the Accept header, followed by the server default.

### **12.1.4 API setup walktrough**

### *12.1.4.1 Creating a Role for the API user.*

For more in-depth details, refer to chapter *[11](#page-129-0) [Accounts](#page-129-0)*. For this tutorial we will create a new role, "Manager", to emulate a store manager.

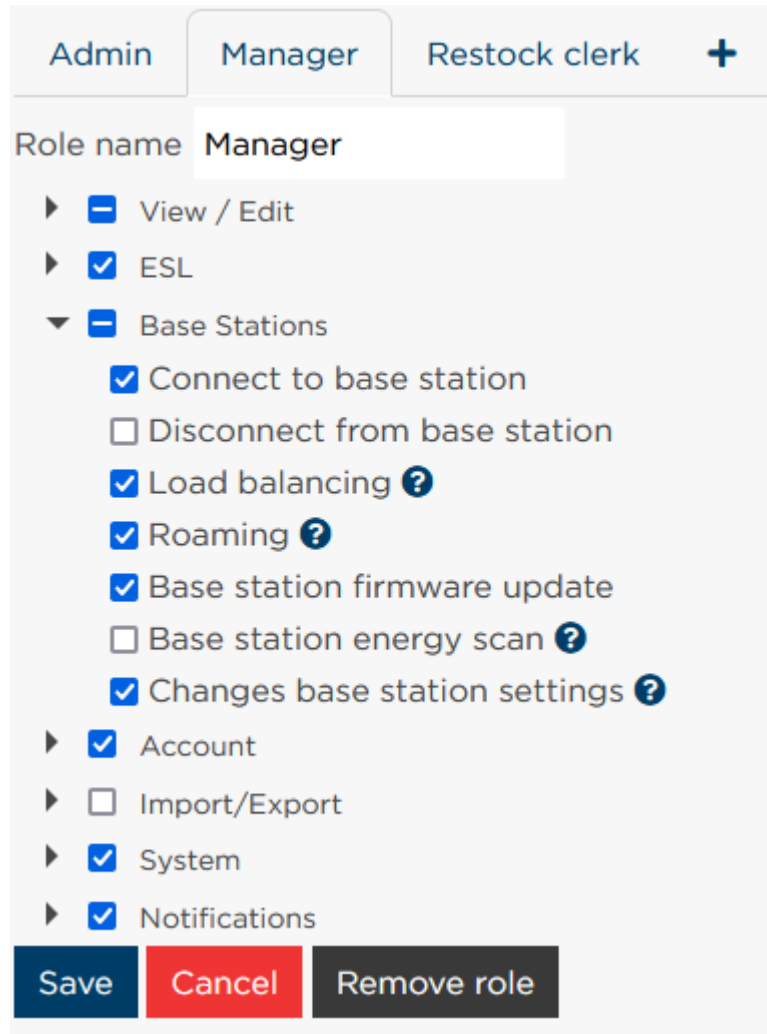

#### <span id="page-138-0"></span>**Figure 160: example of a customized Role**

In *[Figure 160](#page-138-0)* you can see how a role called "Manager" allows users assigned to that role to connect to Base Stations, but not disconnect from them.

#### *12.1.4.2 Generating an API key for the user*

### **Manage users**

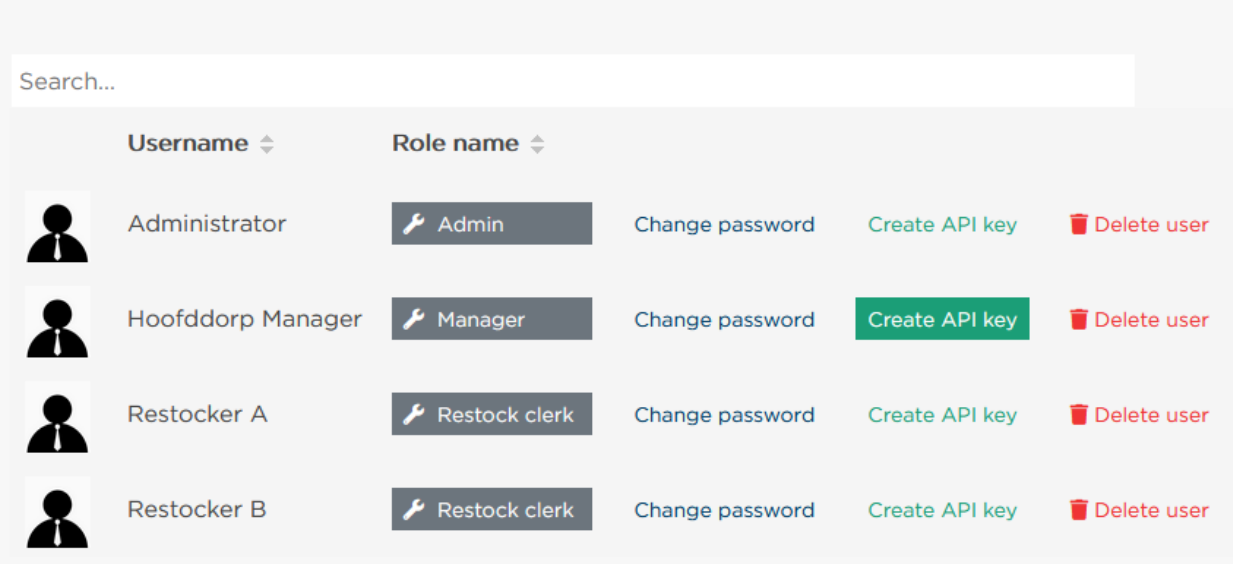

<span id="page-139-0"></span>**Figure 161: User management screen**

In *[Figure 161: User management screen](#page-139-0)* we have a user, called "Hoofddorp Manager" that is assigned to the "Manager" role we created in the previous step. We can now create an API key for this user by pressing the "Create API key" button.

*NOTE: When you create an API key, it will only be shown once. It is non-recoverable, so store it safely.*

The API key is proof that you have the Role required for an action. The API key is placed in the header of your request. The header works as a key-value system, with "x-api-key" as the key and the API key (dashes included) as the value. The API key cannot be placed in the URI for safety reasons; the URI is transmitted unencrypted, and sharing an URI would inadvertently leak your API key.

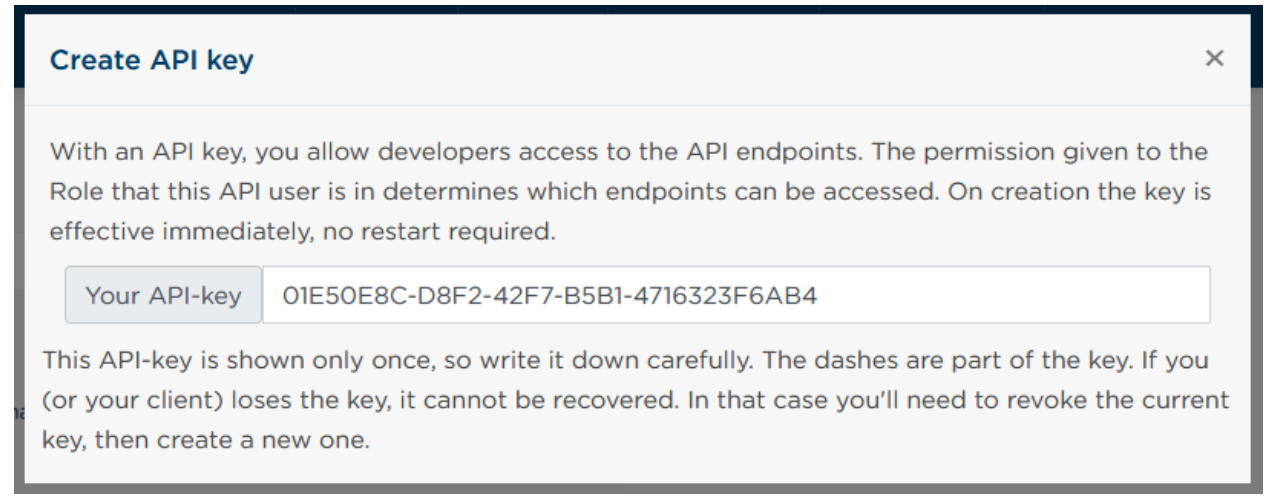

#### **Figure 162: API-key generated**

Now that we have a key, we can use this to gain access to the API and perform actions.

#### *12.1.4.3 Formatting your request*

Since we allowed our user to connect to Base Stations, but not disconnect from them, this demonstration will show how to set up those requests and the responses they give.

Let's start with connecting to the endpoint itself, without any validation.

With software like the RESTer browser plugin, you can easily create requests to test if they work correctly. Of course, most programming languages also allow you to construct these requests. Choose whatever platform you are most comfortable with.

The request for adding a Base Station is listed under *[POST/DELETE requests for EBS](#page-159-0)*. In the URI you see the endpoint and required parameters, and this request is configured as a POST command. If you have the URI or verb incorrect, the server will give an automatic reply. Expect HTTP 404 if the endpoint does not exist, or HTTP 405 if the verb is incorrect.

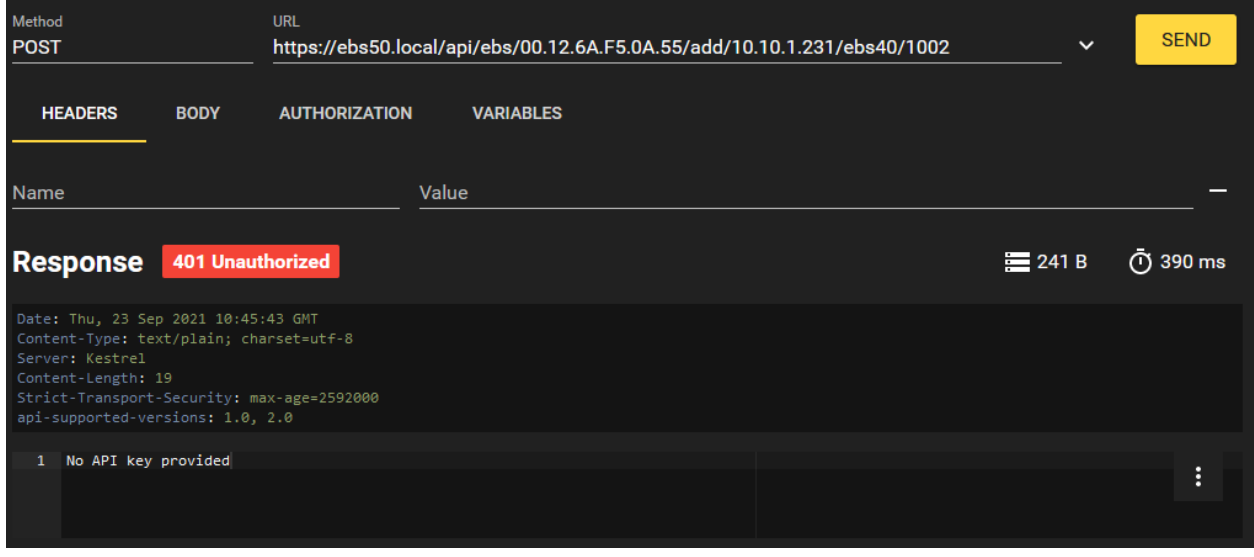

**Figure 163: Error 401 - no API key provided**

As you can see in *Figure 163*, we receive an unauthorized exception (HTTP 401) with a human readable message specifying why; we did not provide an API key. This means that we did get the endpoint and verb correct, but we were not allowed to perform the action since we didn't verify our identity as trusted.

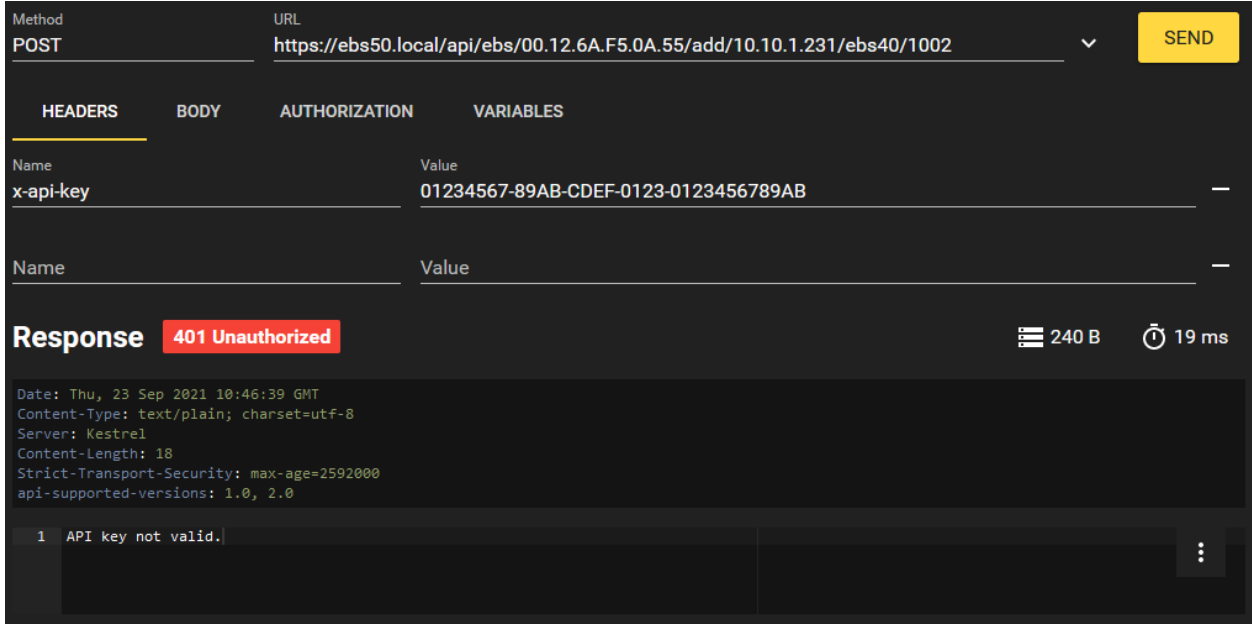

**Figure 164: Error 401 - Nonsense key not accepted**

Now we have specified in the headers that we have a key "x-api-key" with some nonsense data as the value. Now we still get an unauthorized exception (HTTP 401) but with a different message; API key not valid.

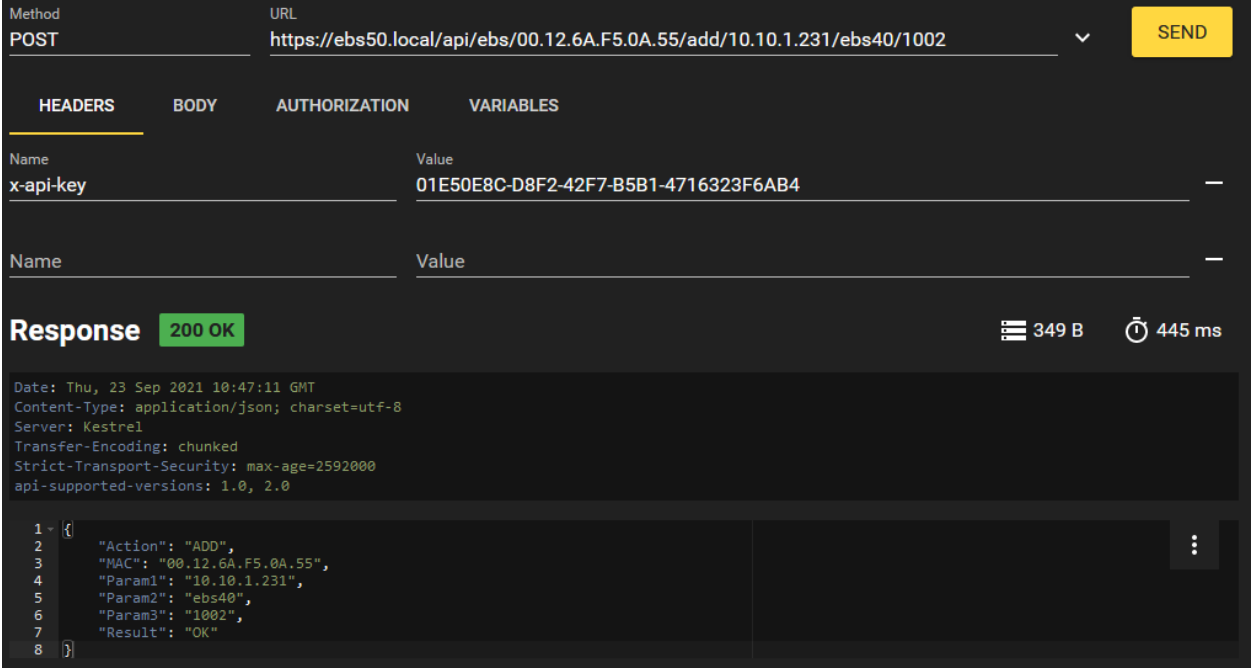

**Figure 165: API key for user "SupermarketMgr" accepted**

With the actual API key we do get a response. It is formatted in JSON by default. Adding ?format=xml to the URI parameters or adding the header key/value of "Accept"/"text/xml" will format the response to XML.

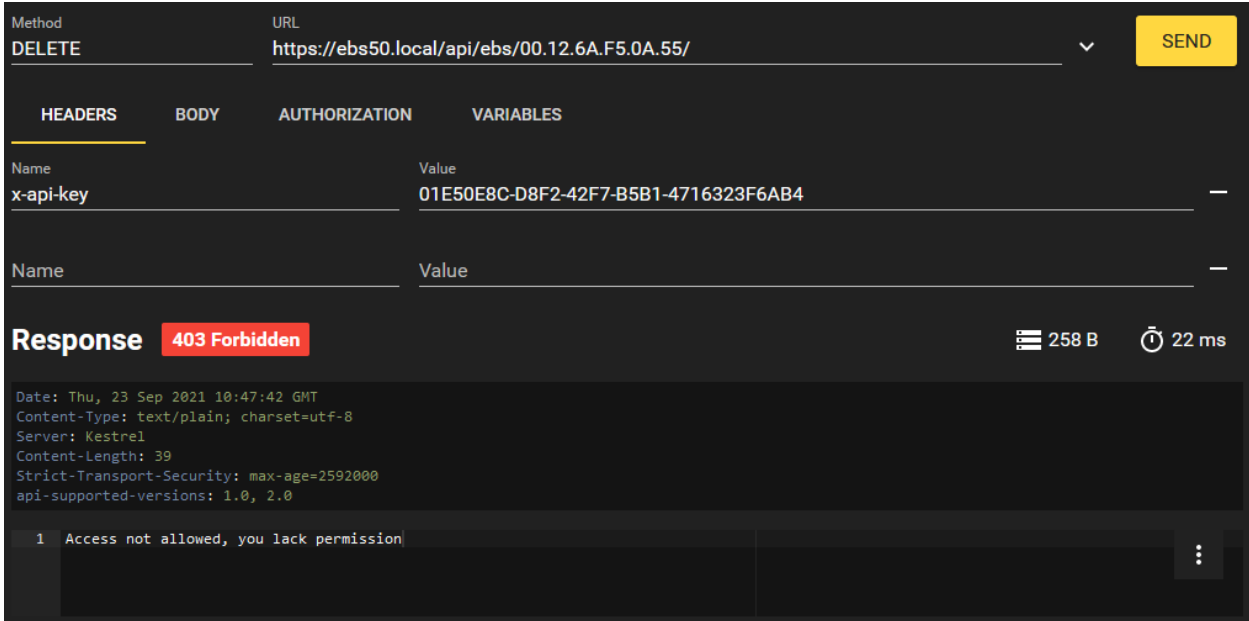

**Figure 166: API key for user "Manager Hoofddorp" not sufficient for action**

Adding a Base Station is allowed according to the Role our User is in. Deleting it is not, as you can see in the response of the figure above. We receive a forbidden exception (HTTP 403). In order to allow the user in, you need to change either the permission of the Role, or assign a new Role to the User through the user management interface.

### <span id="page-142-0"></span>**13 Log in by SSH using WinSCP/PuTTY**

For more advanced users, the EBS-50 can be reached by using SSH to access the file system of the Linux operating system. Log in using the following credentials:

Host name: ebs50.local (port 22)

Default login: root / admin

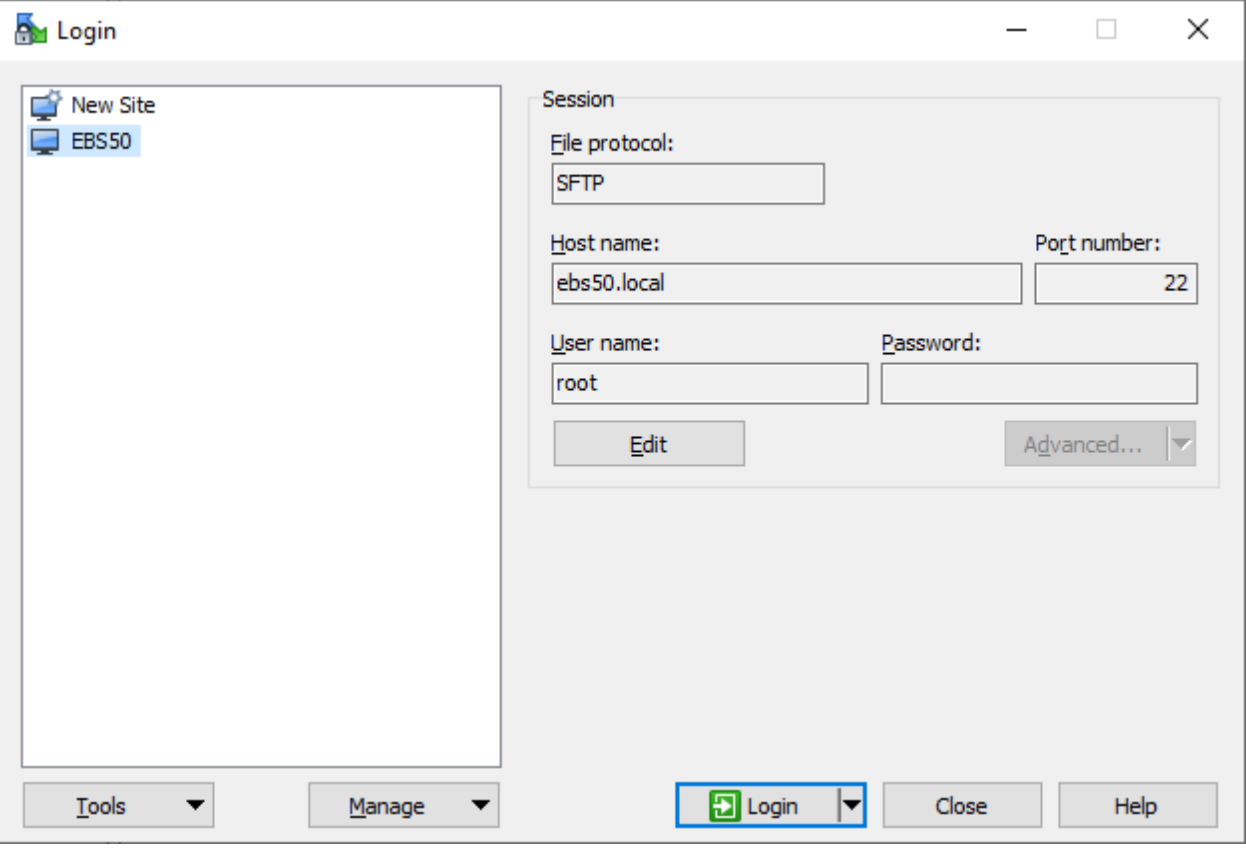

**Figure 167: WinSCP login prompt**

#### **13.1 Disabling or changing access by SSH**

For security reasons it is recommended to change the default password or disable SSH access. This can be configured in the ESL Web Server (Advanced > System settings > Network settings > SSH). See chapter *[10.3.4](#page-113-0) [SSH settings](#page-113-0)* for more information.

#### **13.2 Log-in by SSH using micro USB**

In case you run into network issues or have disabled SSH, your EBS-50 can still be accessed by SSH using the micro USB port.

First make sure you have the latest WinUSB driver installed (which is included in the Mender flash tool from [https://opticon.com/product/ebs-50\)](https://opticon.com/product/ebs-50)

When the EBS-50 is connected by micro USB it should create a USB Serial COM port, which can be found using Device manager.

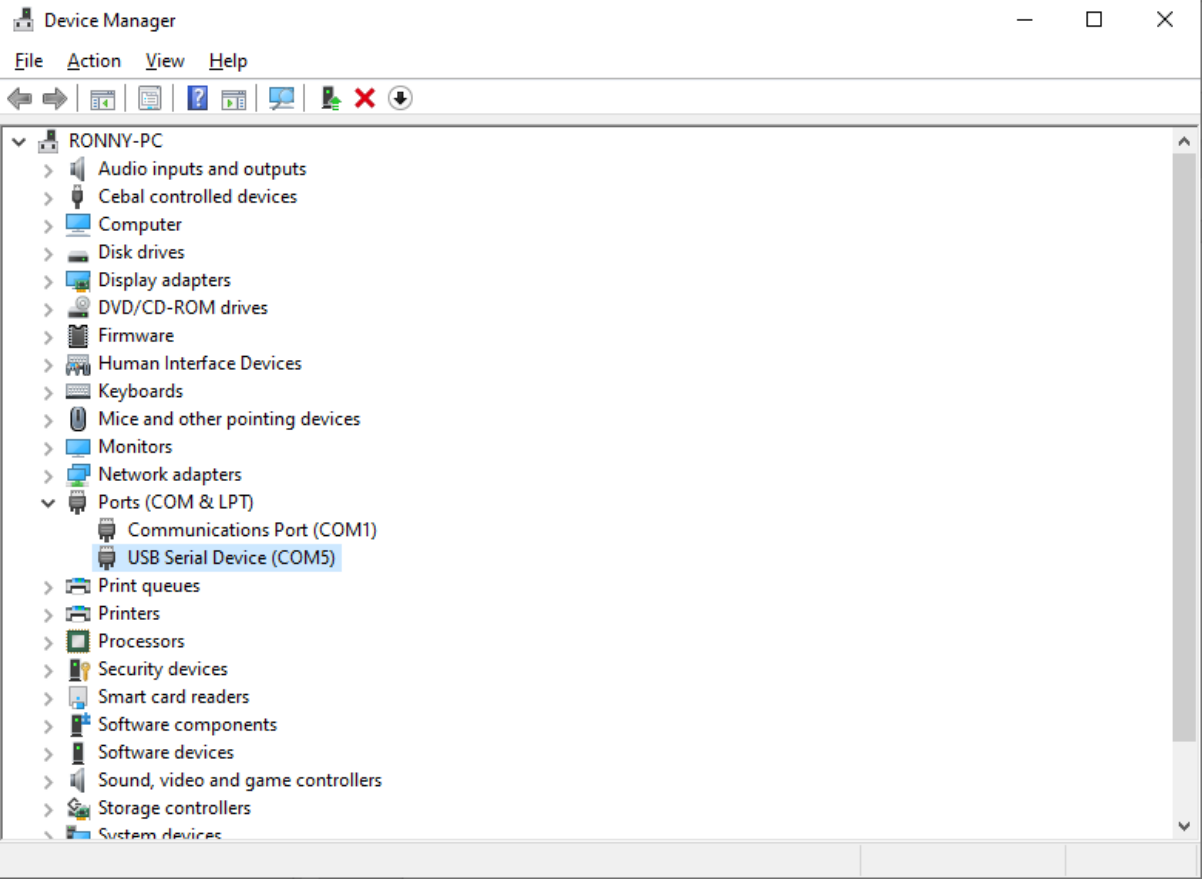

#### **Figure 168: Windows Device Manager**

### Use the following setting when using PuTTY: **PuTTY Configuration**  $\overline{\phantom{0}}$

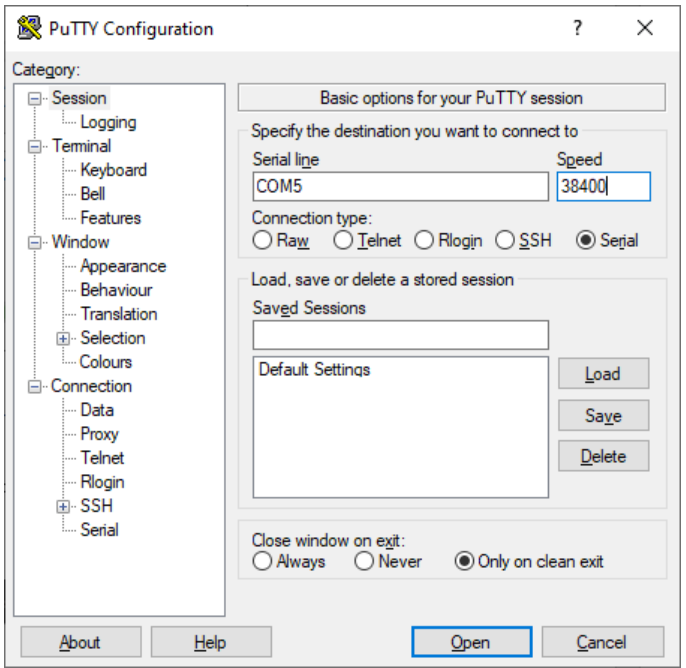

#### **Figure 169: PuTTY configuration for COM access**

Make sure to change "Serial line" to the COM number that device manager shows. After clicking on the button "Open" the command line will start and when connected, it will prompt you for the login. By default, the user is "root" and the password is "admin".
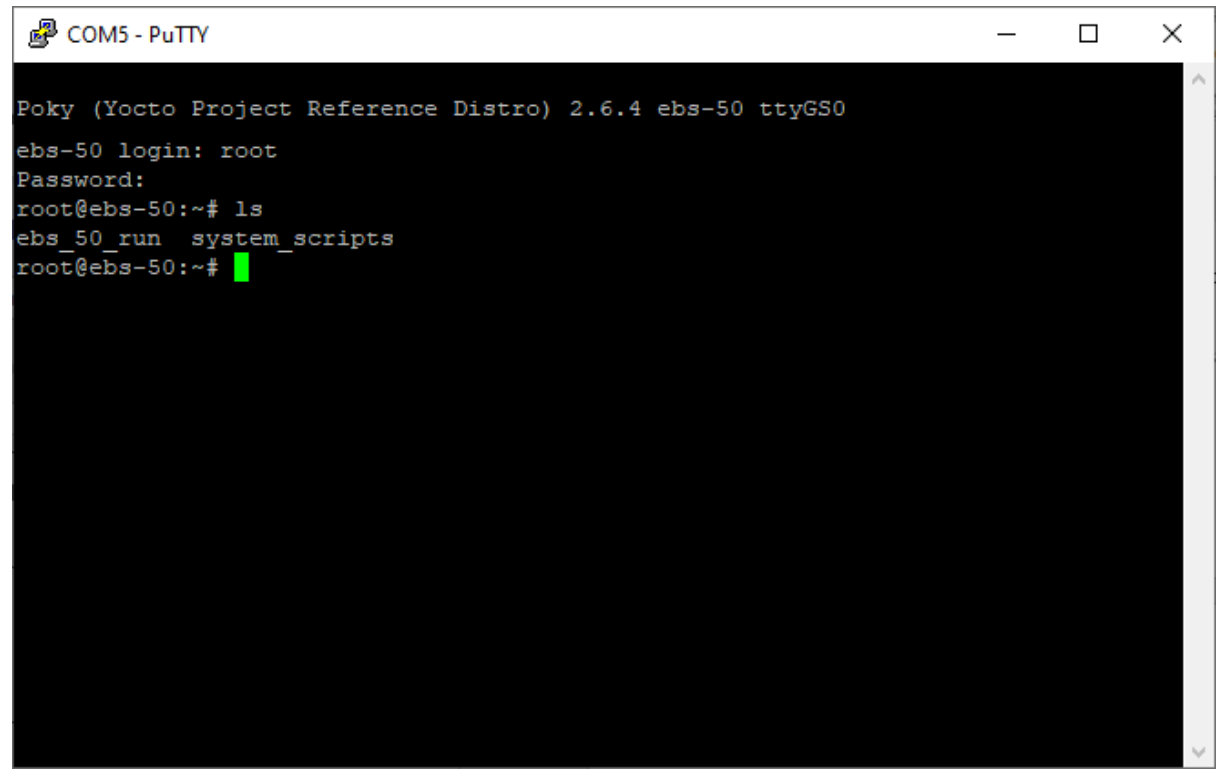

**Figure 170: PuTTY connected through a COM interface**

### **14 Troubleshooting**

#### **14.1 Base stations**

#### **14.1.1 I've lost connection to the Base Station**

- Make sure that the device still has power.
- Make sure there is an ethernet cable connected to your Base Station and that the LEDs on the ethernet port are blinking.
- The Base Station may have been assigned a new IP address. Usually, the ESL Web Server software can automatically recover from such changes, unless Discovery is not possible (see question "*[Searching Base](#page-145-0)  [Station yields no results](#page-145-0)*"). If you cannot find the Base Station through searching, manually add the Base Station (see chapter *[5.3](#page-26-0) [Finding and adding Base Stations](#page-26-0)*) and, if possible, assign a static IP to the Base Station to prevent further connection losses.

#### **14.1.2 The Base Station switches between Connected and Disconnected**

- This is often caused when another ESL Web Server instance is connected to the same Base Station. People using ESL Web Server on multiple devices at the same time does not cause this issue, as they are all using the same ESL Web Server.
- Ensure no other devices in the network are trying to set up a connection to the Base Station. The web-app interface of the EBS-40 may be overloaded by network crawlers, causing issues for ESL Web Server's connection. Visit the web-app interface of the EBS-40 by browsing to its IP address and clear the checkmark at "Display Web Page" if the problem persists. The web interface of the EBS-40 can be restored by resetting the Base Station to factory default.

#### **14.1.3 I can't find my labels**

- Ensure that the ESL have power and that they are not deactivated (if so, the word DEACTIVATED is visible on the screen of the ESL unit in the top left).
- Place the ESLs closer to the Base Station to improve the chance of a connection.
- Your ESLs may have been disconnected for a long period and will search for a Base Station less frequently; wait times for a connection could get up to 15 minutes.
- Ensure that the ESLs Scan Channels include the channel on which your Base Station is operating (by default, ESLs search for Base Stations on channels 11, 15, 20, 25, 26.
- Set your Base Stations LAN-ID setting to '0000'.
- Ensure that the wireless band you are using has a low amount of traffic (see chapter *[5.4](#page-27-0) [Energy scan\)](#page-27-0)*
- If above does not help, set the channel to '11' and the LAN-ID to '0000', ESLs will always look for a Base Station with these factory settings.

#### <span id="page-145-0"></span>**14.1.4 Searching Base Station yields no results**

- Your network may not allow network discovery. Ask your network administrator. As a workaround, manually add the Base Station; (see chapter *[5.3](#page-26-0) [Finding and adding Base Stations](#page-26-0)*). To identify the Base Station in your network router, use the MAC address printed on the sticker on the underside of the unit.
- One or more of the following ports is blocked or in use by another process: 23, 8723 or 1002.
- The base station is not on the same IP subnet as the ESL Web Server

#### **14.1.5 Updating firmware fails**

- One or more of the following ports is in use by another process: 67, 68, 69, 1002 or 13633
- The base station is not on the same IP subnet as the ESL Web Server.

#### **14.1.6 Factory resetting the EBS-40**

*NOTE: All the personalized settings that you may have will be lost by factory resetting.* 

Start by unplugging the EBS-40 from the power. Press the small reset button next to the power socket. While holding the button, apply power to the EBS-40. Keep hold of the button for 10 more seconds and release. The EBS-40 will now be using its factory default settings again.

#### **14.2 ESLs**

#### **14.2.1 My ESL displays an image of a record it is not linked to.**

- ESL is offline (check Label status log and search for the MAC address, see what the last poll time was).
- ESL image needs to be resend (select ESL in ESL page, choose action "Resend image".
- ESL is unlinked, but the option "Show default image after unlinking" was not enabled (default is disabled) in the settings on the Templates page.

#### **14.2.2 My ESL displays a corrupt image**

- Error checking the wireless transmission may have given a false positive. Select the ESL in the ESL page, choose action "Resend image" to try again.

#### **14.2.3 I want to speed up ESLs; make them faster/more responsive**

- Change the poll settings of the ESL. See chapter *[6.1.3.16](#page-37-0) [Change ESL poll settings](#page-37-0)*.

#### **14.2.4 My ESL displays the image upside down**

- The ESL could have been mounted upside down
- The ESL may be configured to display its image upside down (for when it is meant to be mounted upside down). Change the ESL display option, see chapter *[6.1.3.17](#page-38-0) [Change ESL display options](#page-38-0)*.

#### **14.2.5 Many of my ESLs have a bad connection**

- ESLs are designed to stay with their original Base Station as long as they can set up a connection. After physically moving around, they may be better off on a new Base Station. You can balance the ESLs (see chapter *[5.9](#page-30-0) [Balancing](#page-30-0)*), or approach it more hands on with the actions "Move ESL to best Base Station", "Kick ESL from Base Station" or "Move ESL to another Base Station". (See chapter *[6.1.3](#page-35-0) [Action dropdown](#page-35-0)*)
- The channel that your Base Station uses to communicate with ESLs may experience interference from other devices operating on the same channel. See chapter *[5.4](#page-27-0) [Energy scan](#page-27-0)* to ensure your radio channel is free to use. Make sure that your ESLs also operate on the new channel if you select anything other than the default channels of 11, 15, 20, 25 or 26. See chapter *[6.1.3.18](#page-38-1) [Set ESL scan channels](#page-38-1)*.

#### **14.2.6 My ESLs say 'deactivated'**

- See chapter *[6.2](#page-40-0) [Reactivate ESLs](#page-40-0)* for more information.

#### **14.3 EBS-50**

#### **14.3.1 I want to wipe my EBS-50**

Wiping your EBS-50 will delete all data ever placed on the EBS-50 itself. If the on-board database is used for system tables this includes user accounts, links, logs et cetera. If the on-board database is used for product tables this includes all product information. All files present on the system outside of the database, like Templates, SSH passwords will also be deleted.

To wipe your EBS-50 and revert all of its contents back to a freshly produced unit, please refer to chapter *[3.10](#page-20-0) [Firmware updates](#page-20-0)* and follow the steps of the 3rd update option: *"*By using the Micro-USB port and internal bootloader*"*

### **15 Demo barcodes**

The quickest way to setup an ESL demonstration with barcode terminal is to simply use the included sample database and example templates. After installation of the software and hardware, the only configuration steps necessary are finding and adding of the Base Station and configuring the serial port of the barcode terminal.

The example database file will automatically be sent to the barcode terminal and then you can link your ESLs using the barcode terminal and the product barcodes in the images below. (See chapter *[7.2](#page-44-0) [Quick Link](#page-44-0)*).

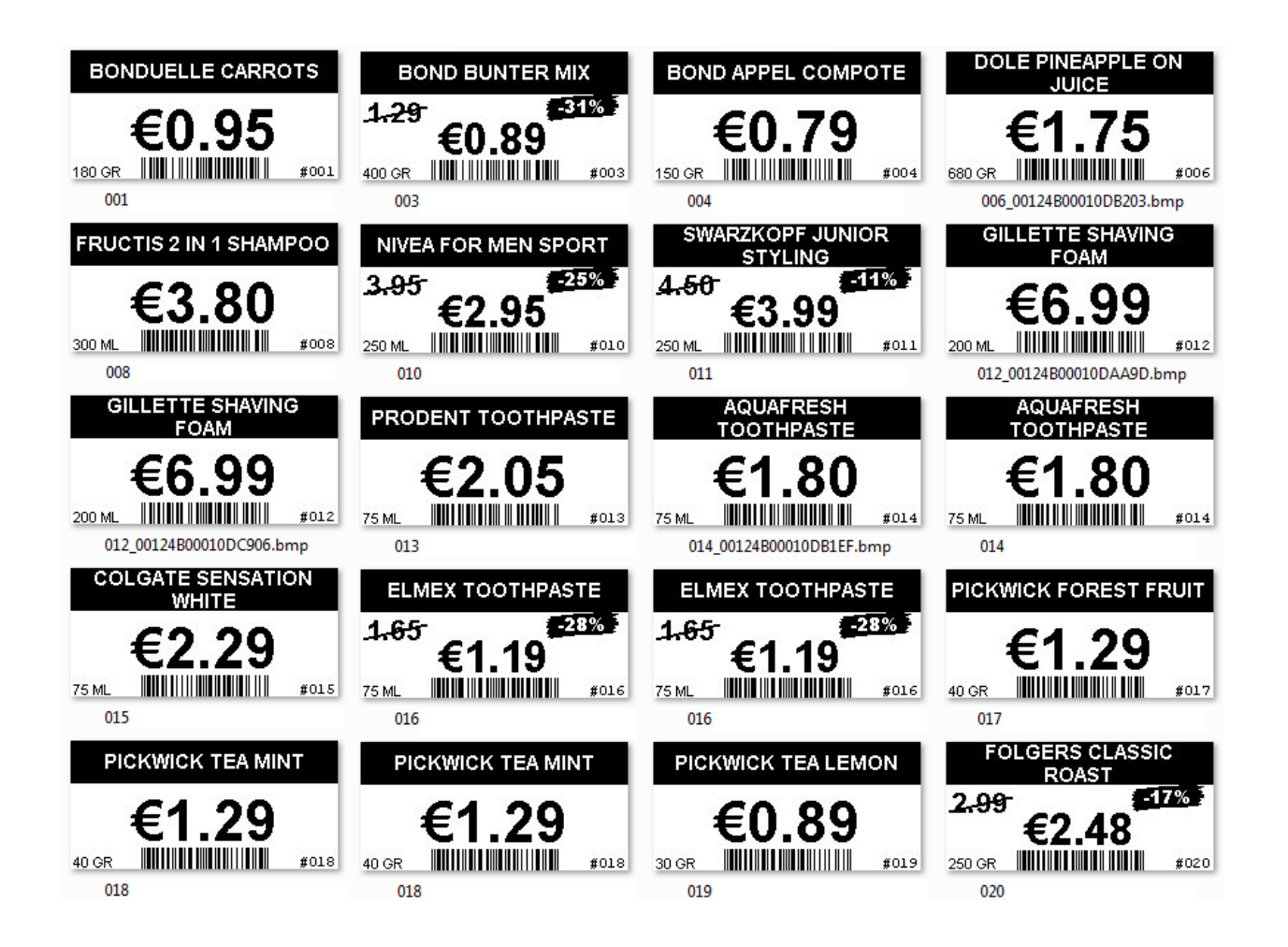

### <span id="page-148-0"></span>**16 REST API commands**

Read chapter *[12.1](#page-137-0) [REST API](#page-137-0)* for information on how to set up the REST API to listen to commands and how to acquire the API key needed to access it. See chapter [16](#page-148-0) for a list of all endpoints, their parameters and the Role (see chapter *[11.5](#page-131-0) [Manage users](#page-131-0)* and *[11.6](#page-132-0) [Manage roles](#page-132-0)*) that the user needs to have in order to perform the action.

#### **16.1 Root API**

To ensure that your API is active and your server publicly available, you can send a GET request to the root. This request does not require any identification or authorization.

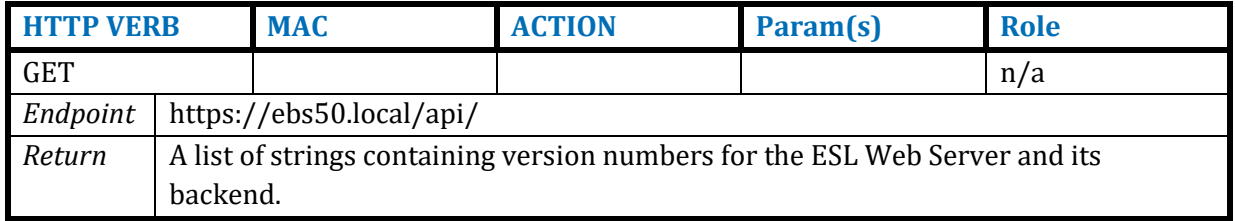

#### **16.2 ESL API**

#### **16.2.1 GET requests for ESLs**

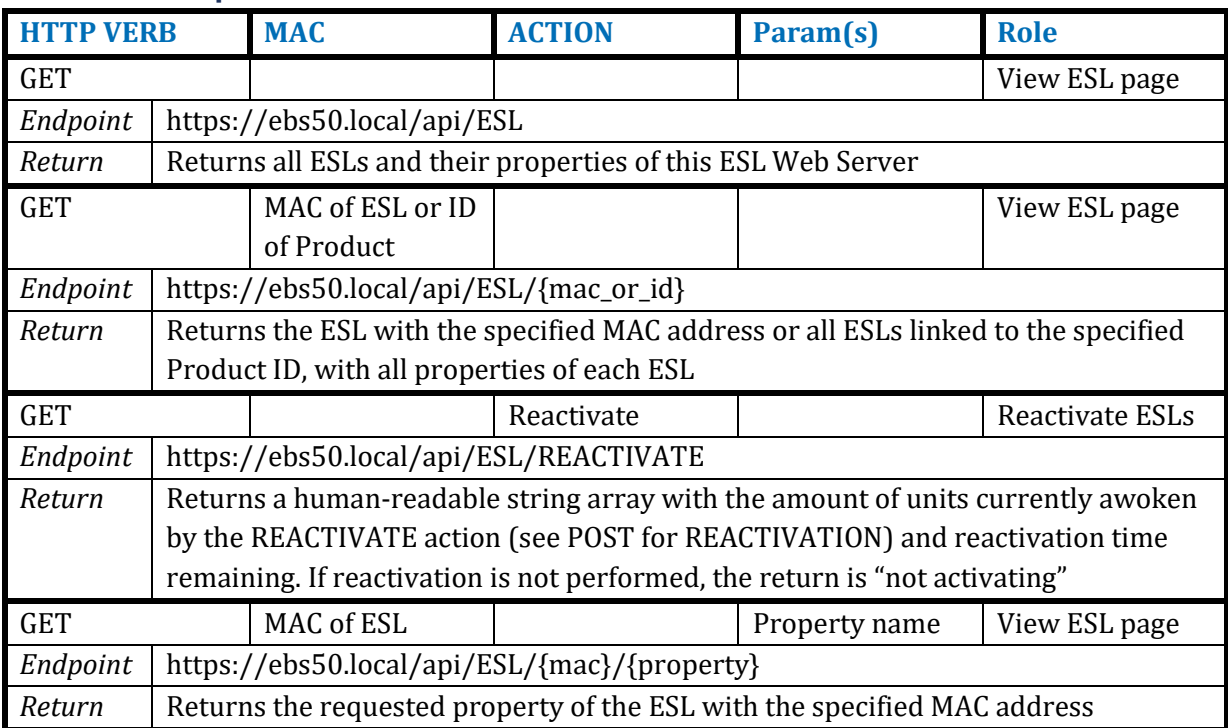

The following is a list of properties of an ESL object in code that can be requested.

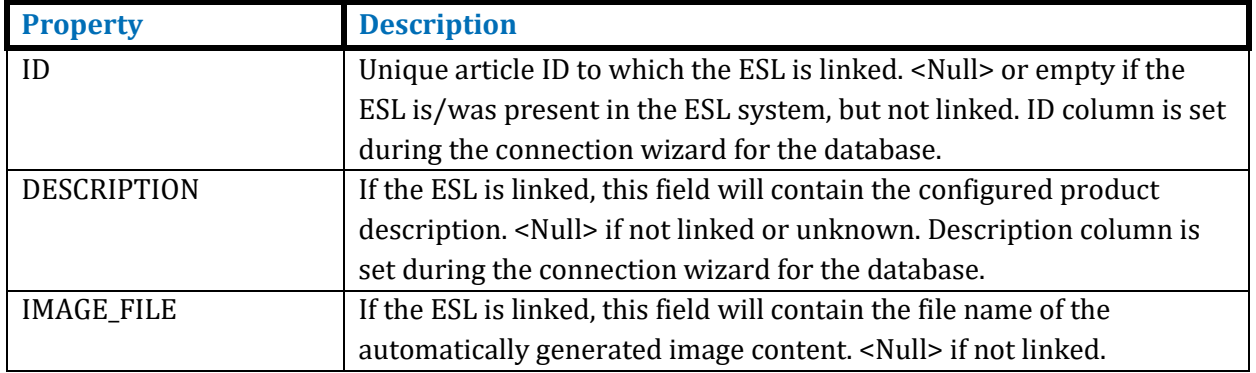

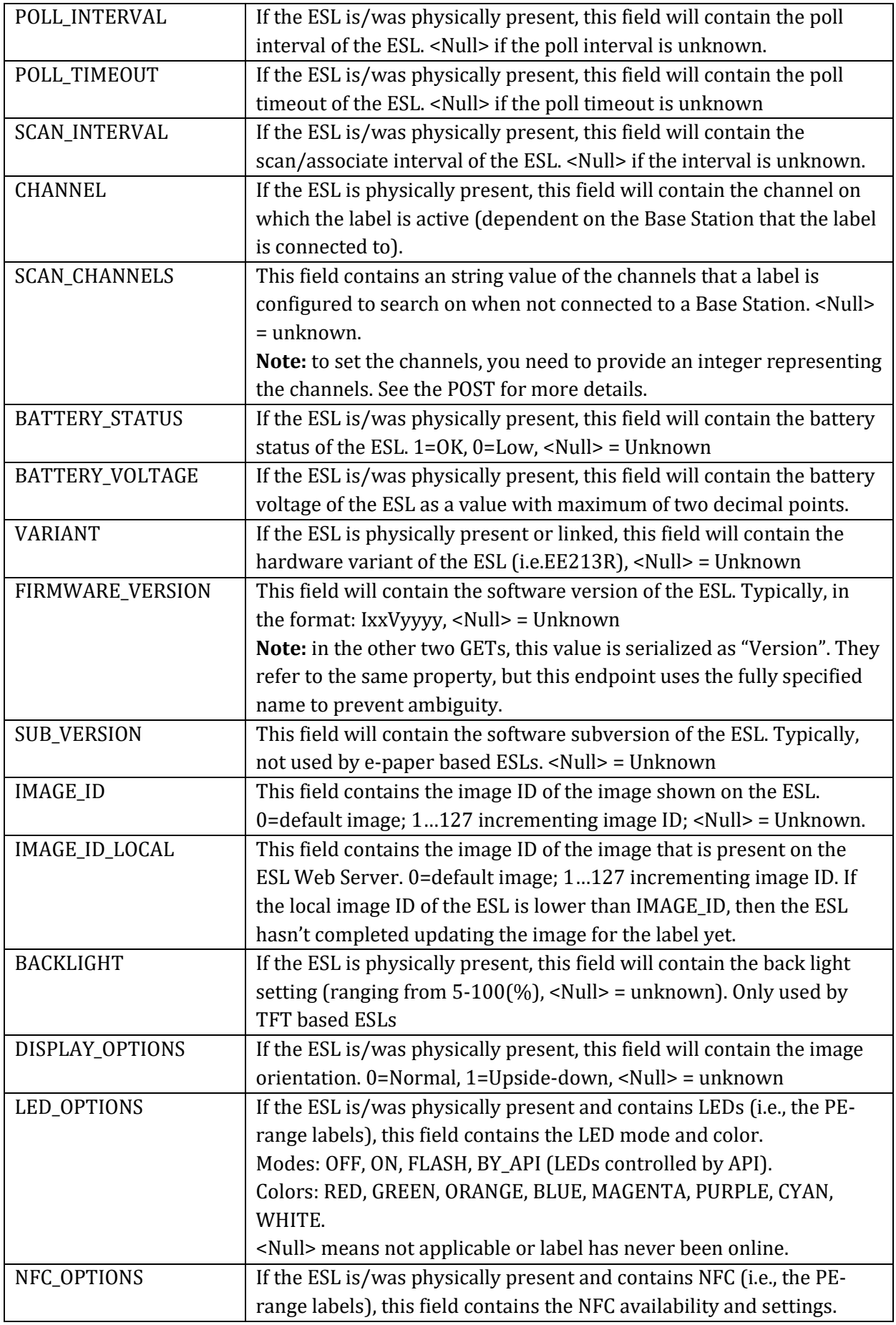

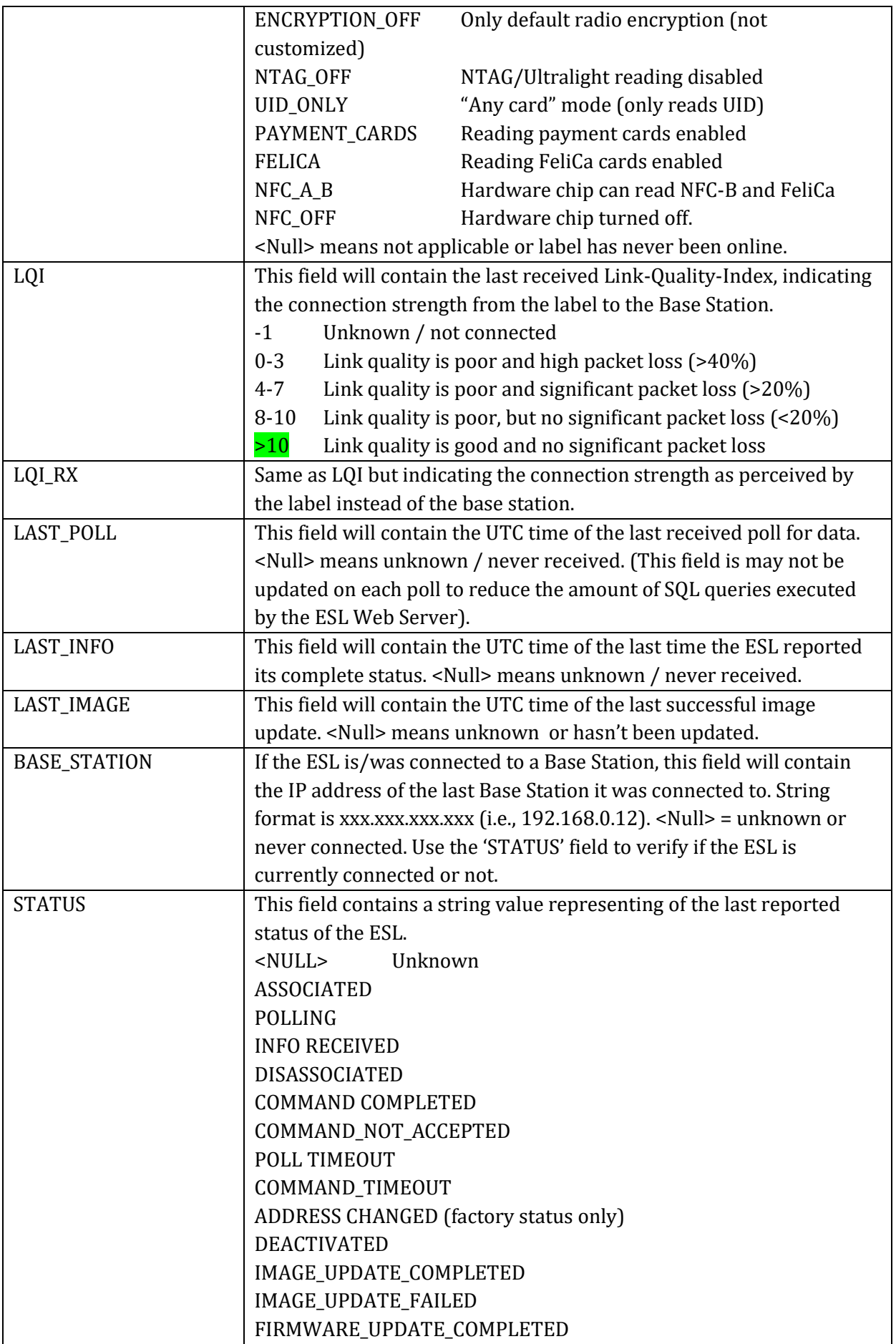

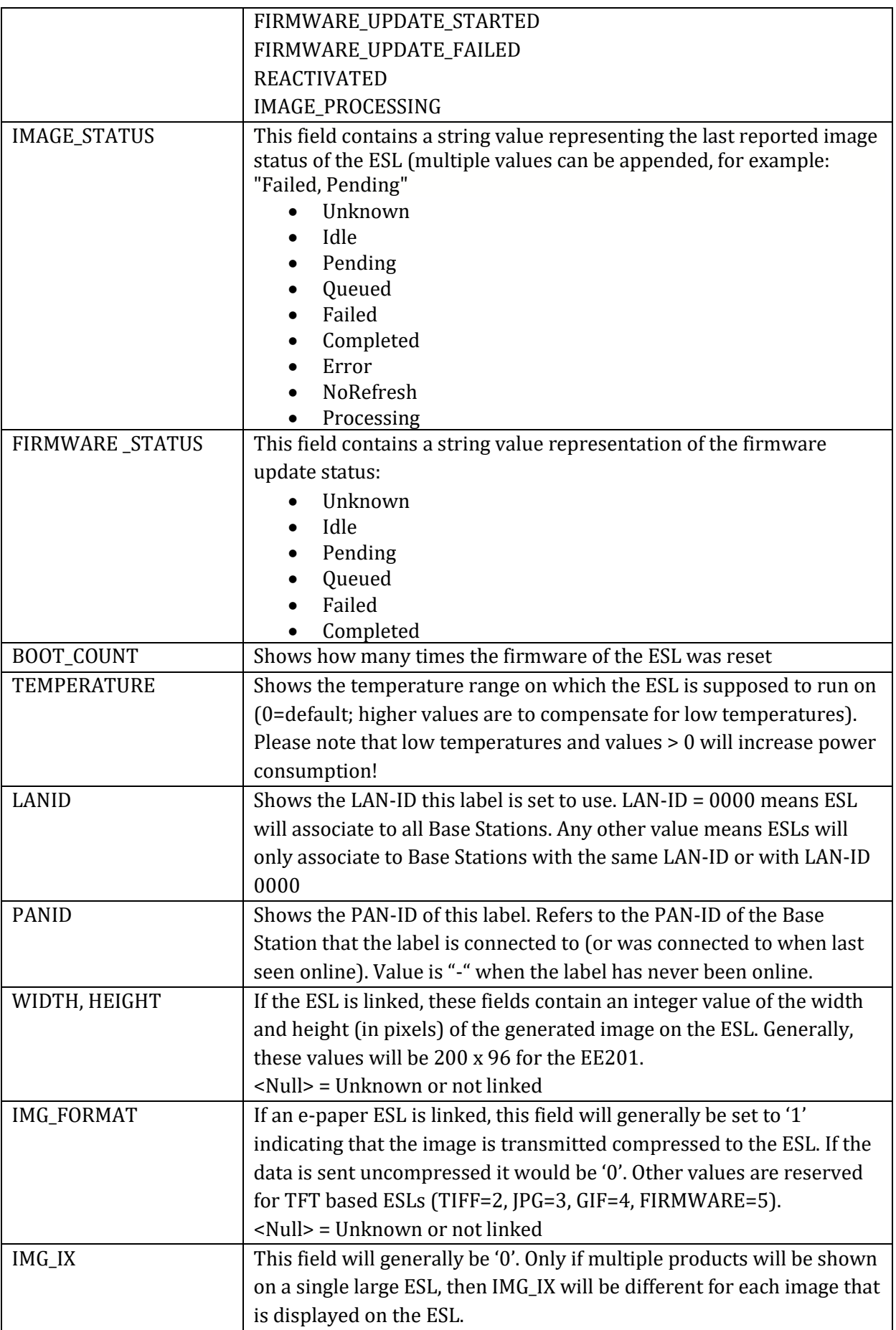

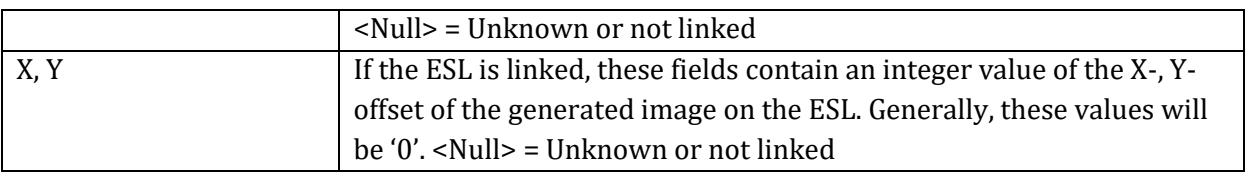

#### **B.2.2. GET requests for ESLs**

#### **16.2.2 POST & DELETE requests for ESLs**

All of these endpoints return an EslServerApiObject, which returns the received action, mac and params, as well as the result.

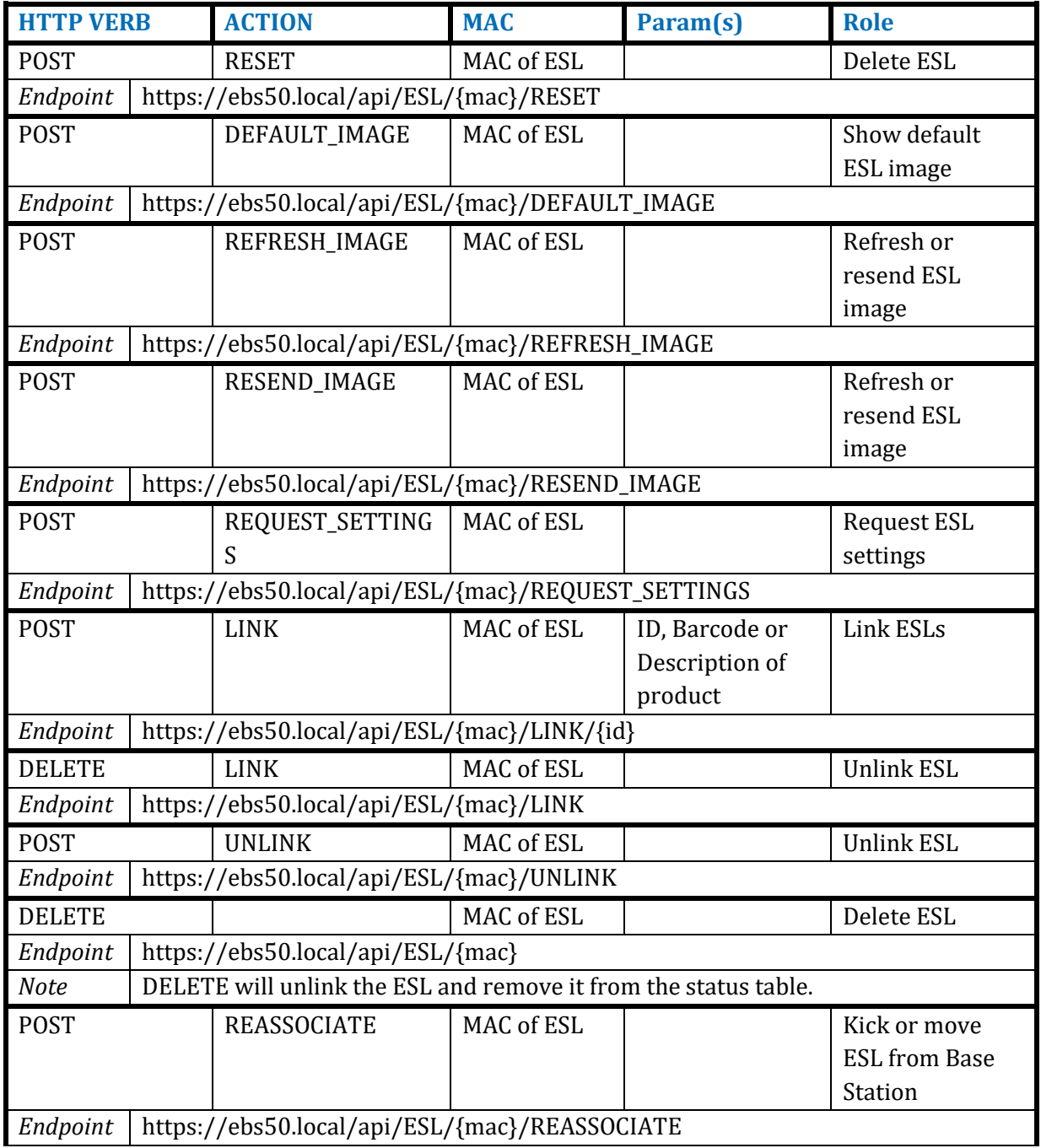

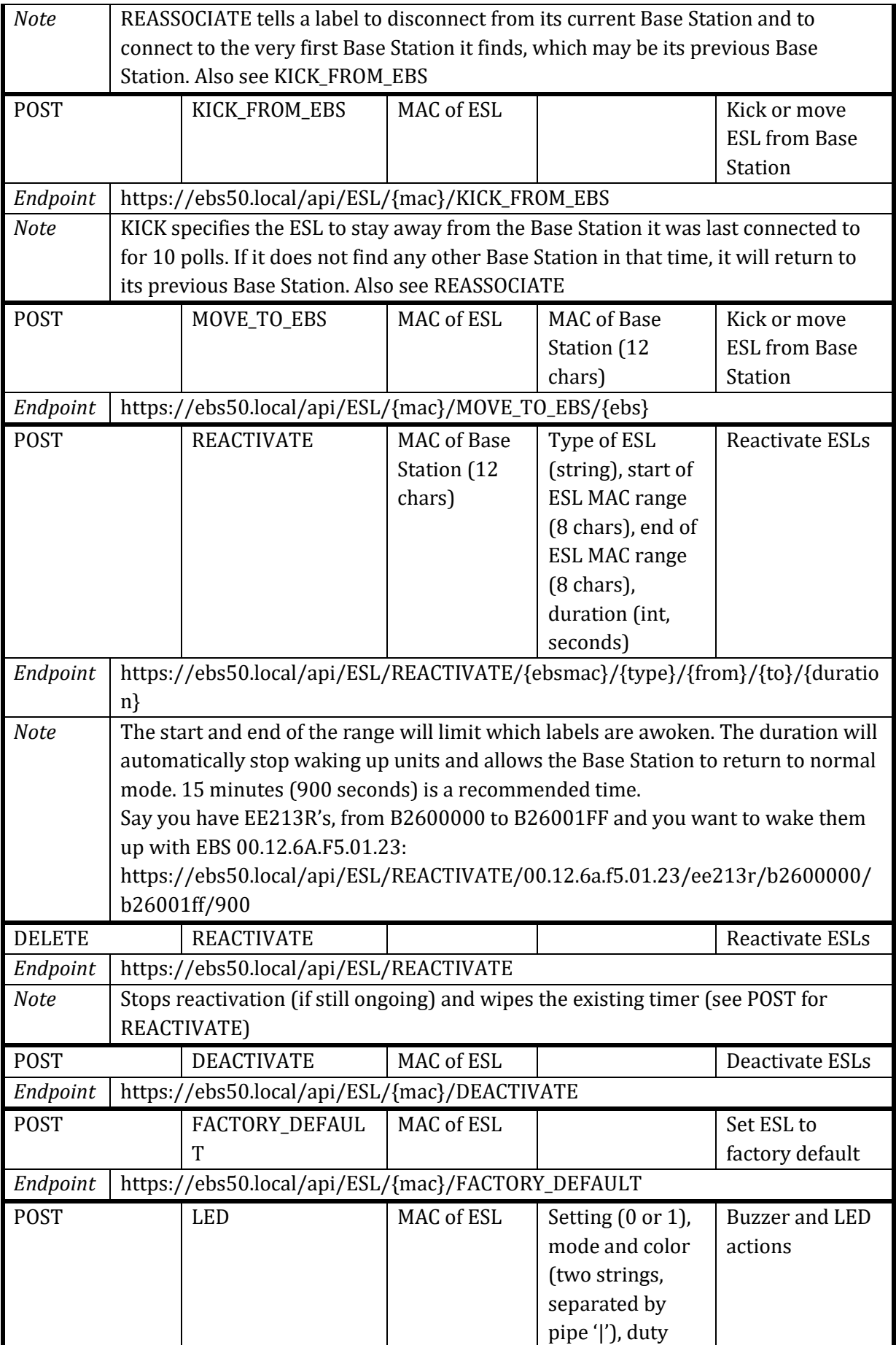

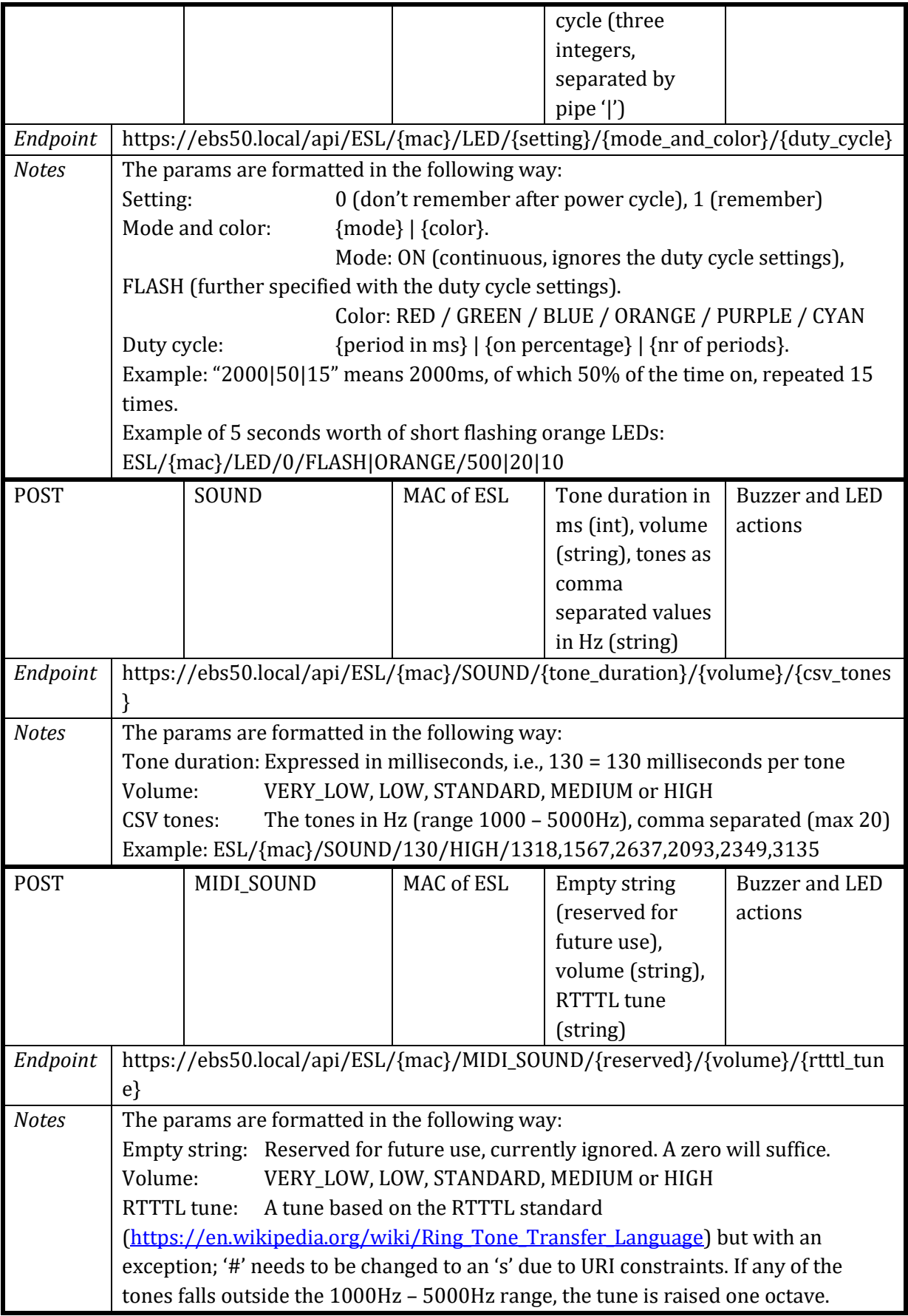

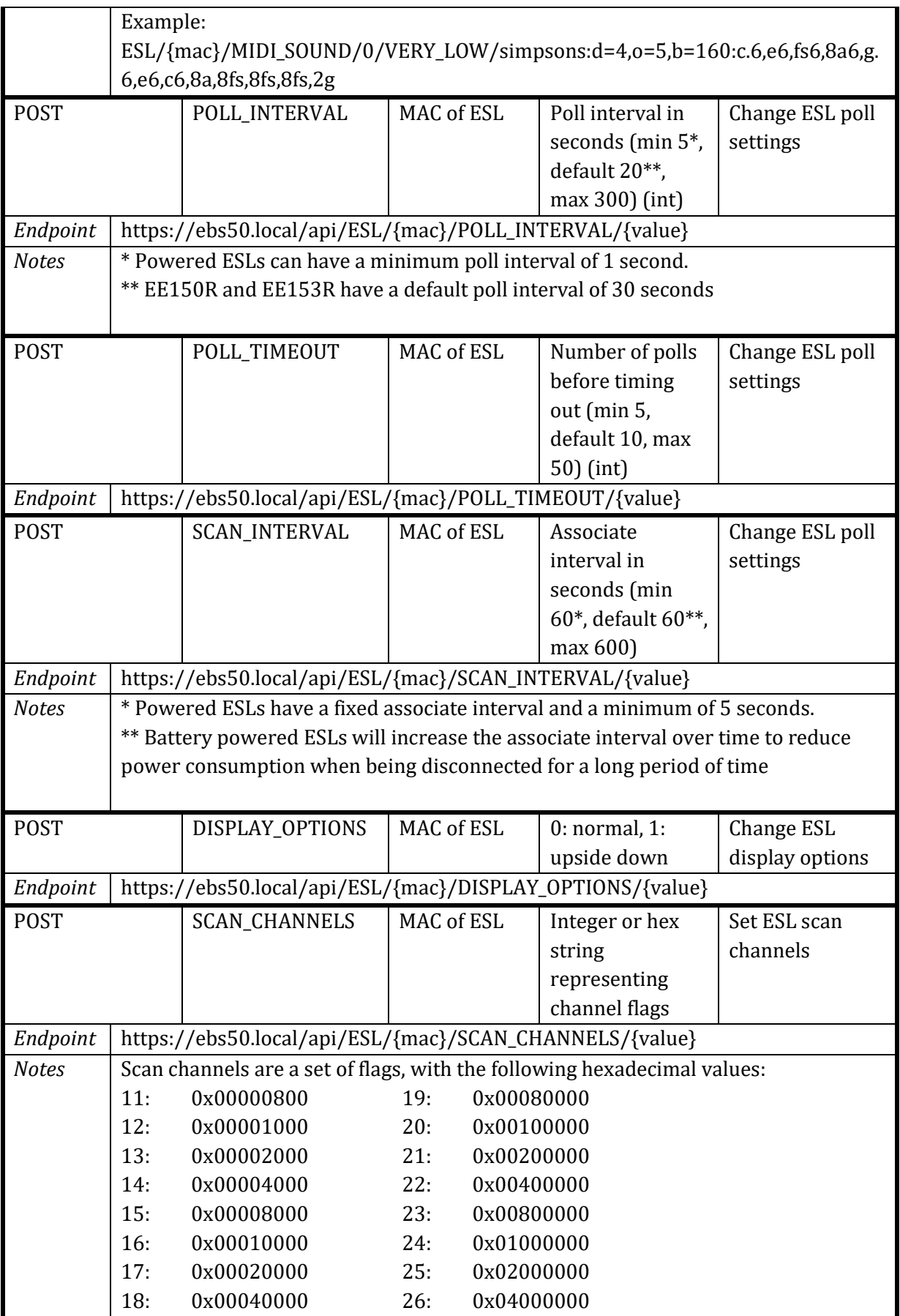

The default channels are 11, 15, 20, 25 and 26. You can send this value as a hexadecimal string 0x06108800 (0x prefix mandatory) or as its integer value of 101746688.

#### **16.3 EBS API (v1.0)**

#### **16.3.1 GET requests for EBS**

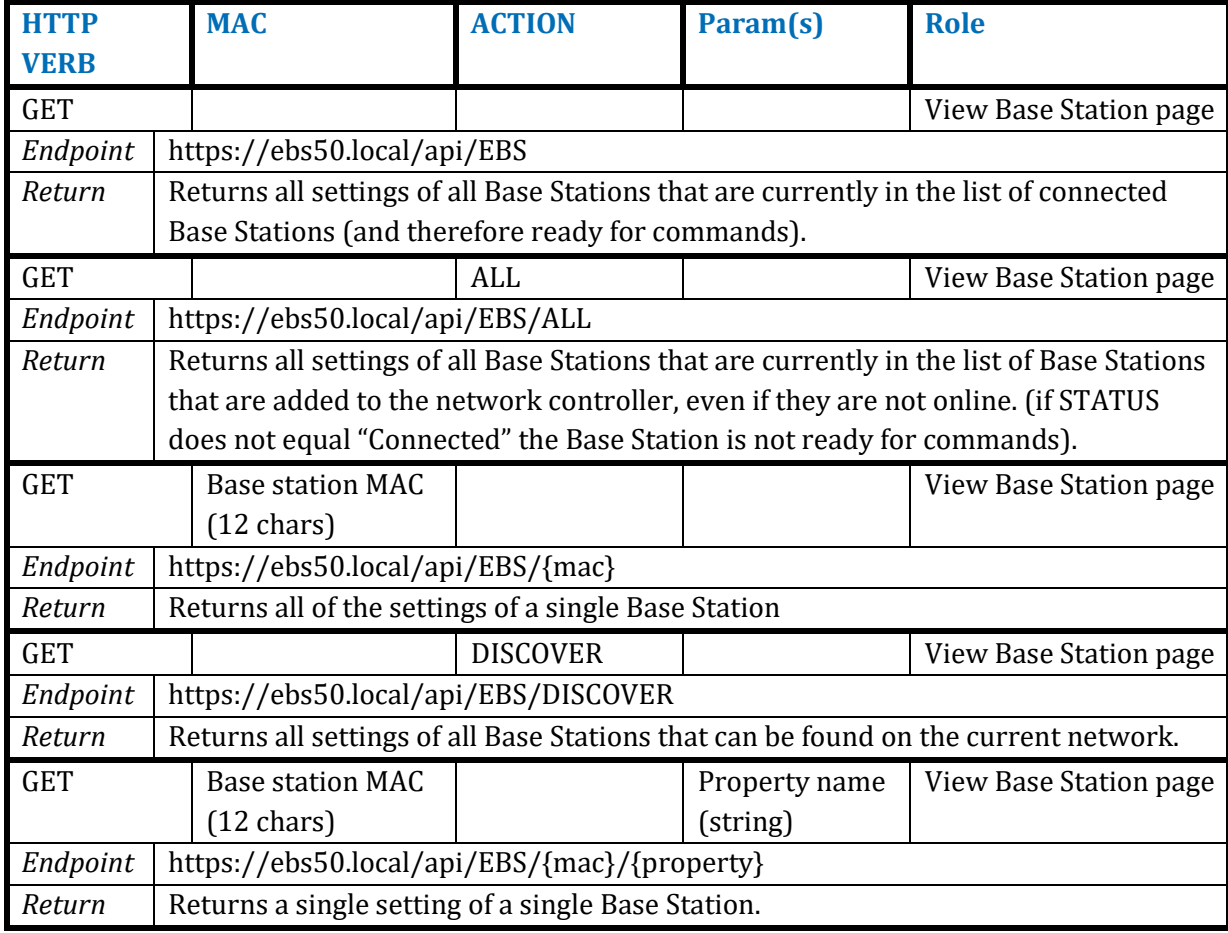

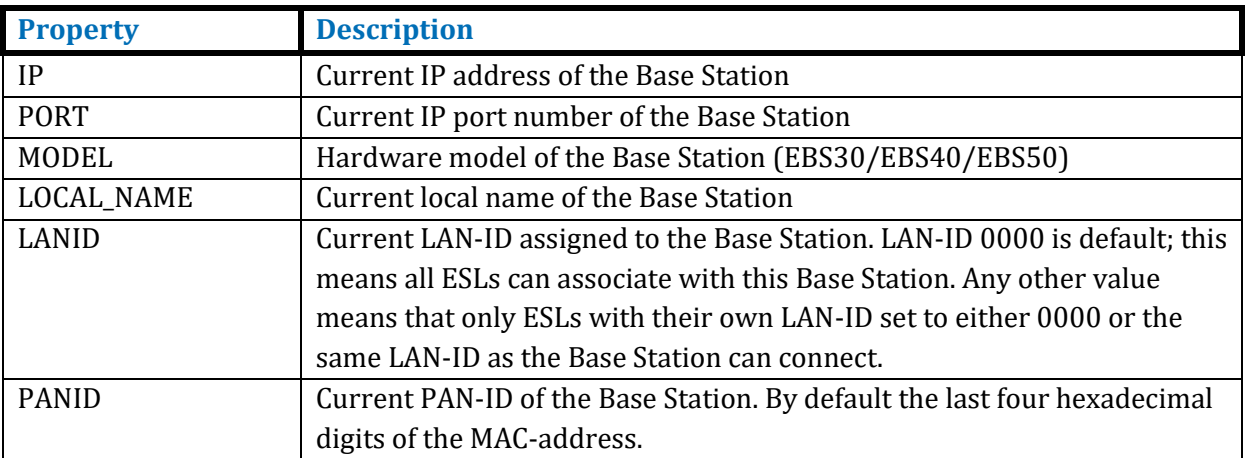

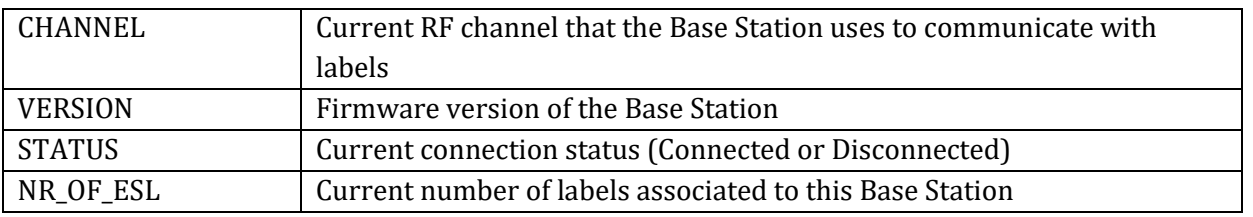

#### **16.3.2 POST/DELETE requests for specific EBS**

All of these endpoints return an EslServerApiObject, which returns the received action, mac and params, as well as the result.

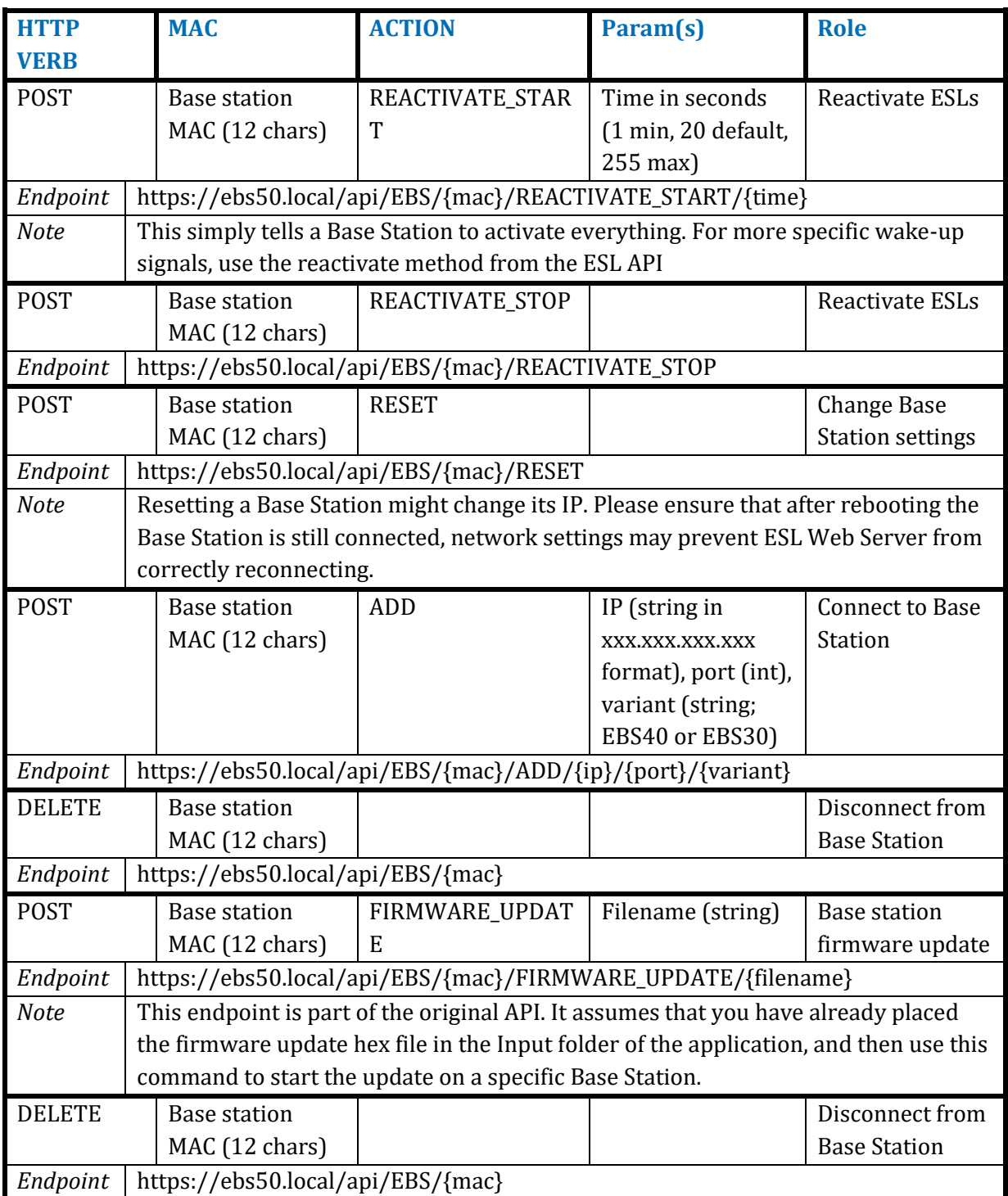

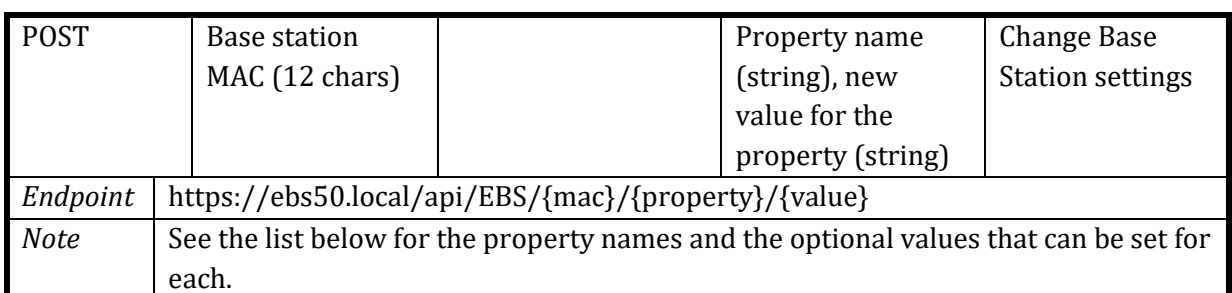

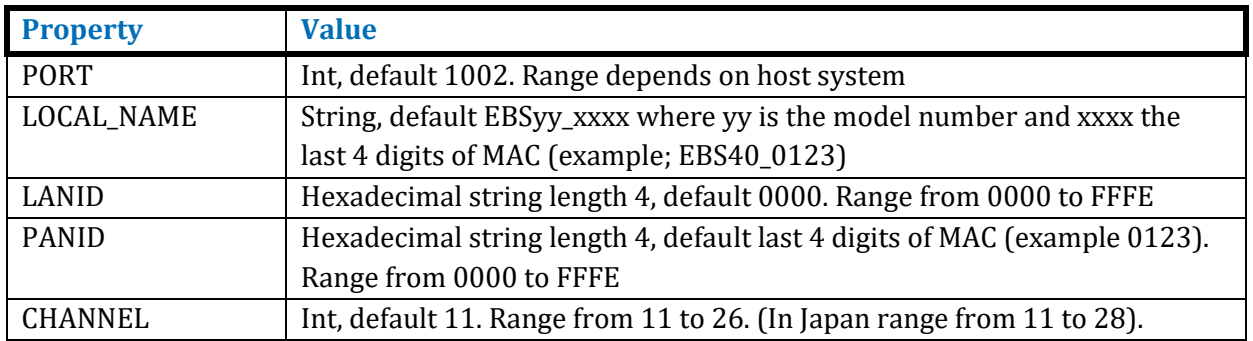

#### **16.3.3 POST request for all EBS**

The main difference with the POST requests for specific Base Station, is that these commands apply to all Base Stations that ESL Web Server is connected to. Therefore, the endpoints are set up differently.

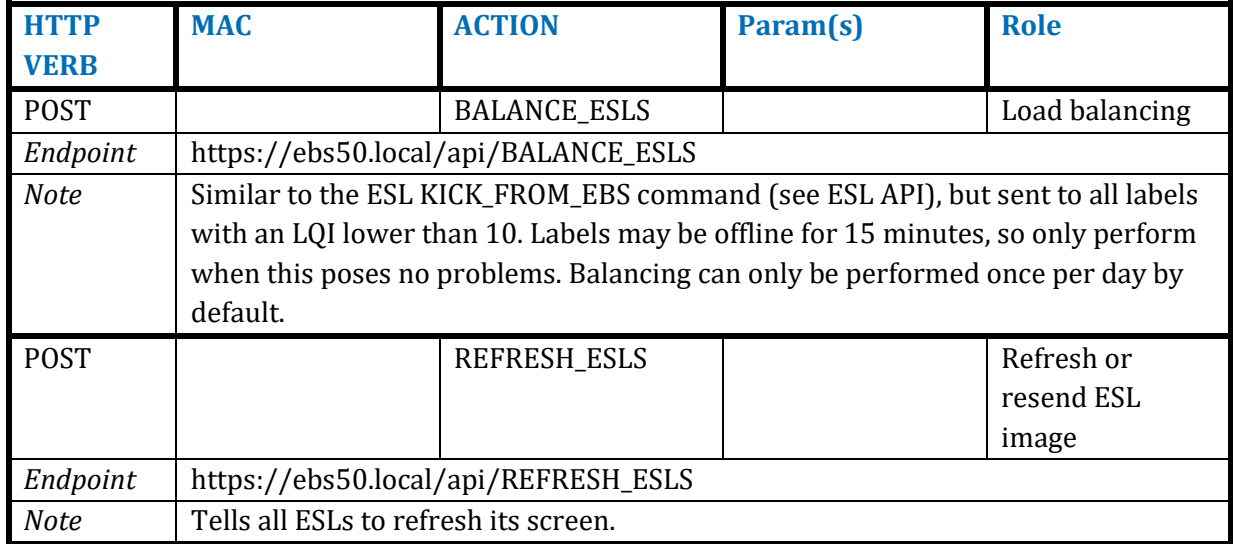

#### **16.4 EBS API (v2.0)**

Please note that for the v2.0 EBS API endpoints, you need to specify the version number through either the URL or HTTP Headers. URL is leading. See chapter *[0](#page-136-0)*

[API](#page-136-0) for details. These examples use the URL specifier for clarity.

#### **16.4.1 GET requests for EBS**

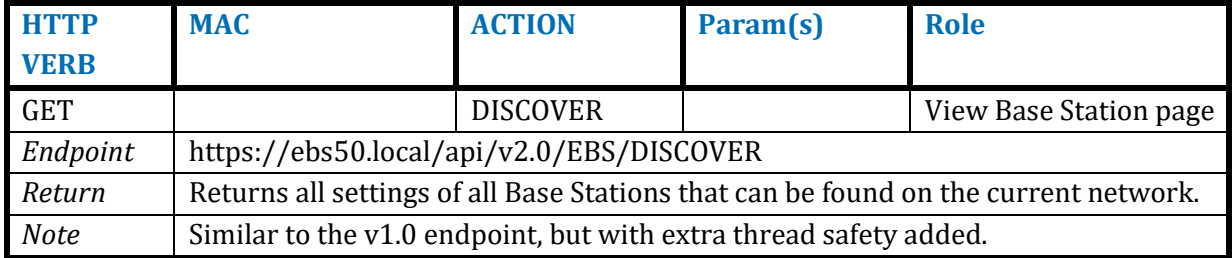

#### **16.4.2 POST/DELETE requests for EBS**

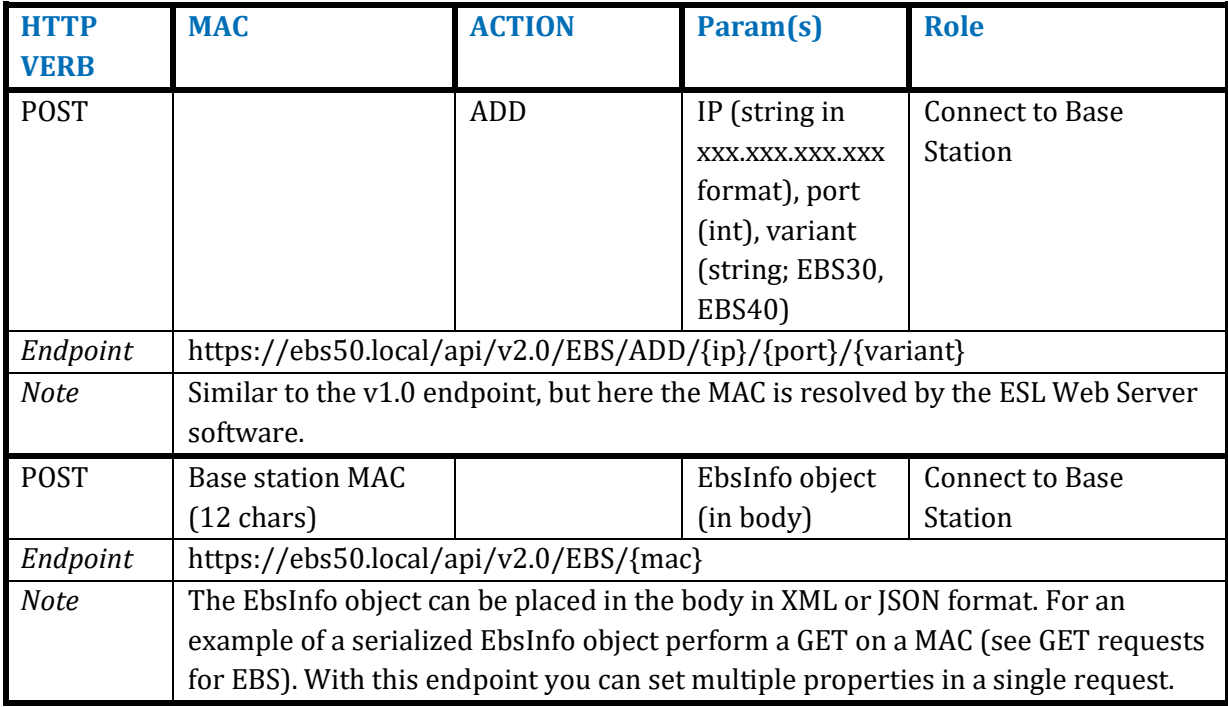

#### **16.5 Links API**

#### **16.5.1 GET requests for Links**

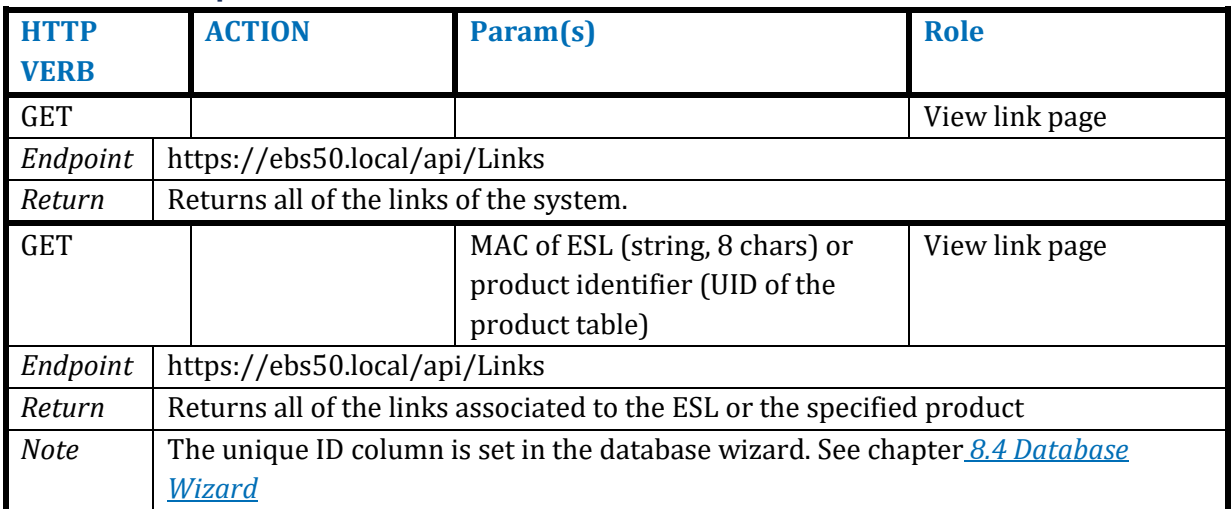

#### **16.5.2 POST/DELETE requests for Links**

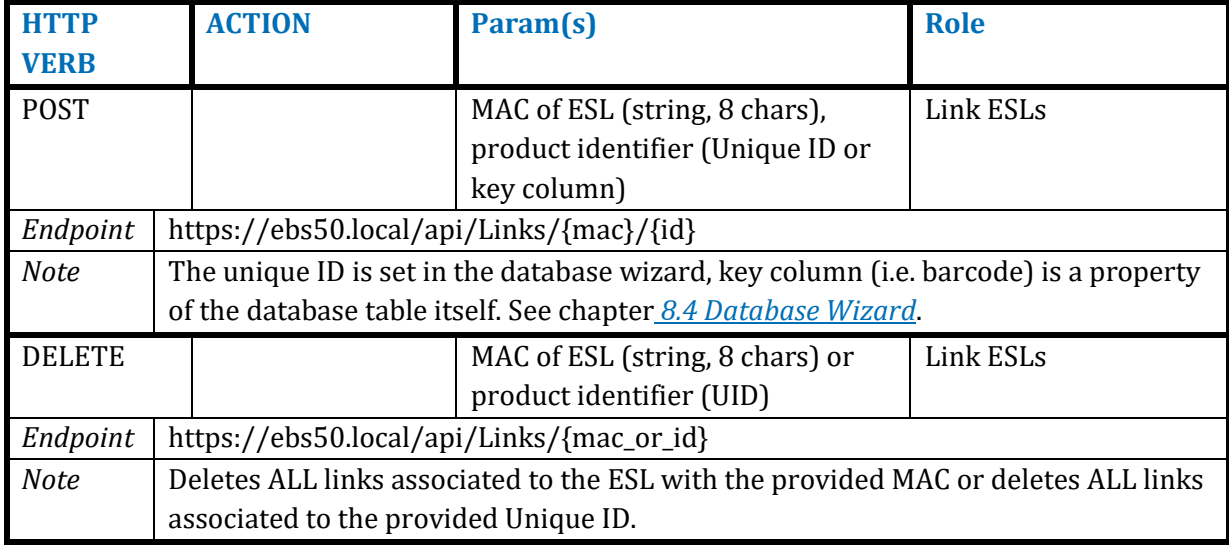

#### **16.6 Logs API**

#### **16.6.1 GET requests for Logs**

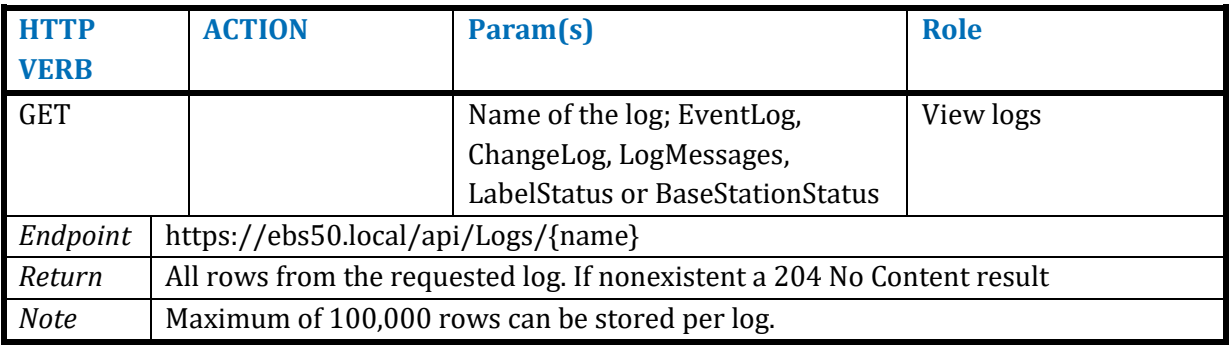

#### **16.7 Products API**

#### **16.7.1 GET requests for Products**

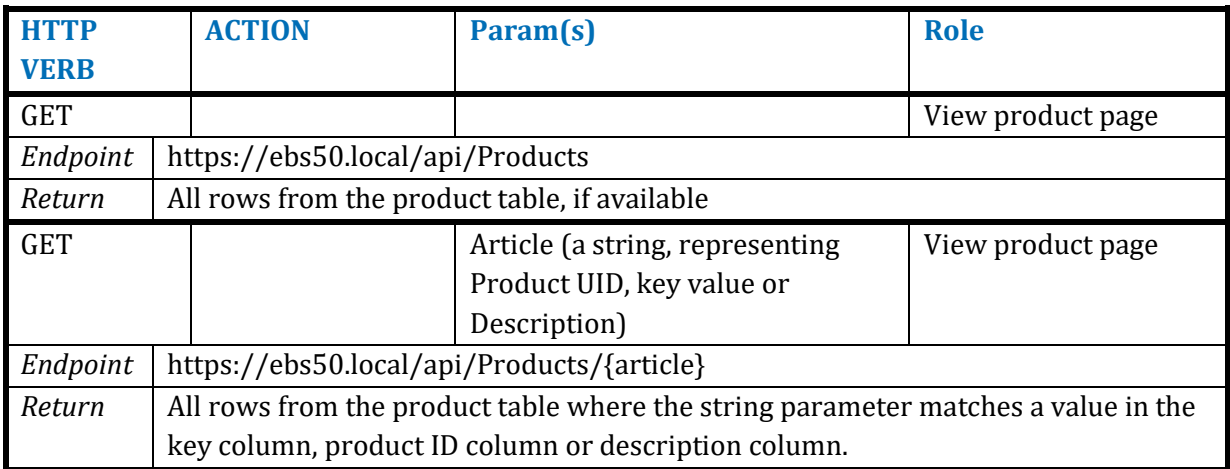

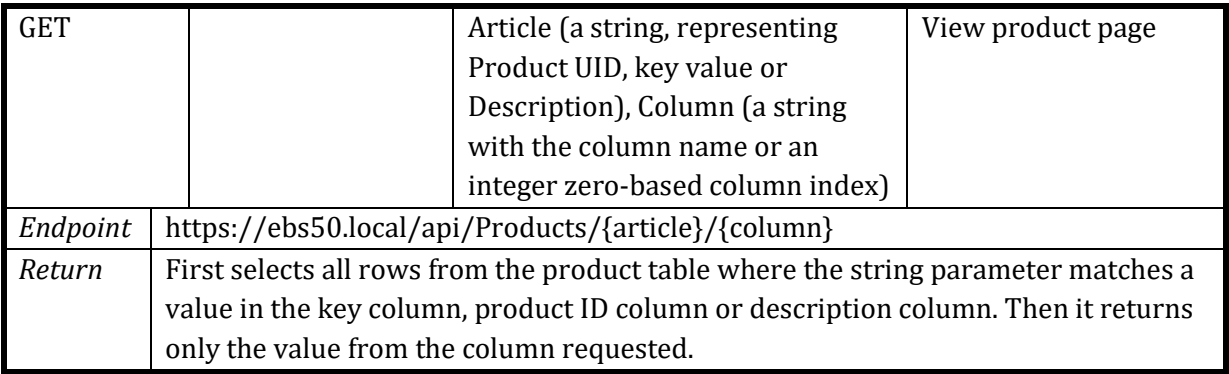

#### **16.7.2 PUT/POST/DELETE requests for Products**

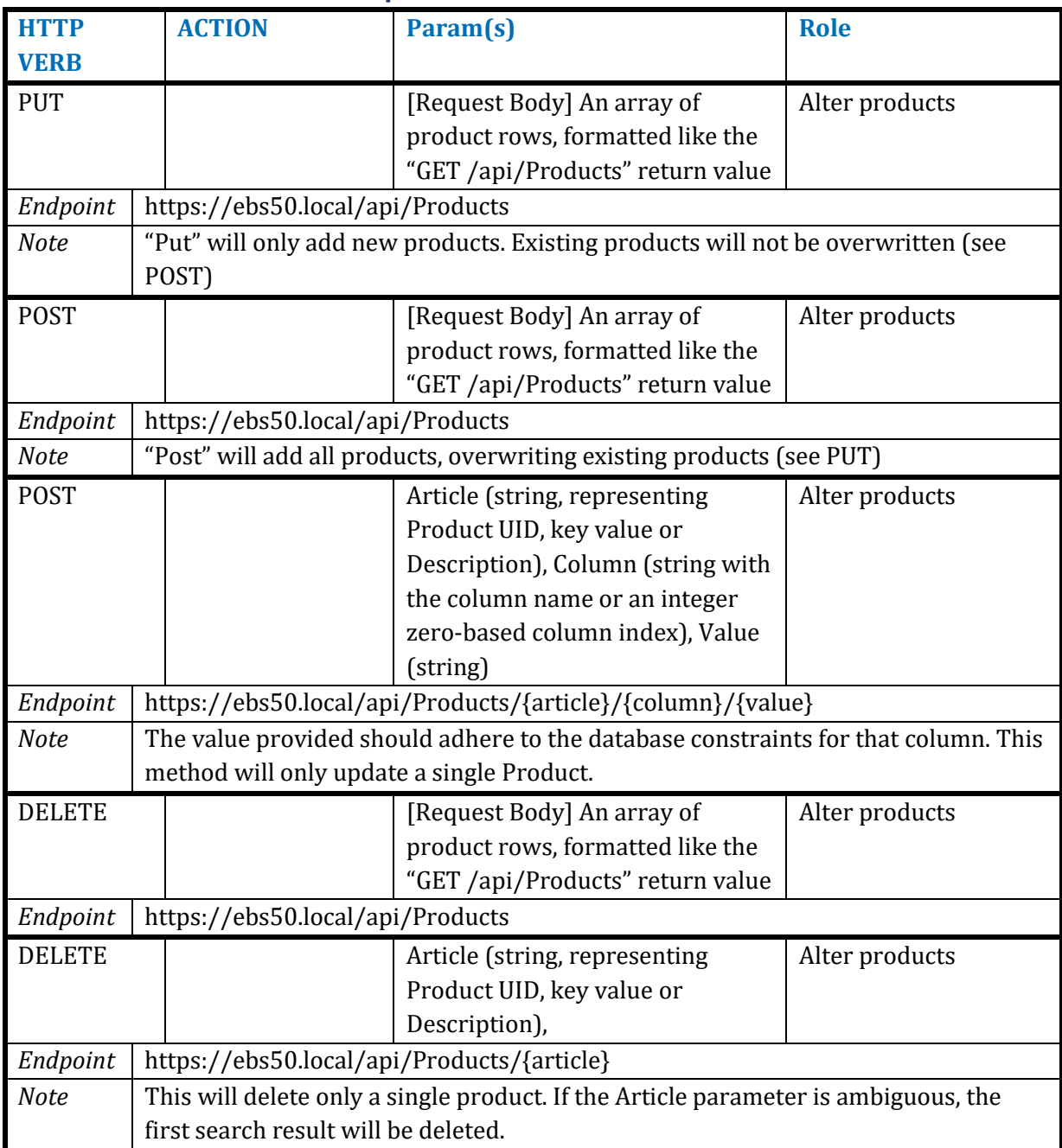

#### <span id="page-162-0"></span>**16.8 CMS API**

#### **16.8.1 POST requests for CMS**

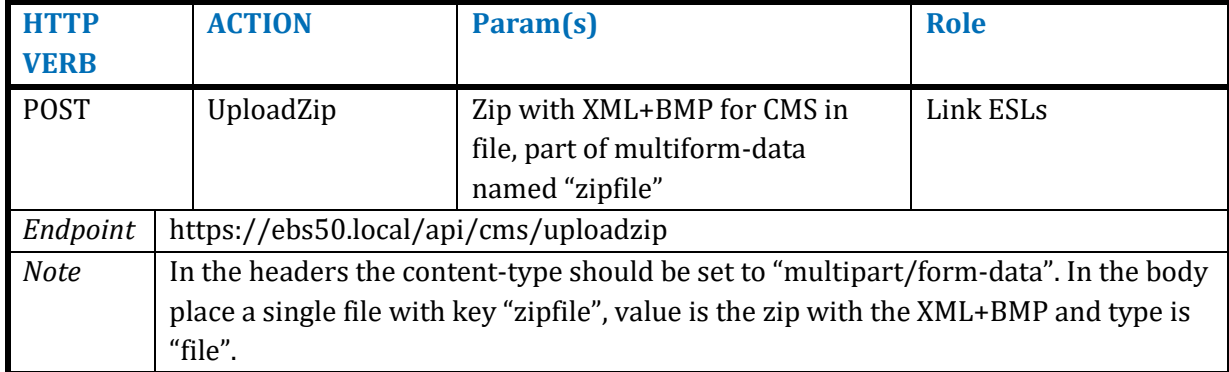

### **17 Database configuration examples**

The example files referred to in these appendices can be found in the ESL Web Server Toolkit, available from [https://opticon.com/product/ebs-50](https://opticon.com/product/ebs-50/)

#### **17.1 MySQL example configuration**

The example query for the product table can be found in the ESL Web Server Toolkit, in the folder "Examples/MySQL". Use a database manager like MySQL Workbench to create a database called 'esl' on your database server. Create the product table with the help of example query file.

Ensure your database can be reached from the EBS-50 (or the host device running the ESL Web Server), for instance by opening the correct port on your firewall.

In ESL Web Server navigate to "Products > Configure SQL Connection" and edit the connection parameters to connect to the database (see image for an example).

### **Configure SQL connection**

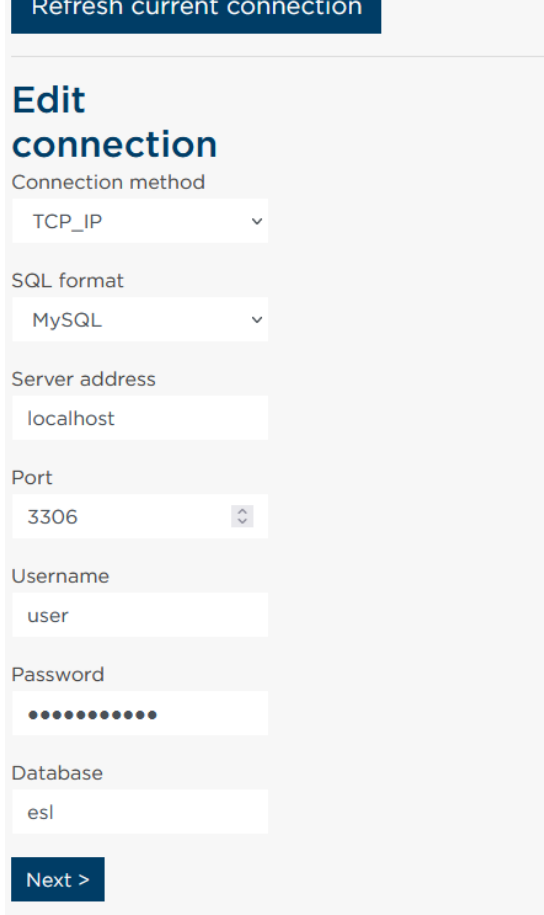

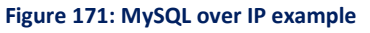

#### **17.2 MS-SQL example configuration**

The example query for the product table can be found in the ESL Web Server Toolkit, in the folder "Examples/MS-SQL". Use a database manager like SQL Server Manager to create a database called 'esl' on your database server. Create the product table with the help of example query file.

Ensure your database can be reached from the EBS-50 (or the host device running the ESL Web Server), for instance by opening the correct port on your firewall.

In ESL Web Server navigate to "Products > Configure SQL Connection" and edit the connection parameters to connect to the database (see image for an example).

### **Configure SQL connection**

Refresh current connection

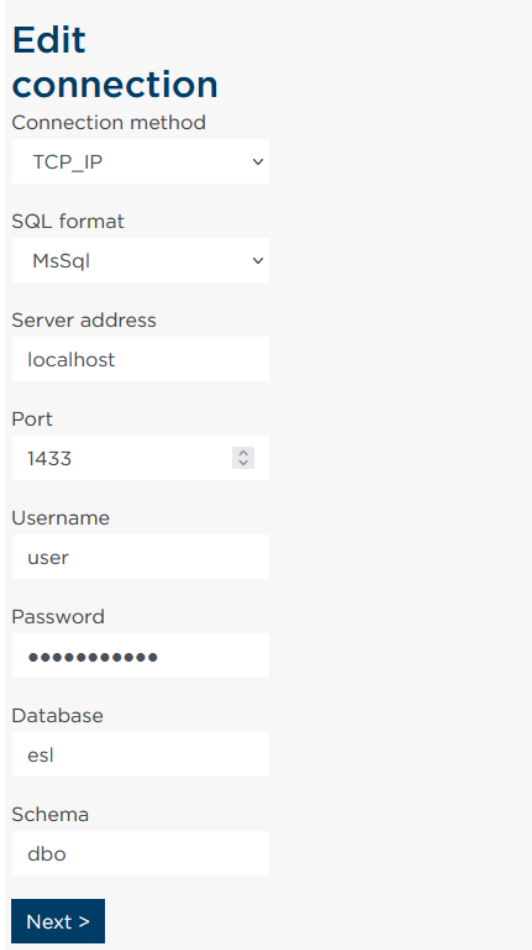

**Figure 172: MS-SQL over IP example**

#### **17.3 Oracle example configuration**

The example query for the product table can be found in the ESL Web Server Toolkit, in the folder "Examples/Oracle". Create a database called ESL and Open a SQL Worksheet in Oracle SQL developer. Create the product table with the help of example query file.

Ensure your database can be reached from the EBS-50 (or the host device running the ESL Web Server), for instance by opening the correct port on your firewall.

In ESL Web Server navigate to "Products > Configure SQL Connection" and edit the connection parameters to connect to the database (see image for an example).

### **Configure SQL connection**

Refresh current connection

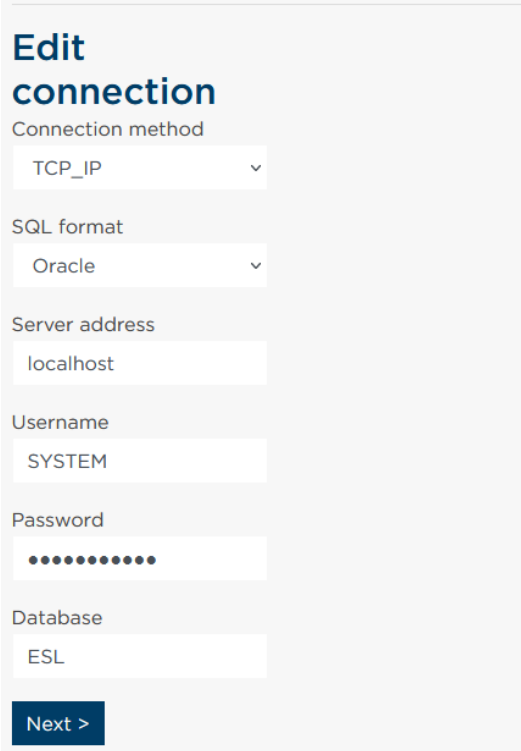

**Figure 173: Oracle over IP example**

#### **17.4 PostgreSQL example configuration**

The example query for the product table can be found in the ESL Web Server Toolkit, in the folder "Examples/PostgreSQL". Use a PostgreSQL editor like pgAdmin to create a database called 'esl' on your database server. Create the product table with the help of example query file.

Ensure your database can be reached from the EBS-50 (or the host device running the ESL Web Server), for instance by opening the correct port on your firewall.

In ESL Web Server navigate to "Products > Configure SQL Connection" and edit the connection parameters to connect to the database (see image for an example).

### **Configure SQL connection**

Refresh current connection

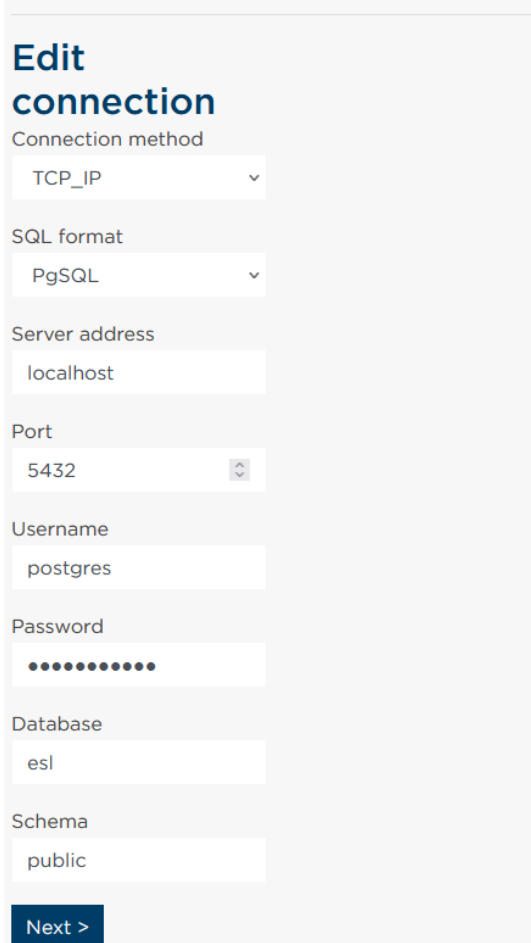

**Figure 174: PostgreSQL over IP example**

#### **17.5 SQLite example configuration**

SQLite is not a database server, but a relational database stored in a file. By default, the ESL Web Server will store this file in its installation folder, in the subfolder "Output". See chapter *[13](#page-142-0) Log [in by SSH using WinSCP](#page-142-0)*/PuTTY on information on how to reach the file system of your EBS-50. If you are hosting the ESL Web Server software on a different host, you'll need to adapt to your hosts setting.

The example queries to create a product table can be found in the ESL Web Server Toolkit, in the folder "Examples/Sqlite". Use WinSCP to move the file "esl.sqlite3" to the EBS-50 in the folder "/home/root/ebs\_50\_run/Output". When hosting ESL Web Server software on your own Linux system, the default path is "/var/www/eslcorewebapplication/Output", when hosting ESL Web Server software on your Windows system the default path is "C:\Opticon\ESL Web Server software\Output".

In ESL Web Server navigate to "Products > Configure SQL Connection" and edit the connection parameters to connect to the database (see image for an example).

### **Configure SQL connection**

Refresh current connection **Edit** connection Connection method TCP\_IP SQL format SQLite Server address localhost Database esl Next >

**Figure 175: SQLite default settings**

#### **17.6 External Content Management System (CMS) configuration**

Using an External Content Management System (CMS) means a 3rd party system will supply images and XML-files to the ESL Web Server Application by placing them into the Input-folder or uploading them to the API. See chapter *[16.8](#page-162-0) [CMS](#page-162-0) API* for more information.

To configure the ESL Web application in External Content Management System set-up, start by selecting the menu option Products > Configure External CMS (default [https://ebs50.local/database/cms\)](https://ebs50.local/database/cms). On this page you'll be shown an example XML-File, which you can copy to your clipboard.

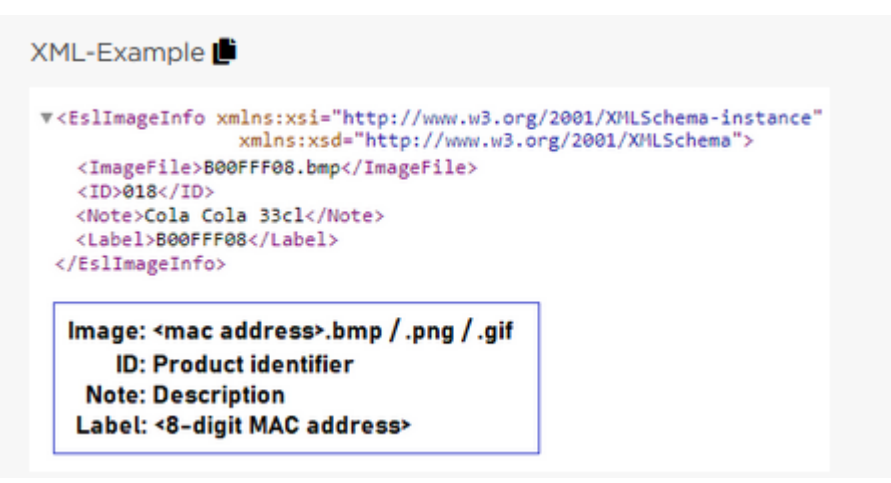

#### **Figure 176: CMS XML example**

You can find an example XML and image file in the ESL Web Server Toolkit, in the folder "Examples/External CMS".

The CMS page will also show where the image/XML files should be placed on the EBS-50 for them to be automatically processed.

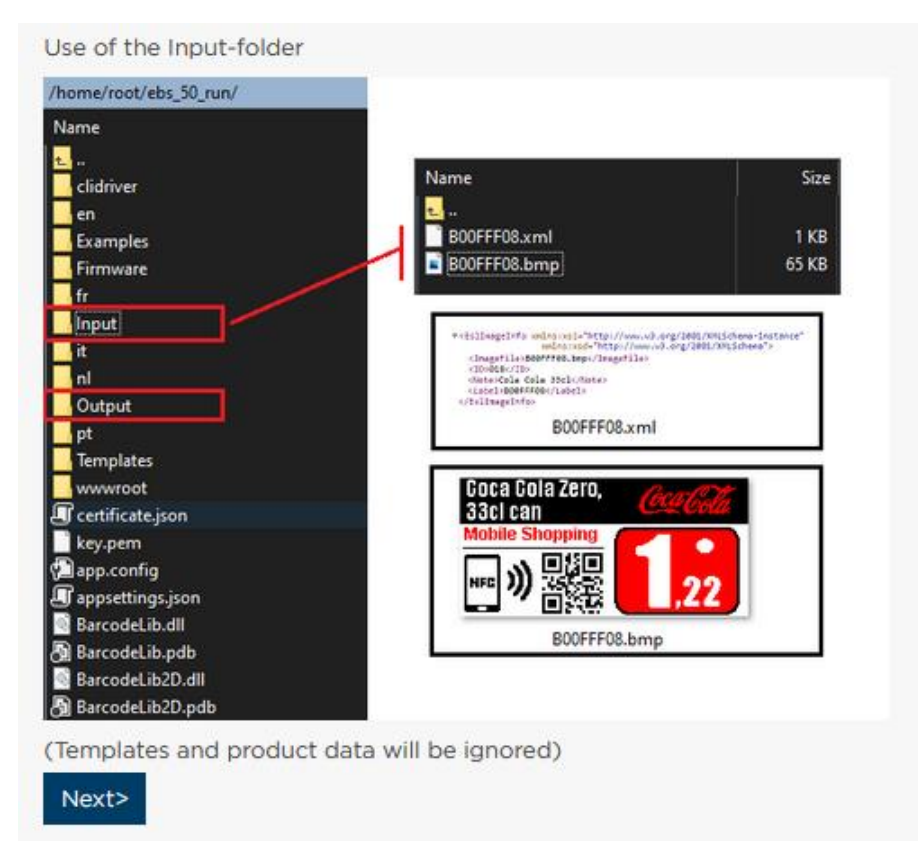

**Figure 177: EBS-50 location of input and output folders**

Preferably, you can also add one or multiple image/XML files into a ZIP file and place it in the Input folder. The reason this is preferred is because if you upload an XML file referring to an image that is not yet available, the XML will be deemed unprocessable and moved to the Output folder.

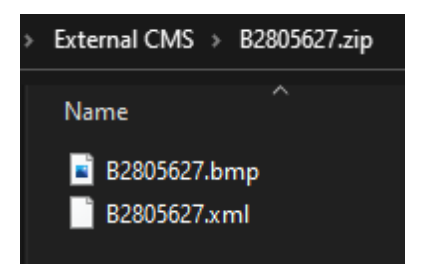

**Figure 178: CMS ZIP file with both XML and image**

After pressing next, you can select where you want additional tables to be stored. The simplest option is by storing these locally in an SQLite database.

### **Configure External CMS**

The ESL server requires several additional tables to store links and logs, et cetera. By default, these tables are put in a local SQLite server. However, if you require remote access to these tables (for logging/debugging purposes) you may opt to host them on your SQL server instead. Please note that if you host the tables on your SQL server, the ESL Web Server will need read and write permissions for these tables.

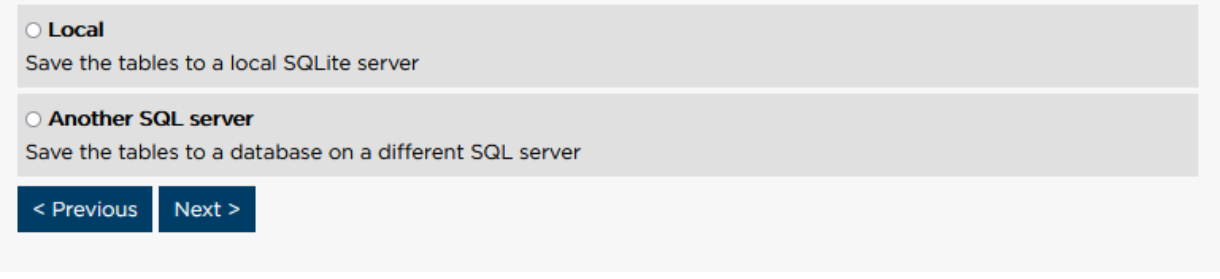

#### **Figure 179: System table storage location**

After the wizard, you'll be forwarded to the product page, which will be empty, because product data won't be used.

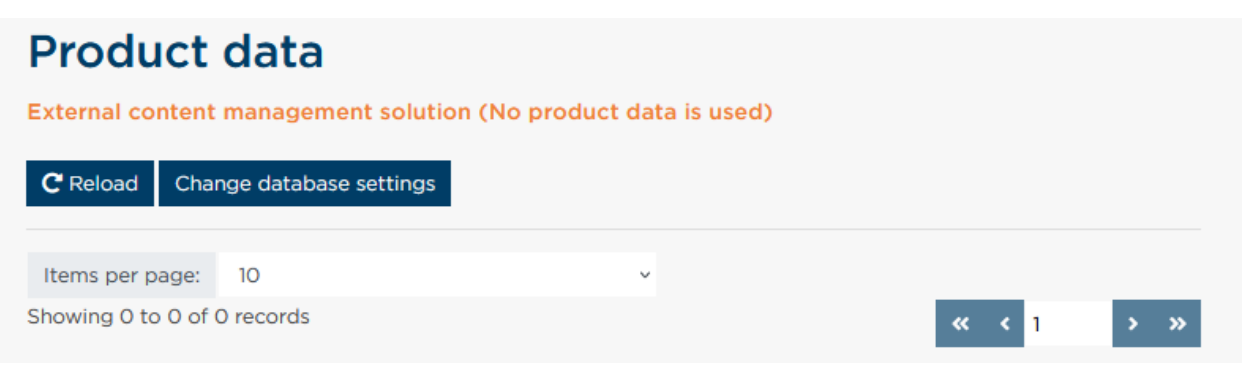

**Figure 180: emptied Product table when CMS is enabled**

Place the example file from the ESL Web Server Toolkit, subfolder Examples/External CMS into the Input folder of the EBS-50 to link an ESL to an example image.

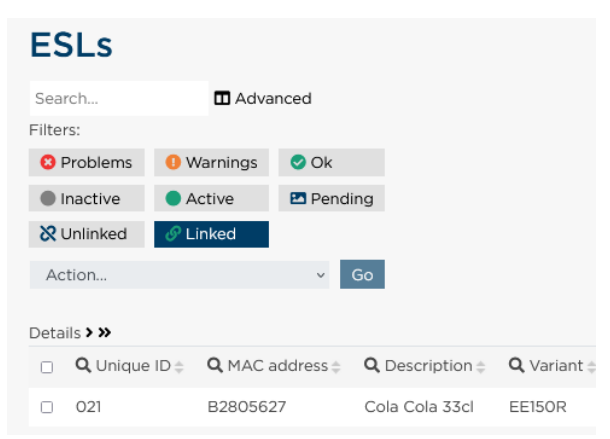

#### **Figure 181: ESL list containing CMS example**

Change the name of the example file and both MAC-address in the XML-file to the MAC-address of your ESL to update the image of your own ESL.

When the images for ESLs are generated and supplied by the content management system, then they must meet the following criteria:

• The image format must be either .bmp, .gif, .tif or .png

- The images must be monochrome or black/white/red/yellow (so no gray scale or anti-aliasing allowed!).
- Each image file must be uniquely named for each ESL (it's not allowed to use the same image file for multiple ESLs)

To process image files automatically the ESL server they should be placed in the configured 'Input'-folder, accompanied by a matching xml-info file.

The XML info file provides the ESL server application with information on which image should be shown on which ESL and some other optional information which is displayed in the ESL Web application.

The file name of the XML info file is predetermined to <MAC address>.XML (i.e., B2600123.xml).

Example of an XML info file:

```
<?xml version="1.0" encoding="utf-8"?>
<EslImageInfo
  xmlns:xsi=http://www.w3.org/2001/XMLSchema-instance
  xmlns:xsd="http://www.w3.org/2001/XMLSchema">
  <ImageFile>B2600123.png</ImageFile>
  <ID>018</ID>
  <Note>Pickwick Tea Mint</Note>
</EslImageInfo>
```
The variable fields have the following use:

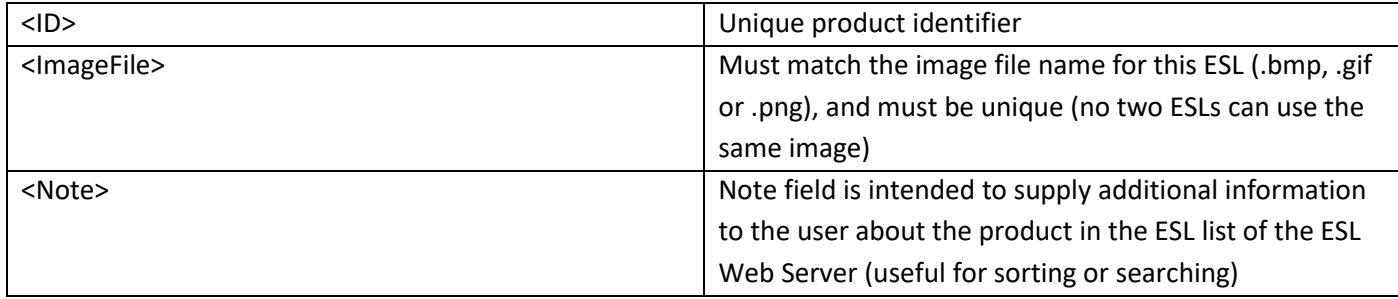

To unlink an ESL, place an XML-file into the 'Input'-folder with same name format: <MAC address>.XML. To indicate this ESL should be unlinked supply an empty ImageFile-field:

```
<?xml version="1.0" encoding="utf-8"?>
<EslImageInfo
  xmlns:xsi=http://www.w3.org/2001/XMLSchema-instance
  xmlns:xsd="http://www.w3.org/2001/XMLSchema">
  <ImageFile></ImageFile>
</EslImageInfo>
```
### **18 Version history**

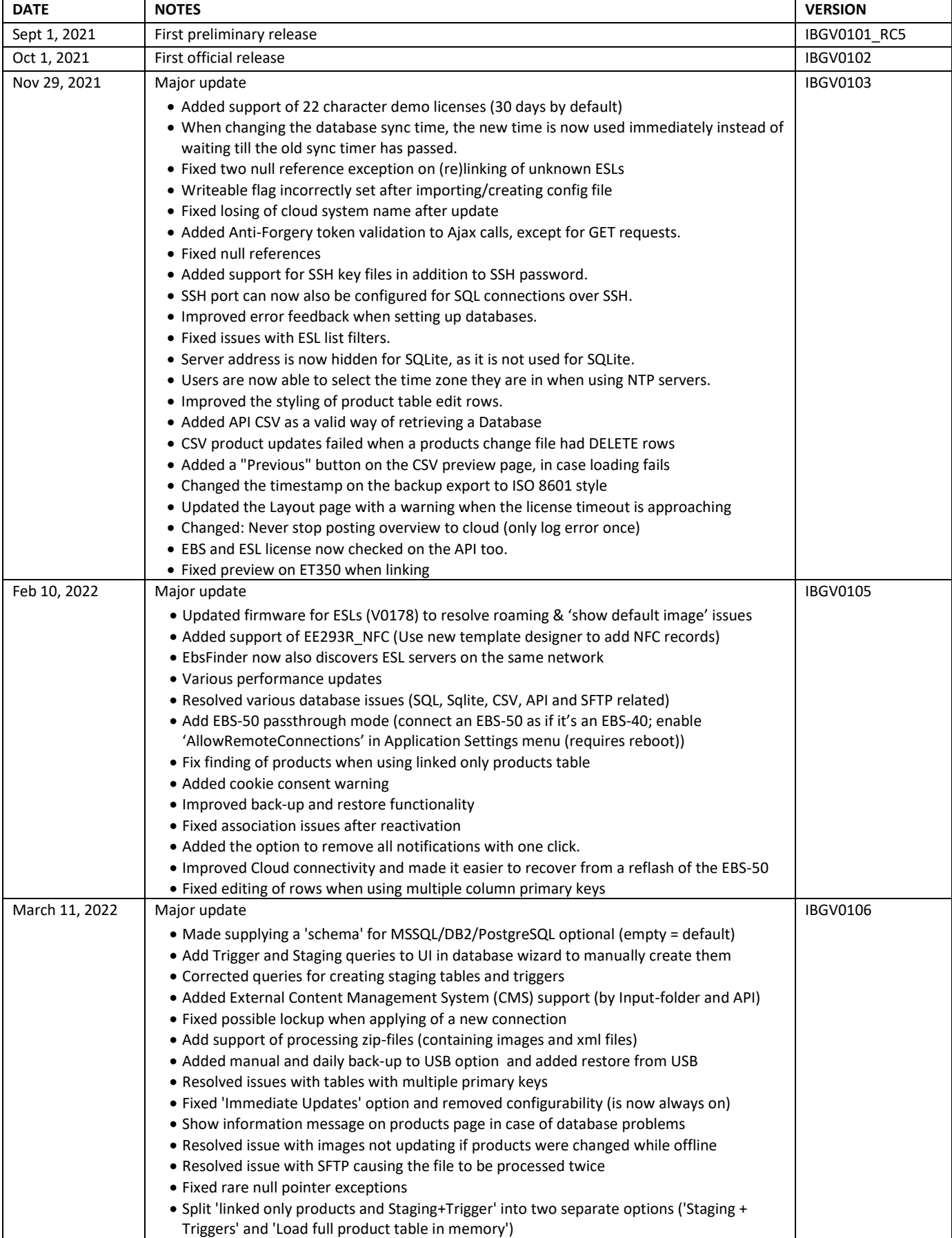

 $\overline{a}$ 

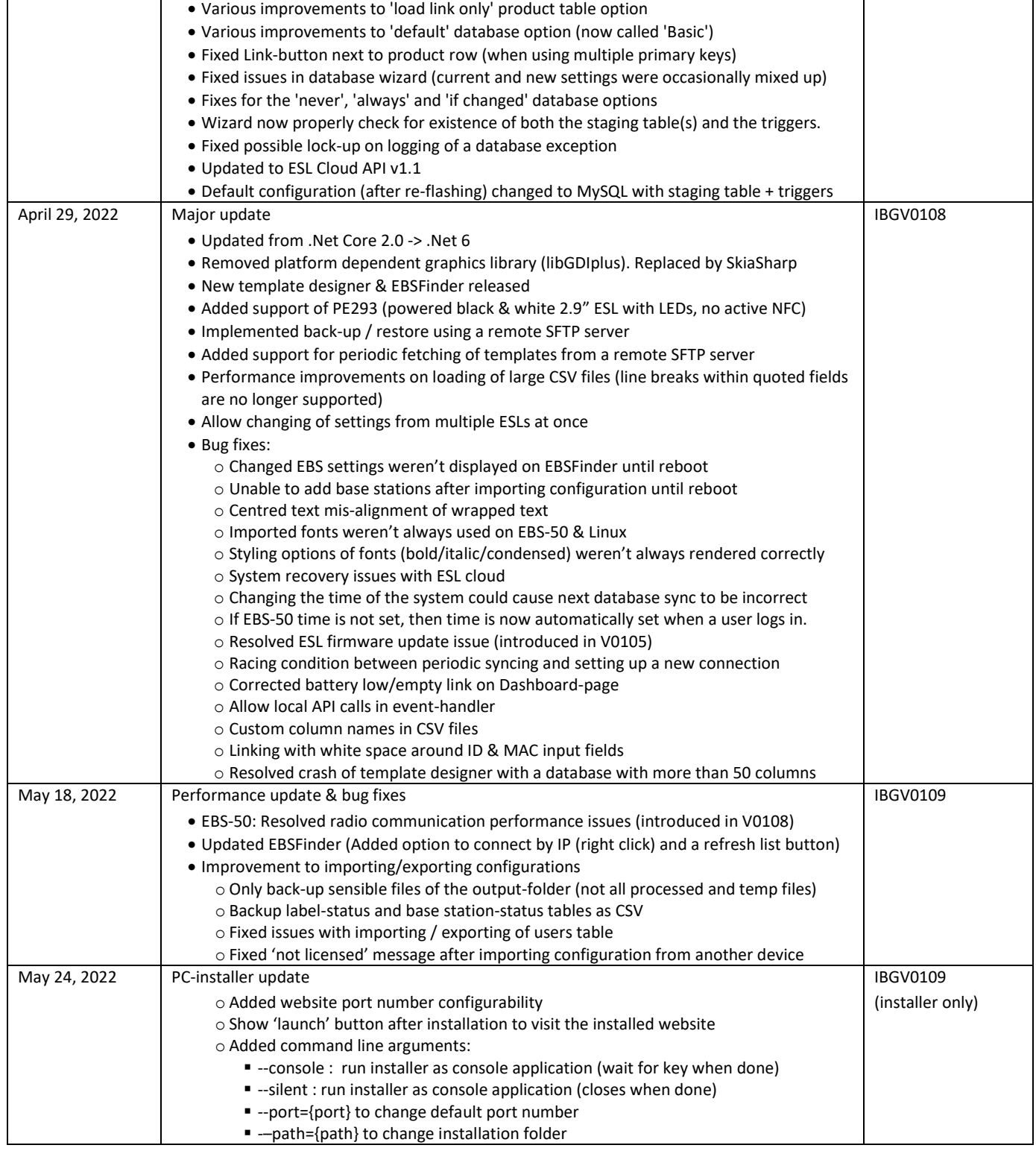

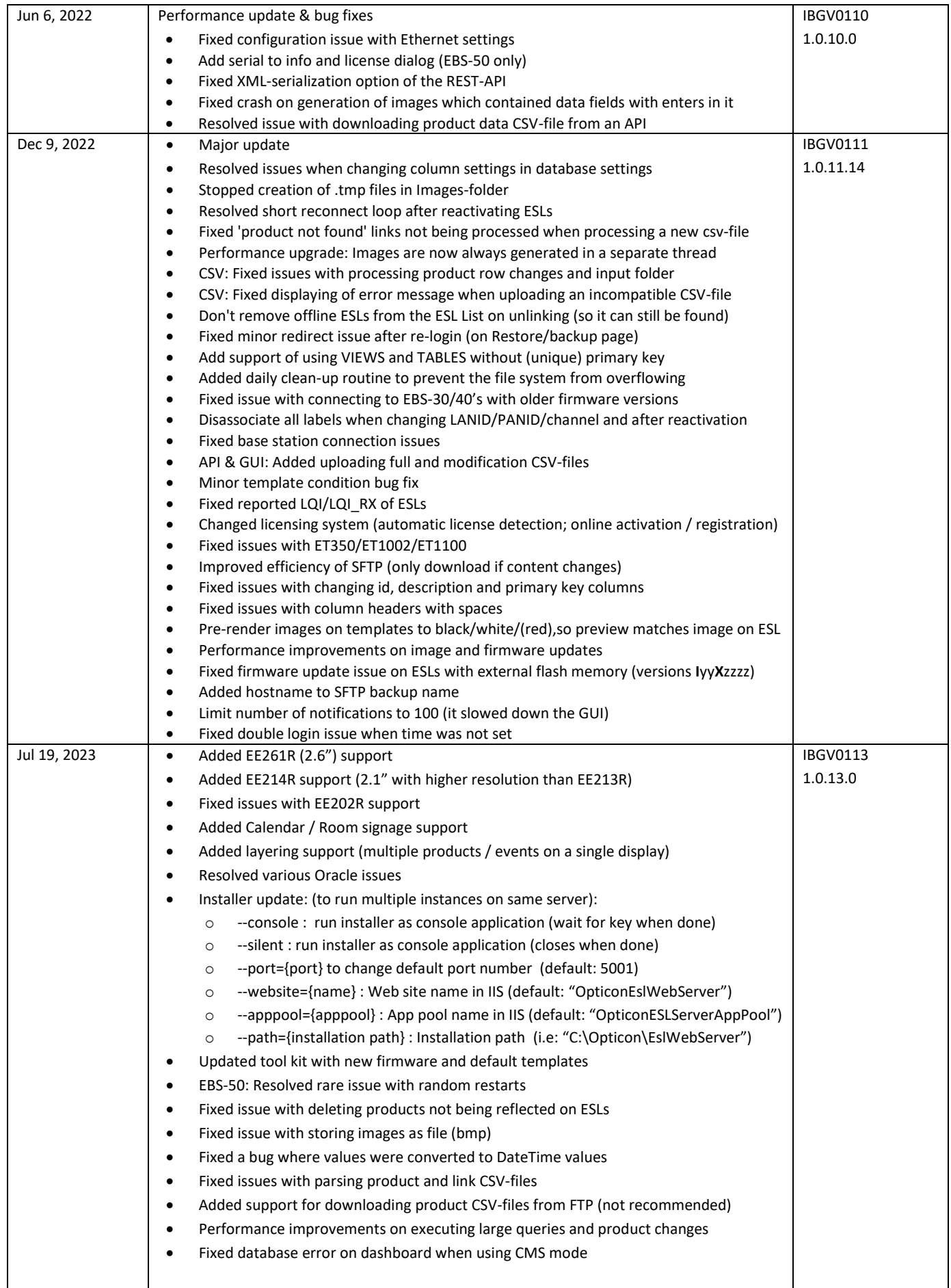

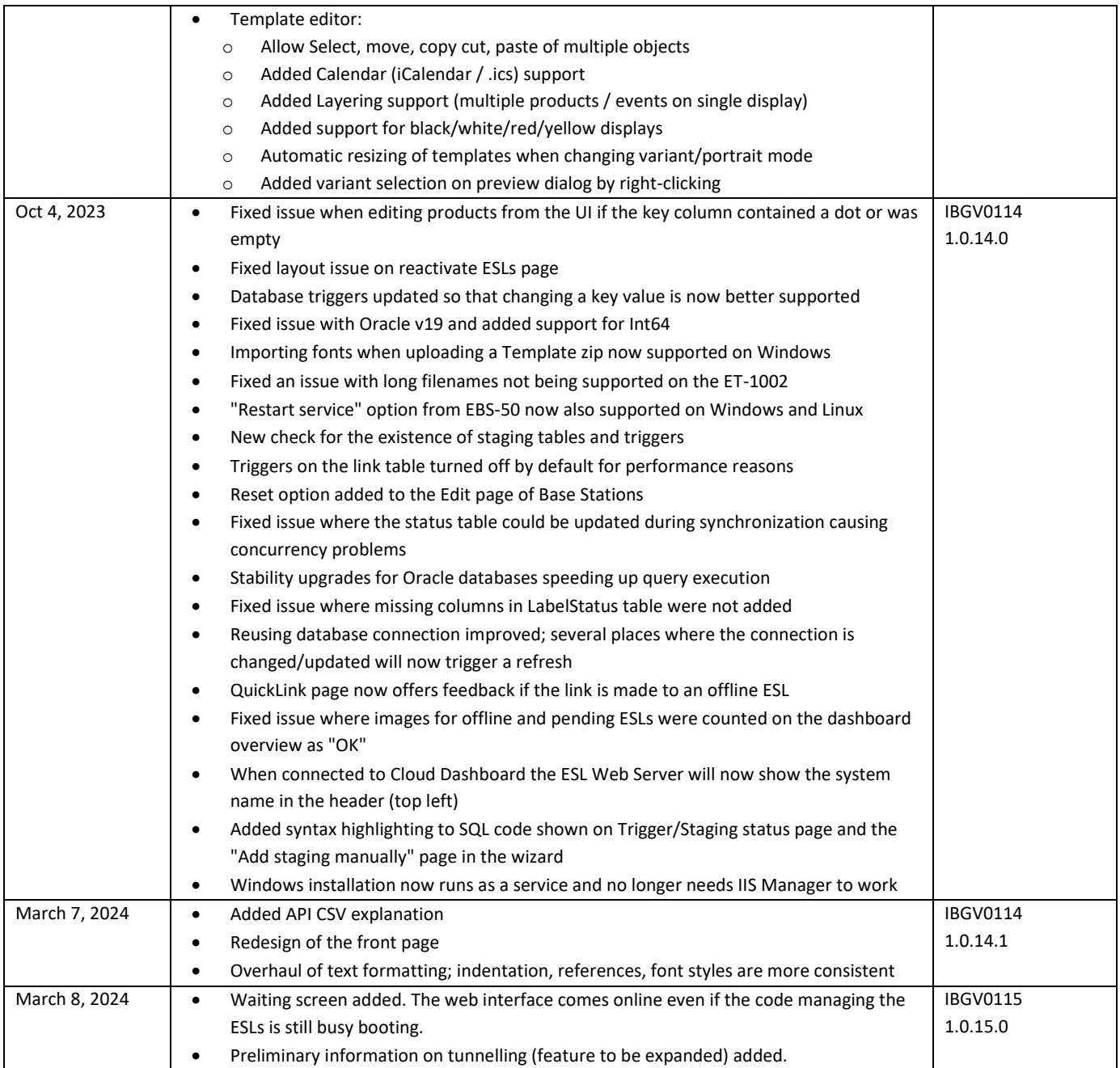